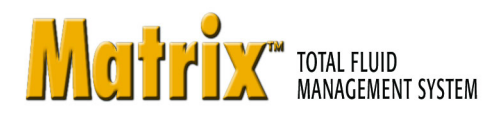

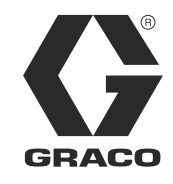

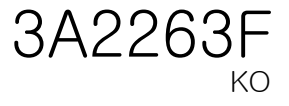

# Matrix 3.0 Premier 소프트웨어 설치 시스템 설정 및 작동 지침

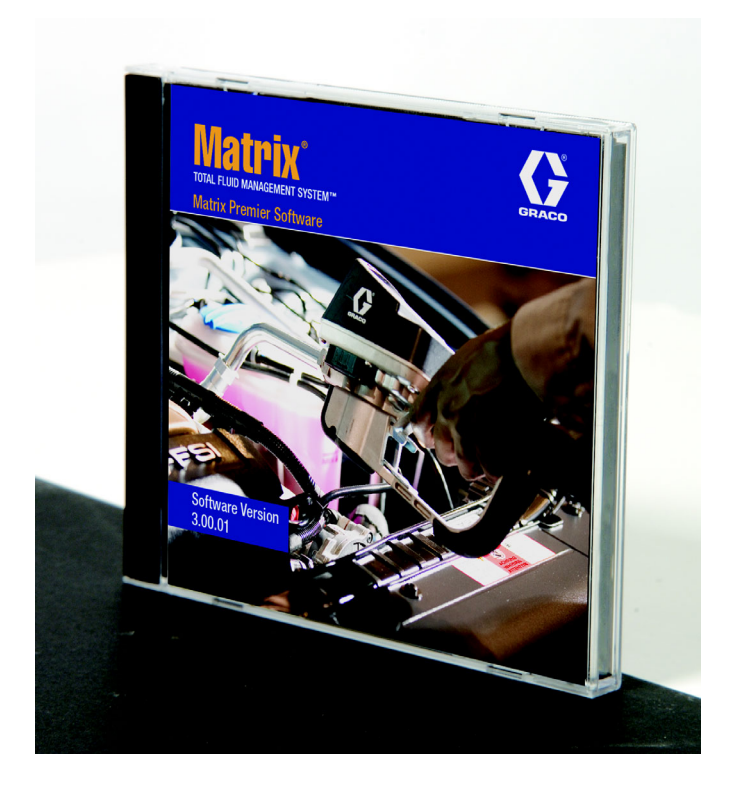

PROVEN QUALITY. LEADING TECHNOLOGY.

절 1

# <span id="page-1-0"></span>소개

# <span id="page-2-0"></span>목차

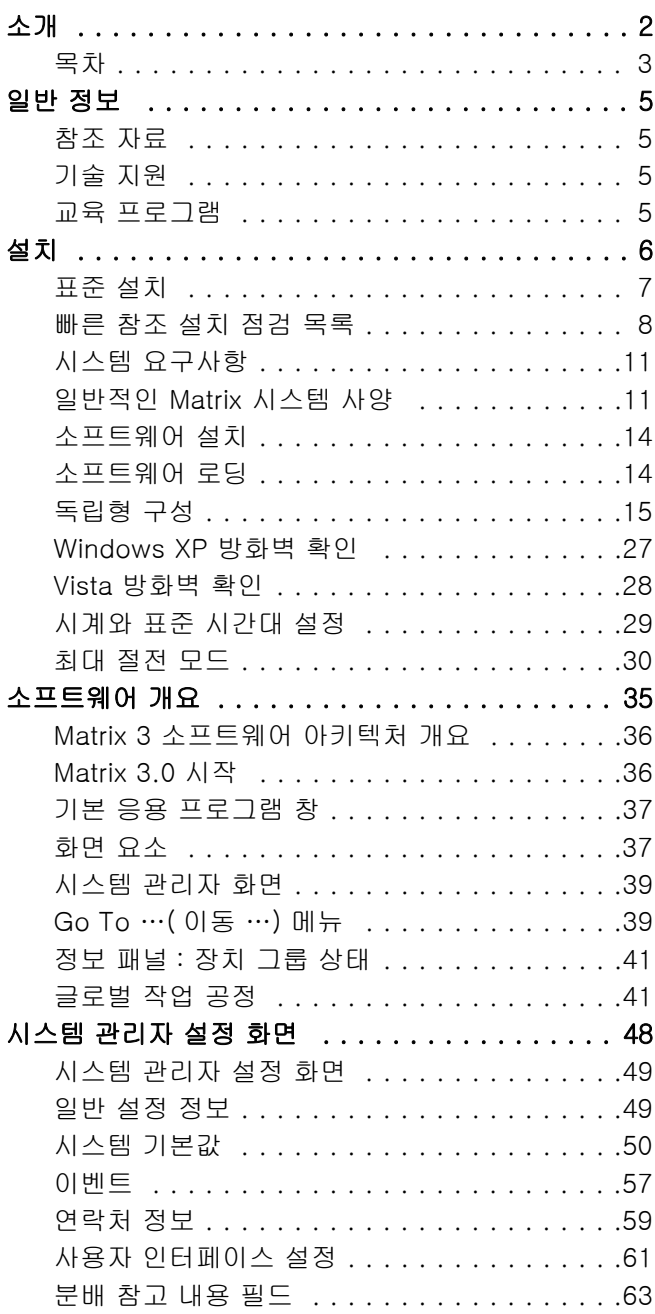

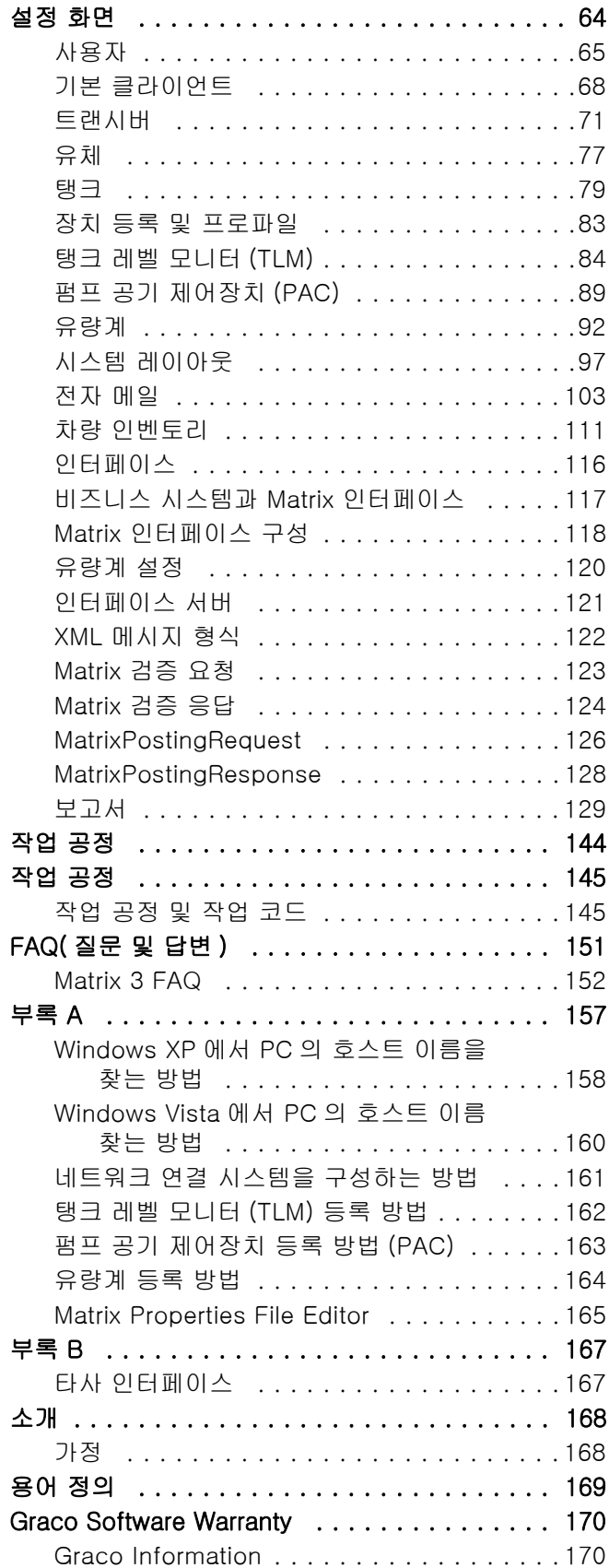

일반 정보

# <span id="page-4-0"></span>일반 정보

# <span id="page-4-1"></span>참조 자료

본 설명서 전반에 걸쳐 다른 Matrix 지침 설명서를 참조합니다 . 다음 설명서를 주문하여 쉽게 참조할 수 있 도록 보관하는 것이 좋습니다 .

- Matrix 5 및 15 유량계 지침 설명서 (313046\*)
- Matrix Transceiver 지침 설명서 (313008\*)
- Matrix 탱크 레벨 모니터 (TLM) 설명서 (312964\*)
- Matrix 펌프 공기 제어장치 (PAC) 설명서 (312417\*)

\* 번호는 지침 설명서의 영어 버전을 나타냅니다 . 다른 언어 버전의 설명서는 Graco 고객 서비스 또는 대리점에 문의 하십시오 .

# <span id="page-4-2"></span>기술 지원

가장 가까운 Graco 공인 대리점을 확인하려면 다음 번호로 전화하십시오 . 1-800-533-9655 수신자 부담 전화

### <span id="page-4-3"></span>교육 프로그램

제공되는 교육 과정에 대한 정보는 대리점에 문의하십시오 .

절 2

# <span id="page-5-0"></span>설치

<span id="page-6-0"></span>표준 설치

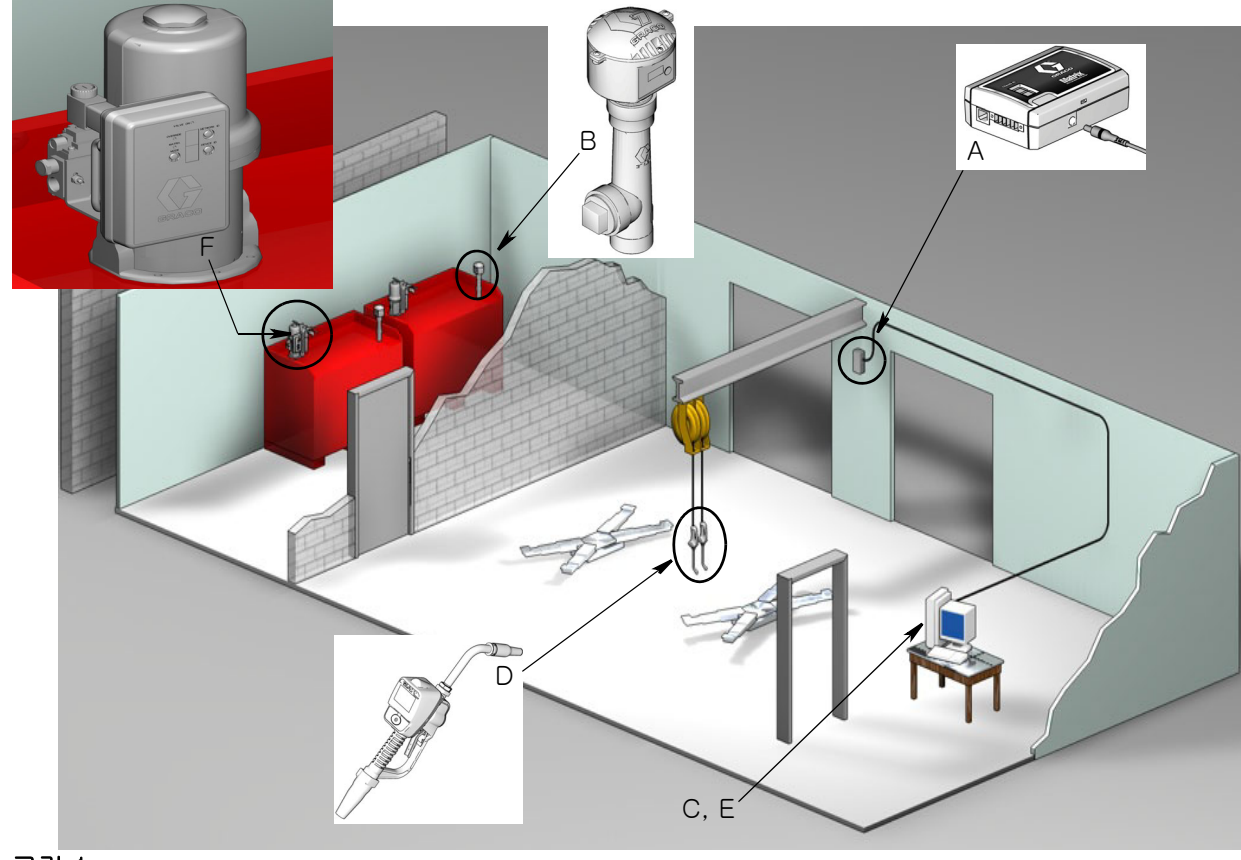

그림 1

#### 참조 번호 설명

- A 트랜시버
- B 탱크 레벨 모니터
- C Matrix 소프트웨어 CD
- D Matrix 5 또는 15 유량계
- E\* 고객 제공 PC
- F 펌프 공기 제어장치 (PAC) 옵션

\*Graco 는 Matrix PC 의 선정 및 구매 과정에 최종 사용자의 IS( 정보 시스템 ) 전문가가 참여할 것을 강력 히 권장합니다 . 전체 컴퓨터 요구사항 목록은 [11](#page-10-0) 페이지의 시스템 요구사항을 참조하십시오 . 필요할 경 우 이 자료는 Graco Matrix 대리점에 문의하십시오 .

### <span id="page-7-0"></span>빠른 참조 설치 점검 목록

다음 점검 목록은 Matrix 3 시스템의 빠른 참조 설치 안내서로 사용할 수 있습니다 . 자세한 Matrix 설치 정 보는 본 설명서의 [11](#page-10-0) 페이지부터 참조하십시오 .

### Matrix 설치 3-4 주 전

- **1.** Matrix 소프트웨어는 하나의 시설에서 여러 대의 PC 에 네트워크로 연결할 수 있습니다 . 설치 날짜 이 전에 딜러의 결정된 운영 담당자 및 정보 시스템 (IS) 담당자 모두와 만나 네트워크 요구사항을 논의 해야 합니다 . 결정된 운영 담당자와 IS 담당자 모두 설치 당일에 필요할 경우 지원을 위해 현장에 있 어야 합니다 .
- 2. RF 통신 검토 대리점에서 응용 프로그램에 필요한 트랜시버의 수와 위치를 평가합니다. Matrix Transceiver 설명서 , 그리고 Matrix 5 및 15 유량계 설명서를 참조하십시오 .
- 3. 전기 콘센트 위치 전기 콘센트가 트랜시버 및 펌프 공기 제어장치의 설치 위치 근처에 편리하게 배 치되었는지 확인합니다 .
- 4. Matrix 시설 레이아웃 대리점에서는 시설의 평면도를 얻어 Matrix 구성요소의 위치를 표시합니다 ( 예 : 유량계 수 , 유체 , 탱크 번호 , 트랜시버 , PC). [7 페이지를](#page-6-0)을 참조하십시오 .
	- 도면에는 전체 샵의 치수 및 주요 건물 구조가 포함되어 있습니다 .
	- 필요한 트랜시버의 수를 확인하십시오 .
	- 전체 Matrix 프로그래밍 템플릿 대리점 및 최종 사용자 담당자는 Matrix 프로그래밍 템플릿을 작 성합니다 .
- 5. 컴퓨터 선정 / 구매 대리점 및 최종 사용자는 Graco 에서 지정한 Matrix 요구사항을 충족하는 컴퓨 터를 선정 ( 구매 ) 합니다 .
	- Graco 는 최종 사용자의 IS( 정보 시스템 ) 전문가가 PC 의 선정 및 / 또는 구매에 참여하기를 강 력히 권장합니다 .
- 6. 제품 목록 (B.O.M.) 작성 대리점에서는 평면 레이아웃 도면을 사용하여 Matrix 시스템의 부품 목록 과 견적서를 작성합니다 .
	- 설치 중 지연을 방지하기 위해 *모든* 필수 Matrix 장비를 주문했는지 주의하여 확인하십시오 .
- $7.$  Matrix 장비 주문 대리점에서는 Matrix 장비를 대리점까지 배송되도록 주문합니다.
	- 대리점은 장비를 프로그래밍할 수 있는 사무실이나 회의실을 확보해야 합니다 .

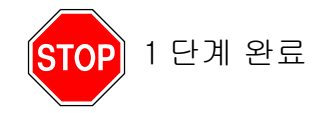

# 2 Matrix 장비가 도착할 때 대리점에서의 작업

Matrix 3 하드웨어 및 소프트웨어 CD 가 대리점에 도착될 때 대부분의 시스템 구성 및 설정은 최종 사용자 시설에서 실제 설치하기 전에 완료된 상태일 수 있습니다 . 설치 전에 이 단계를 수행할지 여부는 보통 설 치하는 대리점이 판단합니다 . 대규모 설치의 경우 아래 설명된 대로 미리 이 작업을 수행하는 것이 좋습 니다 .

- **1.** Matrix 소프트웨어를 대리점의 서버 / 기본 클라이언트 PC 로 로드합니다 .
- **2.** 대리점 PC 에 트랜시버 연결 PC 에서 트랜시버 거리에 맞는 케이블을 사용합니다 .
- 3. 탱크 레벨 모니터 (TLM) 딥스위치 설정 필요할 경우 배터리를 제거합니다 (TLM 은 배터리를 설치 하지 않고 출고 및 배송됨 ). 네트워크 ID 및 트랜시버 ID 에 대한 딥스위치를 설정합니다 .
- **4.** 펌프 공기 제어장치(PAC)에 전원 공급 적절한 플러그를 찾아 PAC에 조립합니다. PAC를 접지된 전 기 콘센트에 연결합니다 .
- **5.** 유량계 배터리 설치
- 6. TLM 배터리 설치 제품과 함께 제공된 탱크 레벨 모니터 (TLM) 배터리를 설치하기 전에 딥스위치를 설정한 후 30 초 이상 기다립니다 .
	- 언제든지 딥스위치를 변경할 경우 배터리를 제거하고 설정해야 합니다 . 배터리가 제거되지 않을 경우 TLM 이 다시 이전 딥스위치 설정으로 복귀됩니다 .
- 7. RF 테스트 탱크 레벨 모니터 (TLM), PAC 을 등록한 후 유량계를 등록합니다 . 각 TLM, PAC 및 유 량계가 트랜시버와 통신하는지 확인합니다 .
- <span id="page-8-0"></span>8. Matrix 사용자 정보 매체로 내보내기 - 최종 사용자 Matrix 설치 시 가져오기 작업에 이 CD 를 사용합 니다 .
	- 대리점은 최종 사용자 Matrix 시스템 매개변수를 내보내기 위해 빈 CD 또는 USB 점프 드라이브를 구매해야 합니다 (Graco 는 파일을 C: 드라이브에 저장한 후 CD 또는 USB 점프 드라이브로 복사 하도록 권장함 ).
	- 대리점의 PC 는 최종 사용자 PC 와 동일한 Matrix 소프트웨어 버전을 로드해야 합니다 .
	- 모든 유량계와 TLM 에 라벨을 붙여 Matrix 시설 레이아웃 도면의 위치와 일치하는지 확인합니다 ( 예 : Meter 01, 5W30 및 / 또는 탱크 01, 5W30).
- $9.$  Matrix 설치 예약 최종 사용자와 Matrix 설치 일정을 계획합니다.

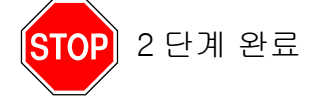

# 3 설치 시 작업

- **1.** 단열판 설치 및 공급 라인 세척 대리점에서는 Graco 권장사항에 따라 모든 유체에 대한 단열판 필 터링 시스템을 설치한 후 서비스 라인을 세척하고 드랍합니다 .
	- Matrix 유량계가 설치된 상태로 라인을 세척하지 마십시오 .
- 2. 사용자 서버 / 기본 클라이언트 PC 를 연결합니다 . 소프트웨어를 로드합니다 .
	- 서버 / 기본 클라이언트 PC 와 모니터를 서지 보호 측이 아닌 무정전 전원 공급장치 (UPS) 에 있 는 배터리 백업 리셉터클에 연결합니다 . PC 주변 기기 ( 예 : 프린터 , 스캐너 ) 에 서지 보호 측을 사용합니다 .
	- UPS 소프트웨어를 구성합니다 . 자세한 UPS 설정 정보는 UPS 상자에 있는 제조업체의 지침 설명 서를 참조하십시오 .
- 3. 사용자 PC 에 Matrix 소프트웨어 설치 Matrix 소프트웨어를 최종 사용자 PC 에 로드합니다 . 압축이 자동으로 풀립니다 .
- 4. 매체에서 Matrix 사용자 매개변수 가져오기 - [8](#page-8-0) 단계 ([9](#page-8-0) 페이지 ) 에서 만든 CD 또는 USB 점프 드라 이브로부터 데이터를 PC 로 가져옵니다 .
	- 트랜시버를 배치하여 PC 에 연결 샵에서 양면 테이프를 사용하여 트랜시버를 배치합니다 . RS422 케이블을 이용하여 PC 와 트랜시버를 연결합니다 . Graco 는 샵의 주요 부분에 있는 Matrix 구성요소의 중앙 위치로 트랜시버를 배치하도록 권장합니다 .
- 5. 유량계 RF 테스트 수행 각 유량계가 프로그래밍되면 테스트 분배를 보내서 유량계 분배 정보 화면 에 의도된 유량계 이름과 함께 표시되는지 확인합니다 .
- 6. 유량계 설치 설치 지침을 따라야 합니다 .
	- RF 가 확인될 때까지 유량계를 담그지 마십시오 .
- **7. TLM RF 테스트 수행** 각 TLM 을 설치한 후 *Display( 디스플레이 )* 단추를 눌러 트랜시버와 적절히 통신하는지 확인합니다 .
- 8. TLM 설치 유체 탱크는 수평이어야 합니다 .
- 9. PAC 설치 ( 사용된 경우 ) 다음 설치 지침에 따릅니다.
- 10. 담당자 교육 모든 담당자 , 관리자 및 기술자가 Matrix 장비에 대해 철저히 교육을 받았는지 확인합 니다 .
- 11. Matrix 시스템을 30 일 동안 작동 시간이 지남에 따라 RF 통신 문제가 발생하지 않는지 확인합니다.
	- RF 통신 기능을 향상시키기 위해 트랜시버 ( 양면 테이프를 사용하여 임시 설치됨 ) 의 위치를 바 꿔야 할 경우도 있습니다 . 시스템이 30 일 동안 안정적으로 작동할 경우 장착 브래킷을 사용하여 Matrix Transceiver 를 영구적으로 장착할 수 있습니다 .

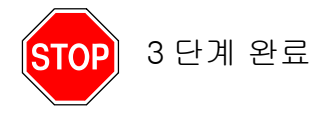

# <span id="page-10-0"></span>시스템 요구사항

#### Graco 는 최종 사용자의 IS( 정보 시스템 ) 담당자가 다음과 같은 Matrix 설치 작업에 참여하도록 강력하게 권장합니다 .

- Matrix PC 의 선정 및 / 또는 구매를 지원합니다 . PC 는 [11](#page-10-1) 페이지에 나열된 성능 사양을 충족해야 합 니다 .
- Matrix PC 가 네트워크의 다른 PC 에 연결될 경우 Matrix 소프트웨어를 로드하기 전에 IS 담당자에게 네트워크 작동을 위한 적절한 구성을 문의해야 합니다 .
- IS 담당자는 Matrix 설치 날짜에 Matrix 소프트웨어를 로드하는 동안 현장에 있어야 합니다 .

# <span id="page-10-1"></span>일반적인 Matrix 시스템 사양

Matrix PC 소프트웨어는 단일 PC( 독립형 시스템 ) 및 다중 PC 시스템 ( 네트워크 연결 시스템 ) 을 사용하 는 시스템을 지원합니다 .

단일 PC( 독립형 ) 시스템 : 기본적으로 여러 위치에서 Matrix 화면과 상호 작용할 필요가 없고 유량계 및 탱크 레벨 모니터가 거의 없는 응용 분야에 주로 사용되며 , 이 유형의 시스템은 한 대의 PC 에서 완벽한 Matrix 시스템 기능을 제공합니다 .

다중 PC( 네트워크 연결 ) 시스템 : 기존 네트워크를 사용하여 이 방식으로 전개된 Matrix 는 Matrix Server 로 작동하는 하나의 ( 전용 ) PC 와 Matrix Client 로 작동하는 하나 이상의 PC 로 구성됩니다 . Matrix 시스 템의 트랜시버는 임의의 Matrix PC 와 연결할 수 있습니다 . 이 구성은 여러 개의 물리적 위치로부터 Matrix 화면을 액세스하거나 많은 수의 유량계 및 탱크 레벨 모니터가 있는 응용 환경에 권장됩니다 .

#### 컴퓨터 요구사항

Matrix 소프트웨어는 PC 기반입니다 . 다음 운영 체제와 호환됩니다 . Microsoft Windows XP Home, Microsoft Windows XP Professional, Microsoft Windows Vista 및 Microsoft Windows 2003 Server.

#### 단일 PC Matrix 시스템 :

최소 하드웨어 요구사항

- Graco 는 전용 PC 에서 Matrix 를 실행하도록 권장합니다 .
- 2GHz 펜티엄 4( 또는 동등 제품 ) 프로세스
- 1GB RAM(XP 또는 2003 Server 운영 체제 ) 또는 2GB RAM(Vista)
- 1024 x 768 화면 해상도
- 1GB 의 사용 가능한 하드 디스크 공간
- CD-ROM 드라이브
- 트랜시버당 1 개의 사용 가능한 USB 포트
- 네트워크 카드

#### 네트워크 연결 Matrix 시스템 - 클라이언트 하드웨어 요구사항 :

Matrix Client PC 용 최소 하드웨어 요구사항

- 1GHz 펜티엄 4( 또는 동등 제품 ) 프로세서
- 1GB RAM(XP 또는 2003 Server 운영 체제 ) 또는 2GB RAM(Vista)
- 1024 x 768 화면 해상도
- 500MB 의 사용 가능한 하드 디스크 공간
- CD-ROM 드라이브
- 트랜시버당 1 개의 사용 가능한 USB 포트
- $\bullet$  네트워크 카드
- 사운드 카드 ( 기본 클라이언트 전용 )

#### 네트워크 연결 Matrix 시스템 - 서버 하드웨어 요구사항 :

Matrix Server 의 최소 하드웨어 요구사항은 시스템 크기에 따라 다양합니다 .

일반적으로 사용 가능한 PC 하드웨어는 25 대 미만 PC 클라이언트 및 100 대 미만 유량계의 서버로 사용 할 수 있습니다 .

- Graco 는 이 PC 가 Matrix 전용으로 사용하도록 *요구*합니다 .
- 3GHz 펜티엄 4( 또는 동등 제품 ) 프로세서
- 2GB RAM(XP 또는 2003 Server 운영 체제 ) 또는 4GB RAM(Vista)
- 1024 x 768 화면 해상도
- 1GB 의 사용 가능한 하드 디스크 공간
- CD-ROM 드라이브
- 트랜시버당 1 개의 사용 가능한 USB 포트
- $\bullet$   $H \in \mathfrak{A}$   $H \subset \mathfrak{A}$
- 사운드 카드 ( 기본 클라이언트 전용 )

더 큰 시스템의 경우 Graco 는 Matrix Server 용으로 서버급 하드웨어를 권장합니다 . Matrix Server 에서 Matrix 시스템의 관련 부하 수요를 결정하는 가장 중요한 요소는 클라이언트 PC 및 유량계 수입니다 .

Graco 는 대규모 Matrix 시스템의 내부 테스트를 위해 다음과 같은 전용 서버를 사용하며 , 최소 서버 프로 파일로 간주할 수 있습니다 .

- Dell PowerEdge SC1430 서버
- 2 개의 듀얼 코어 1.6 GHz Xeon 프로세서
- 4GB RAM
- 시리얼 ATA 하드 디스크
- 2 개의 네트워크 인터페이스 카드 : Matrix 시스템용 1 개 및 관리 / 백업 / 유지보수용 1 개
- Windows Server 2003 R2 Standard Edition 운영 체제 (SP2)

PC 클라이언트 수가 많은 경우 (>100) 및 / 또는 유량계 수가 많은 경우 (>100) 에는 최고의 성능을 위해 다음 방법을 고려합니다 .

- 서버 하드웨어 사양을 높입니다 .
- 다음과 같이 Matrix Server 소프트웨어 구성요소를 분리합니다 . Matrix Service Engine 을 하나의 서버에 설치하고 Matrix Database 서버는 다른 서버에 설치한 후 두 장비를 고속 네트워크로 연결 합니다 .

#### 모든 Matrix 시스템의 권장사항

- Matrix Server 에서 무정전 전원 공급장치 (UPS) 를 사용합니다 . 이 시스템에 UPS 를 적절히 설치하 면 전원이 차단되었을 때 서버를 제어하는 방식으로 중단할 수 있어 잠재적인 데이터 손실을 크게 줄 일 수 있습니다 . Matrix Database 파일이 손상되면 전체 시스템이 더 이상 작동하지 않기 때문에 UPS 가 중요합니다 . 즉 , 유체를 분배할 수 있으려면 먼저 시스템을 비상 모드로 전환해야 합니다 .
- 모든 Matrix PC 를 보호해야 하지만 특히 서버 시스템은 다음과 같은 표준 보안 및 지원 조치를 통해 보호합니다 .
	- 최신 Windows 용 패치 및 서비스 팩으로 PC 를 최신 상태로 유지합니다 .
	- 컴퓨터를 사용하려면 제공된 사용자 이름 및 암호가 필요합니다 .
	- 바이러스 백신 소프트웨어 및 방화벽을 사용하여 적절한 Matrix 기능을 허용하도록 구성합니다 .
- 권장 보조 소프트웨어 응용 프로그램 (Graco 가 제공하지 않음 ):
	- Adobe Acrobat Reader 7.0 이상 , 보고서 확인용
	- 보고서 데이터의 사용자 지정 작업을 위해 CSV 형식의 텍스트 파일을 열 수 있는 스프레드시트 프 로그램 .

#### Matrix 3.x.x 제거

다음 절차에 따라 컴퓨터에 저장된 Matrix 소프트웨어 및 데이터 파일을 제거합니다 . 데이터베이스를 먼저 백업하지 않고 이 절차를 사용하면 모든 Matrix 시스템 매개변수 및 모든 Matrix 분배 이력이 삭제됩니다 .

- 컴퓨터에서 Matrix 를 추가 또는 제거하려면 관리자 권한이 있어야 합니다 .
- 데이터베이스 내보내기 파일 및 보고서와 같이 최초 설치된 이후 Matrix 로 생성한 모든 파일은 제거 프로그램으로 제거되지 않습니다 . 하드 드라이브에서도 해당 파일을 제거하려면 프로그램 설치 제거 가 완료된 후 Windows 탐색기를 사용하여 수동으로 제거합니다 .

#### Matrix 소프트웨어 및 데이터 파일 제거

- 1. Windows 시작 메뉴에서 시작 / 제어판을 선택합니다 .
- 2. 제어판에서 " 프로그램 추가 또는 제거 " 를 두 번 클릭합니다 .
- 3. 프로그램 목록에서 "Matrix 3" 로 스크롤한 후 한 번 클릭하여 강조 표시합니다 .
- 4. " 제거 " 상자를 클릭합니다 .
- 5. 표시되는 대화 상자의 옵션 목록에서 " 제거 " 를 선택하고 " 다음 " 단추를 클릭합니다 .
- 6. 선택 확인을 요구하는 창에서 " 예 " 를 클릭합니다 .
- 7. 제거 프로그램이 실행됩니다 .
- 8. " 마침 " 단추를 클릭합니다 .

제거 과정이 완료되면 재부팅하라는 메시지가 표시되거나 표시되지 않을 수 있습니다 . 모든 경우에 제거 과정이 완료되면 재부팅하는 것이 좋습니다 .

# <span id="page-13-0"></span>소프트웨어 설치

다음 절차를 통해 Matrix 소프트웨어를 설치합니다 .

*중요 : 다른 PC 에서 사용하기 위해 또는 개인 용도로* Matrix 소프트웨어 사본을 만들 수 없습니다 . 소프트 웨어가 로드될 때 사용권 계약을 읽어 보십시오 .

중요 : 사용자는 Windows 에 관리자 권한으로 로그인해야 합니다 .

I 이전 버전의 Matrix 가 이미 설치된 경우 본 버전을 설치하기 전에 이전 버전을 제거해야 합니다 . Matrix 제 거 방법에 대한 지침은 Matrix 설치 버전과 함께 제공된 Matrix 소프트웨어 지침 설명서를 참조하십시오 .

#### 소프트웨어 설치 및 네트워킹

이 버전의 Matrix 는 설정 프로그램에서 선택하는 두 가지 설치 유형이 있습니다 . 하나는 *표준 설치*이며 다 른 하나는 *사용자 지정 설치*입니다 . 단일 PC 설치 및 다중 PC 설치에서 한 대의 PC 에 Matrix Server 역할 을 담당하도록 할 경우 *표준 설치*를 선택합니다 .

### <span id="page-13-1"></span>소프트웨어 로딩

참고 : Matrix 를 컴퓨터에서 추가 또는 제거하려면 Widows XP 또는 Vista 관리자 권한이 있어야 합니다 .

Matrix 3 의 설치 프로그램에는 두 가지 경로가 있습니다 . 표준 및 사용자 지정 . Matrix 3 을 설치할 때마 다 사용자는 설치 유형을 결정해야 합니다 .

- 표준 : 표준 설치는 모든 Matrix 소프트웨어 구성요소를 설치합니다 . 모든 독립형 , 단일 PC 시스템을 위한 선택입니다 . 네트워크로 연결된 다중 PC 시스템의 경우 , 네트워크에 있는 1 대의 컴퓨터를 Matrix " 서버 " 로 지정하고 이 " 표준 " 설치를 선택해야 합니다 .
- 사용자 지정 : 사용자 지정 설치에서 사용자가 특정한 Matrix 구성요소를 설치할 수 있습니다 . 이 유형 의 설치에 대한 가장 일반적인 사용법은 다중 PC Matrix 시스템의 PC 에 클라이언트 구성요소만 설치 하는 것입니다 . 초대규모 시스템의 경우 이러한 유형의 설치를 사용하여 데이터베이스 또는 MSE(Matrix Service Engine) 를 설치할 수 있으며 , 여러 서버에 시스템 부하를 분산할 경우 유용합니 다 . 모든 사용자 지정 설치에는 클라이언트 사용자 인터페이스 응용 프로그램 및 트랜시버 서버 서비 스가 포함됩니다 .
	- a. 클라이언트 전용 . 이 사용자 지정 설치에서는 클라이언트 응용 프로그램 및 트랜시버 서버를 설치 합니다 . 두 구성요소는 MSE 및 데이터베이스에 " 대응되도록 " 구성되어야 합니다 . 네트워크 어 디에나 설치될 수 있습니다 .
	- b. Matrix Server 전용 . MSE 도 설치된다는 점을 제외하면 클라이언트 전용과 동일합니다 .
	- c. 데이터베이스 전용 . Matrix Database 도 설치된다는 점을 제외하면 클라이언트 전용과 동일합니다 .

Matrix Properties Editor는 선택된 Matrix 설치 과정의 일부로 설치되며, 설치 과정이 끝날 때 특정 Matrix 시스템에서 컴퓨터가 작동하도록 적절히 구성하는 데 사용됩니다 . 편집기 사용 방법에 대한 지침은 "Matrix 시스템 속성 편집 " 절에 있습니다 .

# <span id="page-14-0"></span>독립형 구성

[그림 2](#page-14-1) 의 독립형 구성은 전체 시스템을 실행할 수 있도록 Matrix 시스템 작동에 1 대의 전용 PC 만 필요합 니다 .

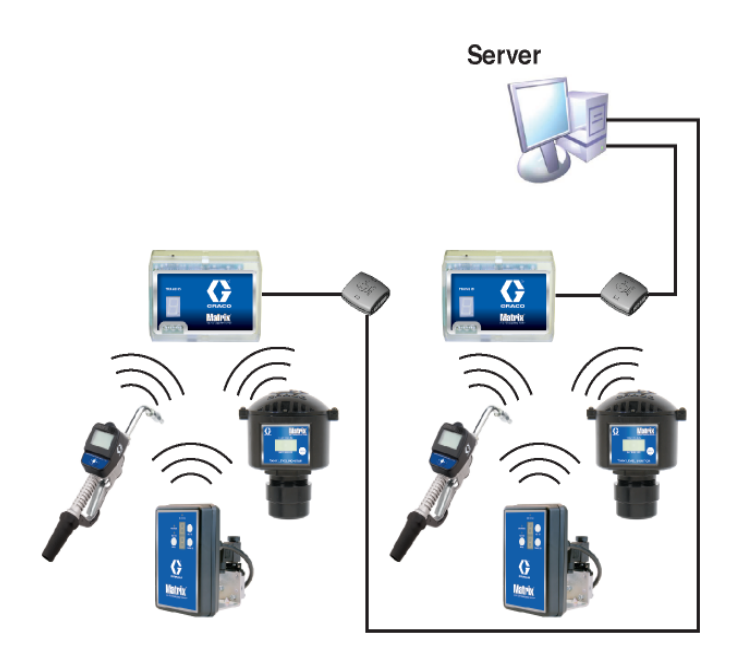

#### <span id="page-14-1"></span>그림 2

### 설치 경로

- 1. Windows 에 관리자로 로그인합니다 .
- 2. CD-ROM 드라이브에 Matrix CD 를 넣습니다 .
- <span id="page-14-2"></span>3. Matrix3Premier.exe 아이콘을 두 번 클릭합니다 ( [그림 3](#page-14-2)).

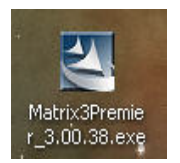

4. 최종 사용자 사용권 계약을 검토합니다 [\( 그림 4\)](#page-15-0). 동의할 경우 "( 동의함 )" 를 선택합니다 . 사용권 계 약 조건에 동의하면 NEXT( 다음 ) 단추가 활성화됩니다 . NEXT( 다음 ) 단추를 클릭합니다 .

사용권 계약 조건에 동의하지 않으면 설치가 종료됩니다 . BACK( 뒤로 ) 또는 EXIT( 끝내기 ) 단추를 클릭하면 Matrix 설치 프로그램이 종료됩니다 .

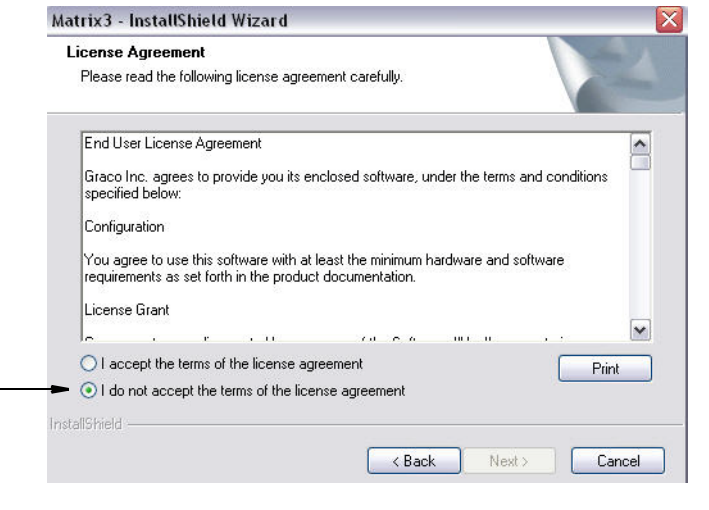

<span id="page-15-0"></span>5. NEXT( 다음 ) 를 클릭하여 사용권 계약에 동의하면 [그림 5](#page-15-1) 의 설치 옵션 화면 (A) 이 표시됩니다 . 이 화 면은 선택할 수 있는 두 가지 설치 옵션을 설명합니다 .

NEXT( 다음 ) 를 클릭하면 설치 유형 화면 [그림 5\(](#page-15-1)B) 가 표시됩니다 . 이 화면은 실행할 설치 유형을 선 택하는 데 사용합니다 .

- 표준 설치 ( 기본 ) 모두 3 개의 구성요소인 Matrix Database, Matrix Service Engine 및 Matrix Transceiver Server 가 모두 필요한 필수 구성요소이므로 독립형 시스템의 경우 이 설치를 선택합 니다 .
- 사용자 지정 설치 독립형 시스템의 경우 선택할 수 없는 옵션입니다 . 이 설치 옵션에 대한 자세 한 내용은 [14](#page-13-1) 페이지의 소프트웨어 로딩을 참조하십시오 .

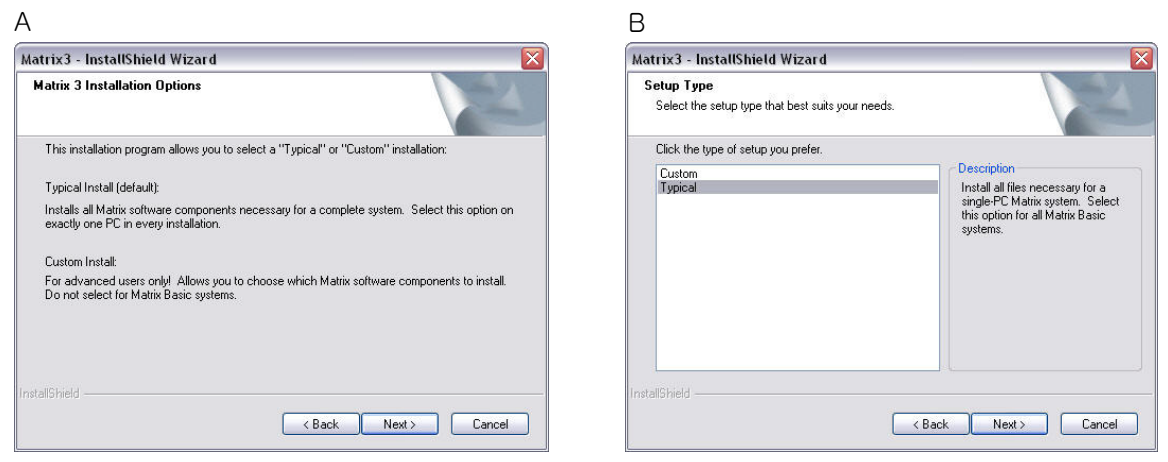

<span id="page-15-1"></span>그림 5

- 6. 독립형 구성이므로 표준 설치를 강조 표시한 후 NEXT( 다음 ) 를 클릭합니다 .
- 7. 대상 위치를 선택합니다 . 기본은 C:₩Program Files₩Graco₩Matrix3 입니다 . [그림 6](#page-16-0) 의 Browse ( 찾아보기 ) 단추를 클릭하여 다른 위치를 선택합니다 .
- 8. NEXT( 다음 ) 를 클릭하여 소프트웨어 설치를 계속하고 Matrix3 용 InstallShield 마법사를 진행합니다 ( [그림 7](#page-16-1)). BACK( 뒤로 ) 단추를 클릭하여 이전 화면으로 돌아가거나 CANCEL( 취소 ) 을 클릭하여 소 프트웨어 설치를 종료합니다 .

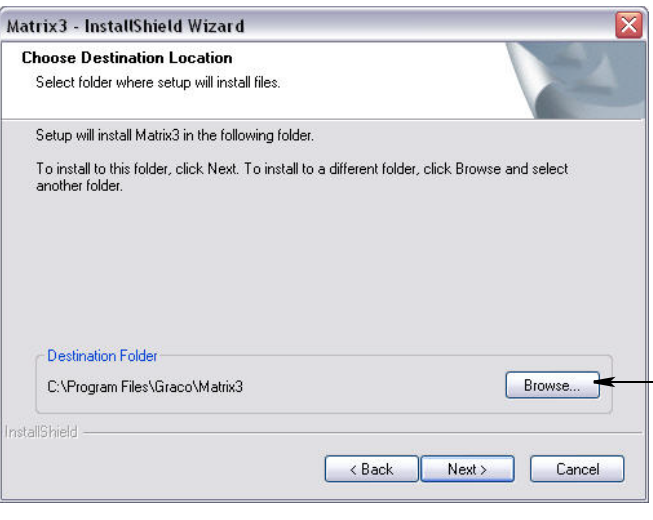

#### <span id="page-16-0"></span>그림 6

9. NEXT( 다음 ) 를 클릭하십시오 . Matrix3 용 InstallShield 마법사가 설치를 시작합니다 ( [그림 7](#page-16-1)).

<span id="page-16-1"></span>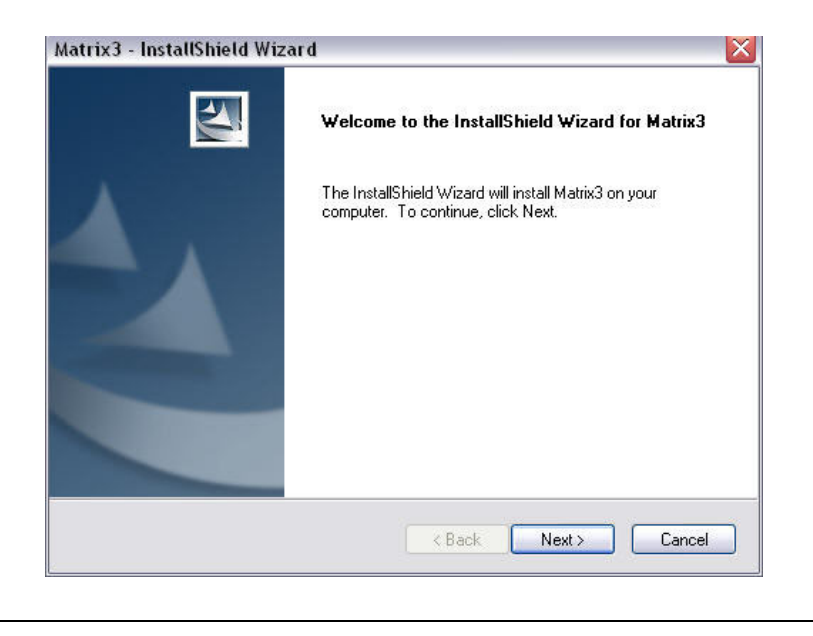

10. Matrix Database 설치 화면 ( [그림 8](#page-17-0)) 이 표시되면 NEXT( 다음 ) 를 선택하여 데이터베이스 설치를 시 작합니다 .

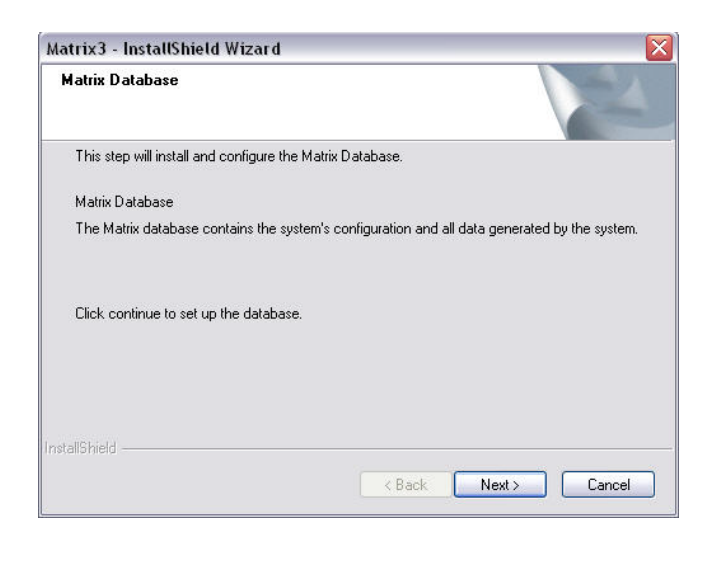

<span id="page-17-0"></span>그림 8

11. 시스템이 Matrix Database 를 구성합니다 . [그림 9](#page-17-1) 의 Matrix Transceiver 화면이 표시되면 NEXT ( 다음 ) 를 선택하여 트랜시버 드라이버 설치를 시작합니다 .

<span id="page-17-1"></span>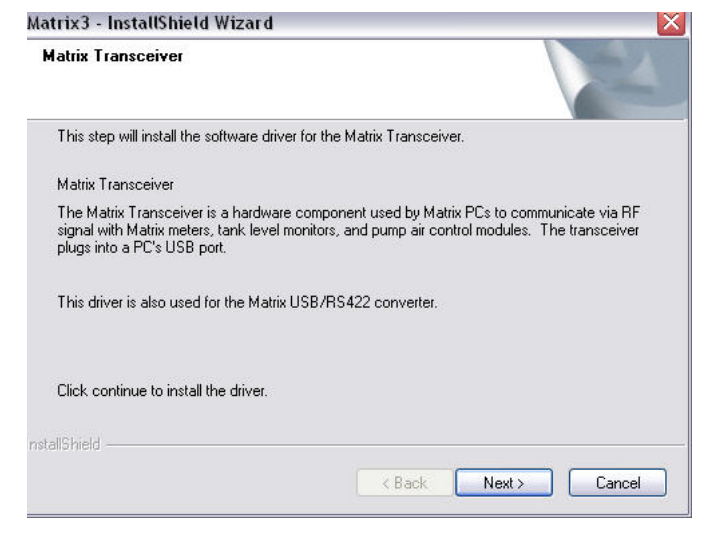

12. 설치가 완료되면 [그림 10](#page-18-0) 의 화면이 표시됩니다 . PC 에서 Matrix 를 작동시키려면 컴퓨터를 재부팅해 야 합니다 . Yes, I want to restart my computer( 예 , 컴퓨터를 다시 시작하겠습니다 ) 를 선택하고 Finish( 마침 ) 단추를 클릭하여 재부팅합니다 .

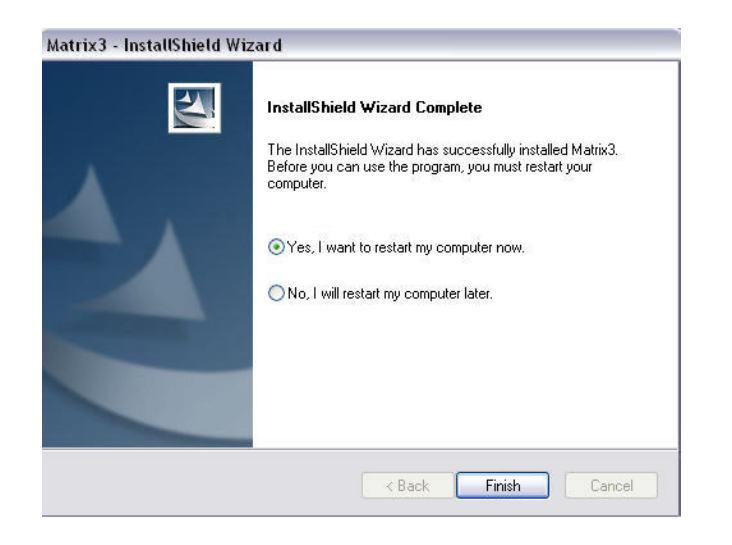

#### <span id="page-18-0"></span>그림 10

표준 (Matrix Server 및 Client) 설치에서 다음과 같은 바로 가기가 생성됩니다 .

#### 시작 / 모든 프로그램 /Graco/Matrix 에서 :

- Matrix Client IE 브라우저 기반 그래픽 사용자 인터페이스와 이에 수반되는 화면을 제공합니다. Matrix 화면을 액세스하려면 Matrix Client 가 실행 중이어야 합니다 .
- Matrix 설정 편집 Matrix3 데이터베이스 내보내기 및 가져오기, 그리고 시스템 속성 설정에 사용됩 니다 . 이 기능의 자세한 설명은 Matrix Properties File Editor[\(165](#page-164-1) 페이지 ) 를 참조하십시오 .
- 유량계 펌웨어 업데이트 유틸리티 유량계 펌웨어를 업데이트하는 데 사용됩니다 .

#### 네트워크 연결 구성

네트워크 연결 구성은 다수의 PC 를 사용하여 전체 시스템을 실행하고 모니터링하는 Matrix 시스템입니다 . 이 구성에서는 LAN 이 필요합니다 . Premier 시스템은 최대 300 대의 네트워크 연결 PC 를 지원할 수 있으 며 , Professional 시스템은 최대 6 대의 네트워크 연결 PC 를 지원할 수 있습니다 . Basic 시스템은 네트워 크 연결 구성을 지원하지 않습니다 . 이 시스템은 Matrix Database 및 Matrix Service Engine 이 설치되어야 합니다 . 이 키 구성요소는 동일한 PC 에 설치하거나 수요를 분할하기 위해 2 대의 다른 PC 에 설치할 수 있 습니다 .

참고 : 시스템에 너무 많은 리소스가 집중될 경우 서버 하드웨어를 고려해야 합니다 .

Matrix Database 및 Matrix Service Engine 이 설치되면 사용자는 Matrix Clients 를 설치해야 합니다 . 사 용자는 Matrix Client 를 사용하여 그래픽 사용자 인터페이스 (GUI) 를 통해 시스템을 모니터링하고 Matrix Transceiver 를 설치할 수 있습니다 .

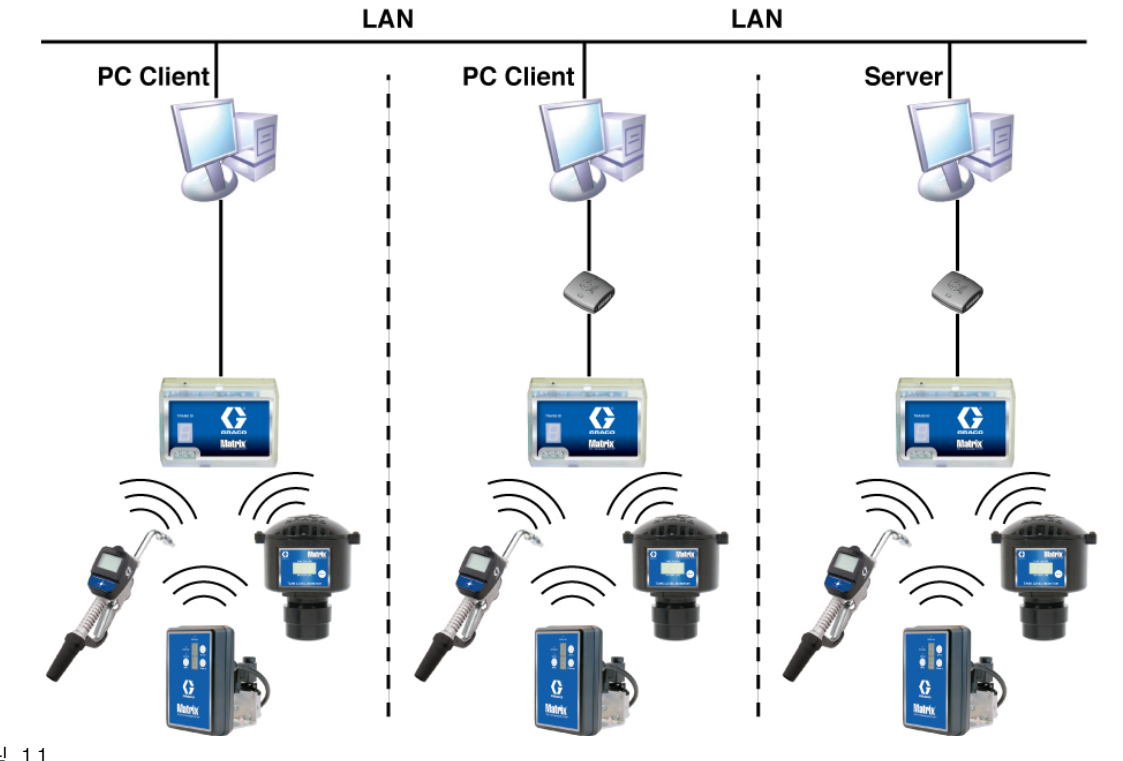

그림 11

#### 설정 경로

- 1. Windows 에 관리자로 로그인합니다 .
- 2. CD-ROM 드라이브에 Matrix CD 를 넣습니다 .
- <span id="page-19-0"></span>3. Matrix3Premier.exe 아이콘을 두 번 클릭합니다 ( [그림 12\)](#page-19-0).

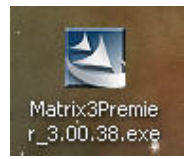

4. 최종 사용자 사용권 계약을 검토합니다 [\( 그림 13](#page-20-0)). 동의할 경우 "( 동의함 )" 를 선택합니다 . 사용권 계 약 조건에 동의하면 NEXT( 다음 ) 단추가 활성화됩니다 . NEXT( 다음 ) 단추를 클릭합니다 .

사용권 계약 조건에 동의하지 않으면 설치가 종료됩니다 . BACK( 뒤로 ) 또는 EXIT( 끝내기 ) 단추를 클릭하면 Matrix 설치 프로그램이 종료됩니다 .

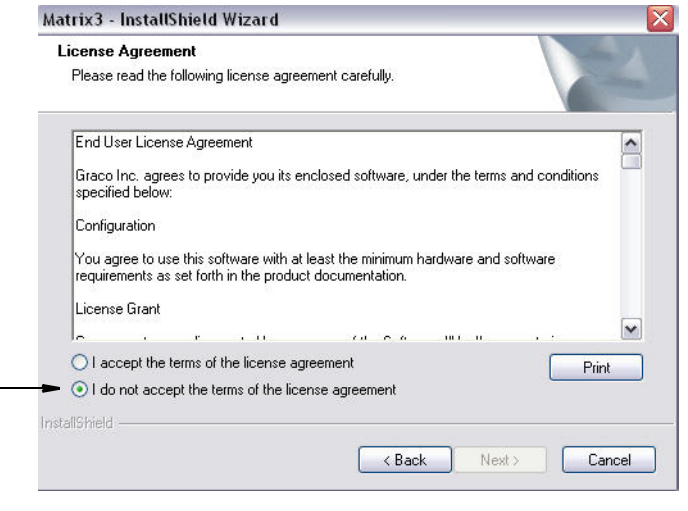

#### <span id="page-20-0"></span>그림 13

5. NEXT( 다음 ) 를 클릭하여 사용권 계약에 동의하면 [그림 14](#page-20-1) 의 설치 옵션 화면 (A) 이 표시됩니다 . 이 화면은 선택할 수 있는 두 가지 설치 옵션을 설명합니다 .

NEXT( 다음 ) 를 클릭하면 [그림 14](#page-20-1) 의 설치 유형 화면 (B) 이 표시됩니다 . 이 화면은 실행할 설치 유형 을 선택하는 데 사용합니다 .

- 표준 설치 ( 기본 ) 모두 3 개의 구성요소인 Matrix Database, Matrix Service Engine 및 Matrix Transceiver Server 가 모두 필요한 필수 구성요소이므로 독립형 시스템의 경우 이 설치를 선택합 니다 .
- 사용자 지정 설치 독립형 시스템의 경우 선택할 수 없는 옵션입니다 . 이 설치 옵션에 대한 자세 한 내용은 [14](#page-13-1) 페이지의 소프트웨어 로딩을 참조하십시오 .

<span id="page-20-1"></span>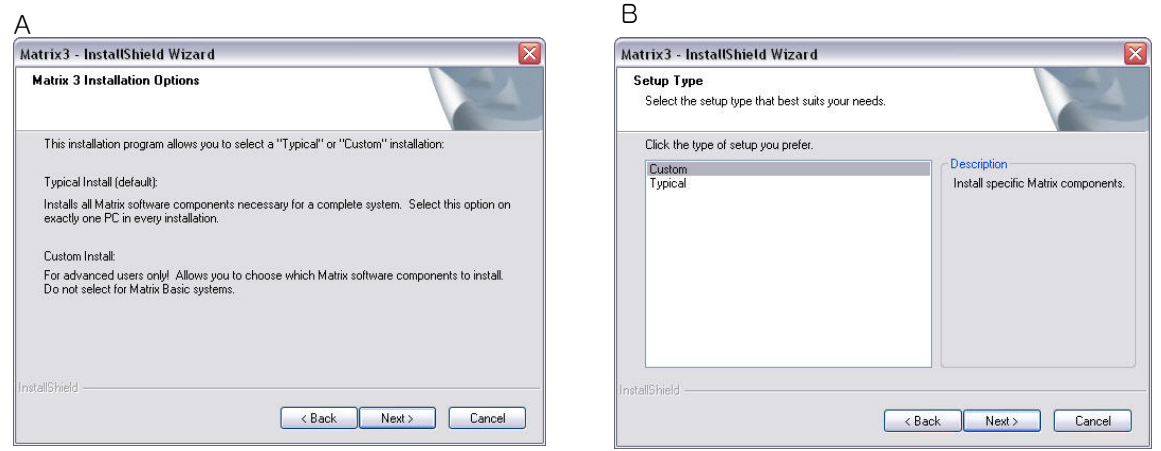

- 6. 네트워크 연결 구성이므로 사용자 지정 설치를 강조 표시하여 이 PC( 서버 ) 에 설치할 Matrix 시스템 의 구성요소를 선택한 후 NEXT( 다음 ) 를 클릭합니다 .
- 7. [그림 15](#page-21-0) 에 표시된 기능 선택 화면에서 , 설치할 기능을 선택하고 설치하지 않을 기능을 선택 해제하는 메시지가 표시됩니다 . NEXT( 다음 ) 를 클릭하십시오 .

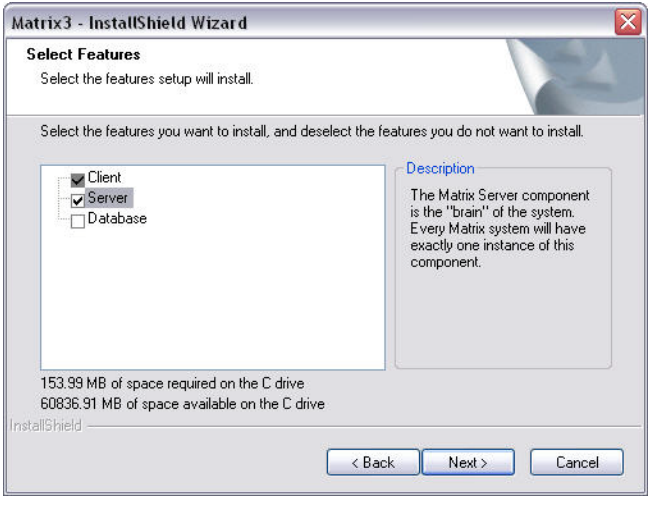

#### <span id="page-21-0"></span>그림 15

- 8. 대상 위치를 선택합니다 . 기본은 C:\Program Files\Graco\Matrix3 입니다 . 다른 위치를 선택하려면 [그림 16](#page-21-1) 의 Browse( 찾아보기 ) 단추를 클릭합니다 .
- 9. NEXT( 다음 ) 를 클릭하여 소프트웨어 설치를 계속하고 Matrix3 용 InstallSheild 마법사를 진행합니다 [\( 그림 16](#page-21-1)). BACK( 뒤로 ) 단추를 클릭하여 이전 화면으로 돌아가거나 CANCEL( 취소 ) 을 클릭하여 소 프트웨어 설치를 종료합니다 .

<span id="page-21-1"></span>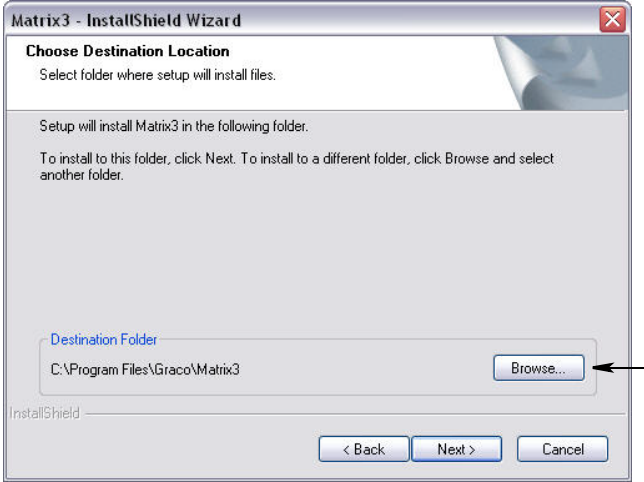

10. NEXT( 다음 ) 를 클릭하십시오 . Matrix3 용 InstallShield 마법사가 설치를 시작합니다 ( [그림 17\)](#page-22-0).

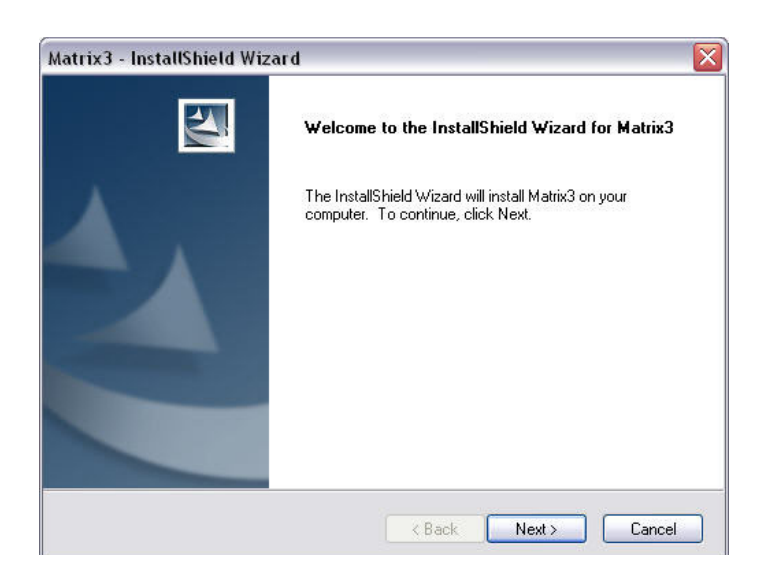

<span id="page-22-0"></span>그림 17

11. 사용자 지정 설치의 경우 [그림 18](#page-22-1) 의 화면에서 Matrix Server 의 호스트 이름 또는 IP 주소를 제공하는 메시지가 표시됩니다 .

<span id="page-22-1"></span>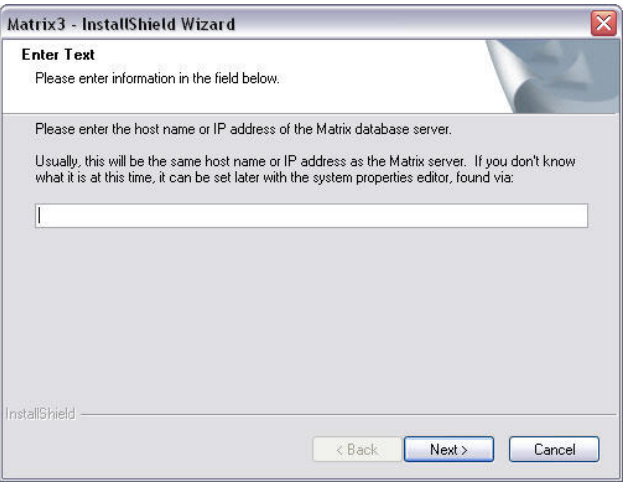

12. [그림 19](#page-23-0) 의 Matrix Database 설치 화면이 표시되면 NEXT( 다음 ) 를 선택하여 데이터베이스 설치를 시 작합니다 .

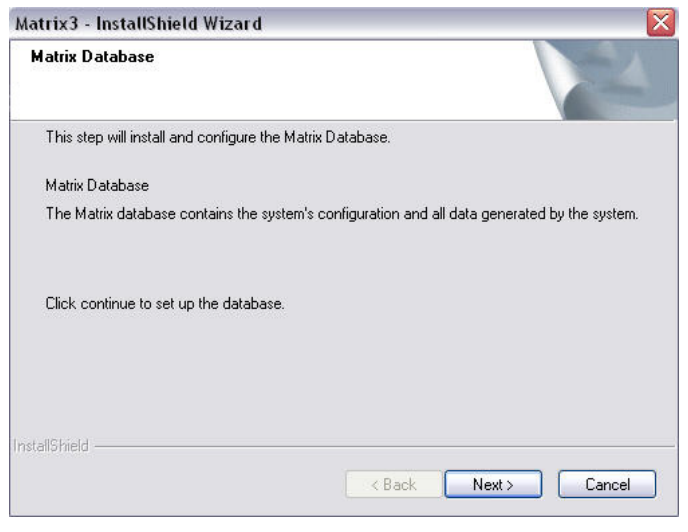

#### <span id="page-23-0"></span>그림 19

13. 시스템이 Matrix Database 를 구성합니다 . [그림 20](#page-23-1) 의 Matrix Transceiver 화면이 표시되면 NEXT ( 다음 ) 를 선택하여 트랜시버 드라이버 설치를 시작합니다 .

<span id="page-23-1"></span>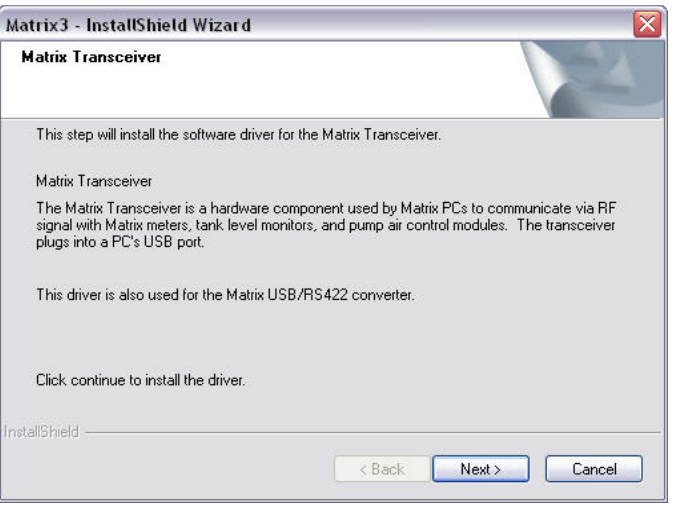

14. 설치가 완료되면 [그림 10](#page-18-0) 의 화면이 표시됩니다 . PC 에서 Matrix 를 작동시키려면 컴퓨터를 재부팅해 야 합니다 . Yes, I want to restart my computer( 예 , 컴퓨터를 다시 시작하겠습니다 ) 를 선택하고 Finish( 마침 ) 단추를 클릭하여 재부팅합니다 .

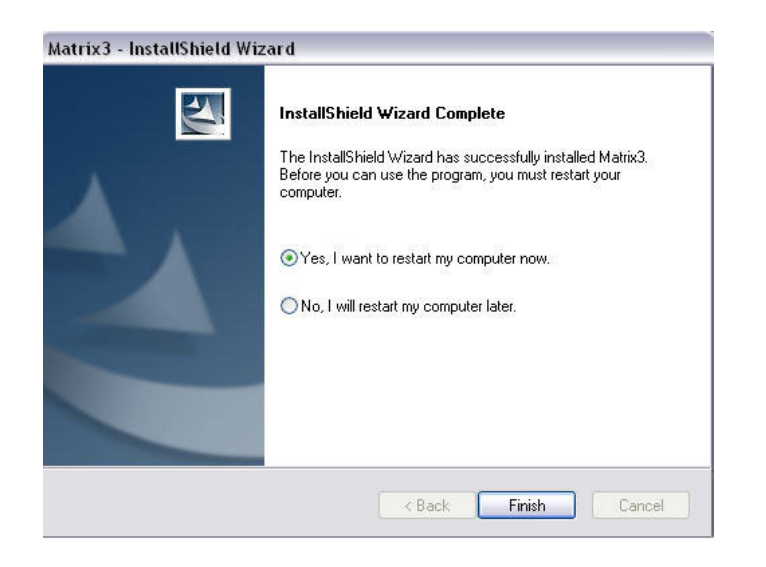

#### 그림 21

#### Matrix 시스템 속성 설치 편집

Matrix 3 소프트웨어가 설치된 모든 컴퓨터에는 동일한 속성 편집기가 있어 설치 프로그램이 호스트 이름 , 포트 번호 등과 같은 시스템 속성을 설정할 수 있습니다 .

1. 편집기를 실행하려면 시작 / 모든 프로그램 /Graco/Matrix3/Utilities( 유틸리티 ) 를 클릭한 후 Edit Matrix Settings(Matrix 설정 편집 ) 를 선택합니다 .

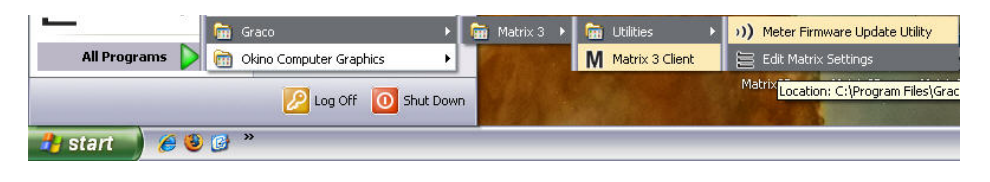

2. 편집기 왼쪽에는 속성 이름을 표시하고 오른쪽에는 편집 가능한 값을 표시하여 두 열의 시스템 속성 목록을 나타냅니다 [\( 그림 23](#page-25-0)). 속성을 클릭하여 선택하면 화면 맨 아래 패널에 해당 속성의 기본 정보 가 표시됩니다 .

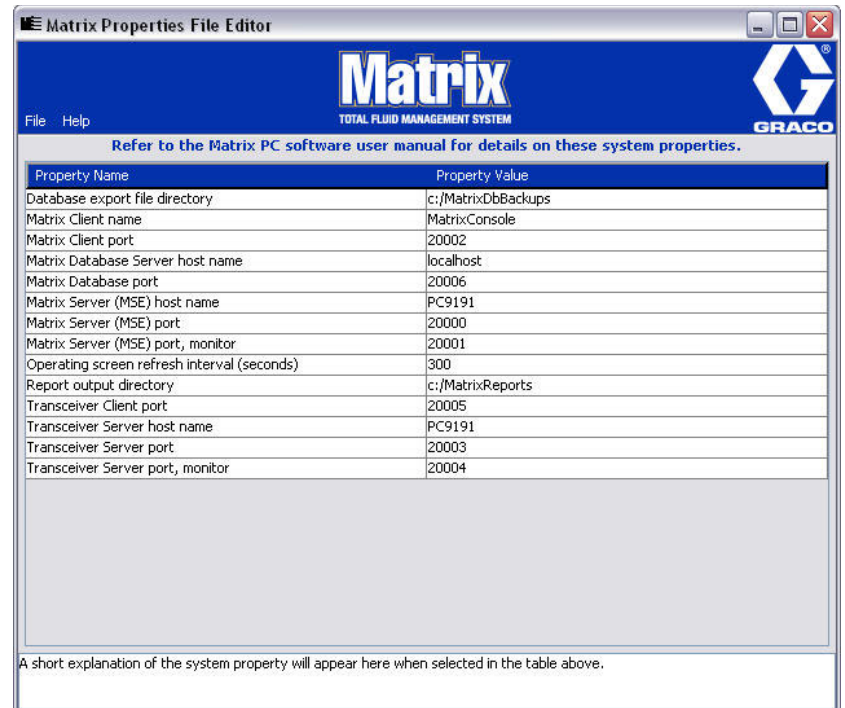

#### <span id="page-25-0"></span>그림 23

- 3. 변경하려면 편집할 Property Value( 속성 값 ) 열의 셀을 두 번 클릭합니다 . 필요에 따라 변경합니다 .
- 4. 작업을 마쳤으면 Enter 를 누르거나 다른 셀을 한 번 클릭합니다 .
- 5. File/Save( 파일 / 저장 ) 를 클릭하여 변경사항을 저장합니다 .

Save( 저장 ) 옵션이 비활성화되어 있는 경우 마지막으로 편집한 속성에서 " 편집 모드 " 에 있기 때문 입니다 . 다른 셀을 한 번 클릭하고 다시 시도하십시오 .

참고 : 일반적으로 , 여기에서 시스템 속성을 편집한 후 재부팅하는 것이 좋습니다 . (Windows XP 의 경우 [158](#page-157-0) 페이지에서 , 그리고 Windows Vista 의 경우 [160](#page-159-0) 페이지에서 부록 A, PC 호스트 이름 찾는 방법을 참 조하십시오 .)

### <span id="page-26-0"></span>Windows XP 방화벽 확인

1. 편집기를 실행하려면 시작 / 모든 프로그램 /Windows 방화벽을 클릭합니다 [\( 그림 24\)](#page-26-1).

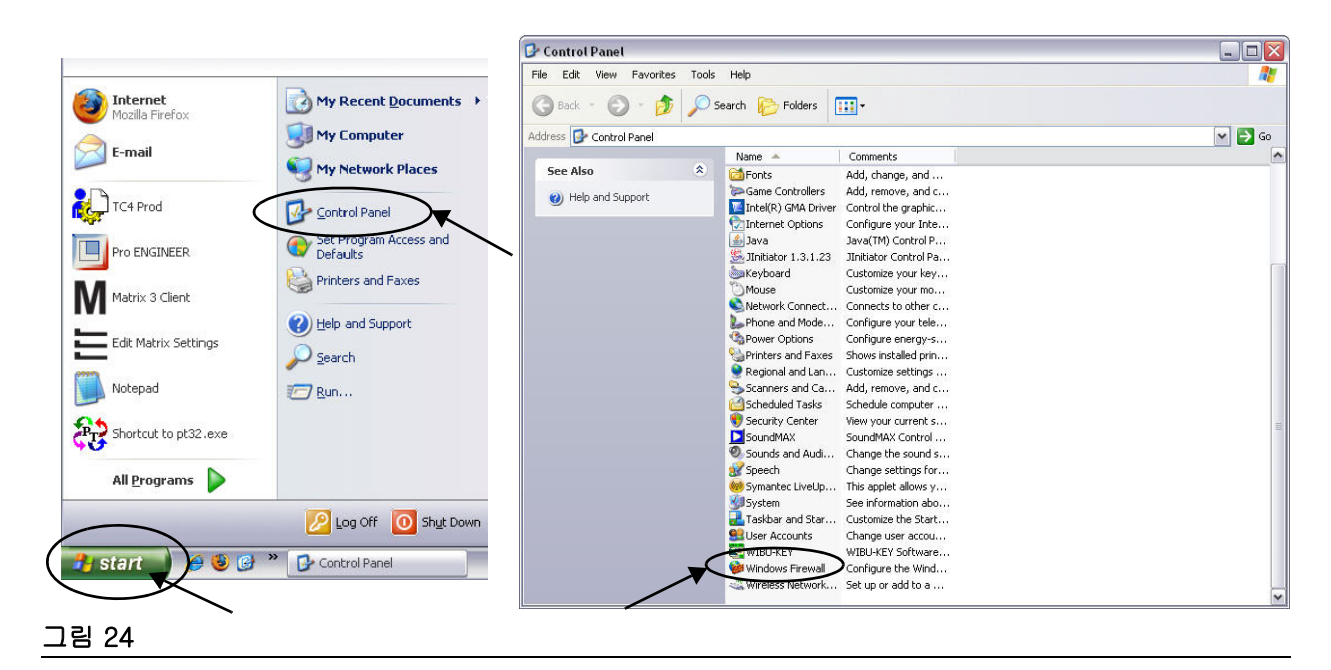

<span id="page-26-1"></span>2. 아직 선택되지 않은 경우 내용을 표시할 " 예외 " 탭 ( [그림 25](#page-26-2)) 을 클릭합니다 .

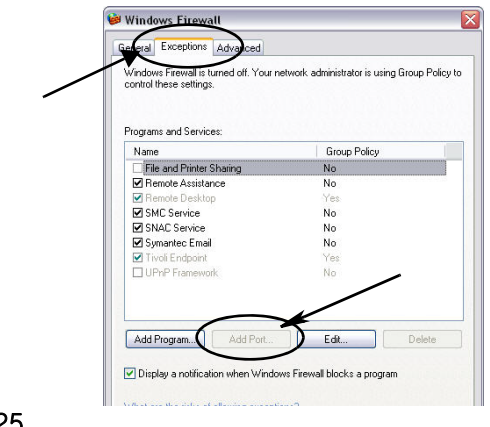

- <span id="page-26-2"></span>3. " 포트 추가 " 단추를 클릭합니다 [\( 그림 25](#page-26-2)).
- 4. 표시되는 대화 상자에서 다음 정보를 편집합니다 .
	- 이름 : 포트에 대해 적절한 이름을 사용합니다 ( 에 : Matrix3, MSG, Port 2000)
	- 포트 번호 : 이 필드에서 다음 목록에 대한 예외를 만듭니다 .
		- $\angle$  20000 MSF
		- ✓ 20002 클라이언트
		- ✓ 20003 Xovr 서버
		- ✓ 20005 펌웨어 업데이트 도구
		- ✓ 20006 데이터베이스

설치

- 5. 선택 : TCP.
- 6. 변경사항을 저장하려면 확인 단추를 클릭합니다 .

### <span id="page-27-0"></span>Vista 방화벽 확인

1. 시작 / 제어판을 클릭합니다 . 그런 후 Windows 방화벽을 클릭합니다 ( [그림 26](#page-27-1)).

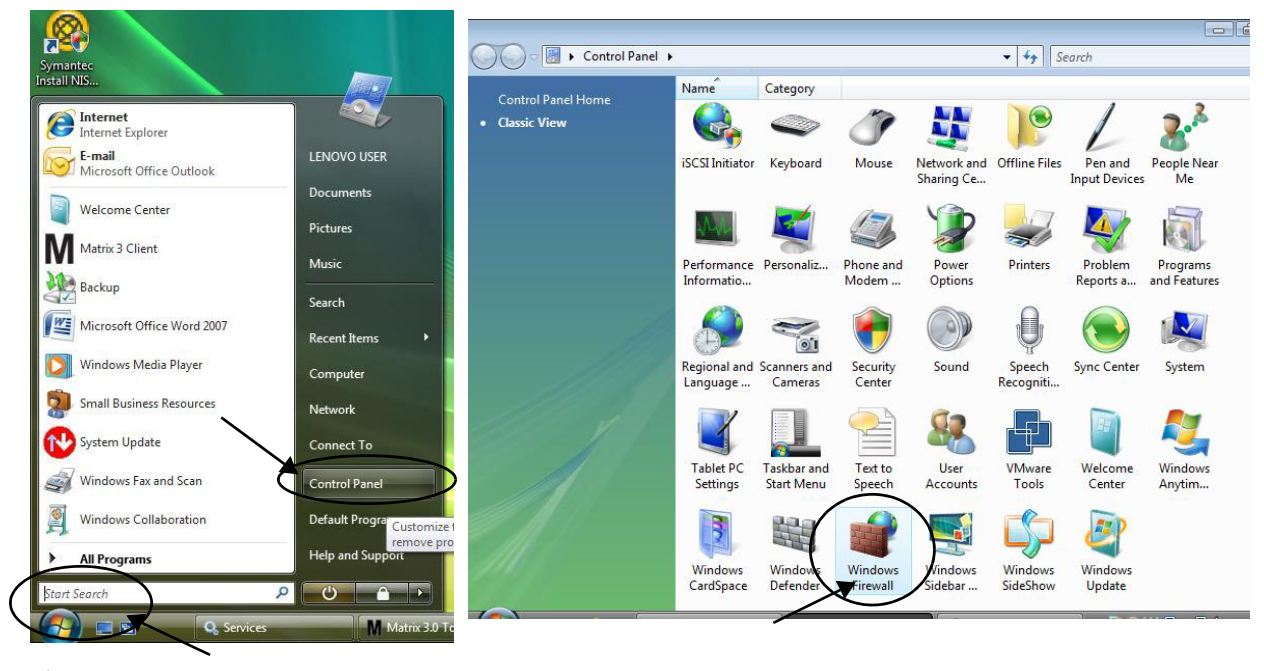

<span id="page-27-1"></span>그림 26

2. 설정 변경을 선택합니다 [\( 그림 27\)](#page-27-2).

<span id="page-27-2"></span>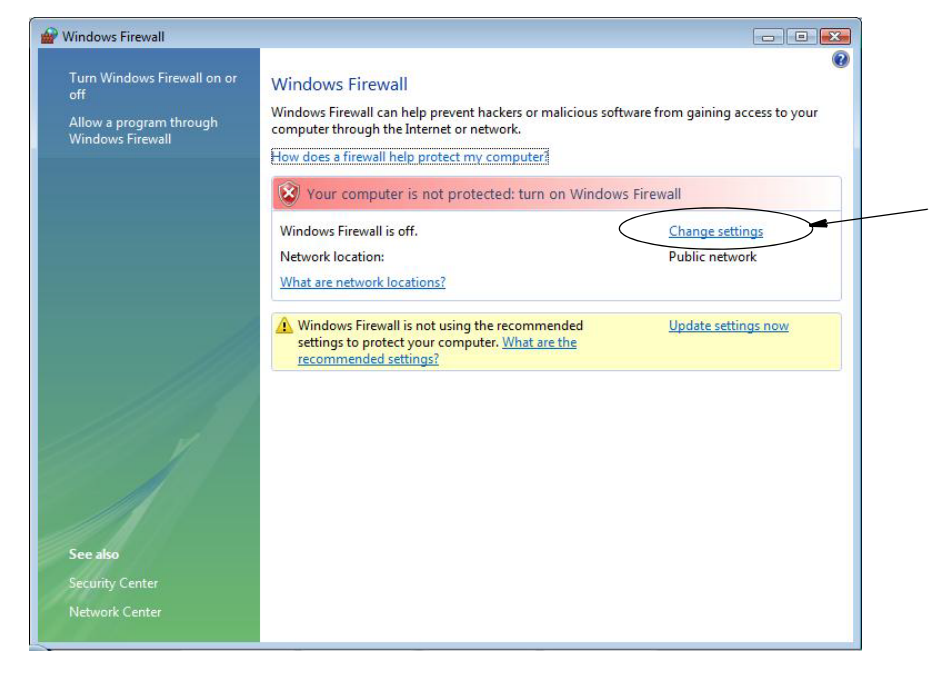

3. 아직 선택되지 않은 경우 내용을 표시할 " 예외 "( [그림 28](#page-28-1)) 을 클릭합니다 .

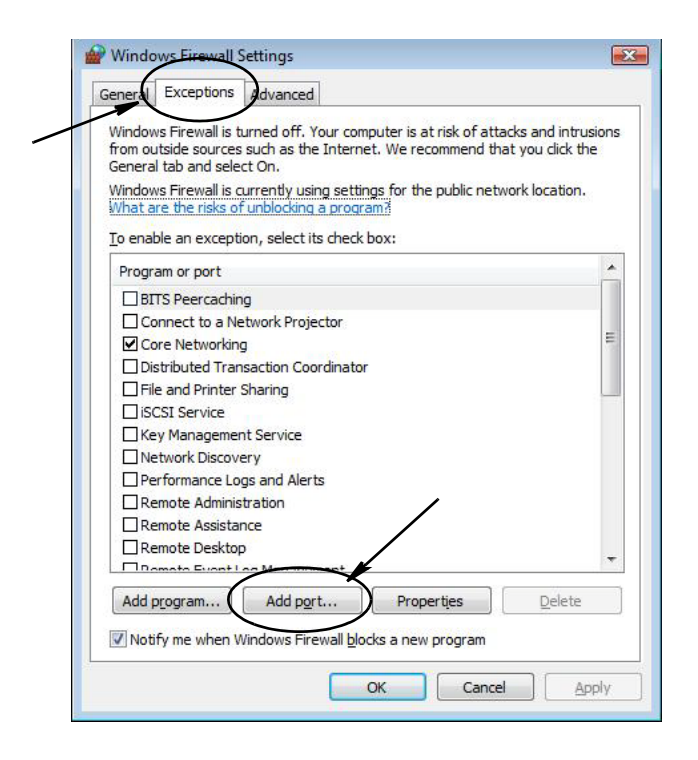

#### <span id="page-28-1"></span>그림 28

- 4. " 포트 추가 " 단추를 클릭합니다 [\( 그림 28](#page-28-1)).
- 5. 표시되는 대화 상자에서 다음 정보를 편집합니다 .
	- 이름 : 포트에 대해 적절한 이름을 사용합니다 ( 에 : Matrix3, MSG, Port 2000)
	- 포트 번호 : 이 필드에서 다음 목록에 대한 예외를 만듭니다 .
		- $\angle$  20000 − MSE
		- ✓ 20002 클라이언트
		- ✓ 20003 Xovr 서버
		- ✓ 20005 펌웨어 업데이트 도구
		- ✓ 20006 데이터베이스
- 6. 선택 : TCP.
- 7. 변경사항을 저장하려면 확인 단추를 클릭합니다 .

### <span id="page-28-0"></span>시계와 표준 시간대 설정

시계와 표준 시간대 설정이 올바른지 확인합니다 . 시간이 PC 작동자에 의해 또는 Windows 운영 체제에 의해 자동으로 변경된 경우 ( 예 : 일광절약시간 자동 변경 ) PC 를 재시작해야 합니다 .

# <span id="page-29-0"></span>최대 절전 모드

Windows 운영 체제가 일정 시간 사용하지 않으면 최대 절전 모드로 전환되도록 구성되어 있지 않은지 확 인합니다 . 시스템에서 모든 유량계 및 탱크 레벨 모니터 (TLM) 를 최대 절전 모드로 전환할 경우 RF 신호 가 유실됩니다 . 최대 절전 모드 기능을 끄려면 :

#### Windows XP

그림 29

설치

1. 바탕 화면을 마우스 오른쪽 단추로 클릭하고 속성을 선택합니다 .

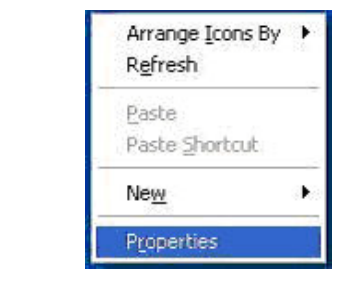

2. 속성 창이 표시됩니다 . 화면 보호기 탭을 선택합니다 . 화면의 모니터 전원 옵션에서 전원 단추를 선 택합니다 ( [그림 30](#page-29-1)).

<span id="page-29-1"></span>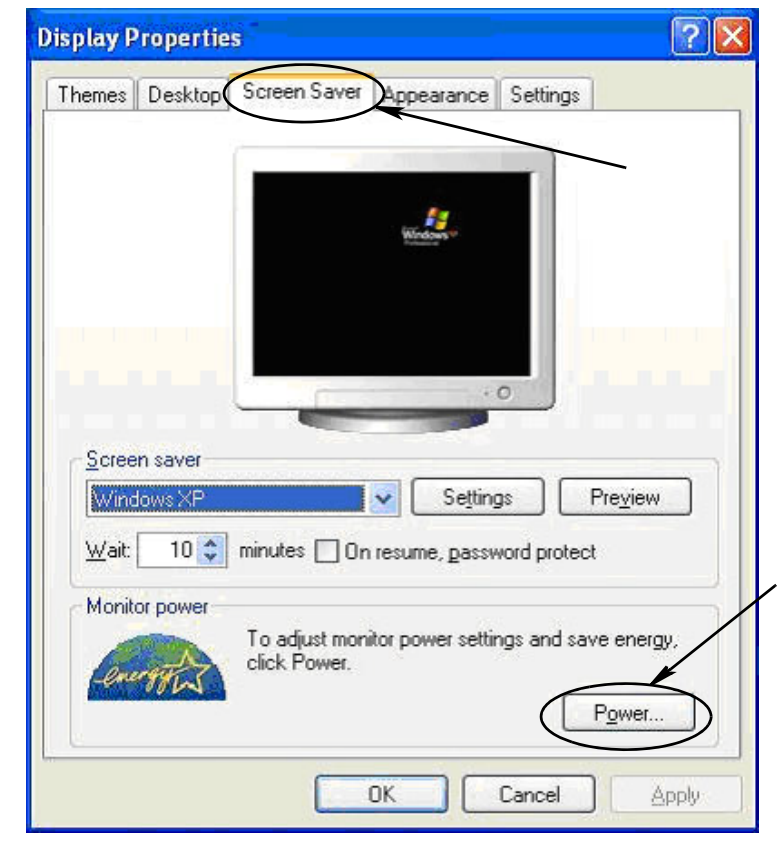

3. 최대 절전 모드택합니다 . 최대 절전 모드 사용 확인란을 지워 ( 선택 해제 ) 최대 절전 모드를 끕니다 . 적용 및 확인을 클릭하여 모든 창을 닫고 [\( 그림 31](#page-30-0)) 변경사항을 저장합니다 .

<span id="page-30-0"></span>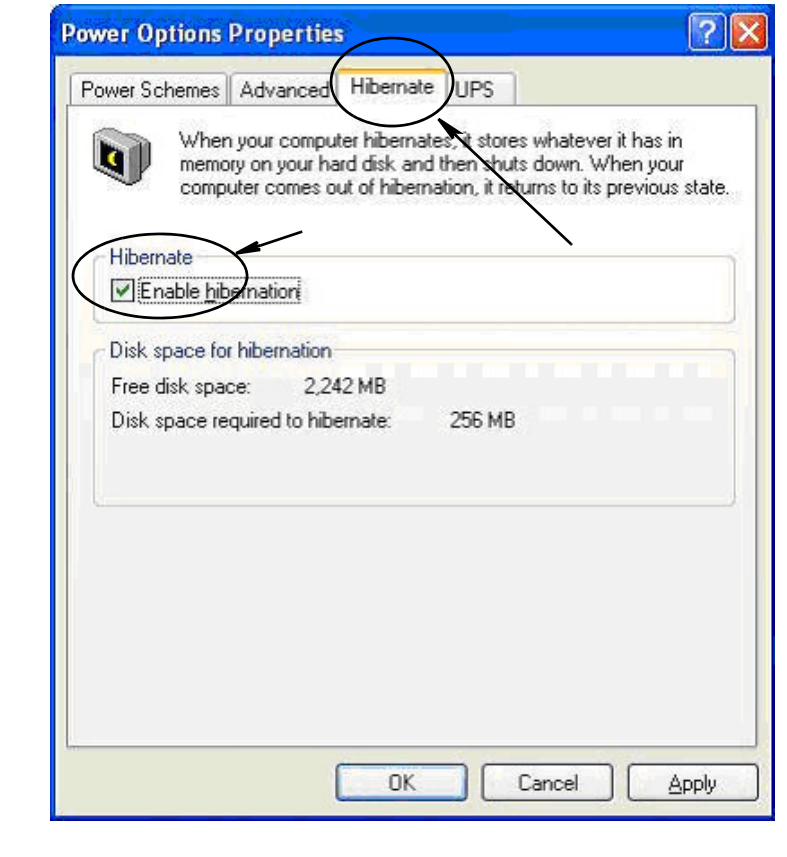

1. Windows Vista 바탕 화면에서 검색 시작 / 제어판을 선택합니다 [\( 그림 32\)](#page-31-0).

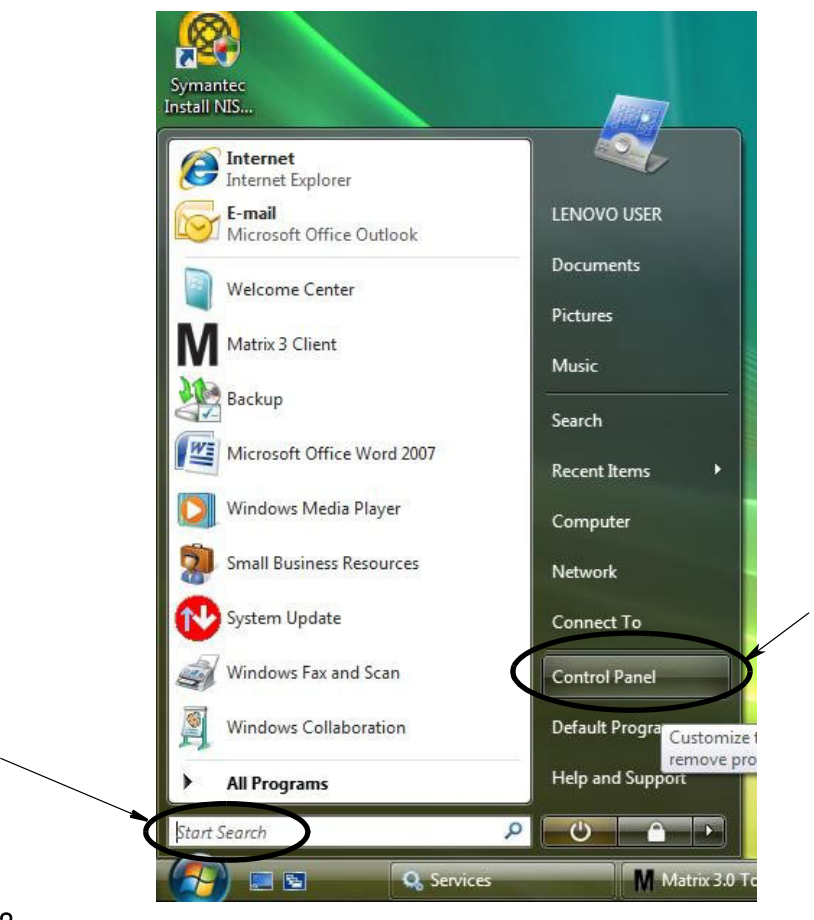

#### <span id="page-31-0"></span>그림 32

2. 전원 옵션 아이콘을 선택합니다 ( [그림 33](#page-31-1)).

<span id="page-31-1"></span>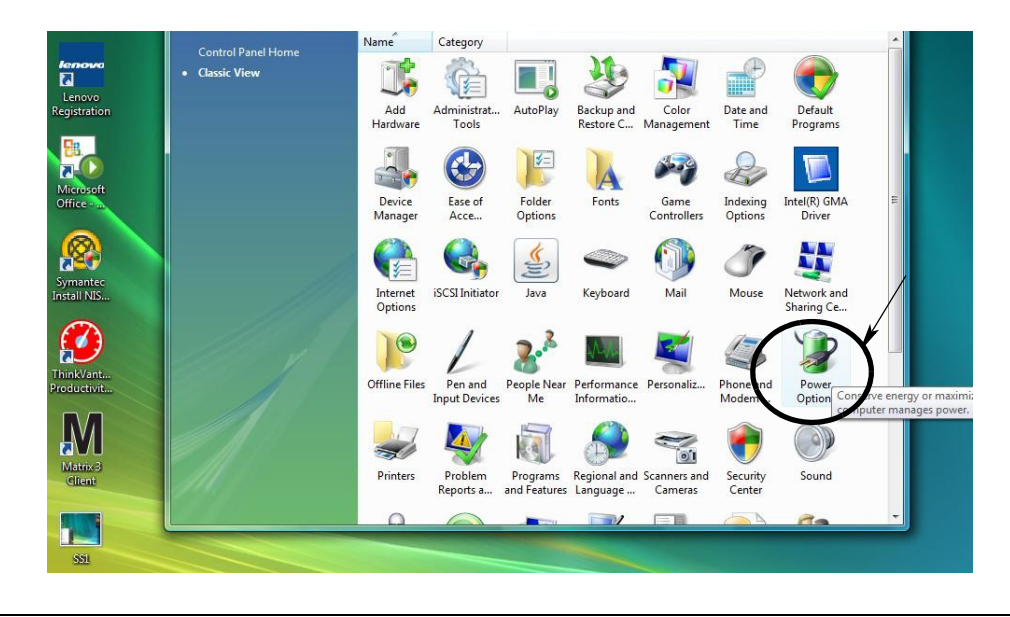

- 
- 3. " 균형 조정 " 또는 " 절전 " 전원 관리 옵션을 선택한 후 전원 관리 옵션 설정 링크를 클릭하여 최대 절 전 모드 옵션을 확인합니다 ( [그림 34](#page-32-0)).

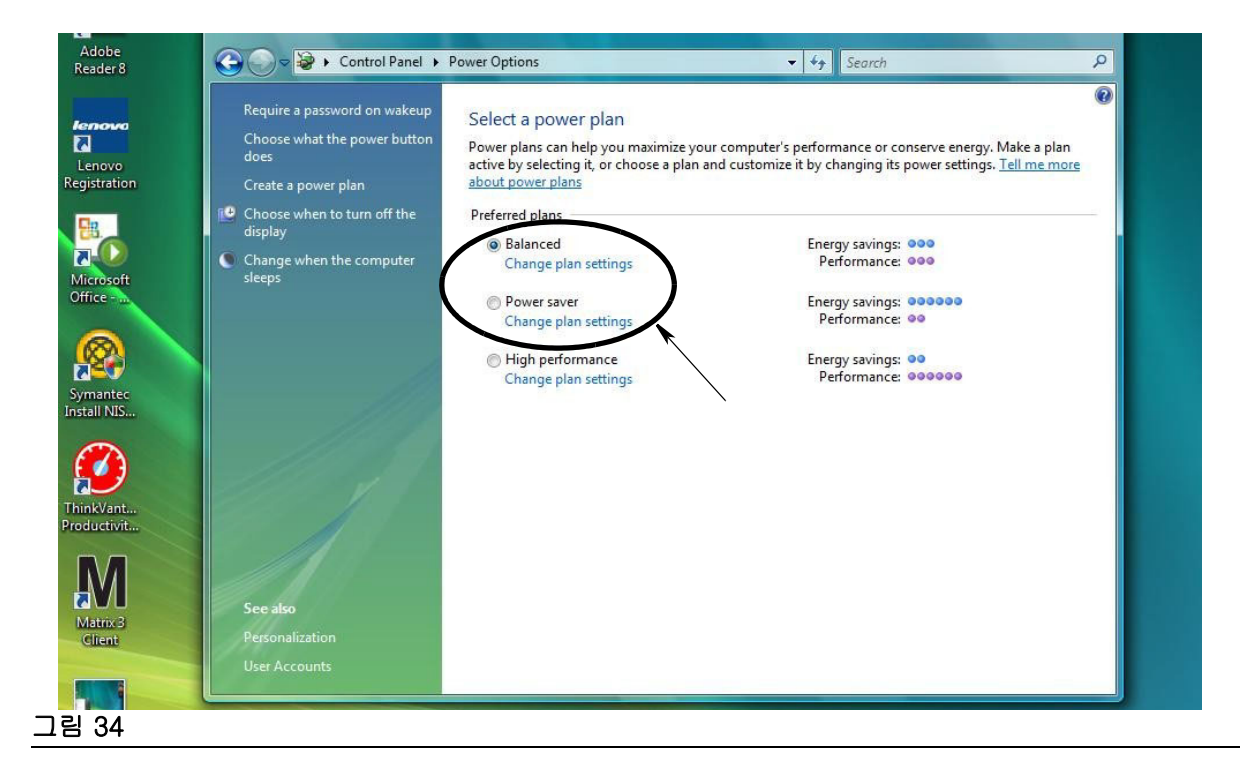

<span id="page-32-0"></span>4. " 컴퓨터를 절전 모드로 설정 " 필드를 NEVER( 사용 안 함 ) 로 변경합니다 . 그런 후 " 고급 전원 관리 옵션 설정 변경 " 을 선택합니다 ( [그림 35](#page-32-1)).

<span id="page-32-1"></span>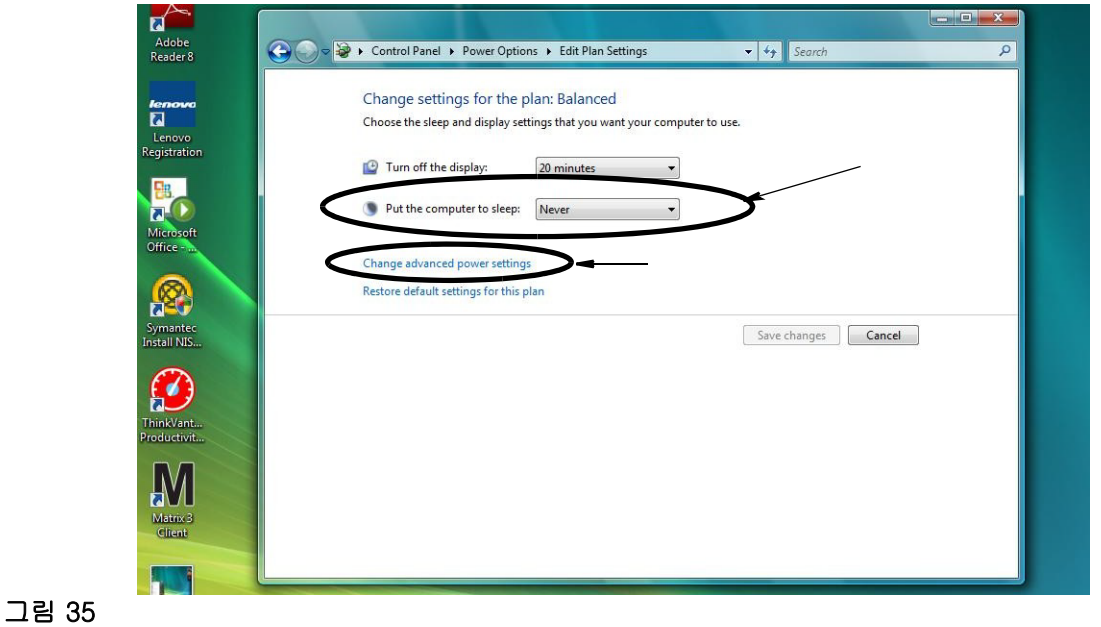

설치

5. 스크롤 목록에서 " 절전 " 을 찾습니다 ( [그림 36](#page-33-0)). " 다음 시간 후 절전 모드로 전환 " 설정을 없음으로

참고 : 화면에서 변경 후 적용 단추를 선택할 수 있습니다 .

6. 적용 단추를 클릭하여 변경사항을 저장합니다 . 그런 후 확인 단추를 클릭합니다 ( [그림 36\)](#page-33-0).

변경하고 " 다음 시간 이후에 최대 절전 모드로 전환 " 설정을 NEVER( 사용 안 함 ) 로 변경합니다 .

<span id="page-33-0"></span>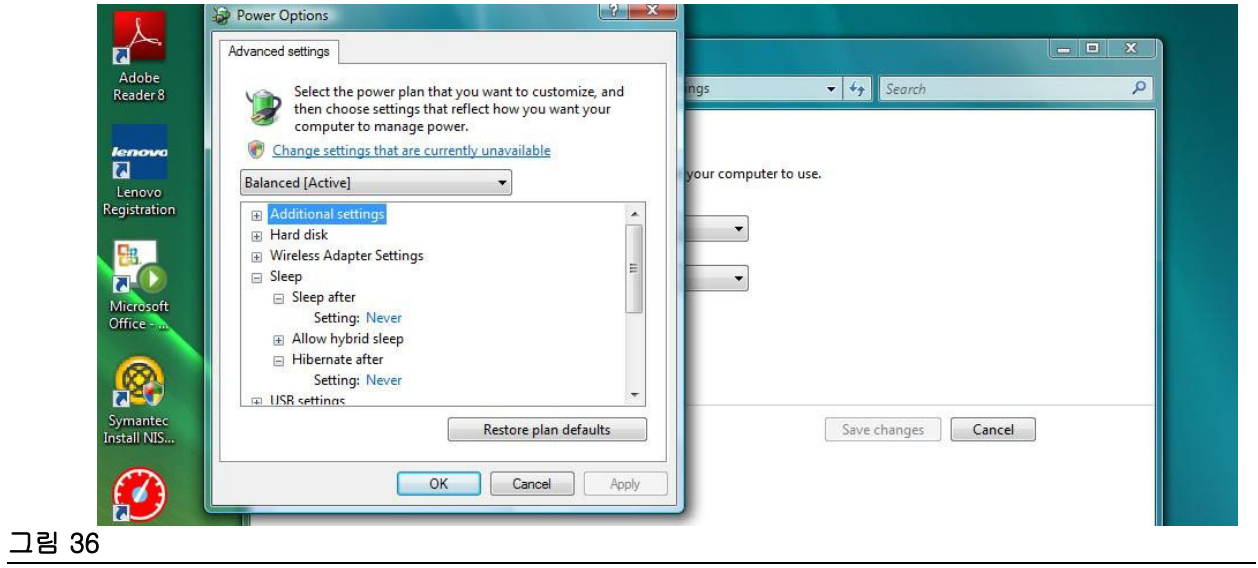

절 3

# <span id="page-34-0"></span>소프트웨어 개요

# <span id="page-35-0"></span>Matrix 3 소프트웨어 아키텍처 개요

모든 Matrix 3 시스템은 다음과 같은 구성요소로 이루어져 있습니다 .

- Matrix Database Server. Matrix 3 시스템은 데이터베이스로 MvSql 을 사용합니다 . 데이터베이스 서 버는 Windows 서비스 \* 로 실행됩니다 .
- MSE(Matrix Service Engine). Matrix 3 의 핵심이며, 모든 응용 프로그램 로직 및 데이터베이스와의 데이터 가져오기 / 저장을 수행합니다 . MSE 는 데이터베이스 서비스에 종속된 Windows 서비스로 실 행됩니다 .
- Matrix Transceiver Server. 이 구성요소는 MSE 를 위해 유량계 , 탱크 레벨 모니터 (TLM) 및 펌프 공 기 제어장치 (PAC) 와 같은 시스템 장치와의 RF 통신으로 전환합니다 . 트랜시버 서버는 MSE 서비스 에 종속된 Windows 서비스로 실행됩니다 .
- Matrix Client. Matrix 3 사용자 인터페이스 응용 프로그램입니다 . 사용자가 이 클라이언트를 실행할 때 MSE 에 성공적으로 연결할 수 있는 경우에만 실행되며 , 로컬에서든 또는 네트워크상의 다른 컴퓨 터에서든 실행될 수 있습니다 .

이 모든 구성요소는 서로 네트워크 연결을 통해 통신합니다 . 데이터베이스 서버와의 통신을 제외하고 사 용되는 통신 프로토콜은 HTTP 입니다 . 이러한 방식의 상호 통신은 Matrix 구성요소가 매우 유연하고 분산 된 방식으로 실행 및 작동될 수 있음을 의미합니다 . 모두 한 컴퓨터에 같이 있거나 네트워크로 연결된 각 컴퓨터에 개별적으로 설치될 수 있습니다 .

\*Windows 서비스는 사용자 개입 없이 시작 및 실행되도록 구성할 수 있는 소프트웨어 응용 프로그램입니 다 . 일반적으로 서비스에는 직접적인 사용자 상호 작용을 위한 수단이 없으며 , 해당 서비스는 사용자가 로컬 시스템에 대한 관리자 권한이 없을 경우 시작되거나 중지될 수 없습니다 . Matrix 서비스는 사용자가 로그인되어 있든 아니든 상관 없이 Windows 가 시작되자마자 시작되도록 구성됩니다 .

# <span id="page-35-1"></span>Matrix 3.0 시작

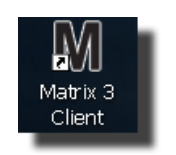

Matrix 3.0 을 시작하려면 소프트웨어 설치 동안에 바탕 화면에 배치된 Matrix 3.0 클라이언트 아이콘을 두 번 클릭합니다 . Windows 작업 표시줄에 서 시작 단추를 클릭하고 모든 프로그램 / Graco / ➤Matrix 3.0 / Matrix 3.0 Client 를 선택할 수도 있습니다 . Matrix 3.0 Total Fluid Management System 기본 응용 프로그램 창이 열립니다 .
## 기본 응용 프로그램 창

## 화면 요소

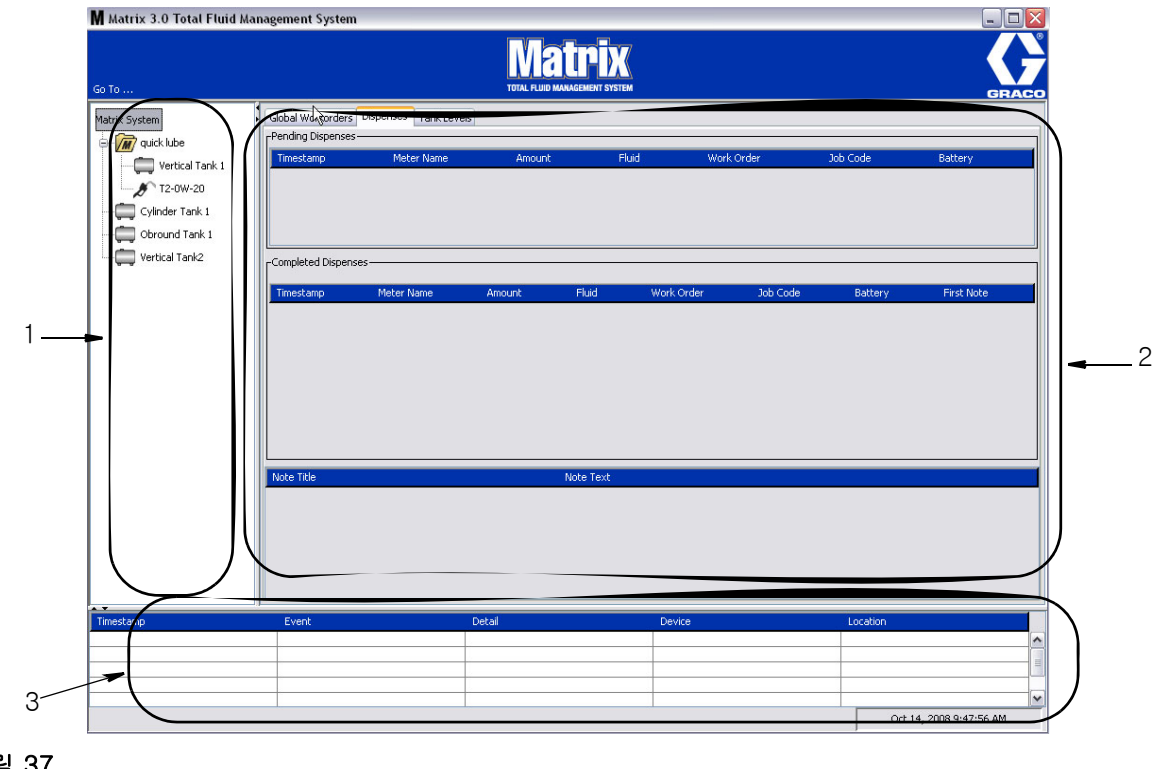

#### <span id="page-36-0"></span>그림 37

Matrix 3 사용자 인터페이스에서 사용자가 사용할 수 있는 3 개의 기본 화면 요소입니다 ( [그림](#page-36-0)  [37](#page-36-0) 참조 ).

- 1. 시스템 레이아웃 패널 : 시스템 레이아웃 패널의 아이콘은 트리 형태로 배치됩니다 . 표시된 아이콘은 관리자가 설정 모드로 로그인했는지 또는 사용자가 작동 화면을 보고 있는지 여부에 따라 달라집니다 (" 실행 " 모드 ).
	- *설정 모드* 시스템 레이아웃 패널이 각 개별 설정 구역의 아이콘을 표시합니다 . 설정 모드 및 그 화면에 대한 자세한 내용은 다음 장에서 다루며 , 이 장의 나머지 부분은 응용 프로그램이 설정 모 드가 아니라고 가정합니다 .
	- 실행 모드 시스템 레이아웃 패널이 시스템에서 옵션으로 그룹에 따라 조직된 모든 구성된 유량 계 및 탱크를 표시합니다 .
- 2. 정보 패널 : 이 패널에 표시된 데이터는 시스템 레이아웃 패널에서 사용자의 선택사항을 반영하며 지 난 10 일 간의 정보를 표시합니다 . 10 일 후 데이터가 삭제되지만 사용자는 Dispense History Report ( 분배 이력 보고서 ) 를 실행하여 정보를 얻어야 합니다 .

Information Panel( 정보 패널 ) 에 표시된 데이터는 System Layout Panel( 시스템 레이아웃 패널 ) 에 서 사용자의 선택사항에 따라 달라집니다 .

• 탱크나 유량계가 선택된 경우 정보 패널에서는 해당하는 특정 탱크나 유량계의 상태 및 데이터를 표시합니다 .

• 장치 그룹이 선택된 경우 정보 패널에서는 해당 그룹의 탱크 및 유량계에 대한 데이터를 표시합니 다 . Matrix 시스템이 선택된 경우 시스템의 모든 탱크 및 유량계 데이터가 표시됩니다 .

3. 시스템 이벤트 로그: 이 로그는 항상 표시되며 발생되는 시스템 이벤트를 시간순으로 표시합니다.

## <span id="page-38-1"></span>시스템 관리자 화면

## Go To …( 이동 …) 메뉴

Go To …( 이동 …) 메뉴는 Main Application Window( 기본 응용 프로그램 창 ) 의 맨 위에 있는 메뉴 표시 줄에서 제공하는 유일한 선택 항목입니다 .

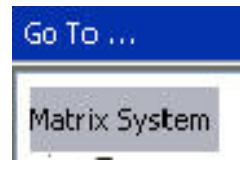

#### 그림 38

Go To …( 이동 ...) 메뉴를 마우스로 선택하면 사용 가능한 옵션의 풀다운 목록이 표시됩니다 . 흐 르게 표시된 항목은 사용할 수 없습니다 .

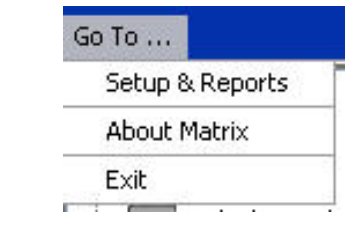

## 그림 39

## 설정 및 보고서

Matrix PC 소프트웨어가 설치되면 , 소프트웨어를 Matrix 시스템의 다른 하드웨어 구성요소와 동기화해야 합니다 . 이 작업은 *Go To ...( 이동 …)* 목록에서 Setup & Reports( 설**정 및 보고서 )** 를 선택하여 수행됩니 다 . 이 섹션은 암호로 보호되며 모든 Matrix 설정 화면을 액세스할 수 있습니다 . 시스템 관리자 권한을 가 진 개인만 이 프로그램 부분을 액세스할 수 있습니다 .

1. 마우스 포인터를 기본 응용 프로그램 창의 맨 위에 있는 도구 모음에 위치한 *Go To ...( 이동 …)* 메뉴 로 이동합니다 . 드롭다운 메뉴에서 Setup & Reports( 설정 및 보고서 ) 를 선택합니다 .

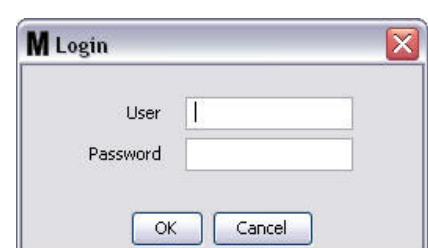

[그림 40](#page-38-0) 에 표시된 팝업 상자는 사용자 이름 및 암호를 제공하기 위해 표시됩니다 .

#### <span id="page-38-0"></span>그림 40

2. 사용자 정보를 입력합니다 . OK( 확인 ) 를 클릭하여 화면을 닫고 변경사항을 저장합니다 . 처음 로그 온할 경우 , 사용자 이름은 matrix( 소문자 ) 를 입력하고 암호는 graco( 소문자 ) 를 입력합니다 . OK( 확인 ) 를 클릭하여 화면을 닫고 변경사항을 저장합니다 .

참고 : 시스템의 보안을 유지하기 위해 Graco 에서는 시스템의 초기 설정 절차 동안 시스템 관리자 사 용자 이름 및 암호를 변경하도록 강력히 권고합니다 . 사용자 이름과 암호가 변경될 때까지 기본 로그 온 정보 matrix/graco 를 사용하여 시스템의 설정 및 보고서 화면을 액세스할 수 있습니다 . 새 사용자 계정이 생성되면 기본 matrix / graco 계정이 비활성화됩니다 . 새 사용자 이름 및 암호 생성을 위한 지 침은 [65](#page-64-0) 페이지에서 시작하는 사용자 구성 화면 절을 참조하십시오 .

## 숨기기 / 표시 화살표

기본 응용 프로그램 창은 화면에서 시스템 레이아웃 패널 및 시스템 이벤트 로그 섹션을 표시하지 않고 숨 기도록 사용자 지정할 수 있습니다 . 이 패널을 숨기려면 아래 [그림 41](#page-39-0) 의 그림 A 에 있는 숨기기 / 표시 화 살표를 클릭합니다 . [그림 41](#page-39-0) 에 그림 B 는 시스템 레이아웃 패널이 숨겨질 때 화면이 표시되는 방법을 보 여줍니다 . 패널을 다시 표시하려면 마우스를 사용하여 커서를 오른쪽 방향 화살표 위로 이동하고 왼쪽 마 우스 단추를 한 번 클릭합니다 . 전체 시스템 레이아웃 패널이 다시 한 번 화면에 표시됩니다 .

<span id="page-39-0"></span>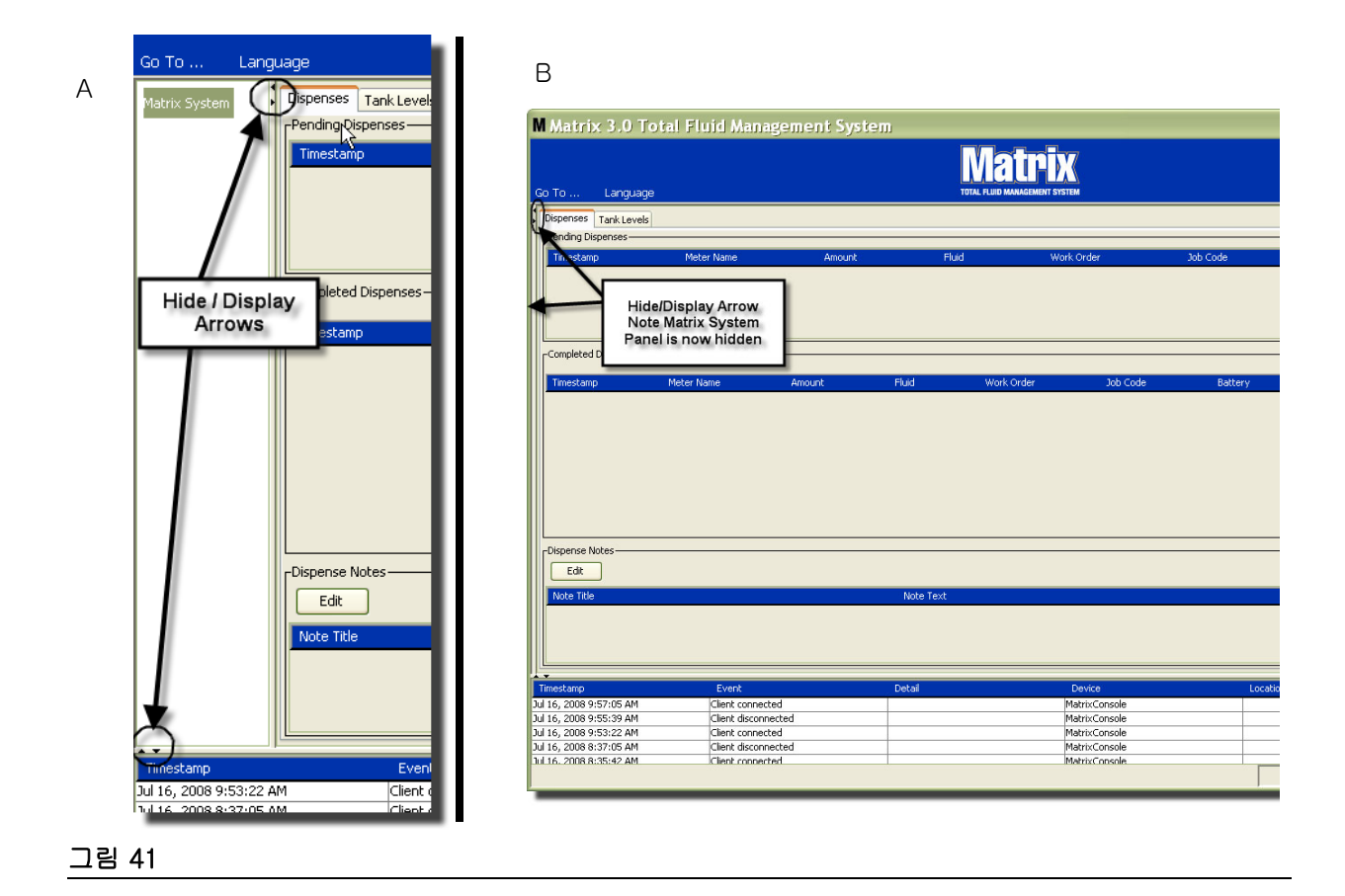

## 정보 패널 : 장치 그룹 상태

정보 패널에는 글로벌 작업 공정 ( 글로벌 작업 공정이 활성화된 경우 ), 유체 분배 및 탱크 레벨을 위한 탭 이 있습니다 .

최근 10 일 간의 기록만 표시됩니다 . 10 일 후 , 화면에서 정보가 삭제됩니다 . 시스템 관리자는 보고서를 작성하여 이력 정보를 검색할 수 있습니다 .

## 글로벌 작업 공정

참고 : Global Workorders( 글로벌 작업 공정 ) 탭은 글로벌 작업 공정이 시스템 기본 설정 화면 [\(50](#page-49-0) 페이지 ) 에서 활성화된 경우에만 표시됩니다 .

이 탭이 선택되지 않은 경우 커서를 Global Workorders( 글로벌 작업 공정 ) 탭 위에 놓고 왼쪽 마우스 단 추를 한 번 클릭하여 선택합니다 .

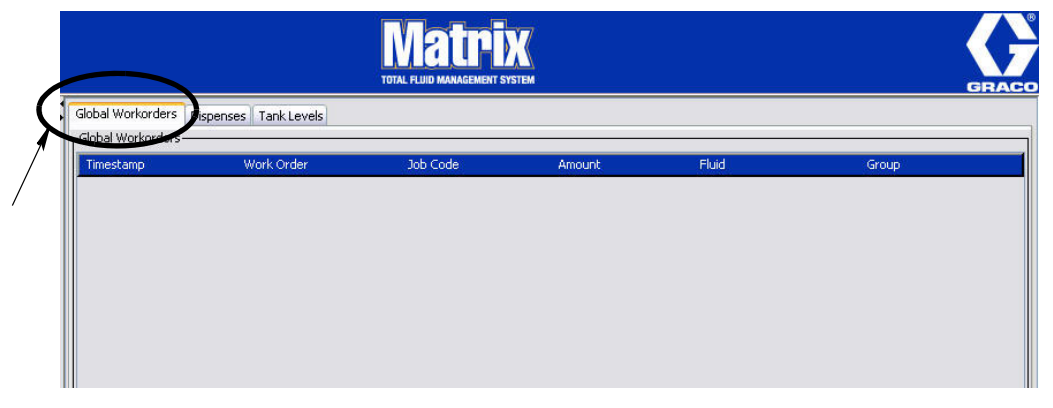

### 그림 42

Global Workorders( 글로벌 작업 공정 ) 탭은 Global Workorder Queue( 글로벌 작업 공정 대기열 ) 탭에 추가된 모든 글로벌 작업 공정 목록을 표시합니다 . 이 때 , 이 작업 공정은 특정 유량계에 지정되지 않습니 다 . 단순하게 입력되어 특정 유량의 양을 정의한 것입니다 . 해당 유체에 연결된 유량계만 이 글로벌 작업 공정에서 볼 수 있습니다 .

- *Timestamp( 타임스탬프 ):* 이벤트가 발생한 월 , 일 , 연도 및 시간을 표시합니다 .
- Work Order( 작업 공정 ): 작업 공정에 지정된 번호
- *Job Code( 작업 코드):* 작업 코드에 지정된 번호
- Amount( 양 ): 유량계에 의해 분배된 양으로서 핀트, 쿼트, 갤론 또는 리터로 측정됩니다.
- 유체 : 분배된 유체 종류
- Group(그룹): Matrix 시스템에서 글로벌 작업 공정이 지정되고 분배를 수행한 유량계를 정의합 니다

## 분배 밸브 B

Dispenses( 분배 ) 탭이 선택되지 않은 경우 커서를 Dispenses( 분배 ) 탭에 놓고 왼쪽 마우스 단추를 한 번 클릭하여 선택합니다 .

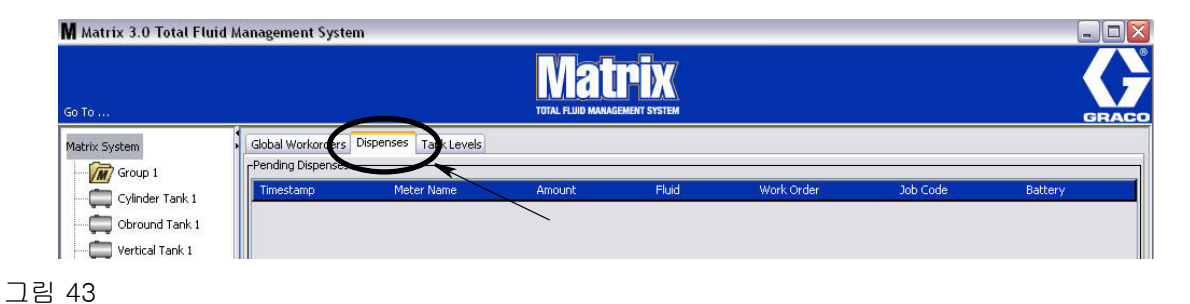

Dispenses( 분배 ) 탭은 3 개의 테이블을 표시합니다 . Pending Dispenses( 진행 중인 분배 ), Completed Dispenses( 완료된 분배 ) 및 Dispense Notes( 분배 참고 내용 )( 다음 페이지에 설명 ).

Pending Dispenses( 진행 중인 분배 ) 및 Completed Dispenses( 완료된 분배 ) 테이블에 표시된 열은 구성 할 수 있습니다 . 열은 숨기거나 표시할 수 있으며 , 열의 정렬 순서는 최종 사용자 필요에 따라 변경될 수 있 습니다 . 이 구성은 Matrix 시스템 설정 화면의 사용자 인터페이스 설정 ([61](#page-60-0) 페이지 ) 에서 수행합니다 . 화면 구성은 시스템에 있는 모든 Matrix Client 에 적용됩니다 .

진행 중인 분배 : 시스템에서 유량계에 의해 모두 시작되었지만 분배가 완료되지 않았습니다 . 분배가 완료 되면 진행 중 테이블에서 제거되고 Completed Dispenses( 완료된 분배 ) 테이블에 추가됩니다 . 사용자는 완료된 분배 행을 선택하여 개별 분배의 참고 내용을 확인할 수 있습니다 .

- Timestamp( 타임스탬프 ): 분배가 발생한 일 , 월 , 시간 및 연도를 표시합니다 .
- Meter Name( 유량계 이름 ): 특정 유량계를 식별하기 위해 Setup( 설정 ) 화면에서 시스템 관리자 가 지정한 특정 이름 .
- Amount( 양 ): 유량계에 의해 분배된 양으로서 핀트 , 쿼트 , 갤론 또는 리터로 측정됩니다 .
- *Fluid(유체):* 분배된 유체 종류
- Work Order( 작업 공정 ): 작업 공정에 지정된 번호
- Job Code( 작업 코드 ): 작업 코드에 지정된 번호
- Battery ( 배터리 ): 남은 배터리 수명

*완료된 분배* : 시스템에서 모든 유량계에 의해 완료된 모든 분배를 나열합니다 .

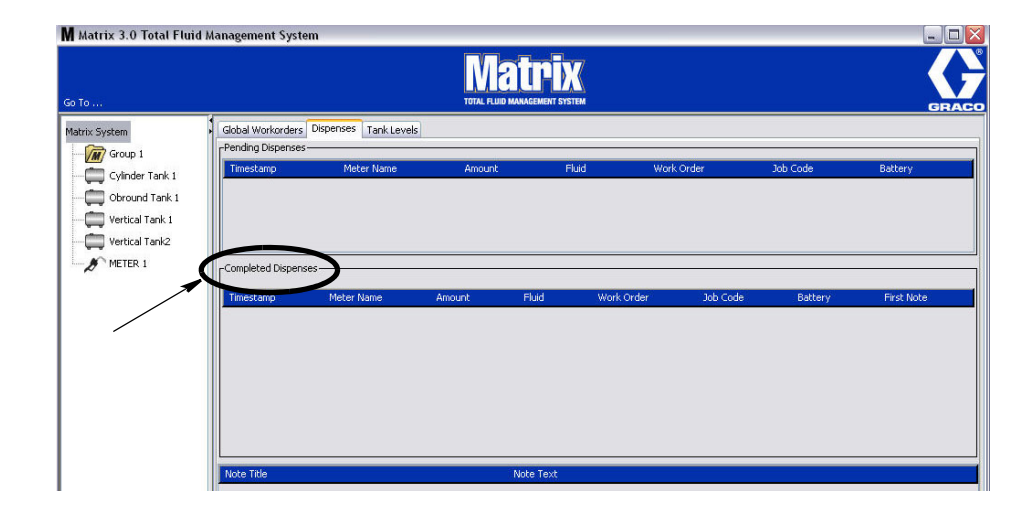

### 그림 44

- *Timestamp( 타임스탬프 ):* 이벤트가 발생한 월 , 일 , 연도 및 시간을 표시합니다 .
- Meter Name( 유량계 이름 ): 특정 유량계를 식별하기 위해 Setup( 설정 ) 화면에서 시스템 관리자 가 지정한 특정 이름 .
- Amount( 양 ): 유량계에 의해 분배된 양으로서 핀트 , 쿼트 , 갤론 또는 리터로 측정됩니다 .
- Fluid(유체 ): 분배된 유체 종류
- Work Order( 작업 공정 ): 작업 공정에 지정된 번호
- Job Code( 작업 코드 ): 작업 코드에 지정된 번호
- *Battery( 배터리):* 남은 배터리 수명
- First Note( 첫 번째 참고 내용 ): Dispense Note Field( 분배 참고 내용 필드 ) 탭에 나열된 첫 번째 참고 내용을 표시합니다 [\(63](#page-62-0) 페이지 ). 화면에서 최대 4 개의 메모를 만들 수 있지만 처음 하나만 여기 표시됩니다 .

분배 참고 내용 : 분배가 비즈니스 소프트웨어로 청구된 경우 기술자가 분배와 관련하여 제공한 추가 지원 정보 ( 예 : "Paid"( 지불됨 ). 분배 참고 내용은 PC 에서만 추가할 수 있습니다 .

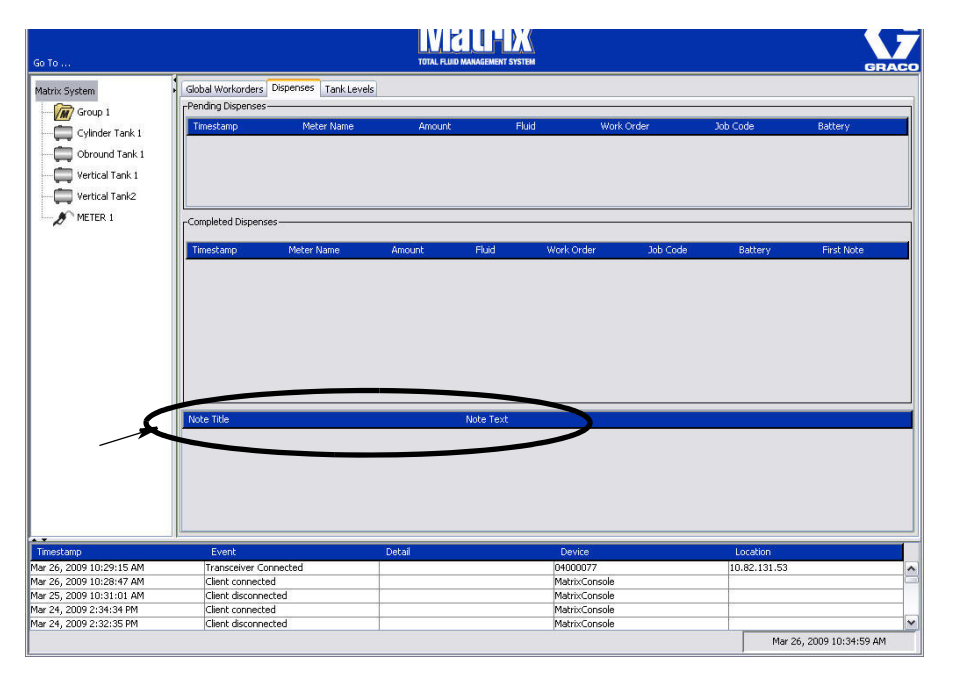

## 탱크 레벨 탭

커서를 Tank Levels( 탱크 레벨 ) 탭 위에 놓고 왼쪽 마우스 단추를 한 번 클릭하여 선택합니다 .

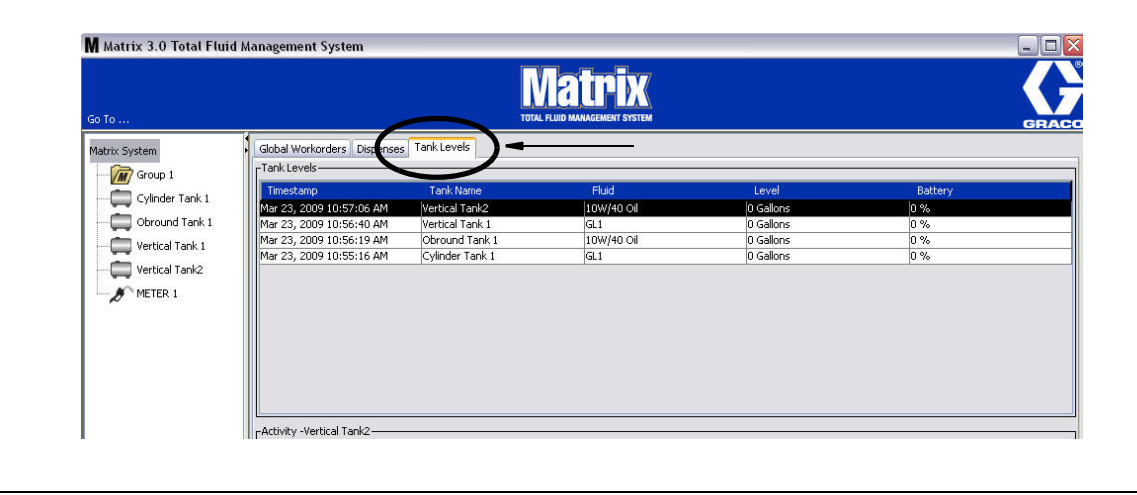

그림 46

Tank Levels( 탱크 레벨 ) 탭은 2 개의 테이블을 표시합니다 . Tank Levels( 탱크 레벨 ) 및 Tank Activity ( 탱크 작업 )( 다음 페이지에 설명 ).

열은 구성할 수 있습니다 . 이 구성은 Matrix 시스템 설정 화면의 사용자 인터페이스 설정 [\(61](#page-60-0) 페이지 ) 에 서 수행합니다 .

Tank Levels( 탱크 레벨 ) 테이블은 시스템에서 구성된 모든 탱크 목록을 제공합니다 . 탱크를 테이블에 표 시하는 데 탱크 레벨 모니터 (TLM) 가 필요하지 않습니다 .

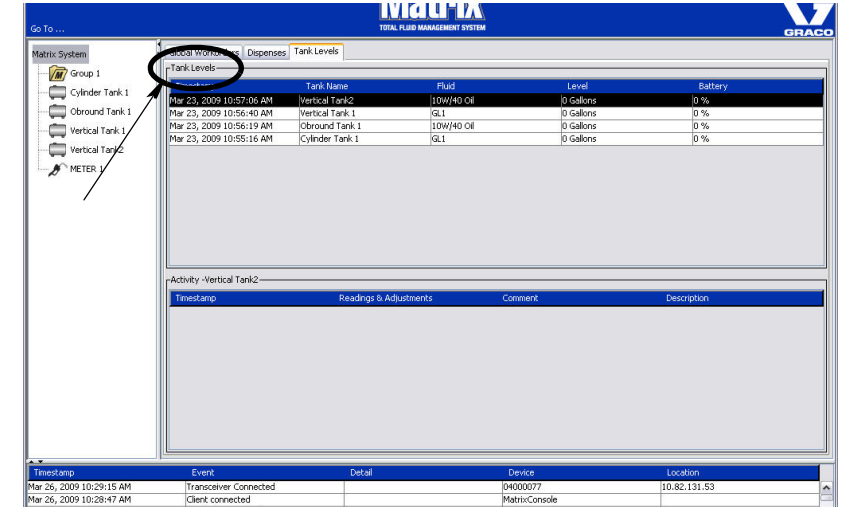

- Timestamp( 타임스탬프 ): 탱크 레벨 판독이 일어난 월 , 일 , 연도 및 시간을 표시합니다 .
- Tank Name( 탱크 이름 ): Matrix 시스템에서 사용 중인 각 유체 저장 탱크와 이 저장 탱크에 지정 된 번호 또는 라벨을 표시합니다 .
- Fluid(유체 ): 탱크에 저장된 유체의 종류를 표시합니다 .
- Level( 레벨 ): 총 유체량을 표시합니다.
- Battery( 배터리 ) 배터리 남은 수명을 표시합니다.

Activity( 활동 ) 테이블은 시스템의 모든 탱크에 대해 탱크 레벨 상태 작업을 제공합니다 . 마우스를 사용하 여 화면의 탱크 레벨 부분에서 탱크를 선택합니다. 화면의 이력 부분에서 해당 탱크와 관련된 이벤트 기록 및 해당 이벤트의 시간이 표시됩니다 . 시스템에서 탱크 레벨 모니터가 사용된 경우 TLM 판독값이 기록됩 니다 . TLM 이 Matrix 시스템에 사용되지 않는 경우 수동 조정만 표시됩니다 ( 탱크 설정 화면 , [79](#page-78-0) 페이지 참조 ).

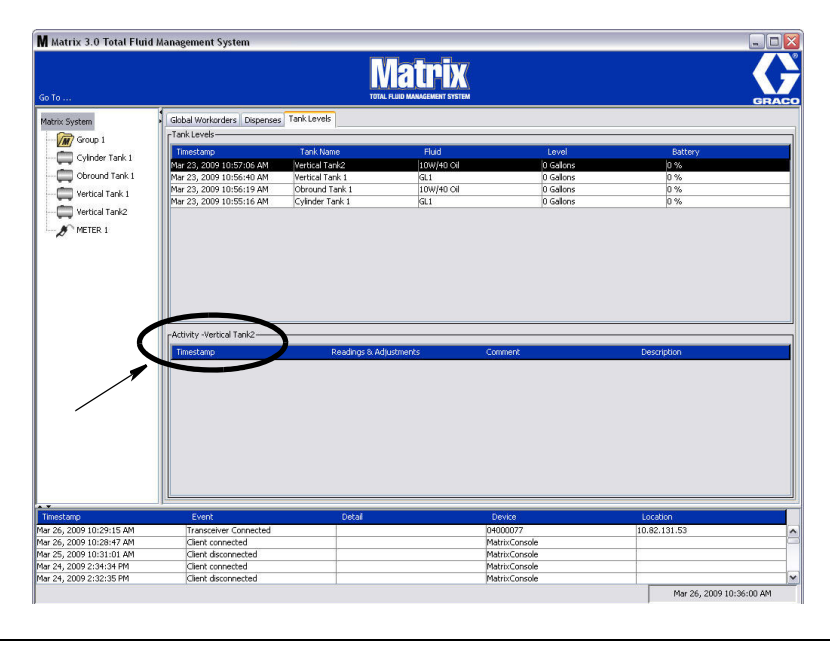

- *Timestamp( 타임스탬프 ):* 작업이 발생한 월 , 일 , 연도 및 시간을 표시합니다 .
- Readings & Adjustments(판독 및 조정 ): (설치된 경우 ) 특정 날짜 및 시간에 탱크 내 유체 레벨 의 TLM 보고 내용 . 모든 탱크에 대해 수동 조정 내용을 보고합니다 .
- Comment( 주석 ): 기술자가 탱크와 관련된 추가 데이터를 제공하는 필드

## 이벤트 로그

화면의 아래 부분에는 발생한 시스템급 이벤트와 해당 이벤트의 날짜 및 시간을 보고하는 이벤트 로그를 포함하고 있습니다 . 이 정보는 일상적으로 표시하지 않을 경우 숨기기 / 표시 화살표를 사용하여 숨길 수 있습니다 ([39](#page-38-1) 페이지의 숨기기 / 표시 화살표 참조 ).

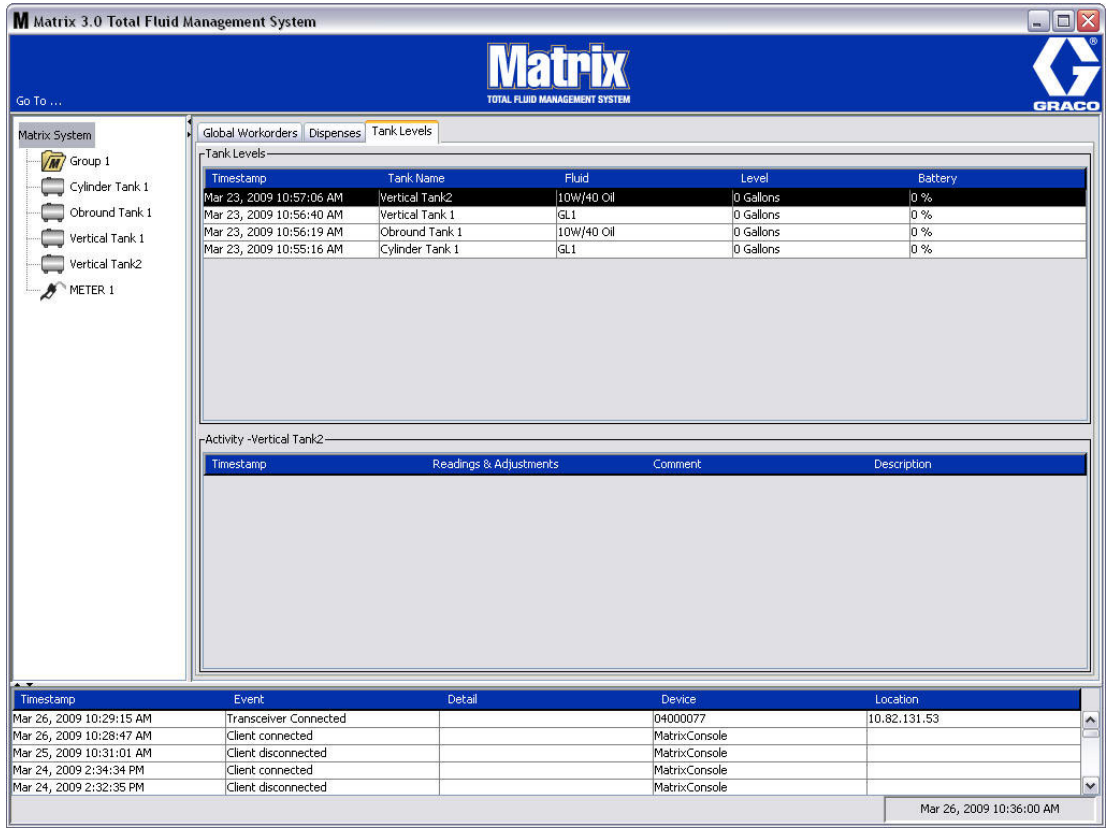

- Timestamp( 타임스탬프 ): 이벤트가 발생한 월, 일, 년도 및 시간을 표시합니다.
- *Event( 이벤트)*: 발생한 이벤트의 유형을 나열합니다 .
- *Detail( 세부정보 ):* 이벤트에 관련된 추가 정보.
- *Device( 장치 ):* 이벤트 보고서를 발생시킨 장비 : 유량계, 탱크, TLM, PAC.
- Location ( 위치 ): Matrix 운영 체제에서 장치가 있는 위치.

## Matrix 정보

[그림 50](#page-46-0) 의 화면이 표시됩니다 . 이 화면을 표시하는 데 사용자 이름 또는 암호는 필요하지 않습니다 .

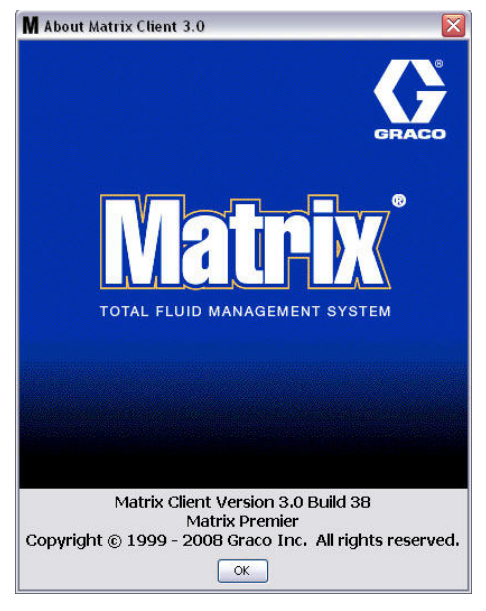

## <span id="page-46-0"></span>그림 50

## 끝내기

Matrix 사용자 인터페이스 프로그램을 닫습니다 . 데이터베이스 , MSE, 트랜시버 및 서버는 계속 실행됩니다 .

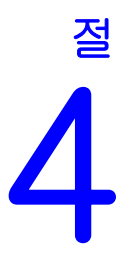

# 시스템 관리자 설정 화면

## 시스템 관리자 설정 화면

시스템 관리자는 다음 화면을 액세스할 수 있습니다 . 각 화면 , 화면의 목적 및 기능에 대한 상세한 설명은 다음 페이지를 참조하십시오 .

- Users(사용자) [65](#page-64-0) 페이지 : 새 사용자를 추가하거나 수정 또는 제거하는 데 사용합니다 . 각 사용자 에게 이름 , PIN 정보 및 보안 수준도 지정합니다 .
- Primary Clients( 기본 클라이언트 ) - [68](#page-67-0) 페이지 : 네트워크 연결 PC 클라이언트를 Matrix 시스템에 추가 , 편집 또는 제거하는 데 사용합니다 .
- Transceivers( 트랜시버 ) - [71](#page-70-0) 페이지 : Matrix PC 가 Matrix 시스템의 하드웨어 구성요소와 통신할 수 있도록 트랜시버 ID 를 설정합니다 .
- Fluids(유체) - [77](#page-76-0) 페이지 : 시스템에서 유체를 추가 , 편집 또는 제거하는 데 사용합니다 .
- Tanks( 탱크 ) [79](#page-78-0) 페이지 : Matrix 시스템의 각 기하학적 저장 장치에 대한 프로파일을 정의합니다 .
- Tank Level Monitors(*탱크 레벨 모니터 ) [84](#page-83-0) 페이지 :* Matrix 시스템의 각 탱크 레벨 모니터에 대한 프로파일을 정의합니다 .
- *Pump Air Controls( 펌프 공기 제어장치 ) - [89](#page-88-0) 페이지 :* Matrix 시스템에 사용된 각 펌프 공기 제어장치 의 프로파일을 정의합니다 .
- Meters(유량계) [92](#page-91-0) 페이지 : Matrix 시스템에 사용된 각 유량계의 프로파일을 정의합니다.
- System Layout( 시스템 레이아웃 ) [97](#page-96-0) 페이지 : 시스템 관리자가 화면에서 최종 사용자에게 장치를 표시하는 방법을 정의하는 영역 .
- *E-mail( 전자 메일 )* [103](#page-102-0) 페이지 : 탱크 레벨 모니터에 대한 온라인 전자 우편을 작성합니다 . TLM 을 사용하지 않는 경우 이 기능은 사용되지 않습니다 .
- Vehicle Inventory( 차량 인벤토리 ) [111](#page-110-0) 페이지 : 전 차량에서 일정 기간 동안 특정 차량에 수행한 일상 유지보수 추적 .
- Interface( 인터페이스 ) - [116](#page-115-0) 페이지 : Matrix PC 소프트웨어와 타사 인터페이스 소프트웨어 사이에 통신을 연결하기 위한 설정 화면 .
- Feports(*보고서 ) - [116](#page-115-0) 페이지 :* Matrix 가 PIN 작업 , PRA 작업 , 전자 메일 이력 , 현재 탱크 부피 , 탱크 판독 이력 , 분배 이력 및 시스템 구성에 관련하여 실행되는 동안 수집한 데이터 . 이 보고서는 본 설명서의 [116](#page-115-0) 페이지에서 시작하는 보고서 절에서 자세히 설명됩니다 .

## 일반 설정 정보

- Modify( 수정 ) 단추를 클릭하여 편집 대화 상자 창을 불러 오지 않을 경우 화면은 읽기 전용 ( 편집 불 가 ) 입니다 .
- 수정 대화 창에서 OK( 확인 ) 단추를 클릭하면 변경 / 편집 내용이 적용됩니다 . Cancel( 취소 ) 단추를 클릭하면 변경 내용이 취소됩니다 .
- 설정 모드에서 시스템 레이아웃 패널의 최상위 Matrix 시스템 아이콘은 구성 설정이 전역 ( 시스템 전 체 ) 임을 나타냅니다 . 다음 탭 섹션을 사용할 수 있습니다 .

3 System Defaults( 시스템 기본값 ) - [50](#page-49-0) 페이지

- 3 Events( 이벤트 ) - [57](#page-56-0) 페이지
- 3 Contact Information( 연락처 정보 ) - [59](#page-58-0) 페이지
- 3 User Interface Setup( 사용자 인터페이스 설정 ) [61](#page-60-0) 페이지
- ✓ Dispense Notes( 분배 참고 내용 ) - [63](#page-62-0) 페이지

## <span id="page-49-0"></span>시스템 기본값 \_\_\_\_\_\_\_\_\_\_\_\_\_\_\_\_\_\_\_\_\_\_\_\_\_\_\_\_\_\_\_\_\_\_\_\_\_\_

System Default( 시스템 기본값 ) 탭을 선택하여 [그림 51](#page-49-1) 의 시스템 기본값 화면을 표시합니다 .

이 보기에서 화면은 읽기 전용 형식으로 표시됩니다 . Modify( 수정 ) 단추를 클릭하여 필드를 변경합니다 .

이 화면에서 설정된 매개변수는 응용 프로그램의 기본값을 결정하지만 사용 가능한 옵션을 제한하지는 않 습니다 .

예를 들면 , [그림 51](#page-49-1) 의 측정 시스템은 현재 영국식으로 설정되어 있습니다 . ( 이 필드의 다른 사용 가능 옵 션은 미터식 단위입니다 .) 영국식 단위가 설정되면 기본 부피 단위는 다른 모든 화면에서 쿼트가 됩니다 . 미터식 단위가 설정되면 기본 부피 단위는 리터가 됩니다 .

필요할 경우 기본 설정을 무시하고 특정 시스템 구성요소의 설정 화면에서 해당 구성요소에 더 적합한 다 른 단위를 선택할 수 있습니다 .

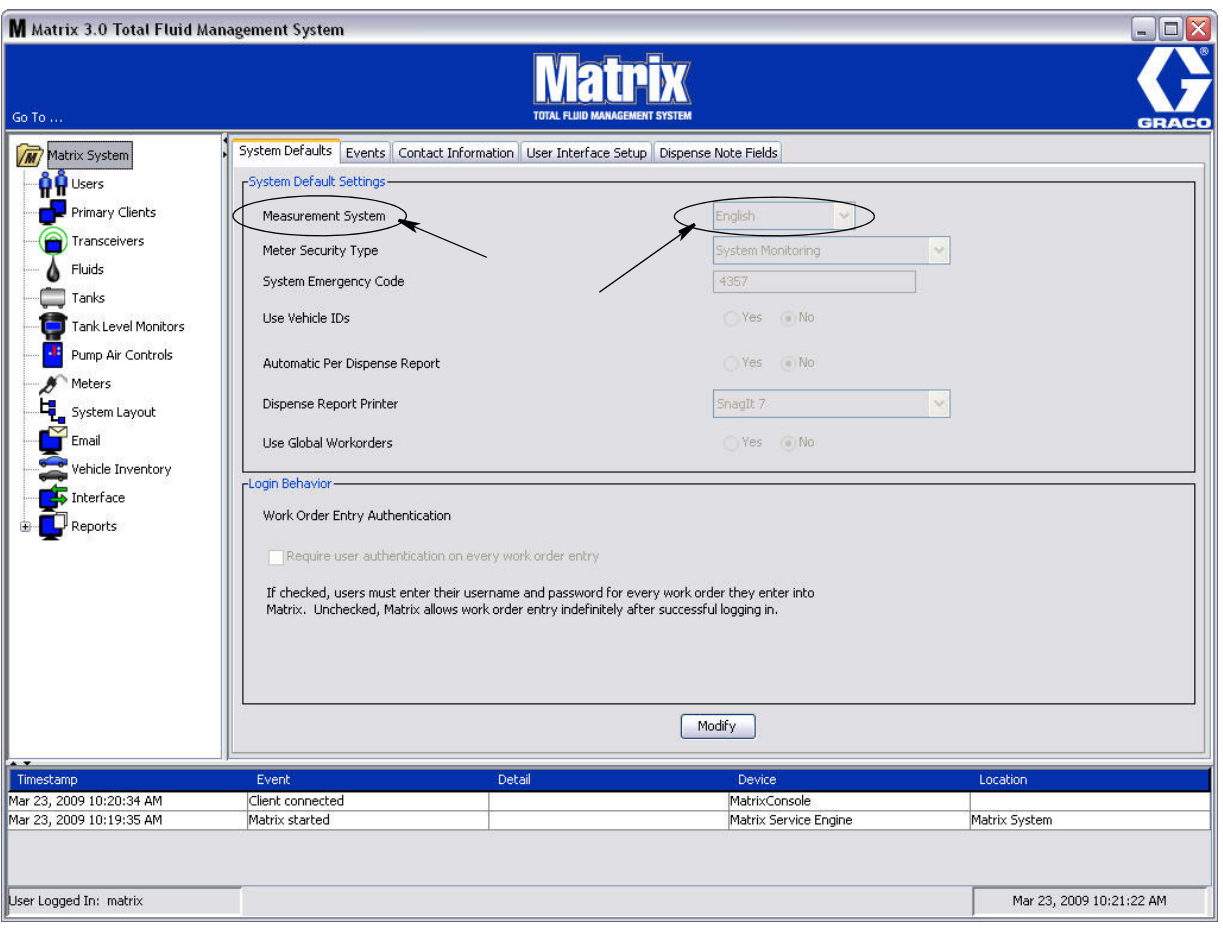

<span id="page-49-1"></span>그림 51

System Default( 시스템 기본값 ) 화면에서 기본값을 설정하려면 Modify( 수정 ) 단추를 클릭합니다 . [그림](#page-50-0)  [52](#page-50-0) 의 시스템 기본값 변경 화면이 표시됩니다 .

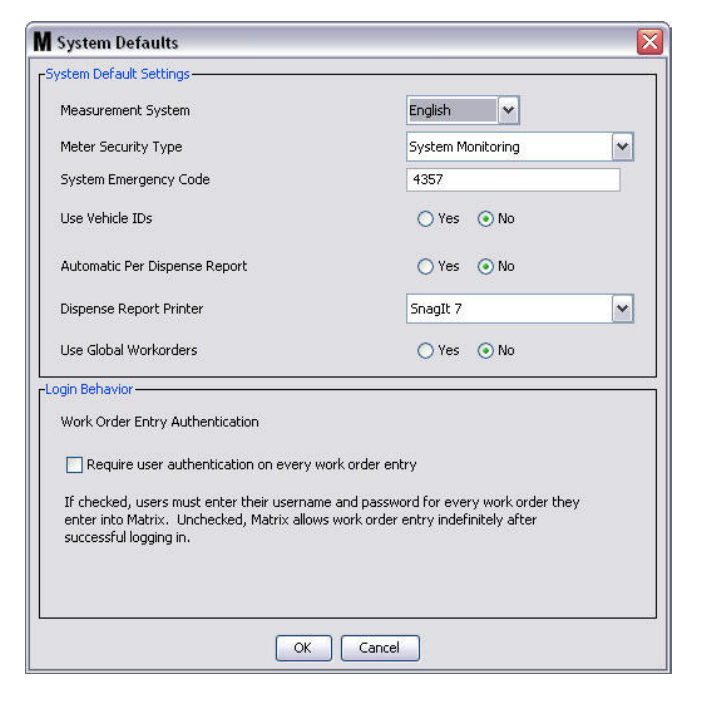

#### <span id="page-50-0"></span>그림 52

#### 시스템 기본값 설정

- Measurement System( 측정 시스템 ): 드롭다운 메뉴의 두 가지 옵션 중에서 영국식 또는 미터식 단위 를 선택합니다 .
- Meter Security Type( 유량계 보안 유형 ): 드롭다운 메뉴에서 필요한 유량계 보안 유형을 선택합니다 .
	- PIN Code(PIN 코드) 유량계는 사용자에게 4 자리 PIN 코드를 제공해야 유체 분배에 사용할 수 있습니다 .
	- Parts Room Authorization (PRA) 사용자는 각 분배 전에 시스템 관리자에게 승인을 요청해야 합 니다 . 시스템 관리자가 요청을 수락하거나 거절할 할 수 있습니다 . 요청이 거절된 경우 사용자는 유체를 분배할 수 없습니다 .
	- *System Monitoring( 시스템 모니터링 ) -* 유량계 분배 보안 없음 . 유체 분배 이전에 사전 승인 또 는 사용자 식별이 필요하지 않습니다 .
- System Emergency Code( 시스템 비상 코드 ): 유량계에 올바른 비상 코드를 입력하면 유량계가 PC 와의 RF 통신이 두절될 경우 유체를 분배할 수 있습니다. 문제를 해결하는 동안 작업 흐름이 중단되지 않습니다 . 유량계는 Graco 에서 출하 시 기본 비상 코드 4357 를 사용하여 비상 모드로 설정되어 제 공됩니다 . 보안을 보장하고 허가되지 않은 분배를 방지하기 위해 Graco 는 설치 시 이 보안 코드를 다 른 번호로 변경하도록 권장합니다 .

유량계가 비상 모드에 있을 경우 , 정확하고 일관되게 분배를 계속하지만 PC 에 분배된 내용을 보고하 지 않습니다 . 독립형의 전자식 사전 설정 유량계와 유사하게 작동합니다 . 유량계의 보안 기능이 꺼졌 습니다 . 유량계가 Work Order( 작업 공정 ) 모드에 있는 경우 , 작업 공정도 꺼집니다 .

시스템 비상 코드는 언제든지 변경할 수 있습니다 .

중요 : 비상 모드가 변경될 때 시스템의 모든 유량계를 다시 등록해야 합니다 .

• Use Vehicle ID's( 차량 ID 사용 ): YES/NO( 예 / 아니오 ) 옵션 . YES( 예 ) 가 선택되면 사용자는 작업 공정 분배를 특정 차량 ID 로 연결하고 차량 그룹의 분배 이력을 만들 수 있습니다 .

NO( 아니오 ) 를 선택하면 작업 공정에 차량 ID 를 입력할 필요가 없습니다 .

• Automatic Per Dispense Report( 자동 분배별 보고서 ): YES/NO( 예 / 아니오 ) 옵션 . YES( 예 ) 가 선택되면 Matrix는 시스템에서 모든 유체 분배 후에 짧고 간결한 분배 보고서를 생성하여 분배 보고서 프린터로 보냅니다 . 보고서에는 분배 타임스탬프 , 유체의 종류 , 분배량 , 작업 공정 및 작업 코드 ( 사 용되는 경우 ), 그리고 기술자 이름 (PIN 코드가 사용되는 경우 ) 이 포함됩니다 .

NO( 아니오 ) 가 선택되면 이 보고서는 생성되지 않습니다 .

• Dispense Report Printer( 분배 보고서 프린터 ): 자동 분배별 보고서 ( 위 ) 인쇄를 위해 전송될 프린터 를 설정합니다 . 이 프린터는 물리적으로 MSE(Matrix Service Engine) 를 실행하는 컴퓨터에 연결되 어 있거나 MSE 가 사용 가능한 프린터 목록을 확인할 수 있도록 구성되어야 합니다 . 관리 권한이 있 는 사용자만 MSE 를 구성할 수 있습니다 .

참고 : 본 절차는 Windows XP 또는 Vista 운영 체제를 실행하는 컴퓨터에서도 동일합니다 .

a. 바탕 화면에서 내 컴퓨터를 마우스 오른쪽 단추로 클릭한 후 관리를 클릭합니다 [\( 그림 53](#page-51-0)).

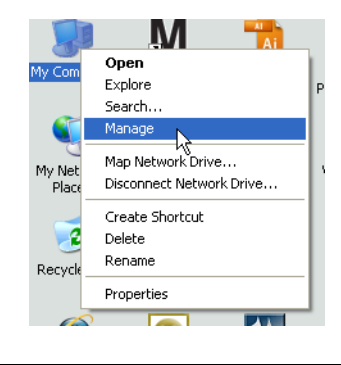

<span id="page-51-0"></span>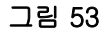

b. 서비스 및 응용 프로그램을 두 번 클릭합니다 ( [그림 54](#page-51-1)).

<span id="page-51-1"></span>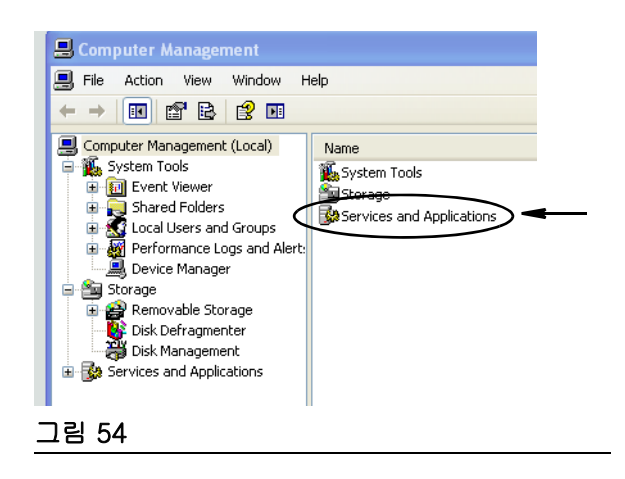

c. 서비스를 두 번 클릭합니다 ( [그림 55](#page-52-0)).

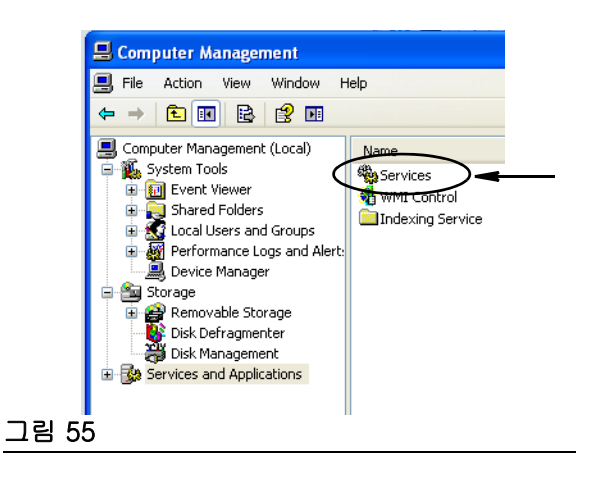

<span id="page-52-0"></span>d. 서비스 목록에서 Matrix Service Engine 을 두 번 클릭합니다 ( [그림 56\)](#page-52-1).

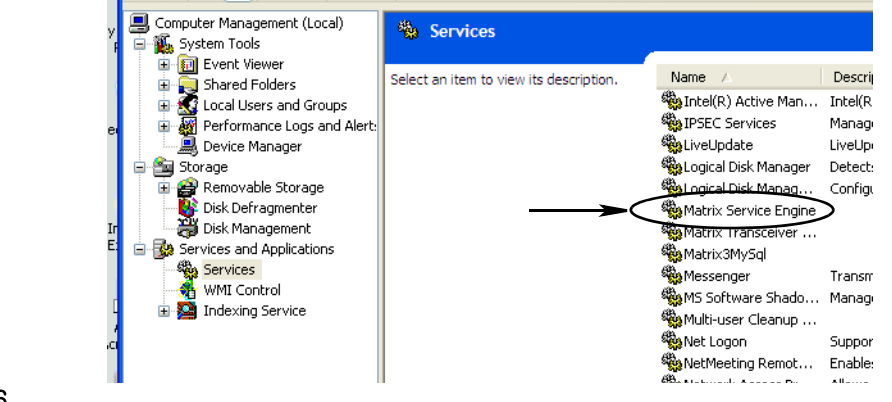

<span id="page-52-1"></span>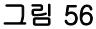

e. 로그온 탭을 선택합니다 ( [그림 57\)](#page-52-2).

<span id="page-52-2"></span>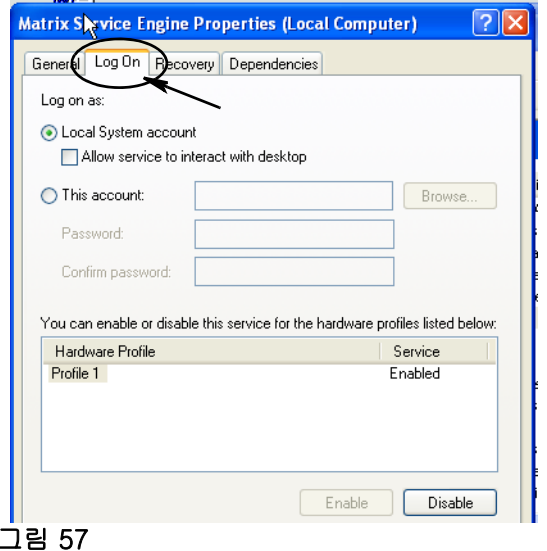

- f. " 계정 지정 "(a) 을 선택합니다 ([그림 58\)](#page-53-0).
- g. 찾아보기 단추 (b) 를 클릭합니다 ( [그림 58](#page-53-0)).

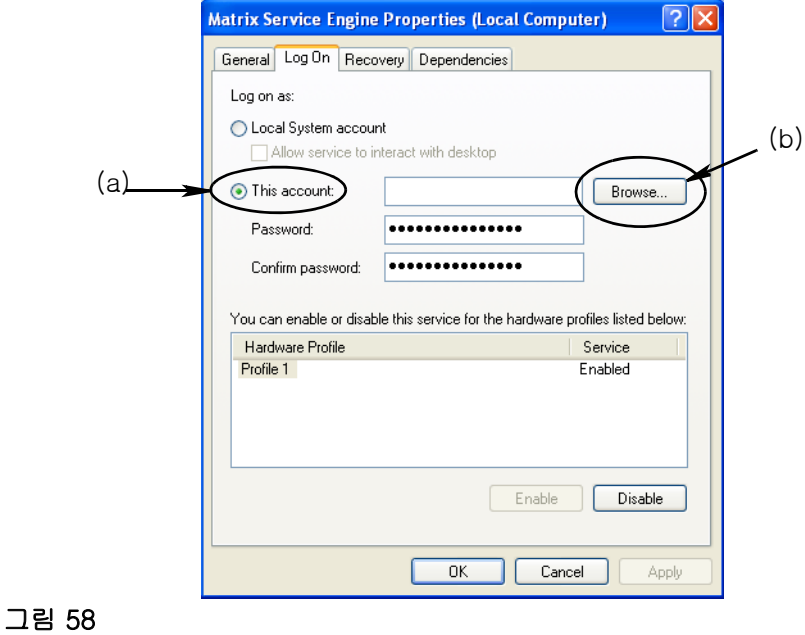

<span id="page-53-0"></span>h. [그림 59](#page-53-1) 의 대화 상자가 표시됩니다 . " 선택할 개체 이름을 입력하십시오 " 필드에 사용자 이름을 입력합니다 . 그런 후 이름 확인 단추를 클릭합니다 .

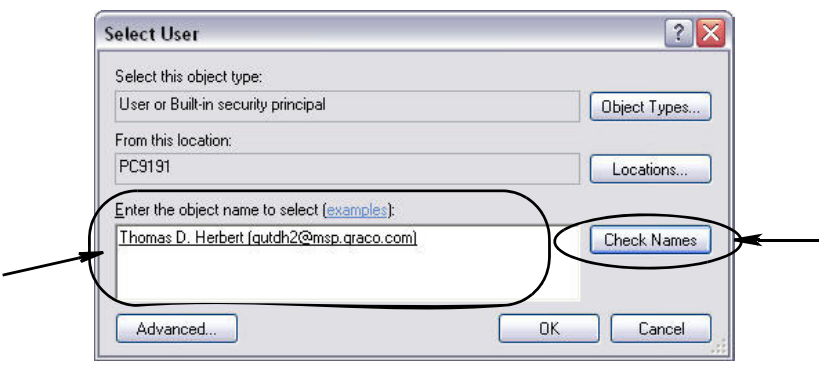

- <span id="page-53-1"></span>• 컴퓨터가 사용자 이름을 찾을 수 없는 경우 [그림 60\(55](#page-54-0) 페이지 ) 의 오류 메시지가 표시됩니다 . [j](#page-54-1) 단계를 계속하십시오 .
- 제공된 이름이 있을 경우 [그림 58](#page-53-0) 의 화면이 다시 표시됩니다 . 컴퓨터의 암호를 입력합니다 . 암호 확인 필드에 같은 암호를 다시 입력합니다 .

i. 적용 단추를 클릭하여 변경사항을 적용한 후 확인 단추를 클릭합니다 ( [그림 60\)](#page-54-0).

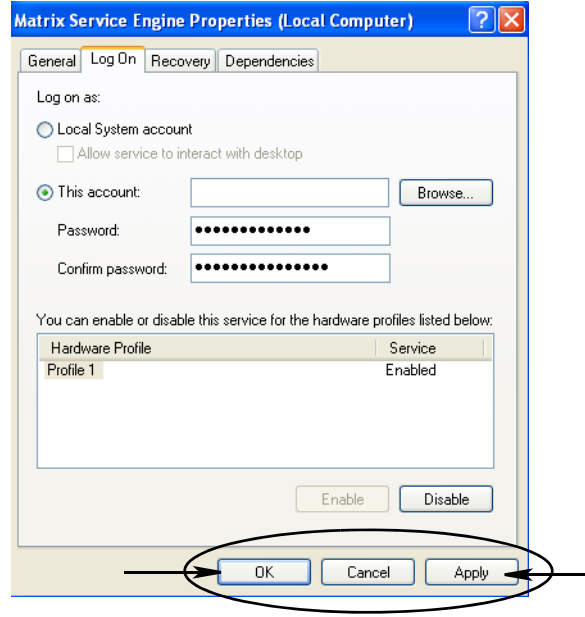

#### <span id="page-54-0"></span>그림 60

<span id="page-54-1"></span>j. 컴퓨터가 사용자 이름을 찾을 수 없는 경우 [그림 61](#page-54-2) 의 오류 메시지가 표시됩니다 . 정확성을 위해 개체 유형 및 위치 선택을 확인하고 사용자 이름을 다시 입력합니다 . 오류 메시지가 계속 나타날 경우 IT 담당자에게 도움을 요청하십시오 .

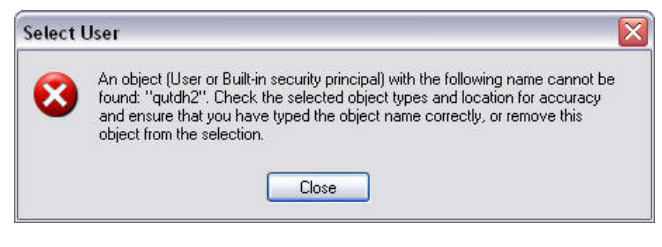

#### <span id="page-54-2"></span>그림 61

k. 서비스 다시 시작 링크를 클릭합니다 [\( 그림 62\)](#page-54-3).

<span id="page-54-3"></span>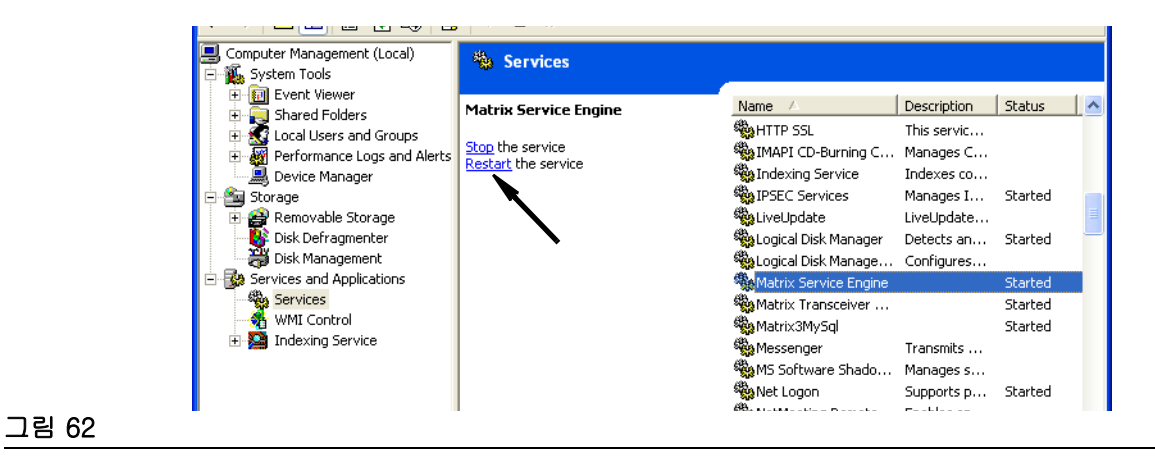

• 글로벌 작업 공정 사용 : YES/NO(예 / 아니오 ) 옵션 . YES(예 ) 가 선택되면 PC 에서 글로벌 작업 공 정으로 생성된 작업 공정만 분배할 수 있습니다 . 유량계에서 작업 공정을 선택할 수 있지만 유량계에 서 작업 공정을 만들 수는 없습니다 .

참고 : 유량계에 올바른 작업 공정이 입력되고 작업 공정이 해당 유량계의 유체를 사용하며 해당 유량 계의 장치 그룹에 지정된 경우 , 시스템은 작업 공정을 해당 유량계로 이동시킵니다 .

## 로그인 작업 :

• 작업 공정 입력 승인 - 상자를 선택하면 사용자가 Matrix 에 입력할 모든 작업 공정에 대해 사용자 이름 및 암호를 입력해야 합니다 . 선택되지 않은 경우 Matrix 에서 처음 로그인에 성공한 후 무한 정으로 작업 공정을 입력할 수 있습니다 .

참고 : Matrix 는 작업 공정을 사용할 필요가 없습니다 .

OK( 확인 ) 단추를 클릭하여 화면을 닫고 변경사항을 저장합니다 .

## <span id="page-56-0"></span>이벤트 \_\_\_\_\_\_\_\_\_\_\_\_\_\_\_\_\_\_\_\_\_\_\_\_\_\_\_\_\_\_\_\_\_\_\_\_\_\_\_\_\_\_\_\_\_\_\_\_\_\_\_\_

Events( 이벤트 ) 탭을 선택하여 [그림 63](#page-56-1) 의 이벤트 화면을 표시합니다 . 이벤트 화면은 3 개의 기본 범주로 나눠집니다 . 탱크 레벨 모니터 이벤트 , 유량계 이벤트 및 일반 시스템 이벤트 . 각 범주에는 가능한 알람 이벤트 목록이 있습니다 .

시스템은 음향 또는 시각적 신호나 둘 모두를 제공하도록 구성될 수 있습니다 .

DISPLAY( 디스플레이 ) 확인란은 시스템 이벤트 로그에서 화면 맨 아래에 이벤트가 표시되는지 여부에 영 향을 주지 않습니다 . 이벤트는 항상 이 위치에 표시됩니다 . 확인란은 이벤트가 발생할 때 이벤트를 표시 하는 팝업 표시 창을 생성해야 할 것인지 여부만 결정합니다 .

이 보기에서 화면은 읽기 전용 형식으로 표시됩니다 .

Modify( 수정 ) 단추를 클릭하여 이 화면의 필드를 변경합니다 .

<span id="page-56-1"></span>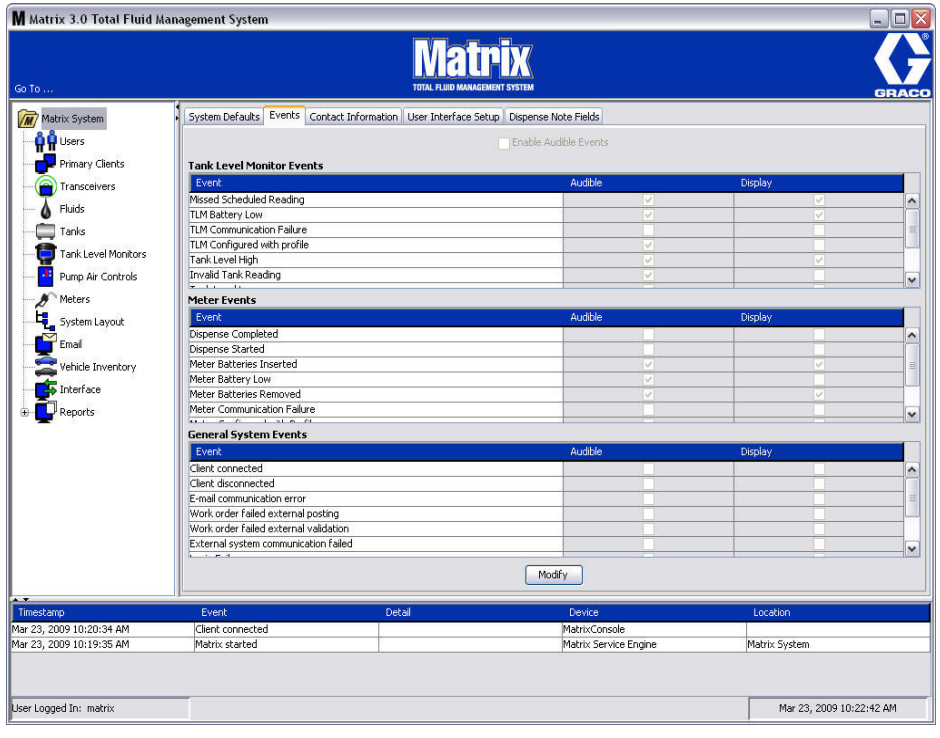

#### 이벤트 표시 선택

Modify( 수정 ) 단추를 클릭하여 [그림 64](#page-57-0) 의 이벤트 변경 화면을 표시합니다 . DISPLAY( 디스플레이 ) 열의 녹색 확인란은 알람 이벤트가 발생할 때 시각적 알림을 나타내도록 " 이벤트 " 를 선택했음을 의미합니다 . 이 모드에서 DISPLAY( 표시 ) 열의 상자를 선택하거나 선택 해제할 수 있습니다 . 선택되지 않은 상자는 해당 항목과 관련된 알람 이벤트가 발생할 경우 시각적 알람을 제공하지 않습니다 . 이 모드에서 음향 알람 을 수정할 수 없습니다 .

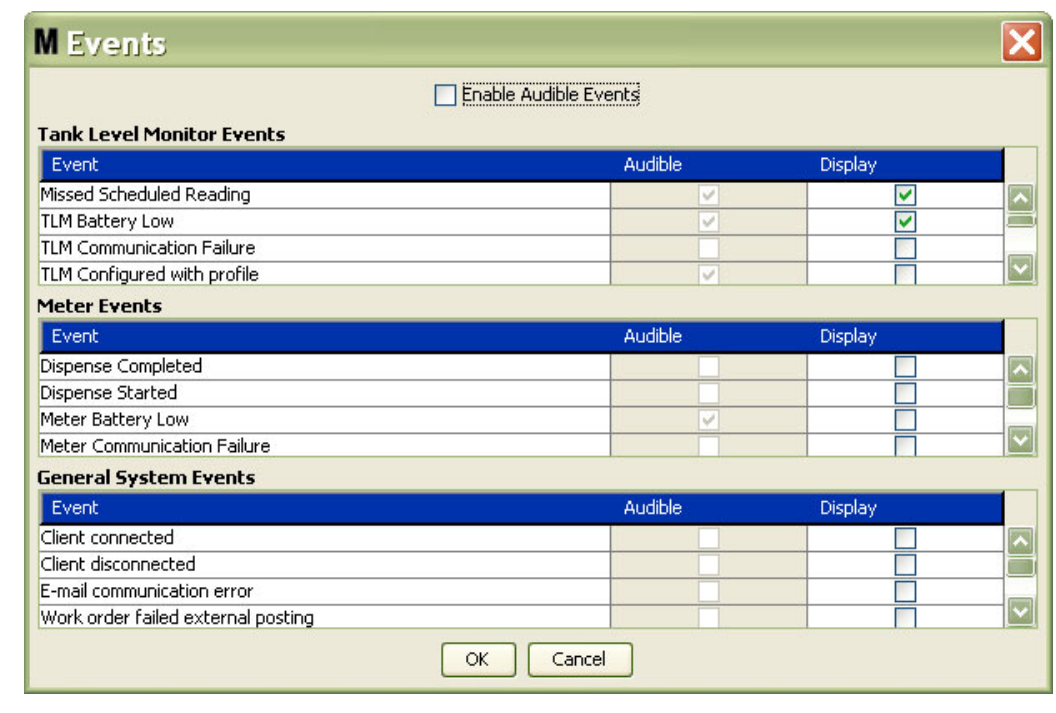

#### <span id="page-57-0"></span>그림 64

#### 음향 이벤트 활성화

Audible Events( 음향 이벤트 ) 열을 활성화려면 화면 맨 위의 Enable Audible Events( 음향 이벤트 활성화 ) 확인란을 선택합니다 [\( 그림 65](#page-57-1)).

이 상자가 선택되면 , Audible Events( 음향 이벤트 ) 열에 표시되는 선택 표시가 녹색이 됩니다 . AUDIBLE( 음향 ) 열의 모든 상자를 선택하거나 선택 해제할 수 있습니다 . 선택되지 않은 상자는 해당 항 목과 관련된 알람 이벤트가 발생할 때 음향 알람을 제공하지 않습니다 .

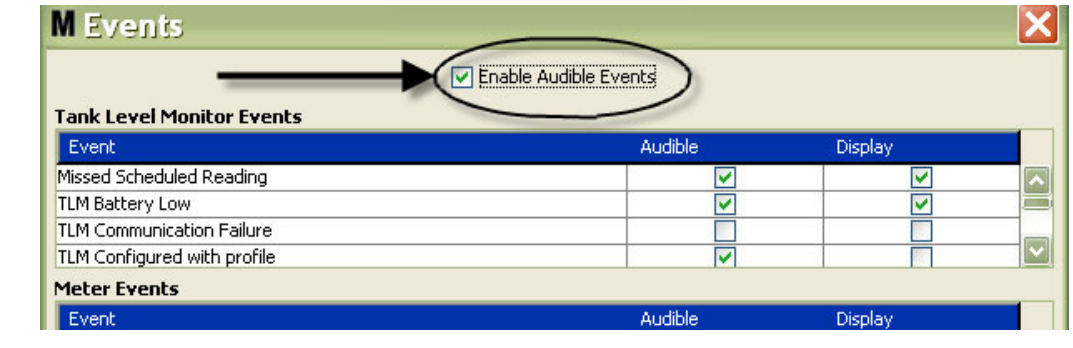

#### <span id="page-57-1"></span>그림 65

OK( 확인 ) 단추를 클릭하여 화면을 닫고 변경사항을 저장합니다 .

## <span id="page-58-0"></span>연락처 정보

Contact Info( 연락처 정보 ) 탭을 선택하여 [그림 66](#page-58-1) 의 연락처 정보 화면을 표시합니다 . 이 탭은 고객에게 Matrix 3 시스템에 대한 지원 및 / 또는 질문이 필요할 경우 연락할 담당자에 대한 정보를 포함하고 있는 빠 른 참조 자원을 제공합니다 .

Contact Info 화면은 2 개의 섹션으로 나눠집니다 . Installation Information( 설치 정보 ) 및 Distributor Information( 대리점 정보 ). 이 보기에서 화면은 읽기 전용 형식으로 표시됩니다 .

<span id="page-58-1"></span>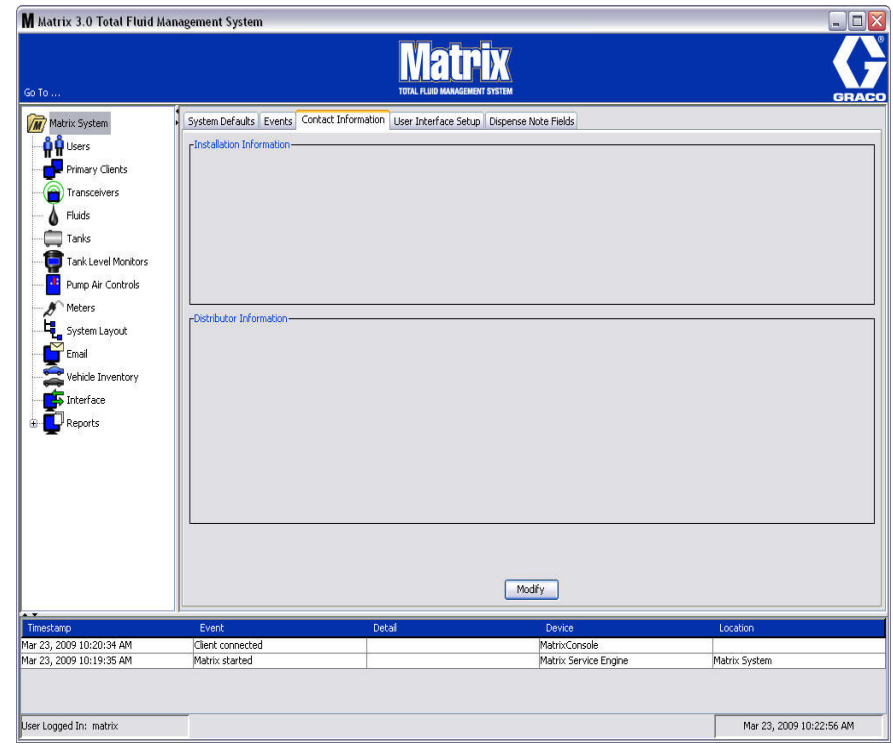

Modify( 수정 ) 단추를 클릭하여 [그림 67](#page-59-0) 의 연락처 정보 변경 화면을 표시합니다 .

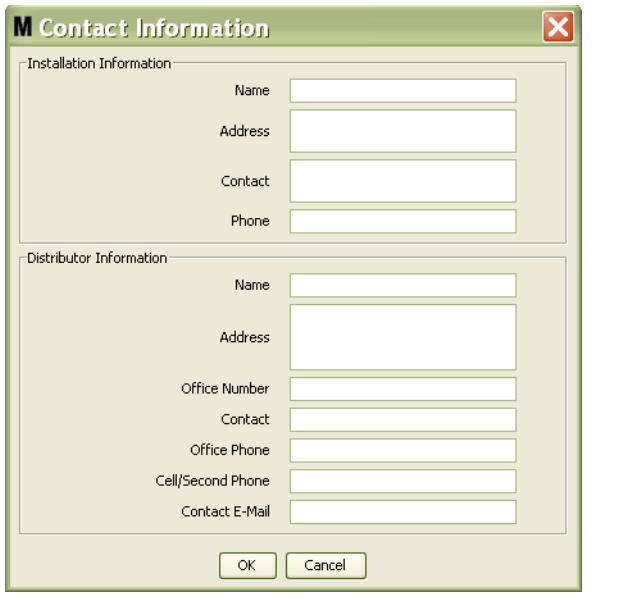

## <span id="page-59-0"></span>그림 67

- Installation Information( 설치 정보 ): Matrix 시스템을 사용하는 고객에 대한 연락처 정보. 회사 이름 , 주소 , 담당자 이름 및 전화 번호를 포함하는 필드가 제공됩니다 .
- Distributor Information( 대리점 정보 ): Graco 대리점의 연락처 정보 . 회사 이름 , 주소, 회사 전화 번 호 , 담당자 이름 및 담당자 개인 번호 , 휴대폰 번호 또는 대리점 담당자의 대체 전화 번호 및 전자 메 일 주소를 포함하는 필드가 제공됩니다 .

OK( 확인 ) 단추를 클릭하여 화면을 닫고 새 정보를 저장합니다 .

## <span id="page-60-0"></span>사용자 인터페이스 설정

User Interface Setup( 사용자 인터페이스 설정 ) 탭을 선택하여 [그림 68](#page-60-1) 의 사용자 인터페이스 설정 화면 을 표시합니다 . 사용자 인터페이스 화면은 실행 화면에 표시된 특정 데이터 테이블의 모양을 맞춤화하는 데 사용합니다 . 시스템 관리자는 표시되거나 숨기는 열과 테이블의 정렬 순서를 선택할 수 있습니다 . 이 화면은 3 개의 섹션으로 나눠집니다 .

- *테이블 이름 (Table Name):* 작동 화면에 구성 가능한 데이터 테이블 목록
- *Columns for Table( 테이블의 열 ):* 열 제목은 현재 강조 표시된 테이블 및 표시되는 순서와 관련되어 있습니다 .
- Location on Display( 디스플레이 위치 ): 열은 테이블이 표시되는 화면 목록입니다 .

이 보기에서 화면은 읽기 전용 형식으로 표시됩니다 .

<span id="page-60-1"></span>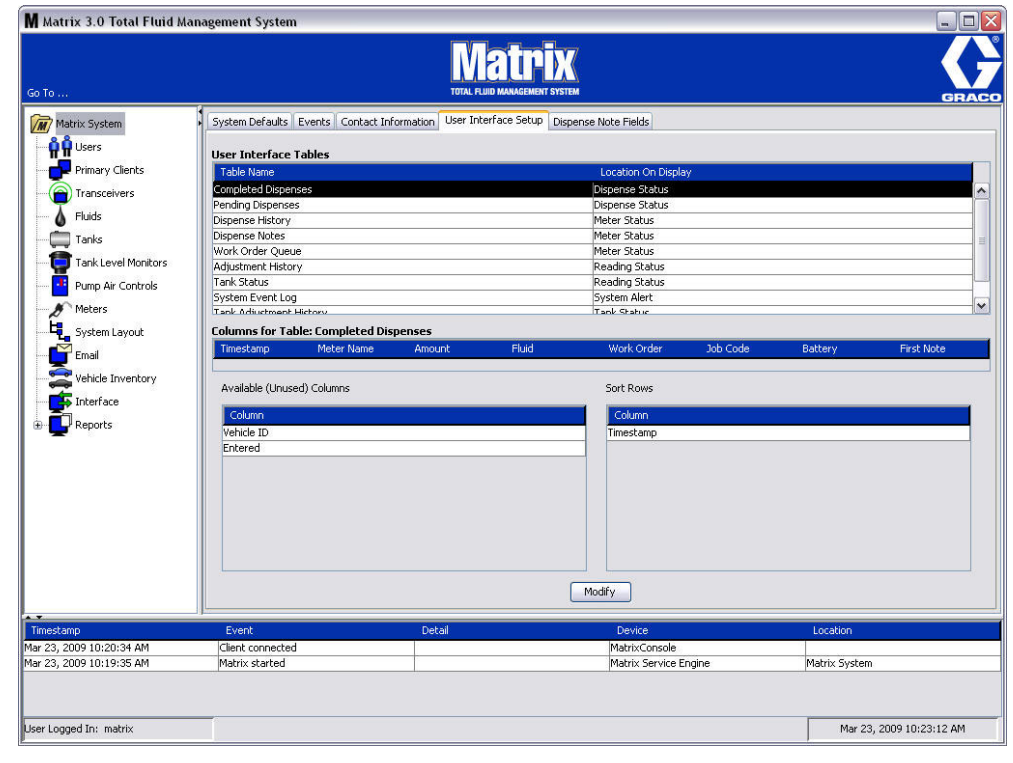

테이블을 구성하려면 마우스를 사용하여 목록에서 테이블을 강조 표시합니다 . 그런 후 Modify( 수정 ) 단 추를 클릭합니다 . [그림 69](#page-61-0) 의 사용자 인터페이스 설정 화면이 표시됩니다 .

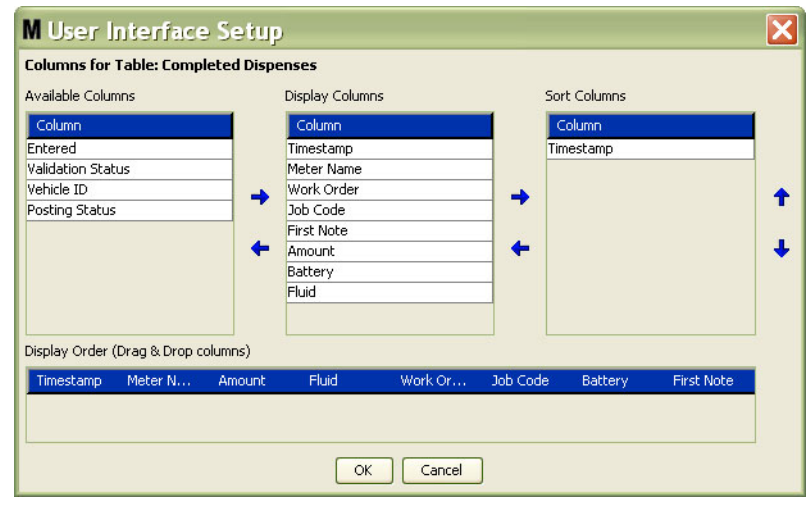

#### <span id="page-61-0"></span>그림 69

- Available Columns( 사용 가능한 열 ) 표시 및 정렬을 위해 사용 가능한 현재 선택되지 않은 열의 목록 .
- *Display Columns( 표시 열 )* 테이블에서 표시하기 위해 선택된 모든 사용 가능한 열의 하위 세트 .
- Sort Columns( 정렬 열 ) 테이블에서 데이터 행이 정렬되는 기준 열 . 이러한 열은 첫 번째 , 두 번째 , 세 번째 등 정렬할 열을 결정하도록 배열됩니다 .

열 사이에 열 제목을 이동하려면 마우스를 사용하여 항목을 선택하고 열 사이에 왼쪽 및 오른쪽 화살표를 사용하여 항목을 추가 또는 제거합니다 .

[그림 69](#page-61-0) 의 예에서 , Display Columns( 표시 열 ) 그룹의 Available Columns( 사용 가능한 열 ) 제목 아래에 표시된 "Entered( 입력됨 )" 를 추가하려는 경우 , 마우스를 사용하여 목록에서 "Entered( 입력됨 )" 을 선택 한 후 두 열 사이의 오른쪽 화살표를 클릭합니다 . "Entered( 입력됨 )" 가 Display Columns( 표시 열 ) 로 이동하고 구성하고 있는 사용자 인터페이스 테이블에서 표시된 필드가 됩니다 ( [그림 69](#page-61-0) 예에서 완료된 분 배 테이블 ).

두 번째 예로서 Display Columns( 표시 열 ) 제목 아래의 "Job Code( 작업 코드 )" 를 제거하려는 경우 마 우스를 사용하여 선택한 후 Display Columns( 표시 열 ) 의 열과 Available Columns( 사용 가능한 열 ) 의 열 사이에 있는 왼쪽 화살표를 클릭합니다 . "Job Code( 작업 코드 )" 가 Display Columns( 표시 열 ) 에서 제거되고 더 이상 구성하는 User Interface Table( 사용자 인터페이스 테이블 ) 의 일부가 되지 않습니다 .

마지막으로 , Sort Columns( 정렬 열 ) 열에 배터리를 추가하려는 경우 , 오른쪽 화살표를 사용하여 목록에 추가합니다 .

• Display Order( 표시 순서 )( 끌어다 놓기 ) - 화면의 Display Columns( 표시 열 ) 섹션에 나열된 항목 을 표시합니다 . 마우스를 사용하여 제목을 원하는 표시 순서로 끌어다 놓으면 항목을 재배열할 수 있 습니다 .

OK( 확인 ) 단추를 클릭하여 화면을 닫고 새 정보를 저장합니다 . User Interface Table( 사용자 인터페이 스 테이블 ) 제목 아래에 나열된 각 테이블에 이 과정을 반복합니다 .

## <span id="page-62-0"></span>분배 참고 내용 필드

Dispense Note Fields( 분배 참고 내용 필드 ) 탭을 선택하여 [그림 70](#page-62-1) 의 분배 참고 내용 필드 화면을 표시 합니다 . 이 화면은 PC 에서 사용자에게 모든 분배에 대해 특정 작업을 실행하도록 미리 알려줍니다 .

이 보기에서 화면은 읽기 전용 형식으로 표시됩니다 .

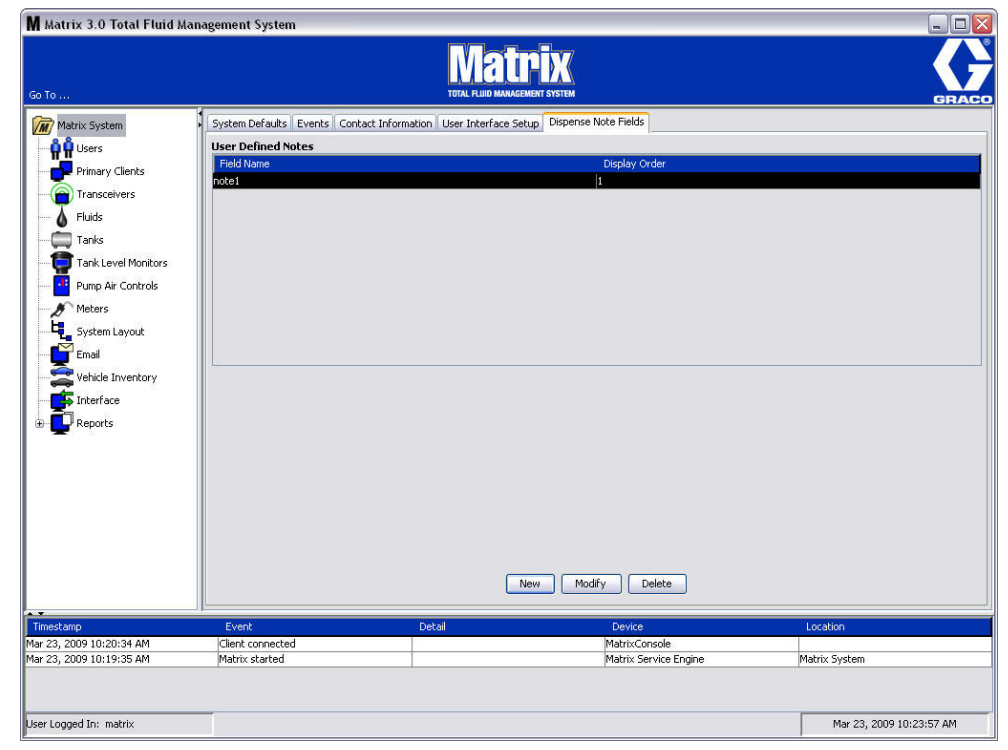

## <span id="page-62-1"></span>그림 70

NEW( 새로 만들기 ) 단추를 클릭하여 새 분배 필드를 추가하거나 기존 정보를 수정합니다 . [그림 71](#page-62-2) 의 분 배 참고 내용 필드 편집 화면이 표시됩니다 . 필드 이름을 제공하고 드롭다운 메뉴에서 표시 순서를 선택합 니다 .

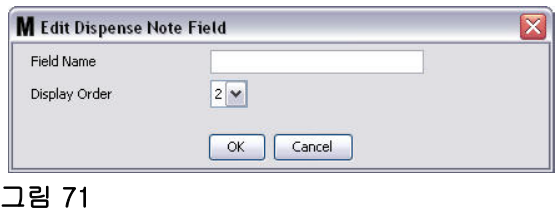

<span id="page-62-2"></span>OK( 확인 ) 단추를 클릭하여 화면을 닫고 새 정보를 저장합니다 .

항목을 수정하려면 Modify( 수정 ) 단추를 클릭합니다 . 변경할 수 있도록 [그림 71](#page-62-2) 의 화면이 표시됩니다 . 그런 후 OK( 확인 ) 단추를 클릭하여 화면을 닫고 새 정보를 저장합니다 .

최대 4 개의 메모 필드를 사용할 수 있습니다 . 이 필드의 첫 번째 참고 내용이 유량계 분배 이력 테이블에 표시됩니다 .

절 5

## 설정 화면

## <span id="page-64-0"></span>사용자 \_\_\_\_\_\_\_\_\_\_\_\_\_\_\_\_\_\_\_\_\_\_\_\_\_\_\_\_\_\_\_\_\_\_\_\_\_\_\_\_\_\_\_\_\_\_\_\_\_\_\_\_

1. Matrix System Panel 의 목록에서 Users( 사용자 ) 를 선택합니다.

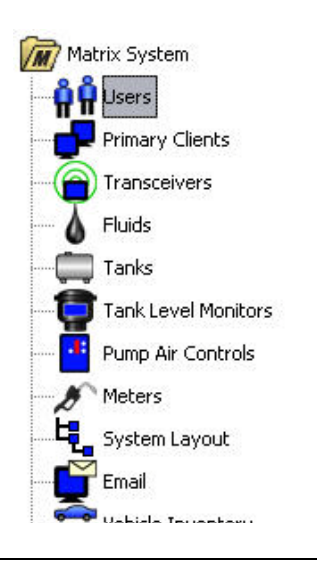

## 그림 72

[그림 73](#page-64-1) 의 사용자 화면은 시스템에 입력된 사용자 목록을 표시합니다 . 새 사용자를 추가하고 ( 필요할 경 우 ) 사용자의 보안 수준 , PIN 번호 및 암호를 설정하는 데 사용합니다 .

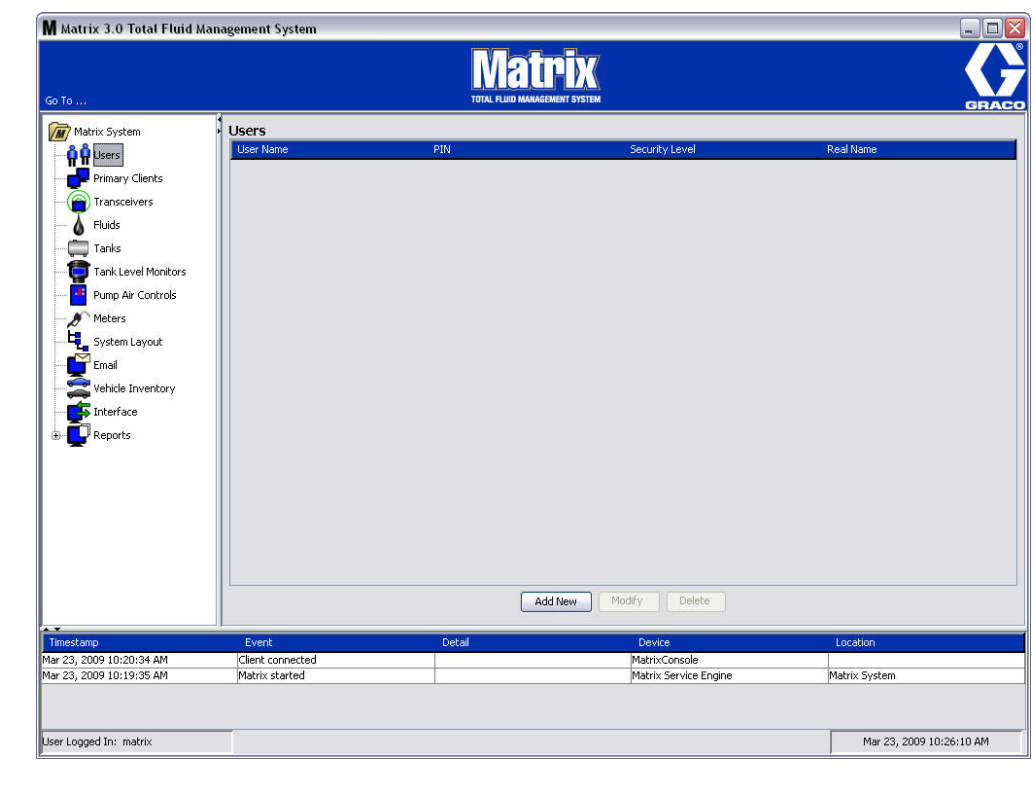

<span id="page-64-1"></span>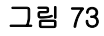

- 2. Add New( 새로 추가 ) 단추를 선택합니다 .
- 3. [그림 74](#page-65-0) 의 사용자 편집 화면이 표시됩니다 . 이 화면은 User's Name( 사용자 이름 ), PIN( 개인 ID 번 호 ), Security Level( 보안 수준 ), Real Name( 실제 이름 )( 옵션 ) 및 필요한 경우 Password( 암호 ) 를 제공하는 데 사용합니다 .

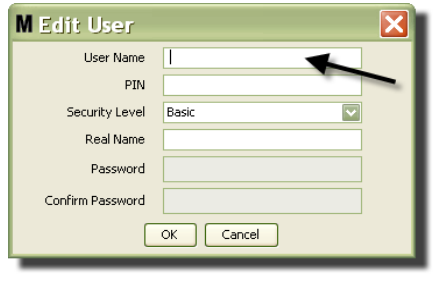

- <span id="page-65-0"></span>• User Name( 사용자 이름 ) - 시스템 전체 , 고유한 사용자 이름 . 사용자가 작업 공정 또는 관리자 보안 수준을 보유한 경우 작업 공정 및 시스템 설정 화면을 액세스할 때마다 입력해야 하므로 짧고 쉽게 기억할 수 있는 사용자 이름을 사용하는 것이 편리합니다 . 이 이름은 User Interface Setup ( 사용자 인터페이스 설정 ) 아래의 "Entered( 입력됨 )" 열에 표시됩니다 .
- PIN 시스템 전체 , 0000-9999 사이의 고유한 4 자리 숫자 . 유량계가 PIN 코드를 사용하도록 구 성된 경우 유량계에서 유체를 분배하기 위해 액세스할 수 있는 숫자입니다 .
- $S$ ecurity Level( 보안 수준) 세 가지 가능한 설정 중 하나가 될 수 있습니다.
	- a. *Basic( 기본)*: Matrix 상태 화면을 모니터링하고 유량계를 작동할 수 있습니다 . 기본 사용자는 시스템과 유량계만 확인할 수 있기 때문에 암호를 입력하는 메시지가 나타나지 않습니다 .
	- b. Work Orders( 작업 공정 ): 모든 기본 권한 이외에 PC 에서 작업 공정 입력을 허용합니다 .
	- c. *Administrator( 관리자 )*: 모든 소프트웨어 구성요소를 액세스할 수 있습니다 . 두 명 이상이 관 리자 보안 액세스 권한을 가질 수 있습니다 . 그러나 1 명의 관리자가 생성되면 바로 기본값인 matrix/graco 사용자 이름과 암호는 비활성화됩니다 . 관리자 보안 수준을 가진 사용자는 사용 자 이름과 암호를 추적하고 안전하게 관리해야 할 특별한 책임이 있습니다 . 시스템 관리자 암 호를 잊어버릴 경우 1-800-533-9655 번으로 Graco Lubrication Equipment Support Team 에 연락하십시오 ( 오전 7:30 ~ 오후 5:00 CST).
	- d. Global Work Orders( 글로벌 작업 공정 ): 모든 기본 권한 이외에 글로벌 작업 공정 입력이 가능 합니다 .
- Real Name( 실제 이름 ) 사용자의 실제 이름 외의 다른 이름이 User Name( 사용자 이름 ) 필드 에 입력될 때 사용자를 식별하기 위한 옵션 필드 . 이 이름은 기술자를 위한 Dispense History Report( 분배 이력 보고서 ) 에 표시됩니다 .
- Password( 암호 ) 작업 공정 화면 ( 작업 공정 보안 수준 이상을 보유한 사용자의 경우 ) 및 설정 화면 ( 관리자의 경우 ) 을 액세스하기 위해 User Name( 사용자 이름 ) 과 함께 사용됩니다 .

## 사용자 프로파일 변경 또는 삭제

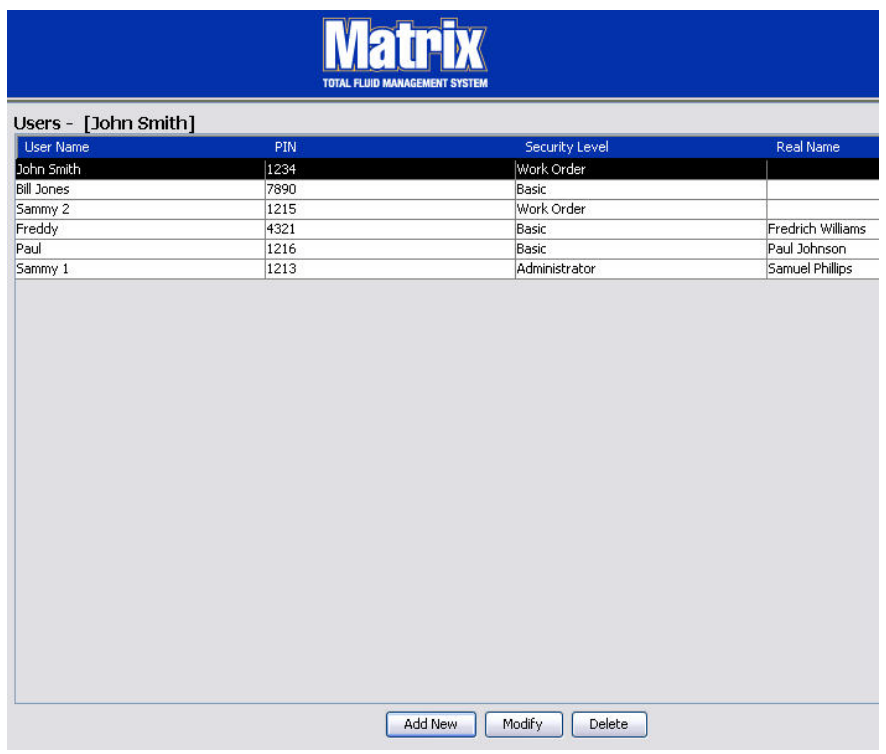

- 1. 마우스를 사용하여 변경할 사용자 프로파일을 선택합니다 . 그런 후 Modify( 수정 ) 단추를 클릭하여 사용자 편집 화면을 표시합니다 ( [그림 74](#page-65-0)).
- 2. 사용자를 제거하려면 Delete( 삭제 ) 단추를 선택합니다 . 이렇게 하면 사용자 기록을 목록에서 영구적 으로 제거합니다 .

## <span id="page-67-0"></span>기본 클라이언트

1. Matrix System Panel 의 목록에서 Primary Clients( 기본 클라이언트) 를 선택합니다.

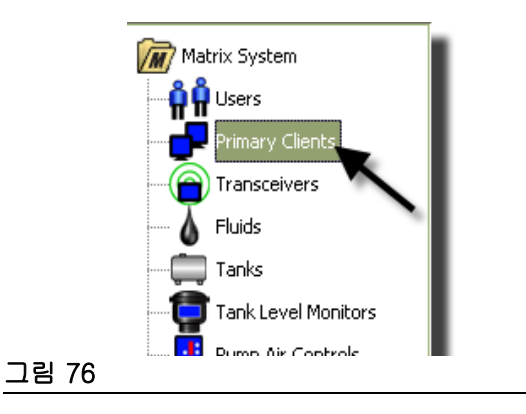

단일 PC 시스템 사용자는 이 화면을 무시할 수 있습니다 . 다중 PC 시스템에만 적용됩니다 .

일반적인 다중 PC 시스템에서 대부분의 PC 는 기본 클라이언트로 구성되지 않습니다 . 기본 클라이언트 PC 는 시스템 상태를 알아야 하는 담당자에게 지정되며 제공된 정보에 대해 조치를 취할 수 있습니다 .

모든 Matrix Client PC 에서 모든 작동 화면을 액세스할 수 있습니다 . Matrix Client PC 를 기본 클라이언 트로 구성하면 Matrix 시스템에서 클라이언트에게 추가적인 권한을 제공합니다 .

- 1. 관리자 권한을 가진 사용자는 기본 클라이언트 PC 의 설정 화면에서 로그인하여 액세스할 수 있습니 다 .
- 2. 기본 클라이언트 PC 는 트랜시버 ( 임의의 트랜시버 트랜시버 절 [\(71](#page-70-0) 페이지 ) 에 지정되어 , 해당 기 본 클라이언트 PC 에 있는 사용자가 PRA(Parts Room Authorization) 요청을 승인할 수 있습니다 .
- 3. 시스템 구성에 따라 시스템급 이벤트와 오류 메시지가 기본 클라이언트 PC 에서 시각 및 / 또는 음향 알림과 함께 표시됩니다 .

#### 주의

여러 대의 기본 클라이언트 PC 에서 여러 명의 관리자가 시스템 설정 화면을 동시에 액세스할 수 있습니 다 . 여러 명의 관리자가 동일한 설정을 동시에 편집할 경우 충돌할 가능성이 있습니다 . Graco 는 설치자 와 사용자가 이렇게 작업하지 않도록 강력히 권장합니다 .

1 명 또는 2 명의 지원 인력과 함께 1 명의 사용자가 관리 책임을 담당하도록 지정하고 모든 시스템 설정 편집을 이 담당자에게 할당합니다 .

Matrix Server Engine 을 실행하는 컴퓨터가 기본값으로 기본 클라이언트이며 기본 클라이언트 목록에 "Matrix Console" 로 나열됩니다 .

기본적으로 이 페이지의 기본 클라이언트 테이블은 하나의 항목을 가지며 , 이 항목은 Matrix Console 과 일치하며 변경할 수 없습니다 .

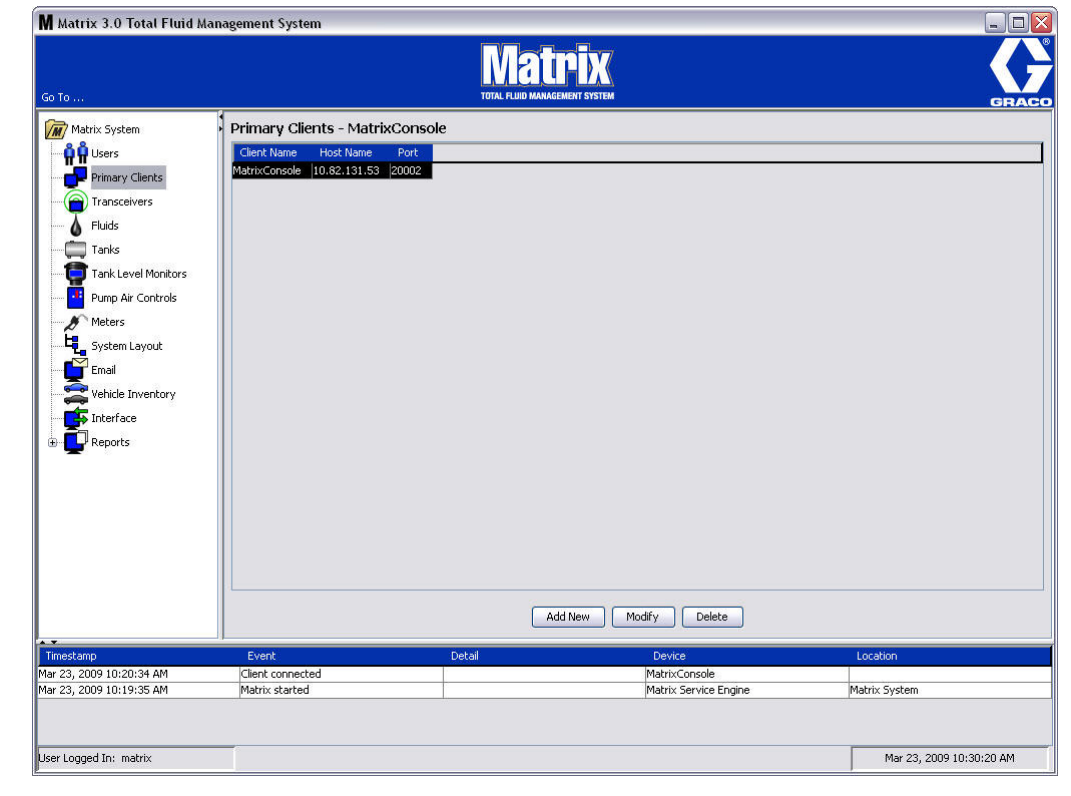

## 그림 77

참고 : 소프트웨어는 사용자가 Matrix Console Primary Client 의 호스트 이름이나 포트를 수정 또는 삭제 할 수 없도록 설계되었습니다 . [그림 78](#page-68-0) 의 오류 메시지는 이 필드를 변경하려고 시도할 경우 표시 됩니다 .

<span id="page-68-0"></span>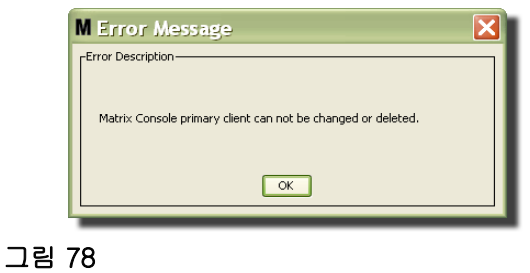

4. 기본 클라이언트를 추가하려면 Add New( 새로 추가 ) 단추를 선택하십시오 [\( 그림 79\)](#page-69-0).

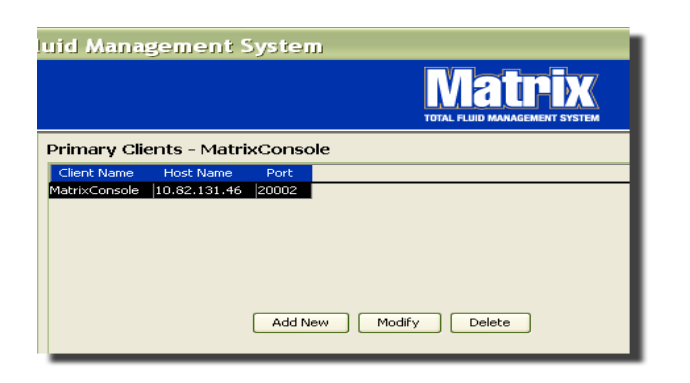

## <span id="page-69-0"></span>그림 79

5. [그림 80](#page-69-1) 의 Add Primary Clients( 기본 클라이언트 추가 ) 상자에서 추가하는 기본 클라이언트의 이름 을 입력합니다 . OK( 확인 ) 를 클릭하여 화면을 닫고 변경사항을 저장합니다 . 기본 클라이언트의 이 름은 시스템 내에서 고유한 한 무엇이든 가능하며 클라이언트 PC 의 로컬 구성에 동일한 이름이 설정 됩니다 (Matrix Properties File Editor([165](#page-164-0) 페이지 ) 또는 Matrix Client 이름 속성 사용 ). 호스트 이름 은 고유하고 일반적으로 쉽게 기억되며 입력되는 이름이므로 네트워크 호스트 이름을 사용하는 것이 보통 편리하지만 필수사항은 아닙니다 .

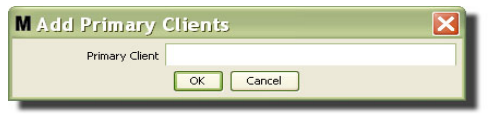

#### <span id="page-69-1"></span>그림 80

6. 새로운 기본 클라이언트가 기본 클라이언트 화면의 목록 맨 아래에 추가됩니다 [\( 그림 81\)](#page-69-2). 새 기본 클 라이언트 이름을 입력한 후 이름은 호스트 이름과 포트 필드가 공백인 상태로 나타납니다 . 이 필드는 다음에 기본 클라이언트가 Matrix Service Engine 에 연결할 때 자동으로 입력됩니다 .

<span id="page-69-2"></span>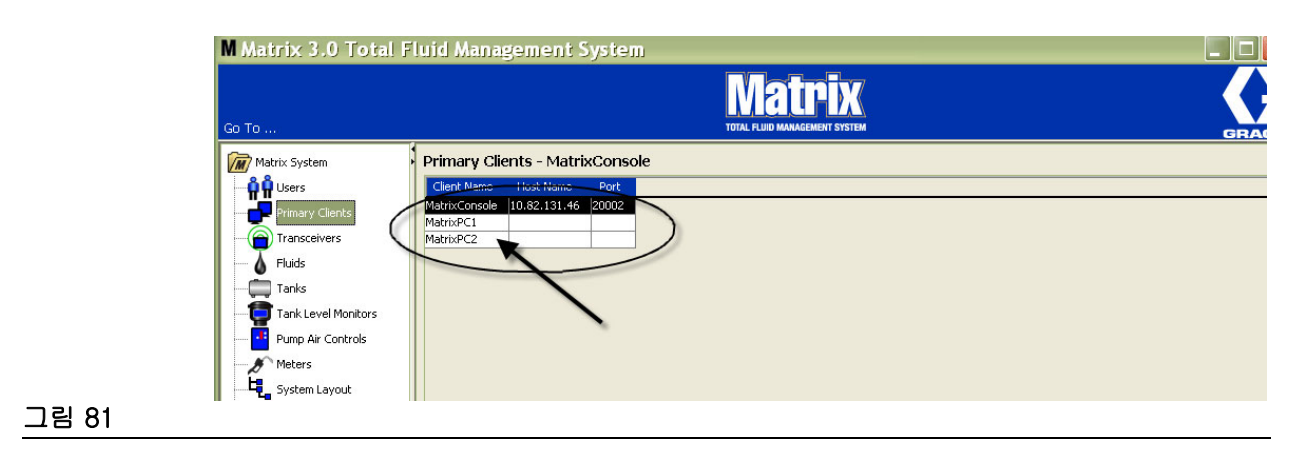

## <span id="page-70-0"></span> $E = H$   $\vee$   $H$

1. 트랜시버 화면을 표시하려면 Matrix System Panel 에서 Transceivers( 트랜시버 ) 를 선택합니다 .

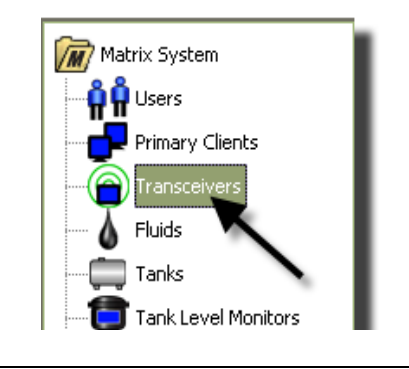

## 그림 82

트랜시버는 무선 주파수 (RF) 신호를 사용하여 Matrix PC 와 Matrix 시스템의 기타 하드웨어 구성요소 사 이의 통신을 원활하게 합니다 . Matrix 시스템이 지원할 수 있는 트랜시버의 수는 보유한 시스템 유형에 따 라 결정됩니다 (Basic/Professional/Premier). Basic 시스템은 1 개의 트랜시버만 보유할 수 있으며 , Professional 시스템은 1-2 개의 트랜시버를 보유할 수 있고 , Premier 시스템은 최대 8 개의 트랜시버를 보유할 수 있습니다 . 각 트랜시버는 최대 150 개의 RF 장치를 지원할 수 있습니다 .

[그림 83](#page-70-1) 의 트랜시버 화면은 다음에 사용됩니다 .

- 시스템 네트워크 ID 를 설정합니다 ( 모든 트랜시버가 사용함 ).
- 개별 트랜시버의 트랜시버 ID 를 설정합니다 .
- 각 트랜시버에 기본 클라이언트를 지정합니다 .

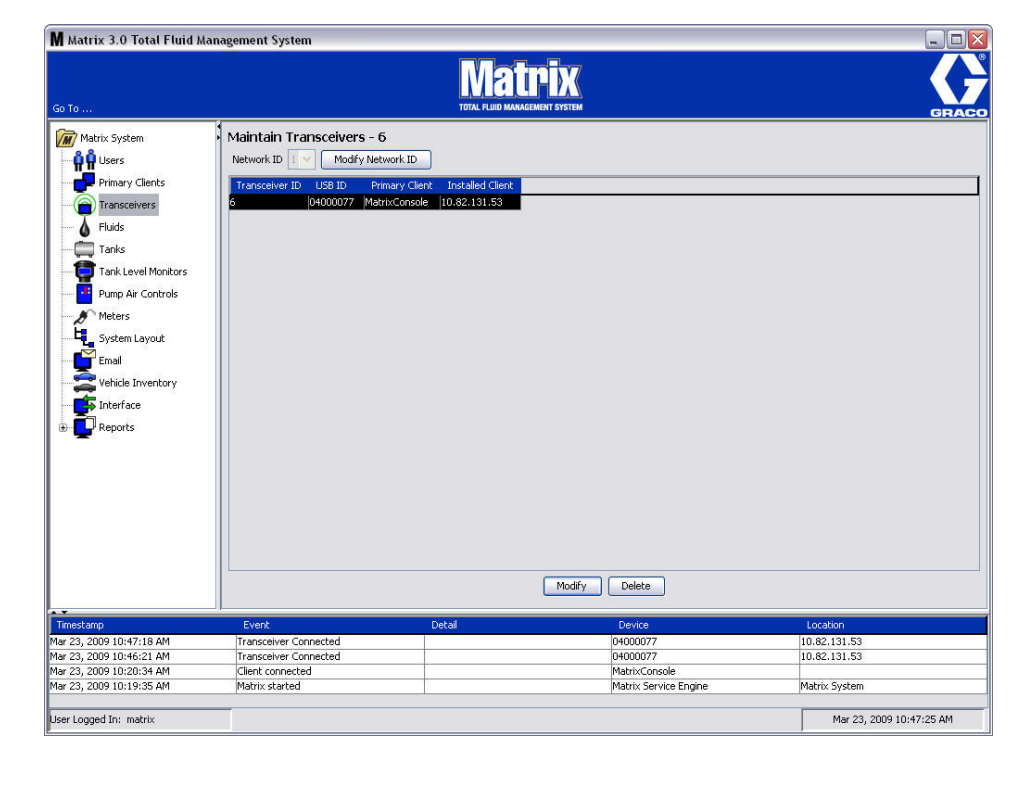

#### <span id="page-70-1"></span>그림 83

새 트랜시버를 연결할 경우 PC 트랜시버 화면에서 새 행으로 표시됩니다. 시스템에 허용된 트랜시버 수를 초과할 경우 화면에 나타나지 않습니다 .

트랜시버 지침 설명서에서는 Matrix PC 를 사용한 트랜시버 설치 및 등록에 대한 전체 정보를 제공합니다 .

참고 : 시스템에서 트랜시버를 교체할 경우 1 개의 트랜시버만 있는 Basic 시스템이든 최대 8 개의 트랜시 버가 있는 Premier 시스템이든 , 동일한 네트워크 및 트랜시버 ID 를 사용하더라도 모든 유량계 , TLM 및 PAC 을 재등록해야 합니다 .

2. 네트워크 ID 를 설정하려면 , [그림 84](#page-71-0) 와 같이 Modify Network ID( 네트워크 ID 수정 ) 단추를 선택합니다 .

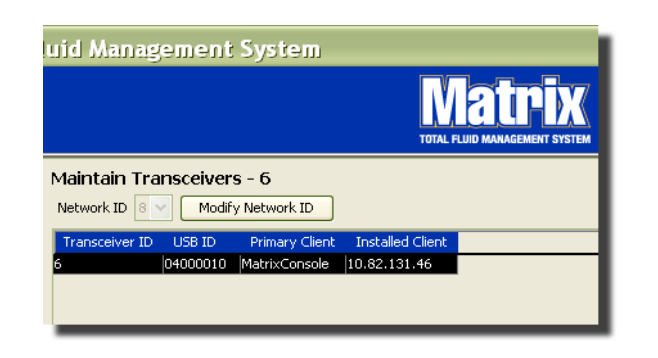

## <span id="page-71-0"></span>그림 84

3. 사용 가능한 네트워크 ID 번호의 드롭다운 메뉴에서 사용자 위치에 지정된 네트워크 ID 번호를 선택합 니다 ( [그림 85](#page-71-1)). OK( 확인 ) 를 클릭하여 화면을 닫고 변경사항을 저장합니다 .

참고 : 네트워크 ID 가 변경되지 않았더라도 , OK( 확인 ) 를 클릭하면 시스템의 모든 트랜시버가 즉시 종료되고 현재 네트워크 ID 로 통신 연결을 다시 시작합니다 . 네트워크 ID 가 변경된 경우 유량계 , 펌 프 공기 제어장치 (PAC) 또는 탱크 레벨 모니터 (TLM) 는 현재 네트워크 ID 및 트랜시버 ID 로 다시 등 록될 때까지 트랜시버와 통신하지 않습니다 .

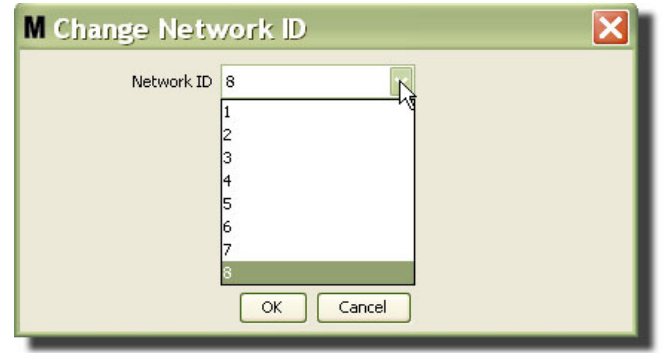

## <span id="page-71-1"></span>그림 85

4. 지금 선택된 네트워크 ID 번호는 [그림 83](#page-70-1) 및 [그림 84](#page-71-0) 에서와 같이 트랜시버 화면 맨위에 Network ID ( 네트워크 ID 필드 ) 에 표시됩니다 .
# 트랜시버 정보 수정

1. 트랜시버가 PC USB 포트에 연결되면 [그림 86](#page-72-0) 에서와 같이 자동으로 목록의 맨 위에 추가되고 첫 번째 로 사용 가능한 트랜시버 ID 번호가 지정됩니다 . 트랜시버를 분리하거나 전원을 차단하면 해당 장치 에 대한 통신이 즉시 중단되더라도 트랜시버의 목록에서 사라지지는 않습니다 .

참고 : Graco 는 트랜시버의 USB 케이블이나 전원 케이블을 연결하지 않도록 권장합니다 . 그런 다음 약 5 초 기다린 후 다시 연결합니다 .

연결하고 전원을 켜면 해당 트랜시버에 지정된 현재 네트워크 ID 와 트랜시버 ID 가 트랜시버에 로드 되고 트랜시버 ID 가 트랜시버에 표시됩니다 . 트랜시버나 네트워크 ID 를 변경하면 트랜시버가 구성 설정을 다시 로드합니다 . 이 다시 로드 과정 중에 시스템 구성요소에 대한 통신이 중단됩니다 .

<span id="page-72-0"></span>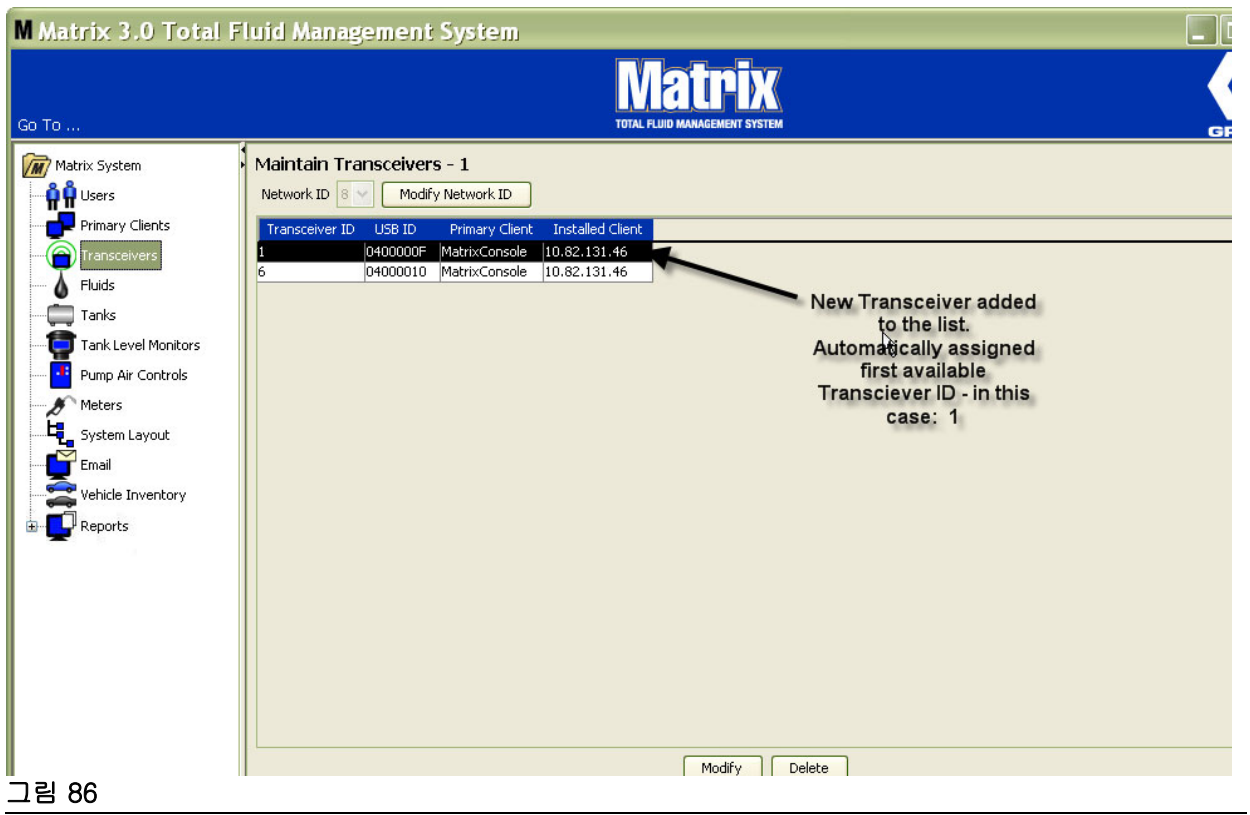

2. 트랜시버의 프로파일을 수정하려면 항목을 강조 표시한 후 Modify( 수정 ) 단추를 클릭합니다 .

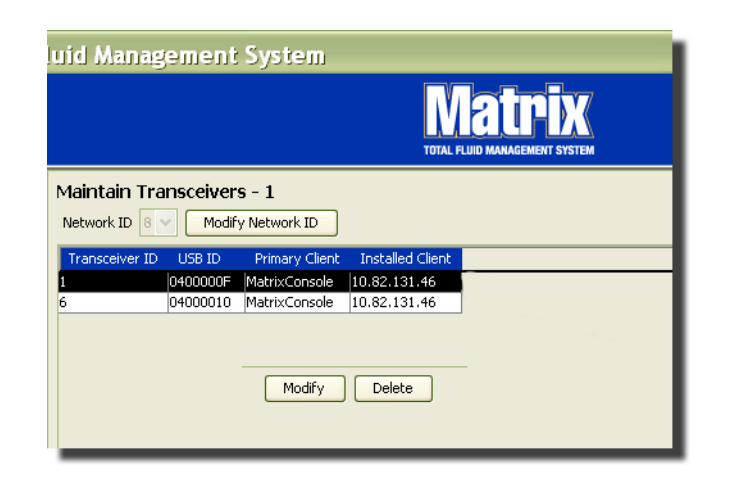

## 그림 87

3. [그림 88](#page-73-0) 의 수정 화면이 표시됩니다 . 이 화면에서 트랜시버에 지정된 트랜시버 ID 를 수정하고 기본 클 라이언트를 지정할 수 있습니다 . USB ID 가 이 화면에 나열되더라도 편집 가능한 필드는 아닙니다 . 참 조용으로만 제공됩니다 .

참고 : OK( 확인 ) 를 클릭하면 트랜시버 ID 가 변경되지 않았더라도 이 트랜시버가 즉시 종료되고 현재 네트워크 ID 및 트랜시버 ID 를 통한 통신 연결을 다시 시작합니다 . 트랜시버 ID 가 변경된 경우 유량계 , 펌프 공기 제어장치 (PAC) 또는 탱크 레벨 모니터 (TLM) 는 현재 네트워크 ID 및 트랜시버 ID 를 통해 다시 등록될 때까지 트랜시버와 통신하지 않습니다 . 이 다시 시작 주기가 완료되면 트랜시버는 현재 트 랜시버 ID 를 표시합니다 .

<span id="page-73-0"></span>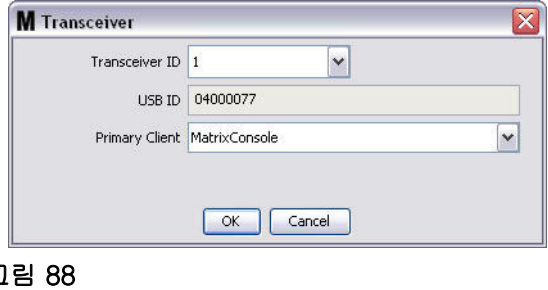

4. 트랜시버 ID 를 수정하려면 화살표를 클릭하여 드롭다운 메뉴를 표시합니다 . 드롭다운 메뉴에서 시스 템의 트랜시버가 아직 사용하고 있지 않은 트랜시버 ID 번호를 선택합니다 ( [그림 89](#page-74-0)). OK( 확인 ) 를 클릭하여 화면을 닫고 변경사항을 저장합니다 .

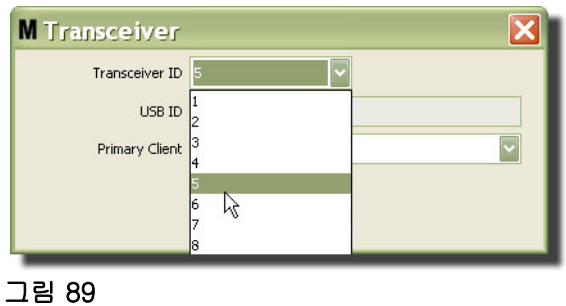

<span id="page-74-0"></span>참고 : 이미 시스템에서 다른 트랜시버에 의해 사용 중인 트랜시버 ID 를 선택하는 경우 [그림 90](#page-74-1) 의 오류 메 시지가 표시됩니다 .

<span id="page-74-1"></span>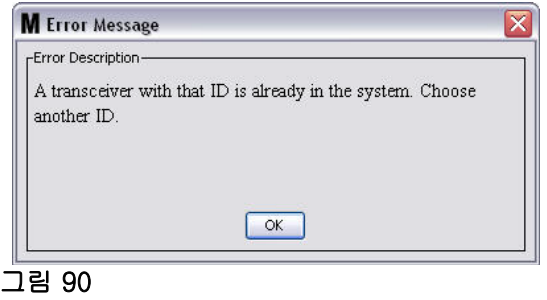

5. 트랜시버에 지정된 기본 클라이언트를 수정하려면 Primary Client( 기본 클라이언트 ) 필드 옆의 화살 표를 클릭하여 드롭다운 메뉴를 표시합니다 ( [그림 91](#page-75-0)). 트랜시버에 기본 클라이언트를 지정하는 목적 은 PRA(Parts Room Authorization) 요청을 유량계에서 적절한 PC 클라이언트로 적절히 보내는 데 있 습니다 . PRA 모드를 사용하고 있지 않은 경우 모든 트랜시버를 기본 Matrix Console 클라이언트로 지정하기만 하면 됩니다 .

PRA(Parts Room Authorization) 기능을 사용하는 시스템의 경우 : 여기서 기본 클라이언트 지정을 통 해 유량계가 분배 승인을 획득할 곳을 결정합니다 . PRA 모드의 유량계에 대해 , 승인 요청은 유량계 가 사용하는 트랜스미터에 지정된 기본 클라이언트의 화면에 표시됩니다 .

임의의 트랜시버 / 기본 클라이언트를 조합하여 지정할 수 있습니다 . 예를 들면 다음과 같습니다 . 모 든 트랜시버가 동일한 기본 클라이언트에 지정되거나 각 트랜시버가 자신의 기본 클라이언트를 보유 하는 것도 허용됩니다 .

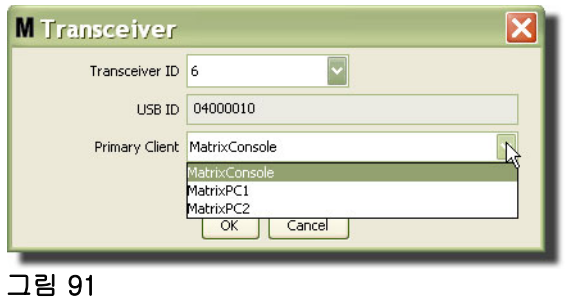

<span id="page-75-0"></span>드롭다운 메뉴에는 기본 클라이언트 화면에서 Matrix 시스템에 추가된 모든 기본 클라이언트 목록을 포함하고 있습니다 [\(68](#page-67-0) 페이지 ).

- 6. 목록에서 기본 클라이언트를 선택합니다 . OK( 확인 ) 를 클릭하여 화면을 닫고 변경사항을 저장합니다 .
- 7. 업데이트된 기본 클라이언트 프로파일은 [그림 92](#page-75-1) 와 같이 Primary Client( 기본 클라이언트 ) 필드에 표시됩니다 .

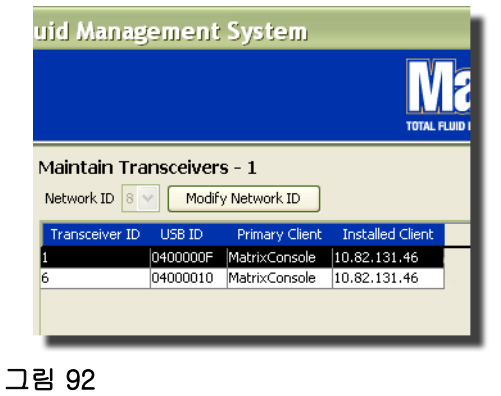

<span id="page-75-1"></span>8. 목록에서 트랜시버를 완전히 제거하려면 기본 트랜시버 화면에서 트랜시버를 강조 표시합니다 . Delete( 삭제 ) 단추를 클릭합니다 . 그러면 트랜시버가 시스템에서 영구적으로 삭제됩니다 . 트랜시버 의 전원을 껐다가 ( 또는 PC 에서 분리 ) 다시 켜면 ( 또는 PC 에 연결 ), 트랜시버가 트랜시버 목록에 다시 나타납니다 .

# <span id="page-76-1"></span>유체

1. Matrix System Panel 의 목록에서 Fluids (유체 ) 를 선택합니다.

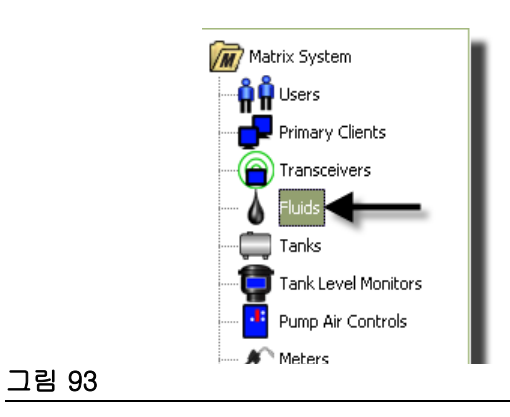

[그림 94](#page-76-0) 의 화면이 시스템에 입력된 유체 목록을 표시합니다 . 시스템 프로파일에서 유체를 추가 , 편집 또 는 제거하는 데 사용됩니다 .

<span id="page-76-0"></span>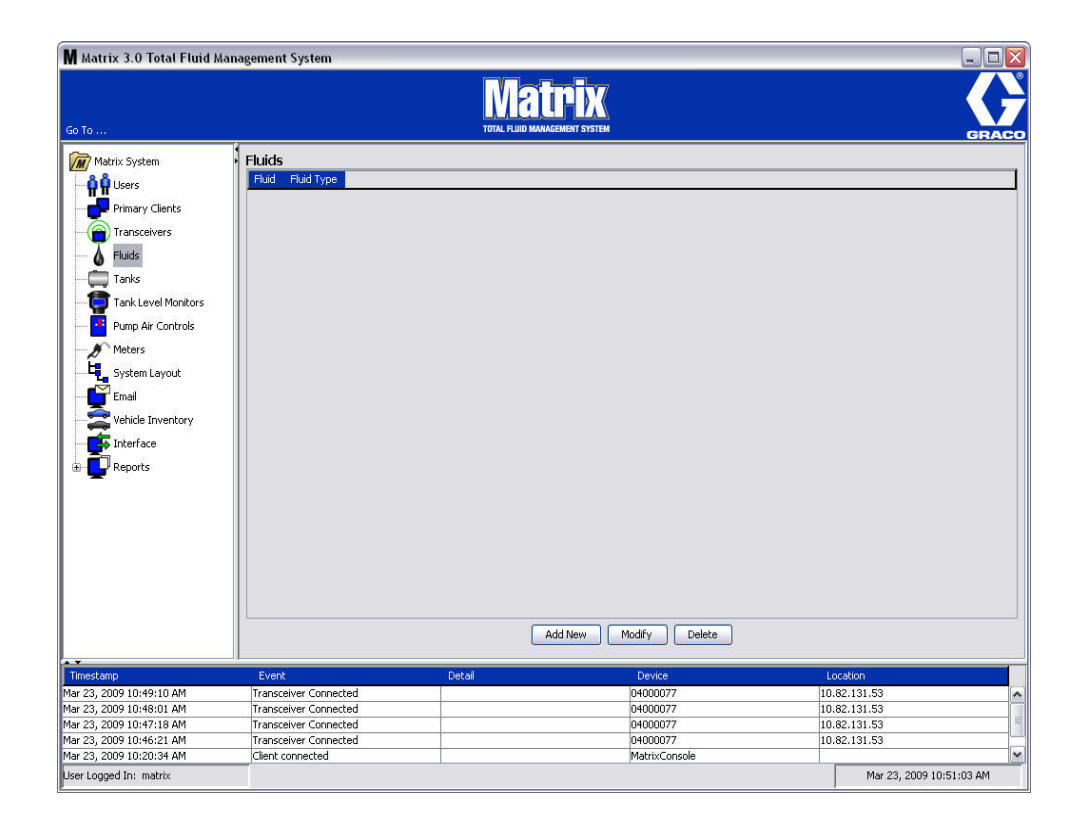

- 2. 프로파일을 생성하고 새 유체를 Matrix 시스템에 추가하려면 Add New( 새로 추가 ) 단추를 클릭합니다 .
- 3. 유체 추가 화면에서 Fluids( 유체 ) 필드에 유체의 이름을 입력합니다 ( [그림 95\)](#page-77-0)( 최대 40 자 ). 식별 및 보고를 용이하게 하려면 짧은 유체 이름을 사용하는 것이 좋습니다 .

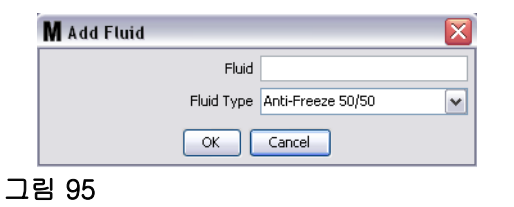

<span id="page-77-0"></span>4. 그런 후 유체의 종류를 선택합니다 . 입력한 유체 이름과 일치하는 풀다운 메뉴에서 부동액 50/50, Gear Lube 또는 Oil/ATF 를 선택합니다 . OK( 확인 ) 를 클릭하여 화면을 닫고 변경사항을 저장합니다 .

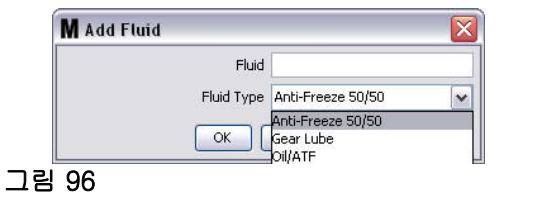

5. 유체 정보는 [그림 92](#page-75-1) 의 유체 화면에 표시됩니다 .

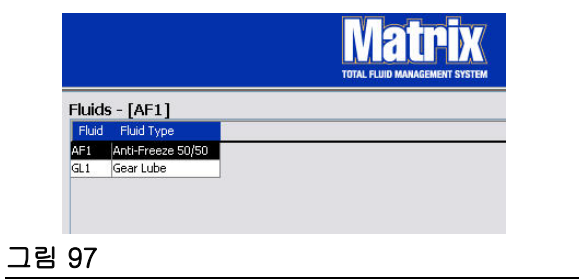

- <span id="page-77-1"></span>6. 유체에 지정된 이름이나 이름에 지정된 유체의 종류를 수정하려면[\(그림 97\)](#page-77-1) 기본 유체 화면에 나열된 항목을 강조 표시합니다 .
- 7. Modify( 수정 ) 단추를 클릭하면 [그림 98](#page-77-2) 의 유체 편집 화면이 표시됩니다 . 변경을 마쳤으면 OK( 확인 ) 를 클릭하여 화면을 닫고 변경사항을 저장합니다 .

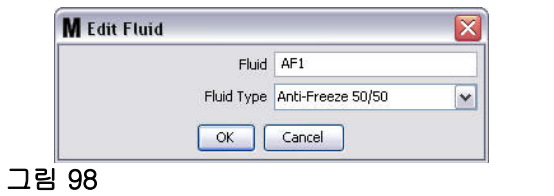

<span id="page-77-2"></span>8. 목록에서 유체를 영구적으로 삭제하려면 기본 유체 화면에서 삭제할 항목을 강조 표시합니다 . 그런 후 Delete( 삭제 ) 단추를 클릭합니다 .

# <span id="page-78-1"></span>탱크 \_\_\_\_\_\_\_\_\_\_\_\_\_\_\_\_\_\_\_\_\_\_\_\_\_\_\_\_\_\_\_\_\_\_\_\_\_\_\_\_\_\_\_\_\_\_\_\_\_\_\_\_\_\_

1. Matrix System Panel 의 목록에서 Tanks( 탱크)를 선택합니다.

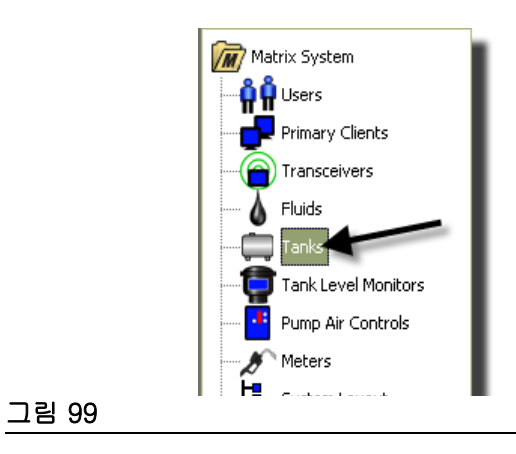

[그림 100](#page-78-0) 의 화면이 표시됩니다 . Matrix 시스템 내 탱크의 프로파일을 추가 , 편집 , 제거 및 생성하는 데 사용합니다 . 탱크는 Matrix 유량계가 분배한 유체를 담는 기하학적 모양입니다 . 시스템의 탱크 프로파일 을 생성하기 전에 [77](#page-76-1) 페이지에 설명된 유체 프로파일을 완료해야 합니다 .

<span id="page-78-0"></span>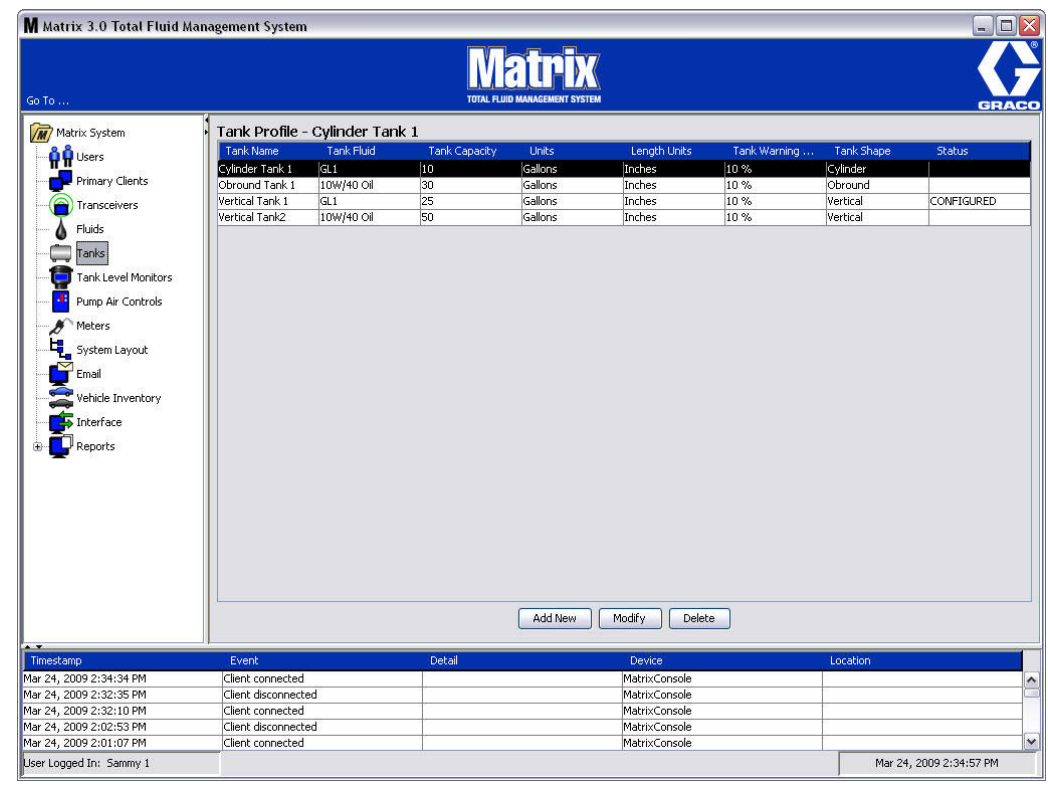

2. ADD NEW( 새로 추가 ) 단추를 클릭하여 프로파일을 생성하고 새 탱크를 Matrix 시스템에 추가합니다 .

3. [그림 101](#page-79-0) 의 탱크 프로파일 편집 화면이 표시됩니다 .

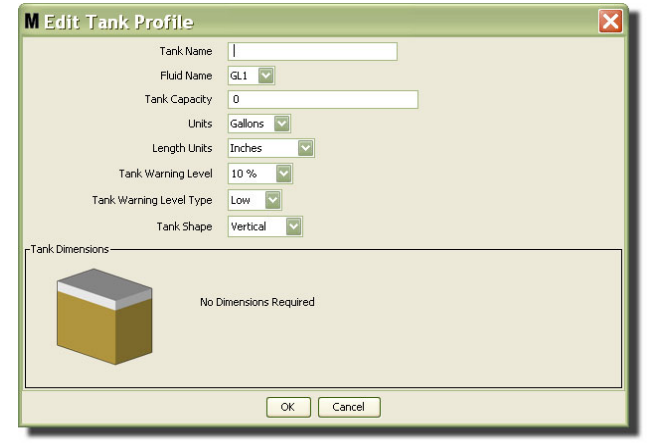

- <span id="page-79-0"></span>• Tank Name( 탱크 이름 ): 탱크를 식별하는 이름을 입력합니다 .
- Fluid Name( 유체 이름 ): 풀다운 목록에서 탱크가 담을 유체의 종류를 선택합니다 . 이 필드는 [77](#page-76-1) 페 이지에 설명된 유체 화면에서 제공한 정보로부터 생성됩니다 ( 최대 40 자 ).
- Tank Capacity( 탱크 용량 ): 탱크가 담을 갤론 또는 리터 수를 나타내는 숫자 항목을 제공합니다 .
- Units( 단위 ): 풀다운 목록에서 시스템이 사용하는 부피 측정 단위를 선택합니다 (갤론 또는 리터 ).
- Length Units( 길이 단위 ): 풀다운 목록에서 시스템이 사용하는 길이 측정 단위를 선택합니다 ( 인치 또는 센티미터 ).
- Tank Warning Level( 탱크 경고 레벨 ): 완충 ( 고 ) 또는 공백 ( 저 ) 기준의 비율을 설정하기 위해 Tank Level Warning Type( 탱크 레벨 경고 유형 ) 필드와 연계하여 작동합니다 . 예를 들어 , 탱크 레벨 경고 유형이 고 - 20% 로 설정된 경우 , 탱크 내의 유체가 80% 완충 레벨 ( 탱크 맨 위에서 20%) 에 도 달할 때 알람이 전송됩니다 . 탱크 레벨 경고 유형이 저 - 20% 일 경우 , 탱크 내 유체가 80% 공백 레 벨 ( 탱크 바닥에서 20%) 에 도달할 때 알람 이벤트가 전송됩니다 .
- Tank Level Warning Type( 탱크 레벨 경고 유형 ): Tank Level Warning Type( 탱크 레벨 경고 유형 ) 와 연계하여 작동합니다 . High( 높음 ) 또는 Low( 낮음 ) 를 선택합니다 ( 자세한 내용은 탱크 경고 레 벨 참조 ).

• Tank Shape( 탱크 모양 ): 세로형 ( 기본값 ), 원통형 또는 장방형을 선택합니다 . 원통형 및 장방형 탱 크는 추가 치수 정보가 필요합니다 [\( 그림 102](#page-80-0) 참조 ).

참고 :

- 탱크가 원통형이지만 똑바로 세워져 있지 않다면 세로를 선택합니다 .
- 원통형 탱크는 종모양 끝단을 가질 수 없습니다 .

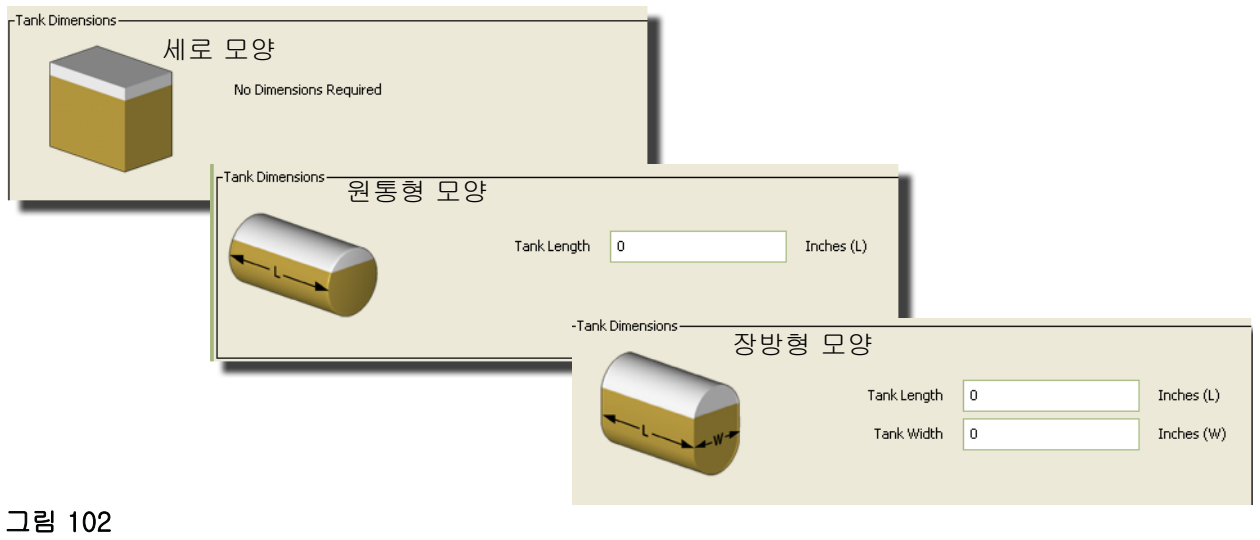

# <span id="page-80-0"></span>탱크 모양

세로형 탱크는 탱크 부피를 계산하기 위해 탱크 용량을 사용합니다. 원통형 및 장방형 탱크는 탱크 치수를 사용하여 탱크 부피를 계산합니다 .

1. 탱크 프로파일의 모든 필수 정보가 제공되면 OK( 확인 ) 를 클릭하여 화면을 닫고 변경사항을 저장합 니다 . 탱크는 [그림 103](#page-80-1) 의 목록에 추가됩니다 .

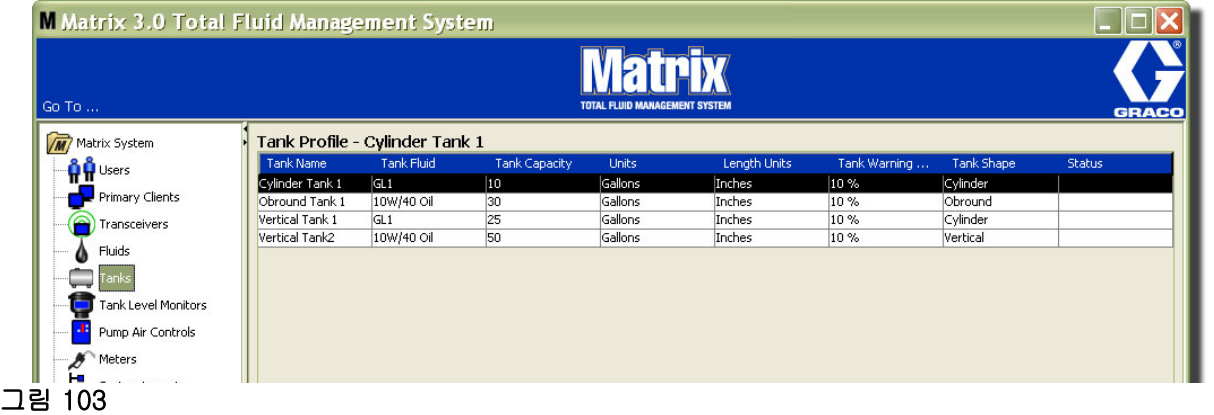

<span id="page-80-1"></span>2. 탱크 프로파일을 수정하려면[\(그림 103\)](#page-80-1), [그림 103](#page-80-1) 의 기본 탱크 화면에 나열된 항목을 강조 표시합니다.

참고 : 탱크 레벨 모니터 (TLM - TLM 절 참조 [\(84](#page-83-0) 페이지 )) 에서 탱크 프로파일이 이미 구성된 경우 , 탱크 프로파일을 변경하면 다음에 PC 와 통신할 때 새 프로파일이 TLM 에 로드됩니다 .

3. [그림 104](#page-81-0) 의 Modify( 수정 ) 단추를 클릭하여 탱크 편집 화면을 표시합니다 . 변경을 마쳤으면 OK ( 확인 ) 를 클릭하여 화면을 닫고 변경사항을 저장합니다 .

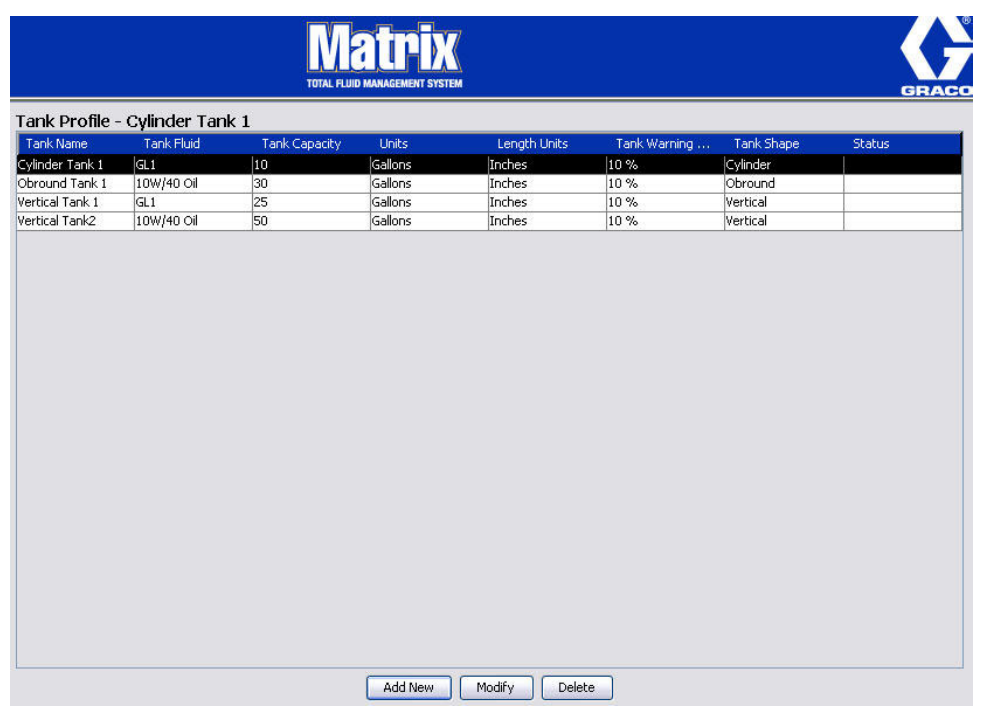

## <span id="page-81-0"></span>그림 104

4. 목록에서 탱크를 영구적으로 삭제하려면 기본 탱크 화면에서 삭제할 항목을 강조 표시합니다. 그리고 나서 Delete( 삭제 ) 단추를 클릭합니다 ( [그림 104\)](#page-81-0).

참고 : 실행 화면이 표시될 때 [그림 105](#page-81-1) 와 같이 탱크가 Matrix System Panel 에 표시됩니다 .

<span id="page-81-1"></span>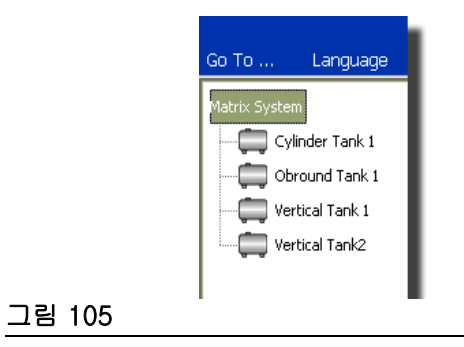

# 장치 등록 및 프로파일

다음 절에서는 Matrix 시스템에서 전자 구성품을 식별하고 구성하는 방법을 설명할 때 일반적으로 Matrix 유량계 , 탱크 레벨 모니터 (TLM) 또는 펌프 공기 제어장치 (PAC) 를 " 장치 " 라는 용어로 지칭합니다 .

모든 Matrix 장치에는 고유한 장치 ID 가 내재되어 있으며 장치가 PC 와 성공적으로 통신하는 수단입니다 .

Matrix 시스템 설치자 / 관리자는 시스템에서 단일 장치마다 프로파일 정의를 작성해야 합니다 . 이러한 프 로파일을 Matrix PC 설정 화면에서 작성되어 유지되며 , 장치 유형 ( 탱크 레벨 모니터 , 펌프 공기 제어장 치 , 유량계 ) 에 따라 구성됩니다 .

Matrix 시스템을 구성하기 위한 일반적인 방법 :

- 1. 장치마다 프로파일을 생성합니다. 이 프로파일은 이름을 지정할 장치와 시스템 내에서 작동해야 하는 기능을 정의합니다 .
- 2. Matrix 소프트웨어로 각 장치를 등록합니다 . 등록 과정에서 장치는 PC 에게 장치의 유형과 장치 ID 를 알려줍니다 .
- 3. 각 장치 ID 를 적절한 장치 프로파일에 연결합니다 . 이렇게 하면 PC 가 각 장치에 맞는 프로파일을 로 드할 수 있습니다 .

장치의 장치 ID 가 프로파일에 연결되면 프로파일은 다음에 PC 와 통신할 때 무선 트랜시버 링크를 통해 장치에 로드됩니다 . 장치 프로파일이 변경될 때마다 새 프로파일이 다시 장치에 로드되어 정의된 프로파 일에 따라 장치가 기능하도록 하기 위한 사용자 작업이 필요하지 않습니다 . 장치 ID 가 프로파일에 연결되 면 또 다른 프로파일에 지정될 수 없습니다 .

1 단계와 2 단계의 시점은 바꿀 수 있으며 , 프로파일이 먼저 정의되든 장치가 먼저 등록되든 중요하지 않 습니다 . 특정 장치에 대해 3 단계를 수행하기 전에 두 단계가 완료된다는 것이 중요합니다 .

가장 작은 시스템을 제외하고 모든 시스템에서 모든 Matrix 구성요소와 해당 장치 ID 를 식별하는 Matrix 시스템의 맵을 만드는 것이 좋습니다 . 이 맵은 장치 ID 를 프로파일에 올바르게 매핑하기 위한 중요한 참 조 자료가 됩니다 . 처음에 설치자는 수십 개의 장치를 구성하기 전에 먼저 한 두 개의 장치를 실험하여 이 과정의 수행 방법을 학습하는 것이 좋습니다 .

프로파일은 다음과 같이 색상 코딩된 범례를 기록합니다 .

- 노란색 프로파일이 준비 상태임을 나타냅니다 . 프로파일이 아직 장치 ID 에 연결되지 않았습니다 .
- 녹색 ASSIGNED( 지정됨 ) 상태의 프로파일을 나타냅니다 . 프로파일이 장치 ID 에 지정되었지 만 아직 장치에 로드되지 않았습니다 .
- 흰색 CONFIGURED( 구성됨 ) 상태의 프로파일을 나타냅니다 . 프로파일이 장치에 연결되었으 며 프로파일이 장치에 로드되었습니다 .

# <span id="page-83-0"></span>탱크 레벨 모니터  $(TLM)$

1. Matrix System Panel 의 목록에서 Tank Level Monitors( 탱크 레벨 모니터) 를 선택합니다.

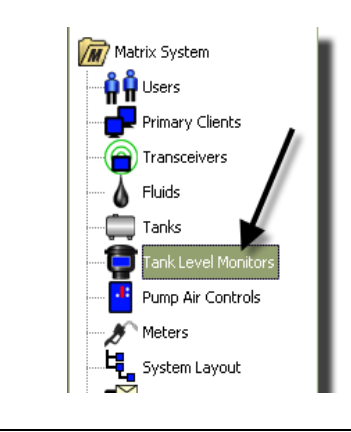

### 그림 106

[그림 107\(85](#page-84-0) 페이지 ) 의 화면은 Matrix 시스템에서 탱크 레벨 모니터 (TLM) 의 프로파일을 추가 , 편집 , 제 거 및 생성하는 데 사용합니다 . 각 Matrix 탱크 레벨 모니터 (TLM) 에는 공유한 장치 ID 가 내장되어 있습 니다 . 이 장치 ID 는 한 TLM 을 다른 것과 구분합니다 .

탱크 레벨 모니터 프로파일 설정 페이지의 목적은 각 TLM 에 로드해야 하는 개별 프로파일이나 설정을 정 의하는 데 있습니다 . TLM 프로파일에는 탱크 치수 및 보고 스케줄이 포함되어 있습니다 .

TLM 프로파일 목록에는 시스템에서 탱크 레벨 모니터마다 하나의 프로파일을 포함하고 있습니다 . Matrix 시스템이 지원할 수 있는 TLM 의 수는 사용자가 보유한 시스템 유형 (Basic/Professional/Premier) 에 따 라 결정됩니다 . Basic 시스템은 TLM 을 가지지 않지만 Professional 시스템은 최대 12 개의 TLM 을 가질 수 있으며 , Premier 시스템은 최대 50 개의 TLM 을 가질 수 있습니다 . 각 프로파일은 TLM 장치 ID 를 통 해 하나의 TLM 에 연결됩니다 . 장치 ID 는 등록 과정을 통해 PC 에 표시됩니다 .

참고 : 탱크 레벨 모니터 (TLM) 지침 설명서는 Matrix PC 를 통한 TLM 설치 및 등록에 대한 자세한 정보를 제공합니다 . 본 설명서 [162](#page-161-0) 페이지의 부록 A 탱크 레벨 모니터 등록 방법에도 지침이 제공됩니다 .

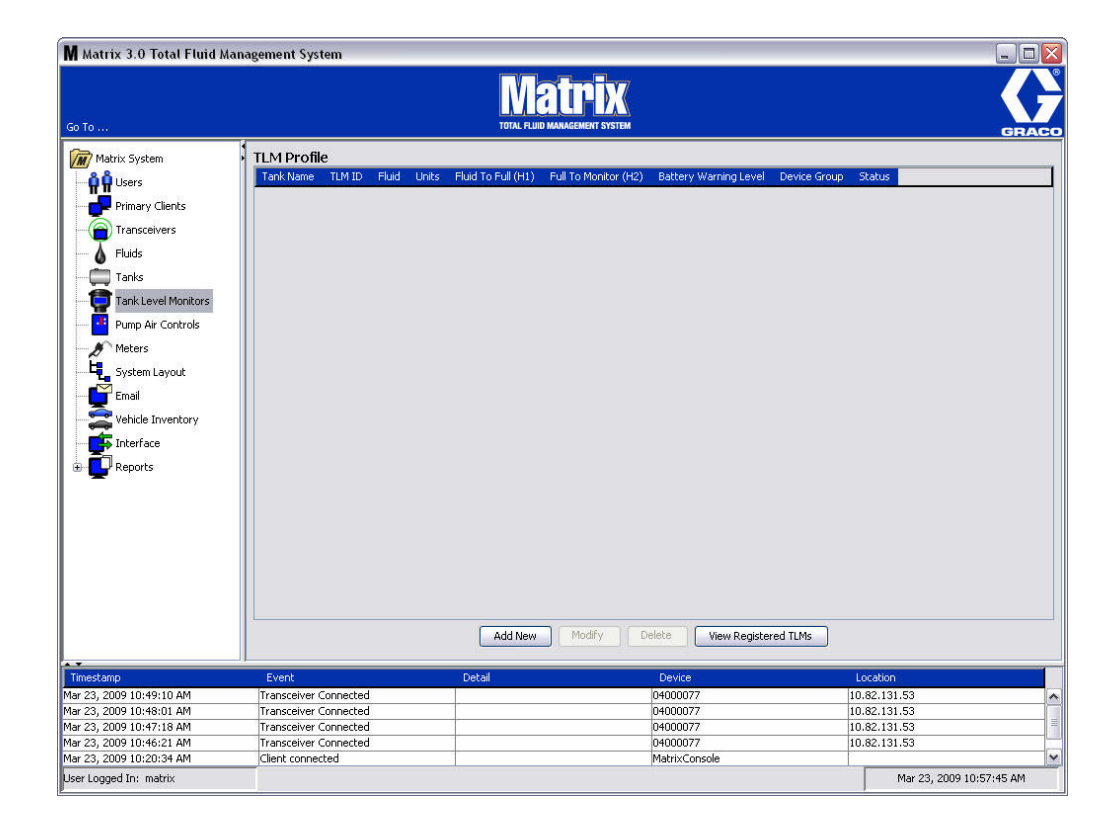

## <span id="page-84-0"></span>그림 107

2. 프로파일을 생성하고 Matrix 시스템에 새 탱크 레벨 모니터를 추가하려면 Add New( 새로 추가 ) 단추 를 클릭합니다 [\( 그림 107](#page-84-0)).

3. [그림 108](#page-85-0) 의 TLM 프로파일 추가 화면이 표시됩니다 .

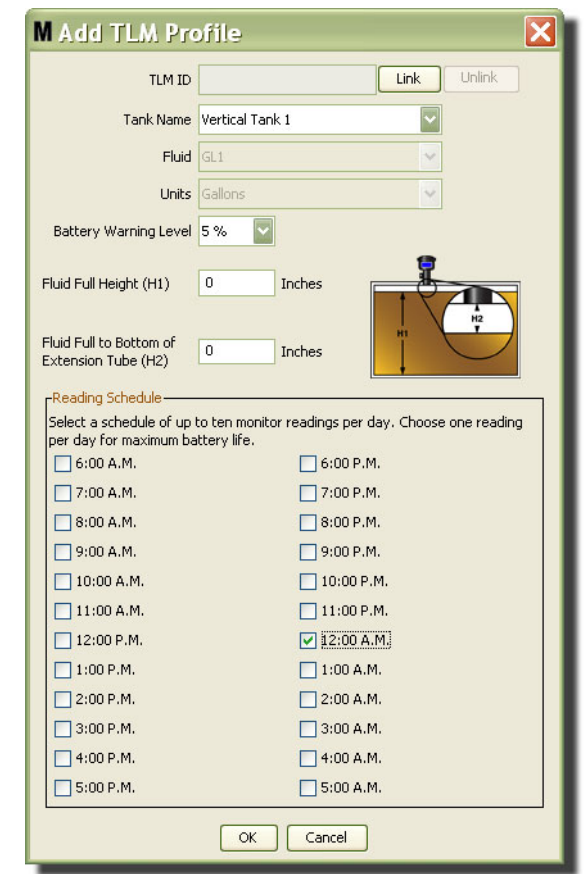

# <span id="page-85-0"></span>그림 108

### • TLM ID:

1. TLM 딥스위치를 설정하고 PC 를 통해 등록합니다 . 자세한 지침은 TLM 지침 설명서는 참조하십시오 .

2. [그림 108](#page-85-0) 의 PC 화면에서 Link( 연결 ) 단추를 선택하고 드롭다운 목록에서 이 프로파일을 생성하 는 대상 TLM 을 선택합니다 . 이렇게 하면 TLM 을 Matrix PC 에 연결하고 시스템에서 2 개 장치 사 이에 통신할 수 있습니다 .

"Link(연결)" 단추를 클릭한 후 [그림 108의](#page-85-0) "Link(연결)" 단추는 더 이상 활성화되지 않으며 "Unlink(연결 해 제 )" 단추가 활성화됩니다 . "Unlink( 연결 해제 )" 단추를 클릭하면 이 TLM 과 Matrix PC 사이의 연결이 해 제됩니다 .

- Tank Name( 탱크 이름 ): 드롭다운 목록에서 TLM 이 측정하는 탱크를 선택합니다 . 이 목록은 [79](#page-78-1) 페 이지에 설명된 탱크 화면에 제공된 정보로부터 만들어집니다 .
- Fluid(유체): 유체 프로파일은 사용자가 선택하고 탱크 설정 화면에서 생성된 탱크에 연결됩니다 . 이 정보는 이 화면에서 참조용으로만 제공되며 이 화면에서 편집 가능한 필드가 아닙니다 .
- Units( 단위 ): 장치 프로파일은 사용자 선택하고 탱크 설정 화면에서 생성한 탱크와 연결됩니다 . 이 정보는 본 화면에서 참조를 위해서만 제공되며 이 화면에서 편집 가능한 필드가 아닙니다 .
- Battery Warning Level( 배터리 경고 수준 ): 사용자에게 배터리의 남은 충전량을 알려주는 경고 메시 지가 생성되는 시점을 결정합니다 . 이 값은 완전히 충전된 배터리의 비율을 나타냅니다 . ( 완전히 충 전된 배터리는 100% 입니다 .)
- Fluid Full Height( 유체 완충 높이 )(H1): 탱크 맨 아래에서 완충 레벨까지 측정된 탱크 내 유체 측정값 .
- 유체 완충에서 확장 튜브 바닥까지 (H2): 탱크 내 완충 레벨의 맨 위에서 TLM 튜브의 맨 아래까지 측정 치 . 이 측정값은 0 - 50cm(0 - 20 인치 ) 사이여야 합니다 .
- Reading Schedule( 판독 스케줄 ): 탱크 레벨 보고서가 Matrix PC 에 전송되는 주파수를 정의합니다 . 최대 10 회 시간별 판독값을 24 시간 동안 전송할 수 있습니다 .

참고 : 보고 빈도는 TLM 배터리 수명에 직접 영향을 미칩니다 . 일일 보고서가 많아질 수록 탱크 레벨 모니터의 배터리 수명은 더 짧아집니다 .

3. 모든 필드가 완료되면 , TLM 프로파일 추가 화면에서 OK( 확인 ) 단추를 클릭합니다 . 프로파일이 목록 맨 위에 추가됩니다 . Status( 상태 ) 열의 "Assigned( 지정됨 )" 는 프로파일이 완료되었음을 확인합니 다 . 프로파일이 완료되지 않으면 "Ready( 준비 )" 가 Status( 상태 ) 열에 표시됩니다 . [그림 109](#page-86-0) 에서 TLM ID 필드는 공백이며 , TLM 이 Matrix 시스템에 연결되지 않았음을 나타냅니다 .

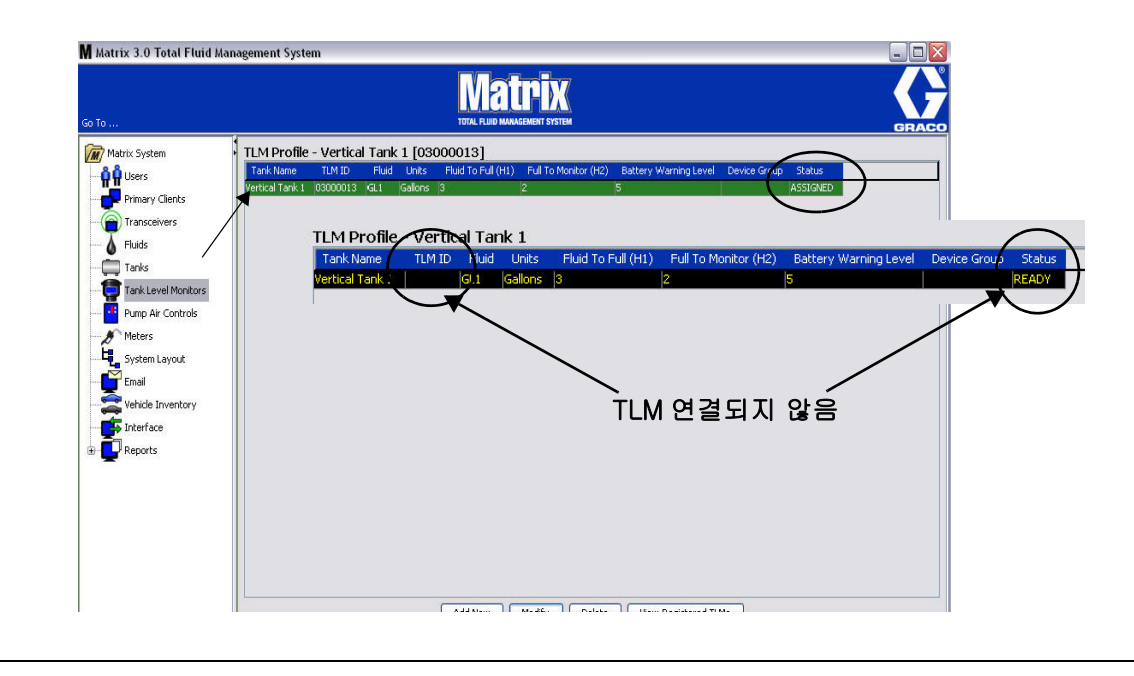

- <span id="page-86-0"></span>4. TLM 프로파일을 수정하려면 기본 TLM 화면에 나열된 항목을 강조 표시합니다 .
- 5. Modify( 수정 ) 단추를 클릭하여 TLM 프로파일 편집 화면을 표시합니다 . 변경을 마쳤으면 OK( 확인 ) 를 클릭하여 화면을 닫고 변경사항을 저장합니다 .
- 6. 목록에서 TLM 을 영구적으로 삭제하려면 기본 TLM 화면에서 목록으로부터 더 이상 원하지 않는 항목 을 강조 표시합니다 . 그런 후 Delete( 삭제 ) 단추를 클릭합니다 .

참고 : 삭제된 TLM 을 시스템에서 사용하려면 Matrix PC 로 다시 등록해야 합니다 . 자세한 TLM 등록 지침은 TLM 지침 설명서를 참조하십시오 .

7. View Registered TLM( 등록된 TLM 보기 ) 단추를 클릭하여 프로파일이 지정되지 않은 등록된 TLM 목 록을 확인할 수 있습니다 .

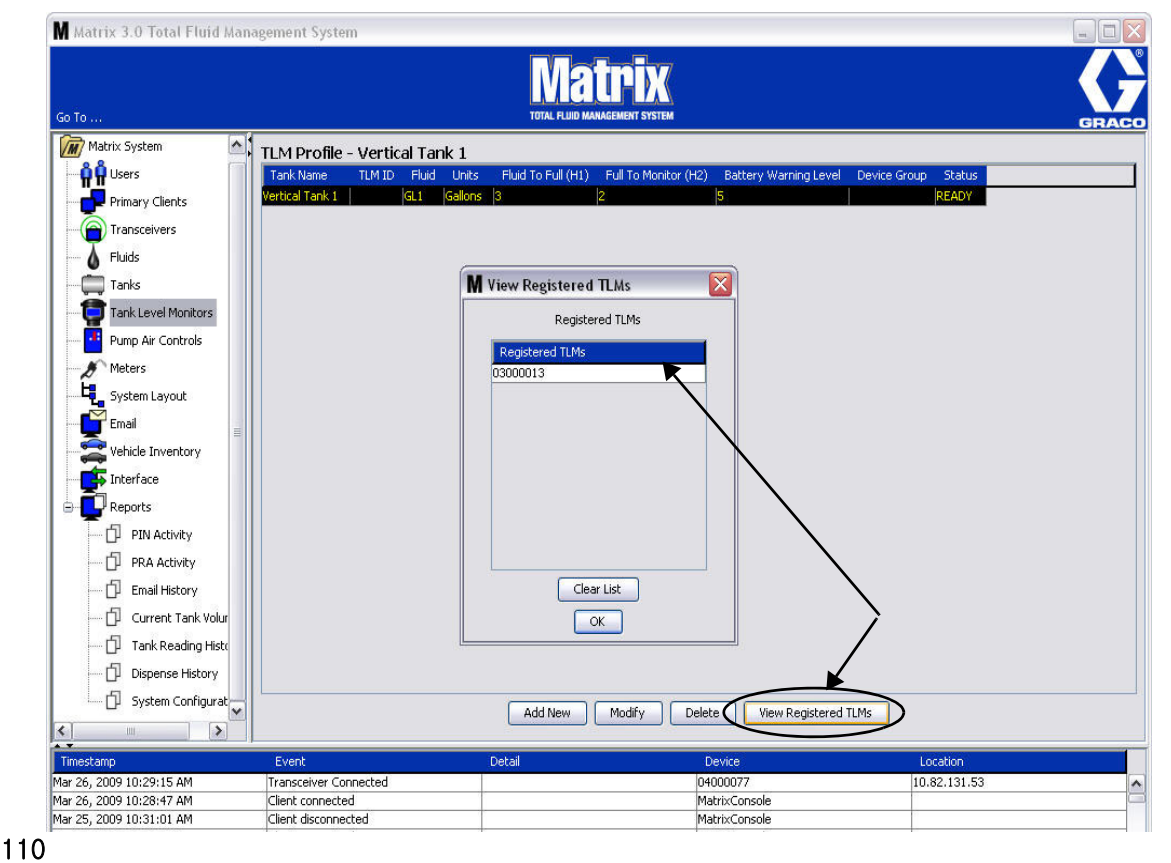

<span id="page-87-0"></span>8. Clear List( 목록 지우기 ) 단추는 시스템에서 모든 등록된 TLM 을 제거합니다 [\( 그림 110](#page-87-0)). 이 TLM 은 Matrix PC 로 다시 등록해야 합니다 . 자세한 TLM 등록 지침은 TLM 지침 설명서를 참조하십시오 .

# 펌프 공기 제어장치 (PAC)

1. 펌프 공기 제어장치 설정 화면을 표시하려면 Matrix System Panel 의 목록에서 Pump Air Control ( 펌프 공기 제어장치 ) 을 선택합니다 .

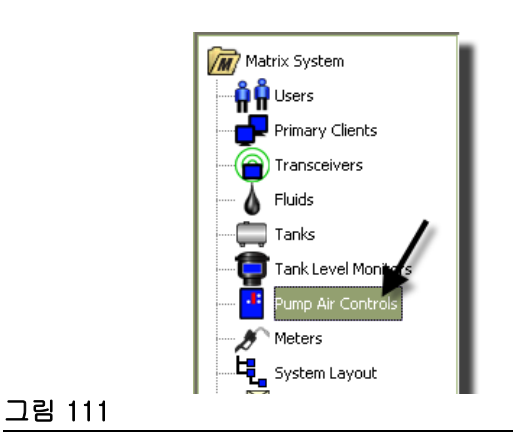

[그림 112](#page-88-0) 의 화면은 Matrix 시스템에서 펌프 공기 제어장치 (PAC) 의 이름 지정 , 연결 , 연결 해제 및 수정 을 위해 사용됩니다 . 시스템에서 펌프마다 1 개의 PAC 만 사용할 수 있습니다 .

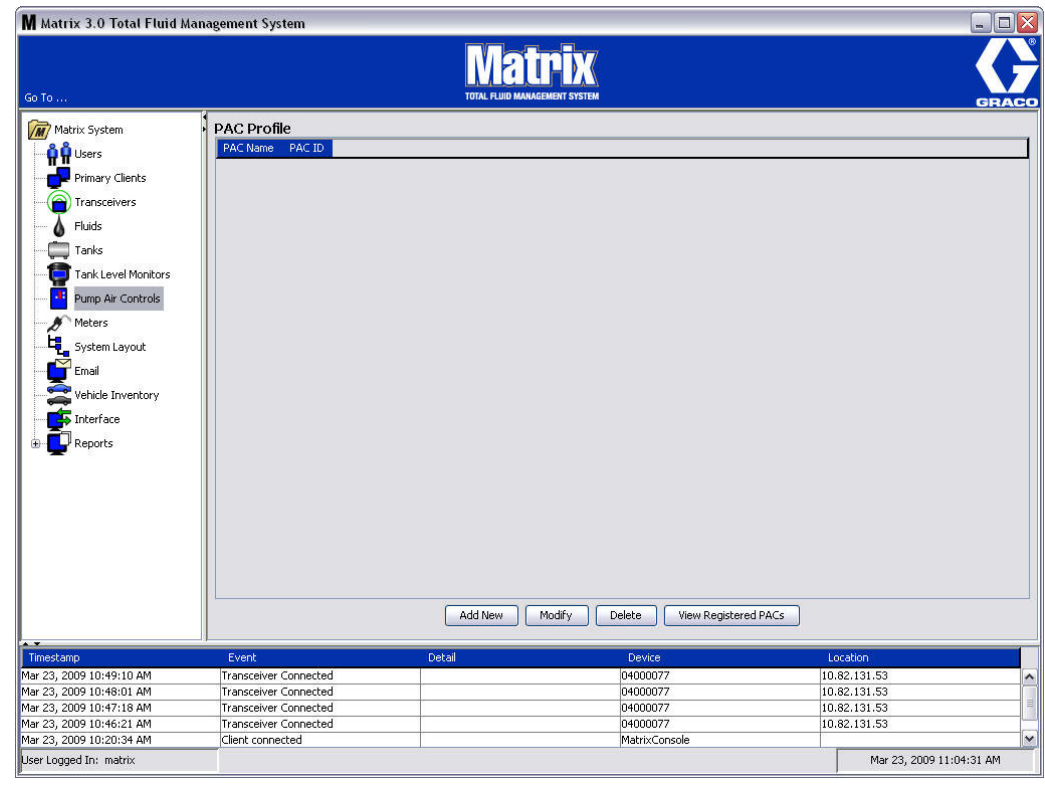

- <span id="page-88-0"></span>2. Add New( 새로 추가 ) 단추를 클릭합니다 .
- 3. [그림 113](#page-89-0) 의 PAC 프로파일 추가 화면이 표시됩니다 . 이 화면에서 PAC 의 이름을 지정하도록 메시지 가 표시됩니다 . 필드에 PAC 의 이름을 입력한 후 OK( 확인 ) 를 클릭하여 화면을 닫고 변경사항을 저 장합니다 .

PAC ID 필드에 정보를 입력할 수 없음을 알 수 있습니다 . PAC ID 는 특정 PAC 에 고유하며 Link ( 연결 ) 단추를 클릭하여 PAC 및 Matrix PC 사이의 링크를 생성할 때 이 필드에 표시됩니다 .

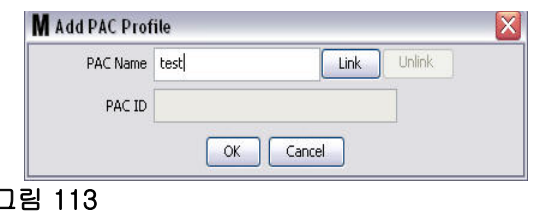

<span id="page-89-0"></span>4. PAC 의 이름을 지정한 후 연결 단추를 클릭합니다 . [그림 114](#page-89-1) 의 프로파일 /ID 지정 화면이 표시됩니 다 . 등록된 펌프 공기 제어장치의 목록에서 PAC 를 선택합니다 . OK( 확인 ) 를 클릭하여 화면을 닫고 변경사항을 저장합니다 . PAC 등록 절차의 자세한 설명은 펌프 공기 제어장치 지침 설명서를 참조하 십시오 . 본 설명서 [163](#page-162-0) 페이지의 부록 A 에서 펌프 공기 제어장치 등록 방법 절에서도 지침이 제공됩 니다 .

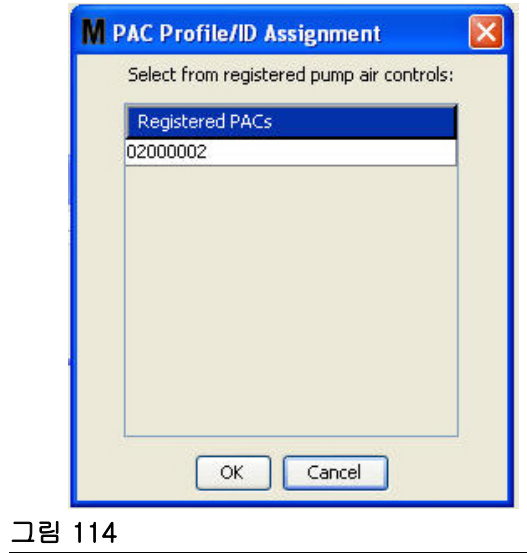

<span id="page-89-1"></span>5. PAC ID 번호는 PAC ID 필드에 표시됩니다 ( [그림 115\)](#page-89-2). OK( 확인 ) 를 클릭하여 화면을 닫고 변경사항 을 저장합니다 .

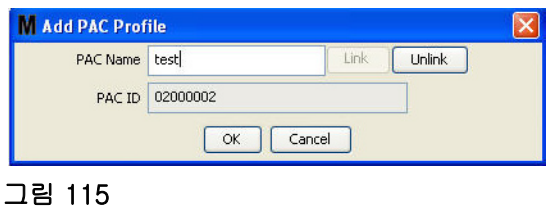

<span id="page-89-2"></span>[그림 115](#page-89-2) 의 "Link( 연결 )" 단추는 더 이상 활성화되지 않으며 대신 "Unlink( 연결 해제 )" 단추가 활성화됩 니다 . "Unlink( 연결 해제 )" 단추를 클릭하면 PAC 와 Matrix PC 사이의 연결이 해제됩니다 .

6. 연결된 PAC 은 [그림 116](#page-90-0) 의 기본 화면에 표시됩니다 .

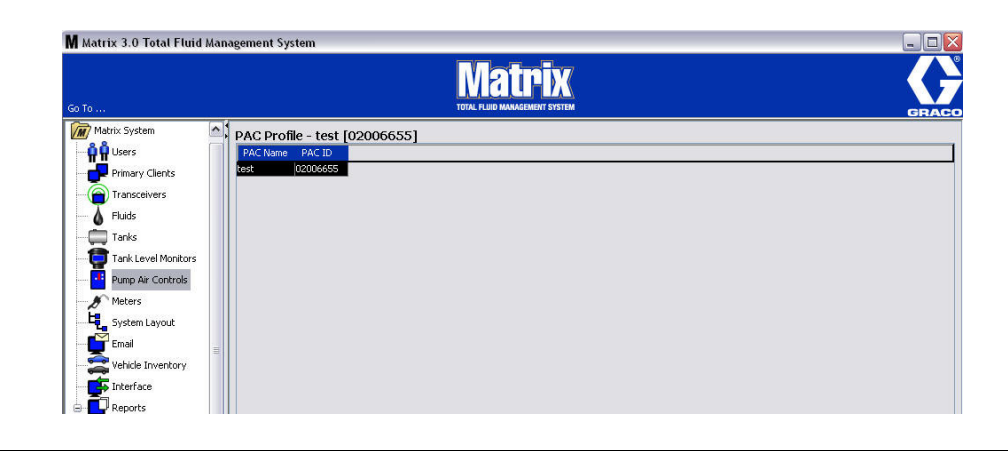

## <span id="page-90-0"></span>그림 116

- 7. PAC 의 이름을 수정하려면 "Modify( 수정 )" 단추를 클릭합니다 .
- 8. [그림 117](#page-90-1) 의 PAC 프로파일 편집 상자가 표시됩니다 . PAC 이름을 변경하려면 PAC Name(PAC 이름 ) 상자에 새 이름을 입력하고 OK( 확인 ) 를 클릭하여 화면을 닫고 변경사항을 저장합니다 .

이 화면에서 "Unlink( 연결 해제 )" 단추를 클릭하여 등록된 PAC 을 " 연결 해제 " 할 수도 있습니다 .

<span id="page-90-1"></span>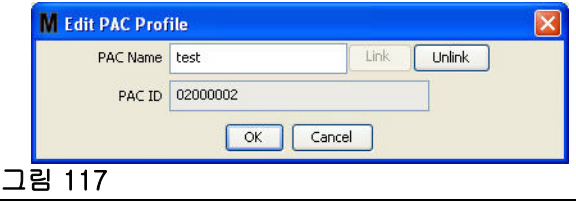

# <span id="page-91-2"></span>유량계 \_\_\_\_\_\_\_\_\_\_\_\_\_\_\_\_\_\_\_\_\_\_\_\_\_\_\_\_\_\_\_\_\_\_\_\_\_\_\_\_\_\_\_\_\_\_\_\_\_\_\_\_

1. 기본 유량계 설정 화면을 표시하려면 Meters( 유량계 ) 를 Matrix System Panel( [그림 118\)](#page-91-0) 의 목록에 서 선택합니다 .

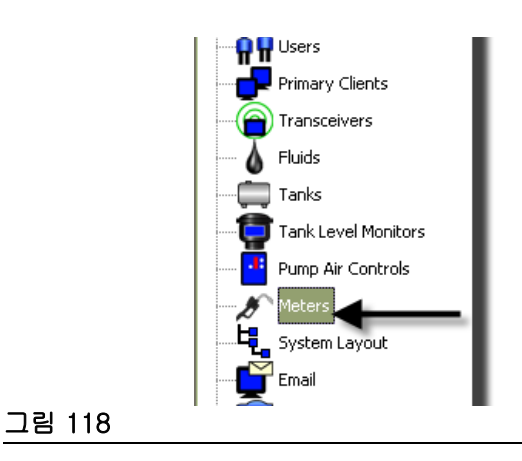

<span id="page-91-0"></span>[그림 119](#page-91-1) 의 화면은 Matrix 시스템에서 유량계의 프로파일을 추가 , 편집 , 제거 및 생성하는 데 사용합니다 .

<span id="page-91-1"></span>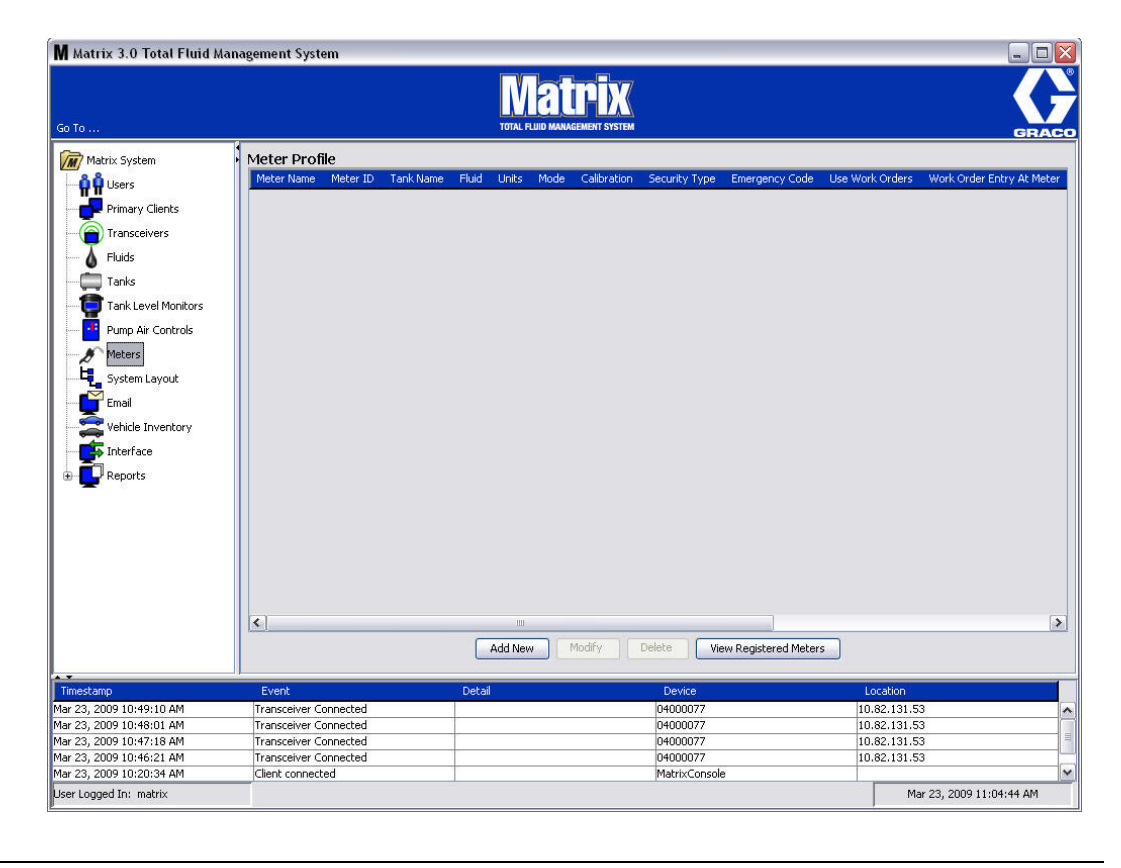

- 2. Add New( 새로 추가 ) 단추를 클릭하여 프로파일을 만들고 새 유량계를 Matrix 시스템에 추가합니다 .
- 3. [그림 120](#page-92-0) 의 유량계 프로파일 추가 화면이 표시됩니다 .

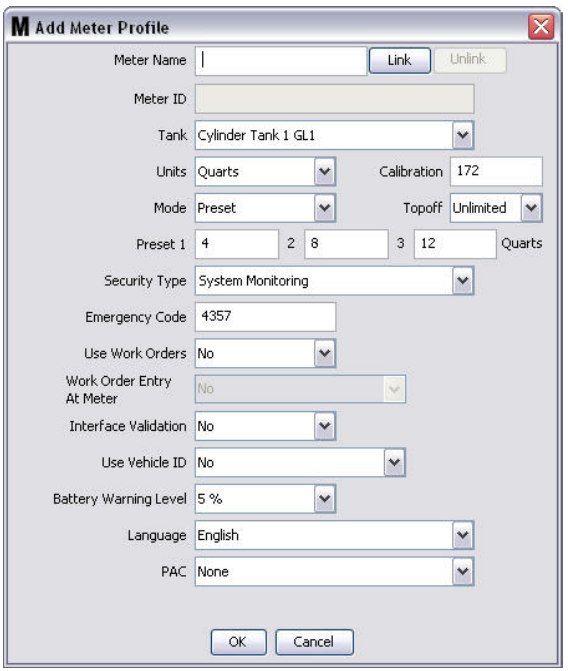

- <span id="page-92-0"></span>• Meter Name( 유량계 이름 ): 유량계의 이름을 입력합니다 ( 일반적으로 최대 11 자리 숫자 ).
- Meter ID(유량계 ID): 유량계 ID 는 특정 유량계에 고유하며 유량계와 Matrix PC 사이에 연결을 만드 는 Link( 연결 ) 단추를 클릭하면 PC 의 이 필드에 표시됩니다 .
- Tank( 탱크 ): Tank( 탱크 ) 드롭다운 목록을 클릭하여 이 유량계에서 분배할 탱크를 선택합니다 .
- Units( 단위 ): Units( 단위 ) 드롭다운 목록을 클릭하여 분배 측정 단위를 선택합니다.
- Calibration( 보정 ) 탱크가 선택되면 자동으로 표시됩니다 . 이 값은 전역 보정 기본 설정값을 나타 내며 , 보정 수치가 모든 유량계 설정 화면에 표시됨을 의미합니다 . 이 화면에서 개별 유량계에 대한 보정을 변경할 수 있습니다 . *유량계의 보정을 변경하려면* :
	- a. 유량계 디스플레이가 1 쿼트 ( 미터식 , 1 리터 ) 의 유체가 분배되었음을 나타낼 때까지 유체를 깨 끗하게 보정된 부피 측정 플라스크에 분배합니다 .
	- b. 표 1( 아래 ) 의 인수와 유량계를 비교합니다 .

보정 수치는 온도나 유량 때문에 약간 다를 수 있습니다 .

|            | 보정  |     |
|------------|-----|-----|
| 유체         | 영국식 | 미터법 |
| 오일 (10W30) | 172 | 182 |
| 기어 윤활유     | 172 | 182 |
| ATF        | 172 | 182 |
| 부동액        | 150 | 168 |

표 1:

- 모드 : Meter Mode( 유량계 모드 ) 드롭다운 목록을 클릭하여 Manual( 수동 ), Preset( 사전 설정 ) 또 는 Restricted Preset( 제한 사전 설정 ) 을 선택합니다 .
	- Manual (수동 ) 분배량이 작동자에 의해 결정됩니다.
	- Preset( 사전 설정 ) 유량계가 기본 사전 설정 부피로 프로그래밍됩니다 . 사전 설정 부피는 PC 로부터 작업 공정을 보낼 때 작업 공정을 기준으로 수정할 수 있습니다 . 사전 설정 부피는 분배를 시작하기 전에 유량계의 양에 따라 항상 증가하거나 감소할 수 있습니다 . 이 유량계 절 뒤에서 다 루는 탑 오프 (Topoff) 매개변수도 참조하십시오 .
	- Restricted Preset( 제한 사전 설정 ) 사전 설정 부피가 유량계에서 증가할 수 없다는 점을 제외하 고 Preset( 사전 설정 ) 모드와 정확히 동일합니다 . 유량계에 작업 공정 입력이 비활성화됩니다 . 작 업 사용이 활성화되고 3 개의 사전 설정값이 비활성화됩니다 .
- 탑 오프 (Topoff): 사전 설정 양에 도달한 후에 분배될 수 있는 ( 유량계 작동자의 재량 ) 사전 설정 부 피의 비율 . 옵션은 0, 5, 10, 15, 20, 25 및 무제한입니다 .
- Preset( 사전 설정 ): Preset( 사전 설정 ) 또는 Restricted Preset( 제한된 사전 설정 ) 이 선택될 경우 분배를 위해 선택할 수 있는 3 개의 기본 유체량 .
- Security Type( 보안 유형 ): 유량계를 사용하여 유체를 분배할 수 있는 방법을 결정합니다 .
	- PIN Code(PIN 코드 ): PIN 코드 ( 개인 식별 번호 ) 란 새로운 분배를 시작하기 전마다 분배 승인을 얻기 위해 유량계에 입력해야 하는 4 자리 숫자입니다 .
	- Parts Room Authorization: 이 모드는 최고 수준의 보안을 제공하며 PRA(Parts Room Administrator) 가 각 분배를 허가해야 합니다 .
	- System Monitoring( 시스템 모니터링 ): 시스템 모니터링이 선택되면 분배하기 위한 보안 허가가 필요하지 않습니다 . 향후 참조를 위해 기록된 경우 모든 분배된 유체량이 유량계에 의해 PC 로 자 동 전송됩니다 .

• Emergency Code( 비상 코드 ) - 4 자리 비상 재정의 코드 . 이 숫자는 RF 신호가 유실될 경우 모든 유 량계 프로그래밍을 재정의할 수 있도록 유량계에서 사용됩니다 . 사용자는 이 코드를 사용하여 유량계 가 RF 신호를 받지 못하더라도 유체 분배를 계속할 수 있습니다 .

참고 : 시스템 긴급 코드를 사용하여 유량계 프로그램을 다시 정의할 경우 RF 신호가 복원된 후에 유량 계를 시스템에 등록해야 합니다 .

- Use Work Orders( 작업 공정 사용 ) 드롭다운 목록에서 Yes( 예 ) 또는 No( 아니오 ) 를 선택합니다 .
	- Yes( <sup>예</sup> ) 유량계가 작업 공정을 사용합니다 . 이 유량계에서 유체를 분배하려면 사용자는 PC 나 유량계에서 작업 공정을 입력해야 합니다 ( 유량계에서 작업 공정 입력이 허용된 경우 ). 유량계 작 동자가 유량계 화면에 표시되는 목록에서 작업 공정을 선택합니다 . PC 는 이 작업 공정 번호로 분 배된 유체를 추적합니다 .

작업 공정의 자세한 설명은 Matrix 5 및 15 유량계 지침 설명서 313046 과 본 설명서의 [145](#page-144-0) 페이 지에서 시작하는 PC 에서 작업 공정 지정 절을 참조하십시오 .

*- No( 아니오 )* - 유량계가 작업 공정을 사용하지 않습니다 . 유체 분배는 유량계를 통해서만 추적됩 니다 .

선택된 보안 유형에 따라 유량계 /PC 간의 일부 상호 작용으로 유체 분배가 발생할 수 있으며 , 이 설정으로만 분배된 유체를 작업 공정으로 추적할 것인지 여부를 지정합니다 .

- Work Order Entry at Meter( 유량계에서 작업 공정 입력 ) 드롭다운 목록에서 Yes( 예 ) 또는 No( 아 니오 ) 를 선택합니다 . 이 매개변수는 작업 공정 사용이 예인 경우에만 선택할 수 있습니다 .
	- Yes(예)유량계 키패드로 작업 공정을 입력합니다 . 이 설정을 통해 작업 공정을 PC 로부터 전송 받거나 유량계에서 입력할 수 있습니다 .
	- No( 아니오 ) 작업 공정을 유량계에서 입력할 수 없으며 , PC 에서만 전송할 수 있습니다 .
- Interface Validation( 인터페이스 검증 ) 드롭다운 목록에서 Yes( 예 ) 또는 No( 아니오 ) 를 선택합 니다 .
	- *Yes( 예 )* 타사 소프트웨어가 Matrix 운영 체제와 인터페이스할 수 있습니다 .
	- *No( 아니오 )* 타사 소프트웨어가 Matrix 운영 체제와 인터페이스하도록 허용하지 않습니다 .
- Use Vehicle ID( 차량 ID 사용 ) 드롭다운 목록에서 Yes( 예 ) 또는 No( 아니오 ) 를 선택합니다 . Yes( 예 ) 를 선택하면 차량 식별 번호 ( 즉 , VIN) 를 사용하여 유체 분배를 받은 차량을 식별합니다 ( 최 대 40 자 ). 이 기능은 동일한 차량에 일상적으로 유체를 분배하는 대규모 차량 집단을 추적 및 관리하 기 위해 가장 많이 사용됩니다 .
- Battery Warning Level( 배터리 경고 수준 ) 배터리 강도가 약해지고 있다는 경고를 PC 에 보낼 때 선택합니다 . 배터리 용량이 5, 10, 15, 20 또는 25% 이하로 떨어질 때 알려주도록 선택할 수 있습니 다 .
- Language( 언어 ) 유량계 디스플레이에 메시지 ( 예 : 작업 공정 ) 를 표시하기 위해 선택하는 언어 드롭다운 목록 .
- PAC 특정 유량계에 사용되는 PAC( 펌프 공기 제어장치 ) 를 선택합니다 . None( 없음 ) 이 기본 옵 션입니다 .

참고 : 프로파일의 필드가 변경되면 , 유량계가 절전 모드로 전환되었다가 다시 켜질 때 또는 다시 등록될 때까지 변경사항이 유량계에 로드되지 않습니다 .

• LINK/UNLINK(연결 / 연결 해제 ) 단추 - 유량계 프로파일 화면의 모든 매개변수가 완료되면 LINK(연 결 ) 단추를 클릭하여 [그림 121](#page-95-0) 의 유량계 프로파일 /ID 지정 화면을 표시합니다 . 등록된 유량계 목록 에서 하나의 유량계를 선택하여 프로파일을 연결합니다 . OK( 확인 ) 를 클릭하여 화면을 닫고 변경사 항을 저장합니다 .

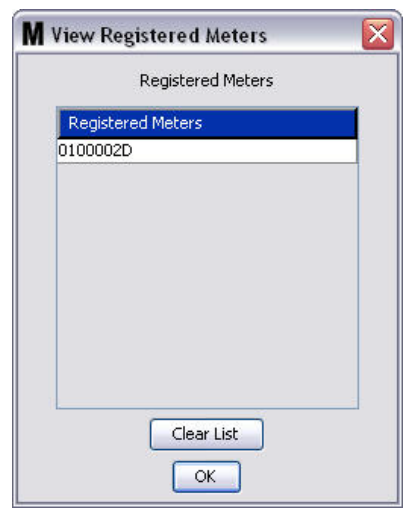

### <span id="page-95-0"></span>그림 121

- 4. 유량계 ID 번호가 유량계 프로파일 추가 화면에 추가됩니다 .
- 5. OK( 확인 ) 를 클릭하여 화면을 닫고 변경사항을 저장합니다 . 새 유량계가 Matrix 시스템의 유량계 목 록에 추가됩니다 .
- 참고 : 실행 화면이 표시되면 유량계가 [그림 122](#page-95-1) 와 같이 Matrix System Panel 에 표시됩니다 .

<span id="page-95-1"></span>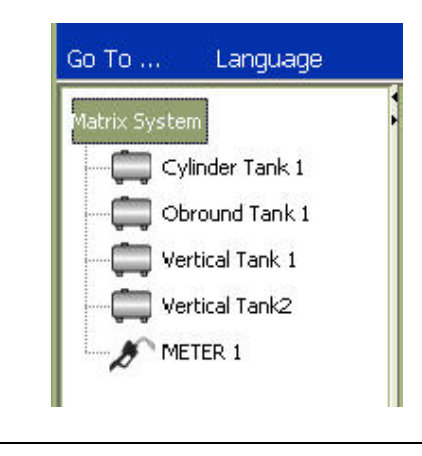

# 시스템 레이아웃

1. 기본 시스템 레이아웃 설정 화면을 표시하려면 Matrix System Panel 의 목록에서 System Layout( 시 스템 레이아웃 ) 을 선택합니다 [\( 그림 123](#page-96-0)). 시스템 레이아웃을 설정하기 전에 먼저 탱크 ([79](#page-78-1) 페이지 ) 및 유량계 [\(92](#page-91-2) 페이지 ) 를 추가해야 합니다 .

참고 : 시스템 레이아웃을 수정할 때 시스템은 사용 중이 아니어야 하며 , 그렇지 않으면 변경사항을 저장할 수 없습니다 .

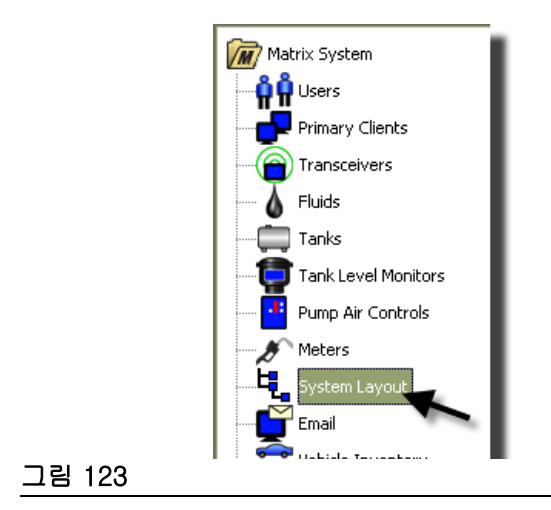

<span id="page-96-0"></span>[그림 124](#page-96-1) 의 시스템 레이아웃 화면이 표시됩니다 .

<span id="page-96-1"></span>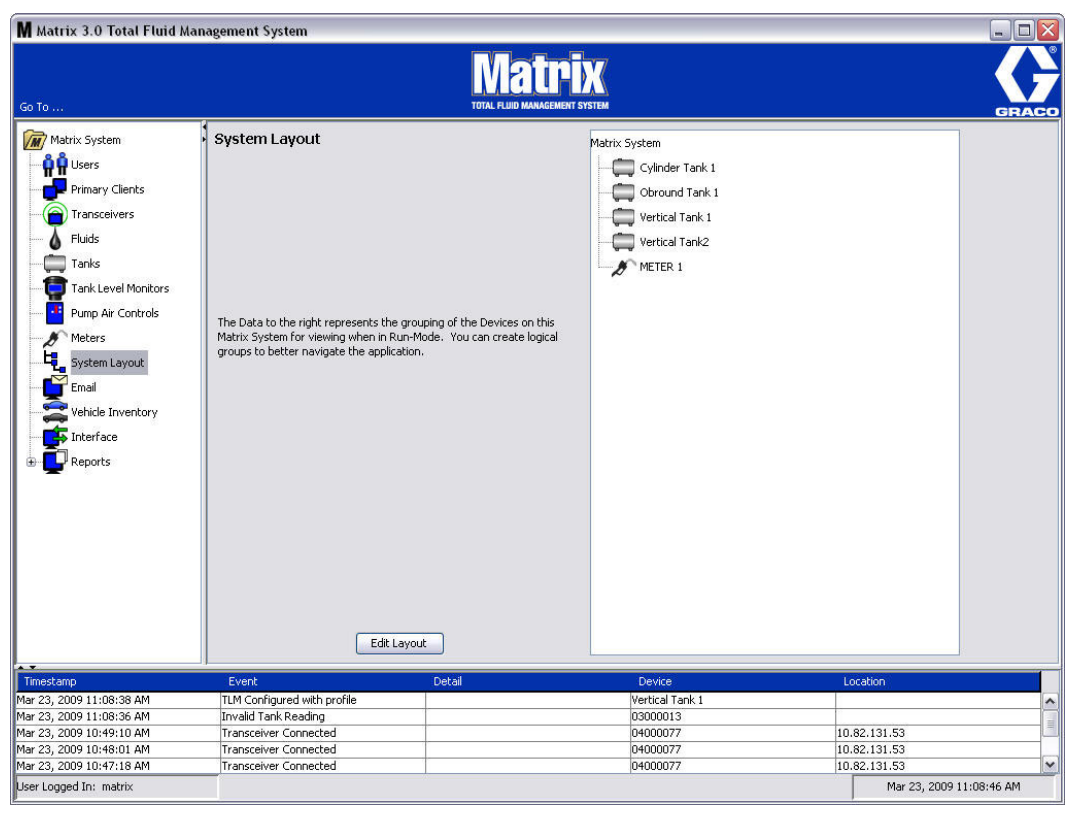

- 2. 새 그룹을 만들려면 Edit Layout( 레이아웃 편집 ) 단추를 클릭합니다 .
- 3. [그림 125](#page-97-0) 의 시스템 레이아웃 구성 편집 화면이 표시됩니다 .

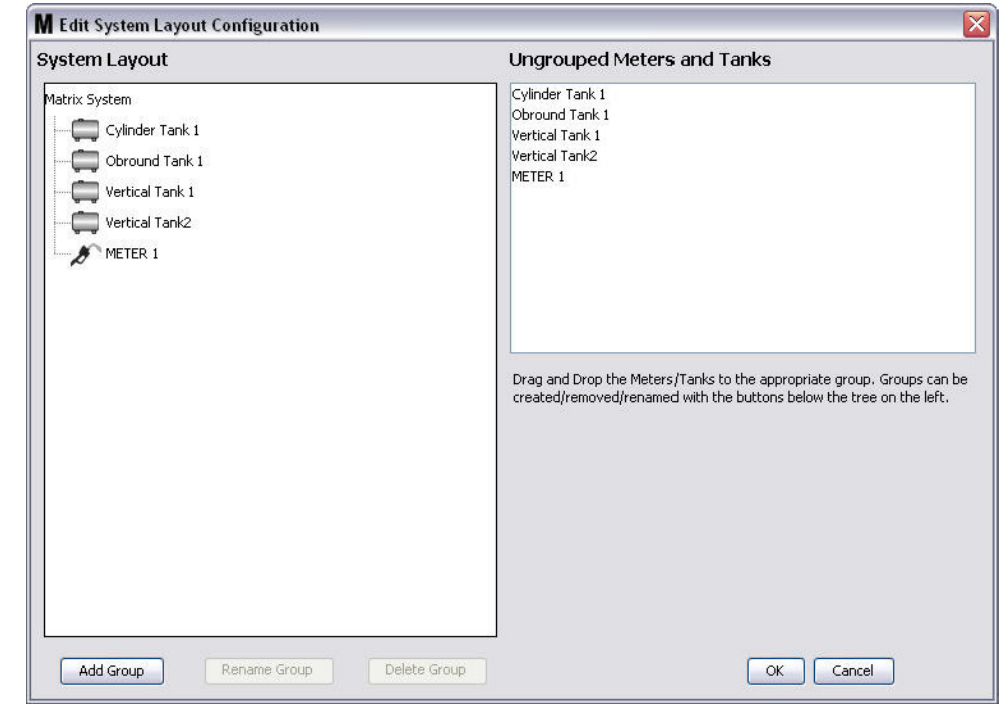

- <span id="page-97-0"></span>그림 125
- 4. 새 장치 그룹을 만들려면 Add Group( 그룹 추가 ) 단추를 클릭합니다 [\( 그림 125](#page-97-0)).
- 5. [그림 126](#page-97-1) 의 장치 그룹 이름 편집 상자가 표시됩니다 . 제공된 공간에 만들려고 하는 그룹의 이름을 입 력합니다 . OK( 확인 ) 를 클릭하여 화면을 닫고 변경사항을 저장합니다 .

<span id="page-97-1"></span>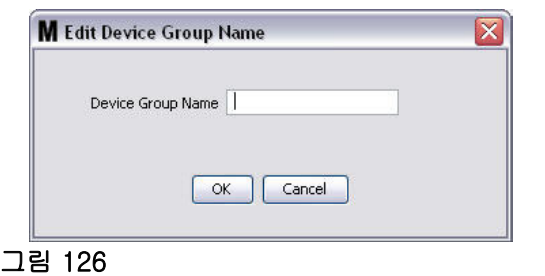

6. [그림 127](#page-98-0) 과 같이 화면의 Matrix 시스템 측에 폴더가 추가됩니다 .

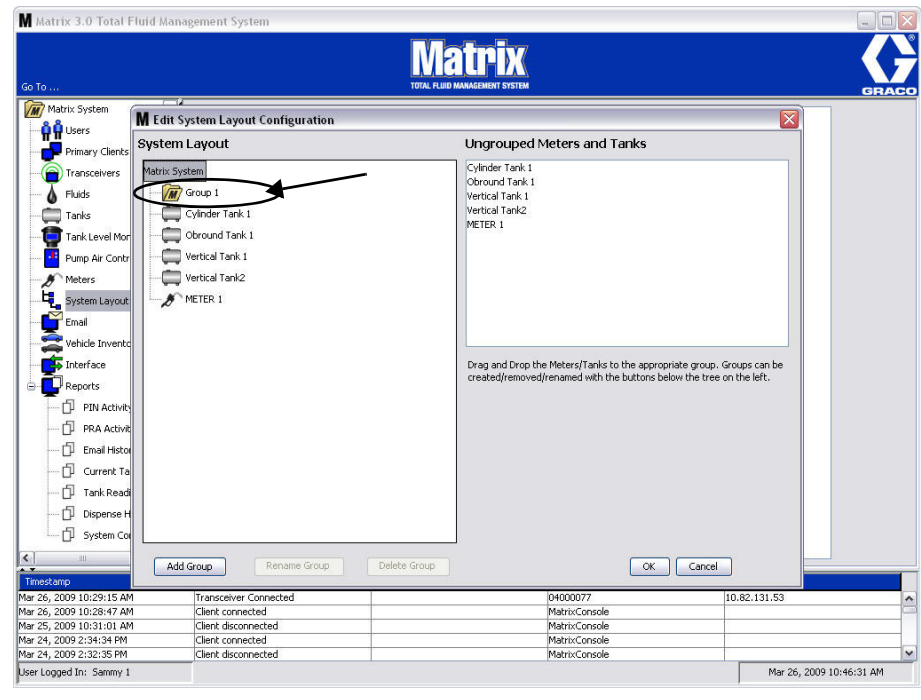

- <span id="page-98-0"></span>그림 127
- 7. 유량계와 탱크를 화면에서 그룹화되지 않은 유량계 및 탱크 측으로부터 화면의 Matrix 시스템 측 폴더 로 끌어다 놓습니다 .

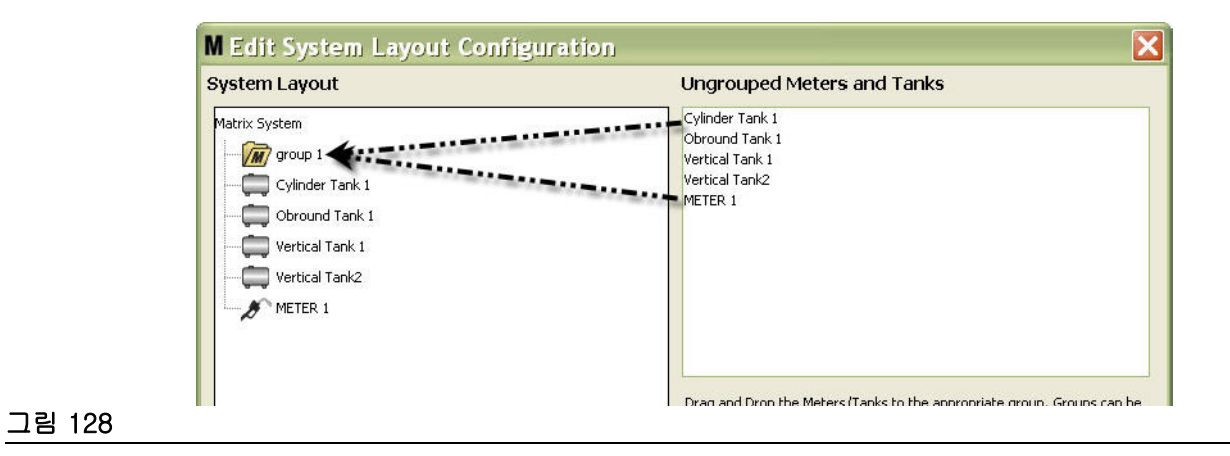

8. 선택된 탱크 및 유량계가 이제 [그림 129](#page-99-0) 와 같이 화면의 Matrix 시스템 측에 있는 폴더 아이콘 아래에 표시됩니다 .

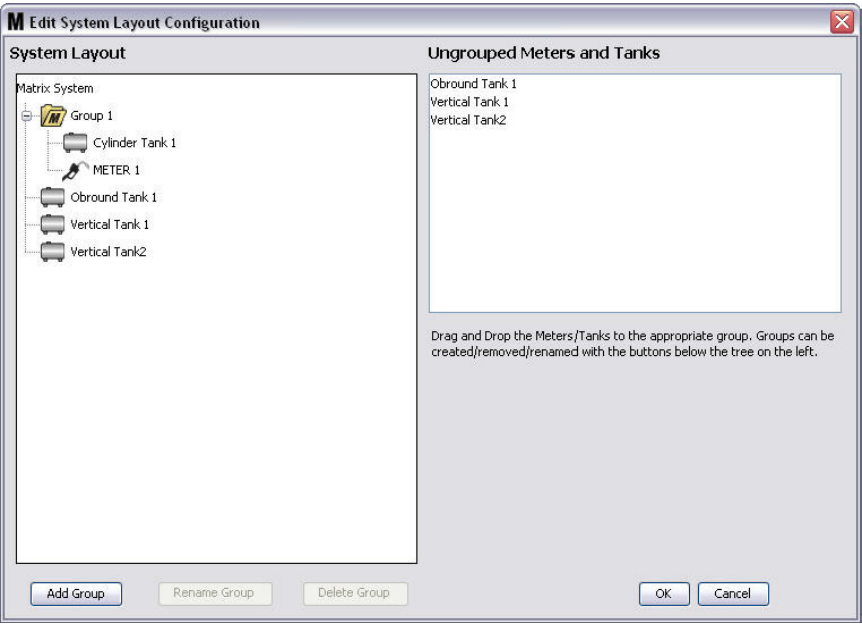

## <span id="page-99-0"></span>그림 129

- 9. 생성할 수 있는 그룹 수는 제한이 없습니다 . 그러나 각 장치는 하나의 그룹에만 표시할 수 있습니다 . Add Group( 그룹 추가 ) 단추를 클릭하여 그룹을 추가합니다 .
- 10. 그룹 이름을 바꾸려면 마우스를 사용하여 화면의 Matrix 시스템 측 목록에서 그룹 폴더를 선택합니다 . Rename Group( 그룹 이름 바꾸기 ) 단추를 클릭합니다 ( [그림 129\)](#page-99-0).

참고 : 그룹 폴더의 이름을 변경해도 폴더의 내용은 삭제하지 않습니다 .

- 11. 그룹을 삭제하려면 마우스를 사용하여 화면의 Matrix 시스템 측에 있는 그룹 폴더를 선택합니다 . Delete Group( 그룹 삭제 ) 단추를 클릭합니다 [\( 그림 129](#page-99-0)).
	- a. 그룹 폴더에 탱크 및 / 또는 유량계가 있을 경우 [그림 130](#page-100-0) 의 오류 메시지 상자가 표시되어 폴더를 비 워야 삭제할 수 있다고 알려줍니다 . OK( 확인 ) 를 클릭하여 화면을 닫고 변경사항을 저장합니다 .

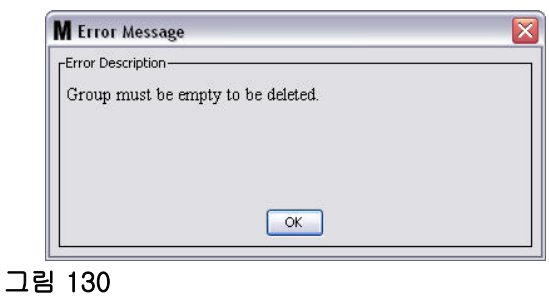

- <span id="page-100-0"></span>b. 그룹 폴더에서 탱크 및 유량계를 다시 화면의 그룹화되지 않은 유량계 및 탱크 영역으로 끌어다 놓 습니다 .
- c. 마우스를 사용하여 화면의 Matrix 시스템 측에서 그룹 폴더를 다시 선택합니다 . Delete Group( 그 룹 삭제 ) 단추를 클릭합니다 . Delete Device Group( 장치 그룹 삭제 ) 메시지가 표시되어 장치 그 룹을 삭제할 것인지 묻습니다 . 이름 "X "( 아래 [그림 131](#page-100-1) 에서 폴더는 이름 Group 1 임 ). Yes( 예 ) 를 클릭하여 그룹 폴더를 삭제하거나 삭제하지 않을 경우 No( 아니오 ) 를 클릭합니다 .

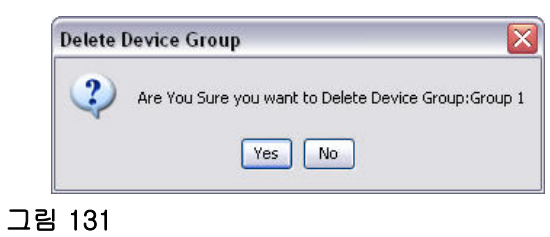

<span id="page-100-1"></span>12. 그룹 폴더의 생성 또는 수정을 마치면 OK( 확인 ) 를 클릭하여 화면을 닫고 변경사항을 저장합니다 . 생성한 그룹이 Matrix 시스템 열에 표시됩니다 [\( 그림 132](#page-100-2)).

<span id="page-100-2"></span>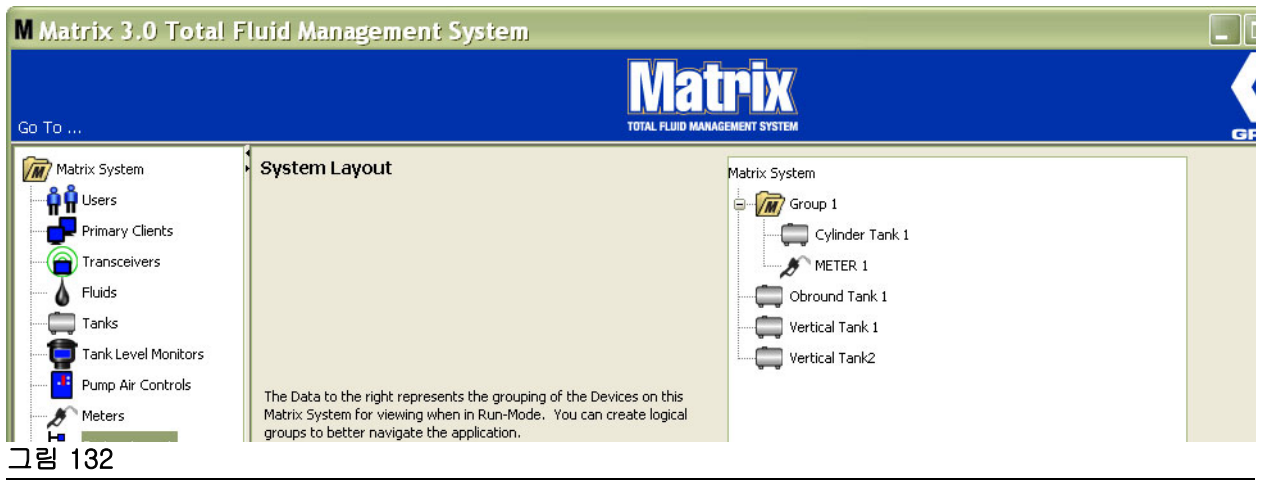

참고 : 시스템이 Operation( 작동 ) 모드에 있을 경우 생성한 그룹이 기본 작동 화면의 Matrix System Panel 에 나열됩니다 [\( 그림 133\)](#page-101-0). [그림 133](#page-101-0) 에서 그룹에 지정되지 않은 탱크 또는 유량계는 Matrix System Panel 에 별도의 라인 항목으로 표시됩니다 .

<span id="page-101-0"></span>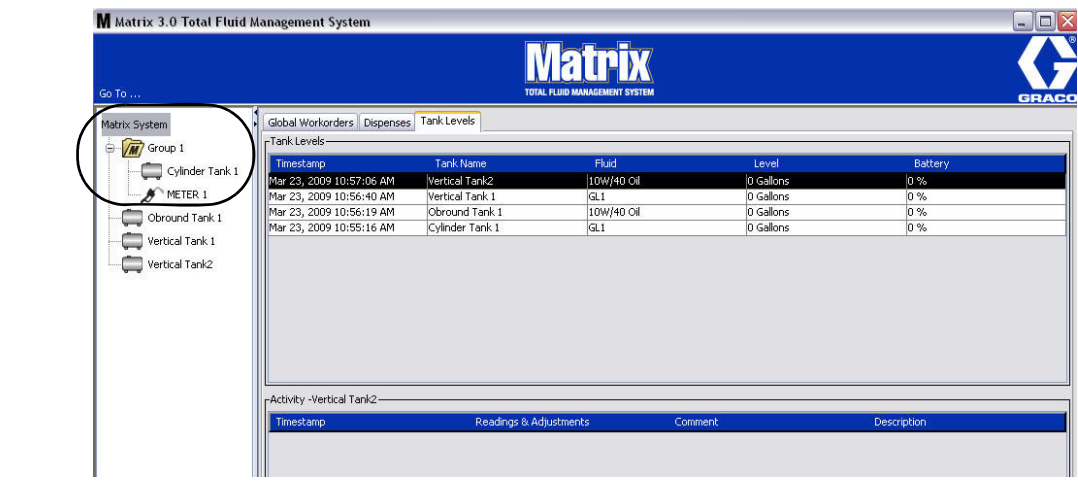

# 전자 메일 \_\_\_\_\_\_\_\_\_\_\_\_\_\_\_\_\_\_\_\_\_\_\_\_\_\_\_\_\_\_\_\_\_\_\_\_\_\_\_\_\_\_\_\_\_\_\_\_

Matrix System Panel 의 목록에서 E-Mail( 전자 메일 ) 을 선택합니다 .

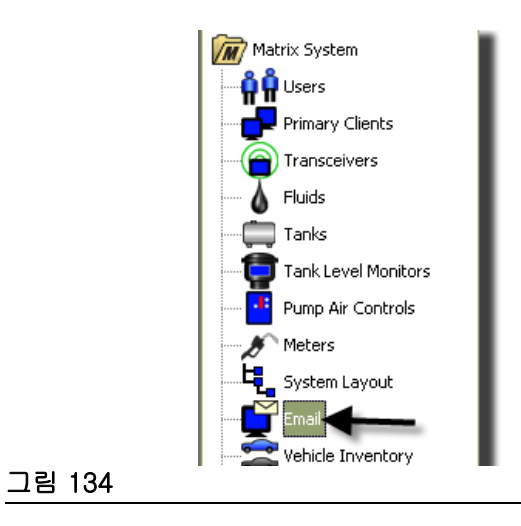

[그림 135](#page-102-0) 의 전자 메일 이벤트 화면은 시스템에서 탱크 레벨 모니터 (TLM) 가 있는 경우에만 사용됩니다 .

<span id="page-102-0"></span>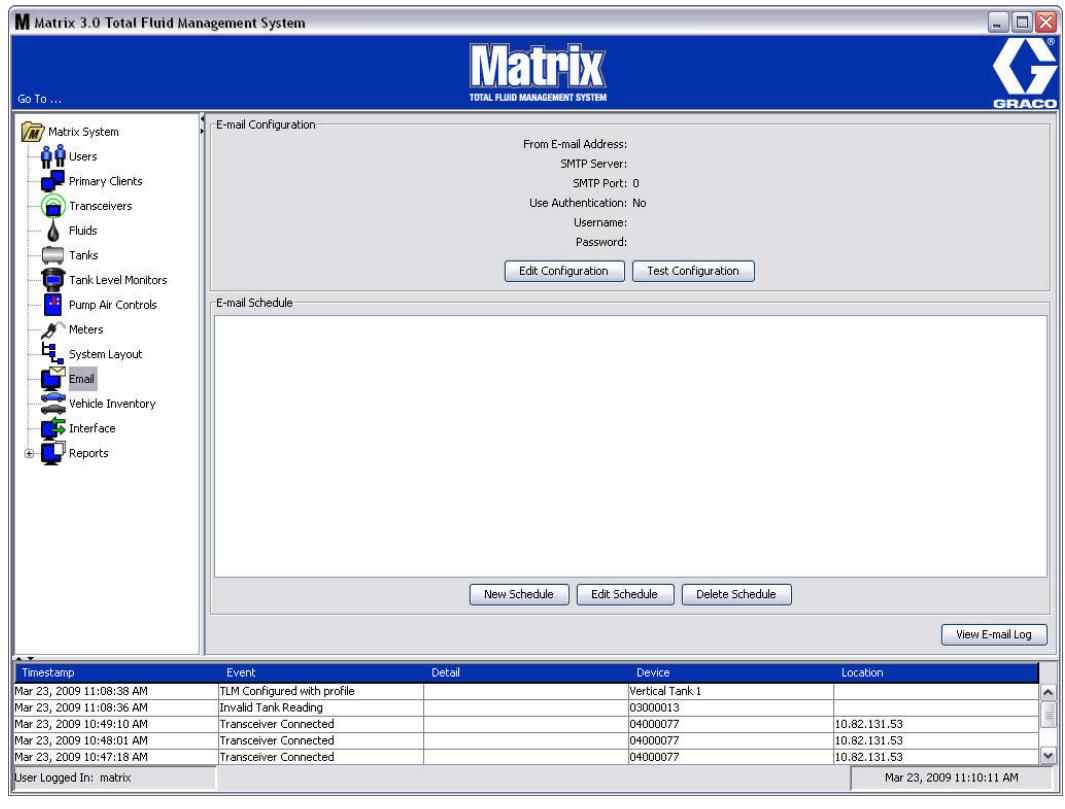

전자 메일 알림이 다음 탱크 관련 이벤트에 따라 담당자에게 전송됩니다 .

• 누락된 탱크 레벨 판독 : 탱크 레벨 모니터는 사전 결정된 시간에 탱크 레벨을 측정하고 해당 정보를 PC 로 전송하도록 프로그래밍할 수 있습니다 . 탱크 레벨 모니터가 특정 시간에 보고하도록 프로그래 밍된 경우 , 55 분 동안 PC 에 보고가 수신되지 않을 경우 이 이벤트가 전송됩니다 . 예를 들어 , TLM 이 오후 2 시에 탱크 레벨을 보고하도록 프로그래밍되었고 오후 2 시 55 분까지 PC 에 판독값이 수신 되지 않은 경우 , 판독이 누락되었다고 간주하고 전자 메일이 전송됩니다 . 이 이벤트는 보통 Matrix 시 스템 관리자에게 전송됩니다 .

참고 : TLM 에서 판독값이 올바르지 않을 경우 탱크 판독값이 누락됩니다 .

- **탱크 저 레벨 또는 고 레벨 경고 :** 탱크 레벨이 탱크에 프로그래밍된 고 / 저 경고 임계값 아래로 떨어 질 경우 전자 메일이 전송됩니다 . 이 이벤트는 보통 새로운 오일 공급자 , 폐오일 재활용 업자 및 / 또 는 Matrix 시스템 관리자에게 전송됩니다 .
- 현재 탱크 부피 : 예약된 이벤트로서 현재 탱크 부피를 전자 메일로 발송할 수 있습니다 . 이 이벤트는 보통 새 오일 공급자 , 폐오일 재생업자 및 / 또는 Matrix 시스템 관리자에게 전송됩니다 .
- 탱크 부피 이력 : 탱크 부피 판독 이력은 예약된 이벤트로 전자 메일이 발송될 수 있습니다 . 이 이벤트 는 보통 Matrix 시스템 관리자에게 전송됩니다 .

누락된 탱크 레벨 판독 및 저 / 고 레벨 경고 이벤트가 매일 여러 번 발생할 수 있지만 해당 특정 이벤 트에 대한 전자 메일은 하루에 한 번만 전송됩니다 . 예를 들어 , 탱크 레벨이 구성된 경고 레벨 아래로 떨어질 경우 , 이후 계속해서 해당 탱크로부터 각 유량계 분배로 인해 해당 탱크에 대해 **낮은 탱크 레** 벨 경고가 생성됩니다 . 이러한 상황은 탱크가 경고 레벨 이상으로 충전될 때까지 계속되지만 전자 메 일 알림은 그 날에 처음 발생할 때만 전송됩니다 .

#### Graco 에서는 최종 사용자의 정보 시스템 담당자가 다음 Matrix 구성에 참여하기를 강력히 권장합니다 .

## 전자 메일 구성 - 새로운 구성 또는 구성 편집

1. 전자 메일 알림을 위해 Matrix 시스템을 설정하거나 기존 전자 메일 구성을 변경하려면 Edit Configuration( 구성 편집 ) 단추를 클릭합니다 [\( 그림 136](#page-103-0)).

<span id="page-103-0"></span>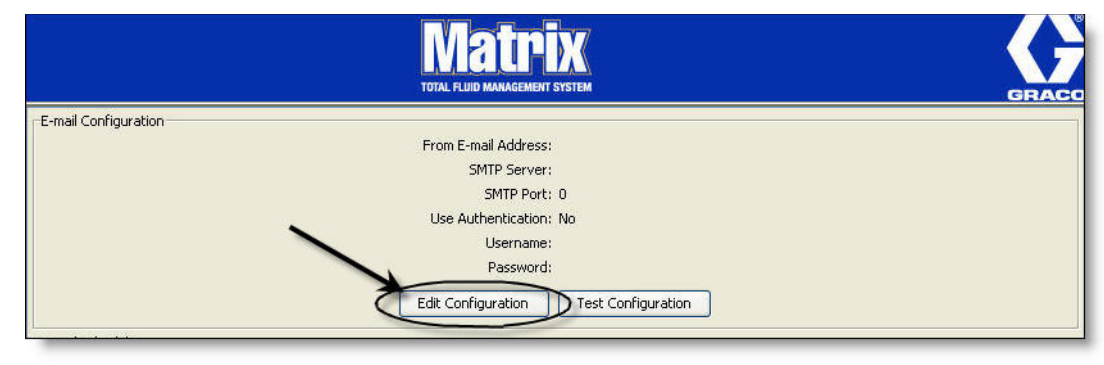

2. [그림 137](#page-104-0) 의 전자 메일 구성 화면이 표시됩니다 .

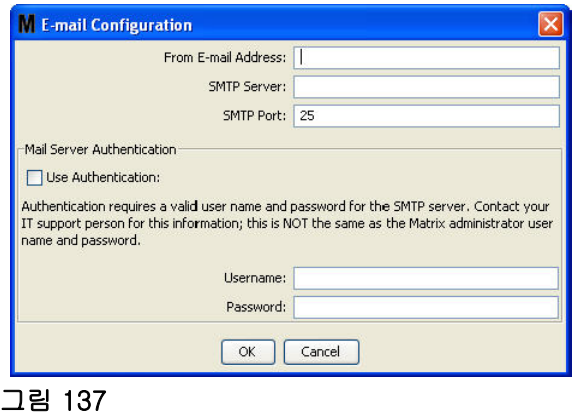

- <span id="page-104-0"></span>• From E-mail Address( 전자 메일 주소에서 ): Matrix 가 전송한 전자 메일 수신자는 여기 입력된 주소로부터 표시됩니다 . 일반적으로 Matrix 사이트에서 벌크 오일 탱크 전달 및 입고를 관리할 담 당자의 전자 메일 주소입니다 .
- 보내는 메일의 SMTP 서버 주소 : Matrix 가 전자 메일을 발송할 메일 서버 주소 . 이 주소는 인터넷 서비스 제공업체 또는 해당 사이트의 IT 담당자로부터 얻을 수 있습니다 . 일부 인터넷 서비스 제 공업체는 SMTP 주소를 자주 변경합니다 ( 예 : AOL). Matrix 전자 메일 기능은 이러한 인터넷 서비 스 제공업체에서 사용할 수 없습니다 .
- SMTP Port(SMTP 포트 ): 기본적으로 전자 메일을 발송할 때 Matrix 는 포트 25 의 지정된 SMTP 메일 서버에 연결합니다 . 서버가 다른 포트를 사용하는 경우 여기서 지정합니다 .
- 인증 / 사용자 이름 / 암호 사용 **–** 일부 메일 서버는 사용자 이름 및 암호의 형태로 인증을 요구합 니다 . 이 경우 확인란을 선택한 후 해당 사용자 이름 및 암호를 여기에 입력합니다 . 그렇지 않을 경우 확인란을 선택하지 말고 사용자 이름 및 암호를 공백으로 두십시오 .
- 3. OK( 확인 ) 를 클릭하여 화면을 닫고 변경사항을 저장합니다 .

# 구성 테스트 단추

1. 전자 메일 구성 화면에서 설정한 보내는 전자 메일 정보를 확인하려면 Test Configuration( 구성 테스 트 ) 단추를 클릭합니다 ( [그림 138\)](#page-105-0).

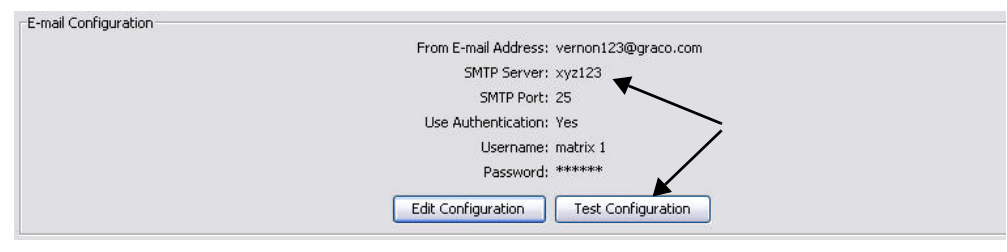

#### <span id="page-105-0"></span>그림 138

2. [그림 139](#page-105-1) 의 전자 메일 테스트 화면이 표시됩니다 . 테스트 메시지를 보낼 전자 메일 주소를 입력하고 OK( 확인 ) 단추를 클릭하여 테스트 전자 메일을 보냅니다 .

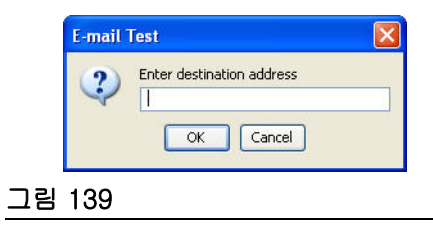

<span id="page-105-1"></span>3. 대상 전자 메일 주소에서 전자 메일이 수신되었는지 확인합니다 . 수신되지 않을 경우 구성 정보를 편 집하고 테스트를 다시 시도해야 합니다 . 테스트 전자 메일이 대상 전자 메일 주소에서 수신되면 추가 구성 테스트는 필요하지 않습니다 .

# 전자 메일 스케줄

[그림 140](#page-106-0) 의 화면에서 전자 메일 스케줄 부분은 예약된 전자 메일을 편집하거나 예약된 전자 메일 알림을 삭제하기 위해 Matrix 가 전자 메일을 생성할 때와 이유를 정의하는 데 사용됩니다 .

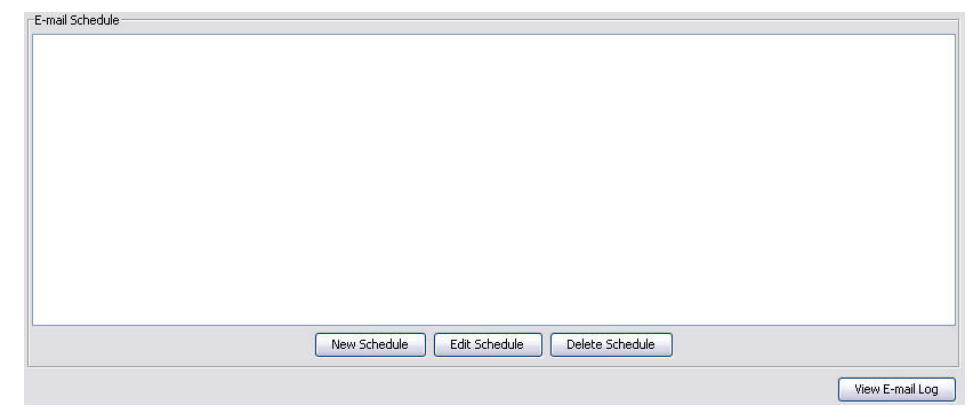

#### <span id="page-106-0"></span>그림 140

## 새 스케줄 단추

1. New Schedule( 새 스케줄 ) 단추를 클릭하여 [그림 141](#page-106-1) 의 전자 메일 스케줄 설정 화면을 표시합니다 .

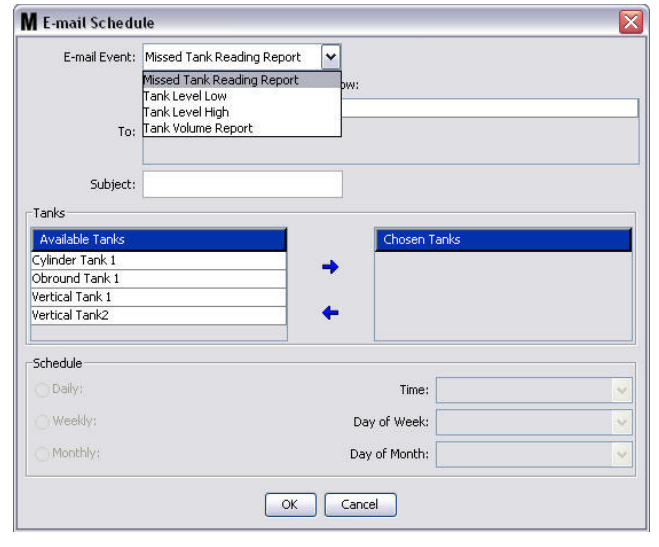

## <span id="page-106-1"></span>그림 141

• E-mail Event( 전자 메일 이벤트 ): E-mail Event( 전자 메일 이벤트 ) 드롭다운 메뉴에는 선택할 수 있 는 4 개의 정의된 이벤트가 있습니다 . 이는 사람들이 Matrix 시스템에서 어떤 상황이 발생하는지 알고 싶어하는 이벤트입니다 . 다음 목록에서 마지막 3 개의 이벤트는 가장 일반적인 선택사항입니다 .

- Missed Tank Reading Report(누락된 탱크 판독 보고) - 예약된 탱크 판독이 누락될 경우 전자 메일 이벤트를 생성합니다 .

- Tank Level Low( 탱크 레벨 낮음 ) - 탱크의 유체 레벨이 낮을 경우 전자 메일 이벤트를 생성합니다 - Tank Level High( 탱크 레벨 높음 ) - 탱크의 유체 레벨이 너무 높을 경우 전자 메일 이벤트를 생성합 니다

- Tank Volume Report( 탱크 부피 보고 ) - 매일 특정 시간 또는 매주 / 매월 특정 시간에 탱크의 현재 유체 부피 레벨을 보고하는 전자 메일 이벤트를 생성합니다 .

• To( 받는 사람 ): 전자 메일 이벤트가 전송된 전자 메일 주소 목록 . 필드에 주소를 입력한 후 키보 드의 Enter 키를 눌러 다음 받는 사람 전자 메일 주소를 위해 빈 줄을 추가합니다 . 최소한 하나의 전자 메일 주소를 제공해야 합니다 . 전자 메일 주소를 입력하지 않고 OK( 확인 ) 단추를 클릭할 경 우 [그림 142](#page-107-0) 의 오류 메시지가 전송됩니다 .

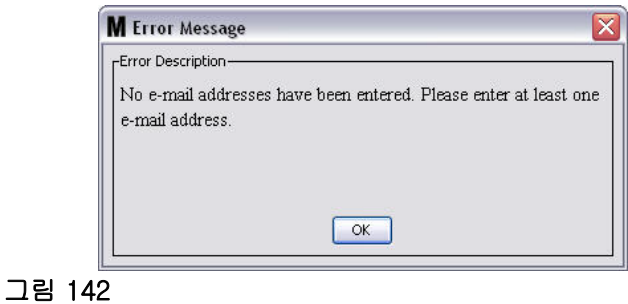

<span id="page-107-0"></span>• Subject( 제목 ): 전송되는 전자 메일 메시지의 이유를 식별합니다 . 제목을 입력해야 합니다 . 제 목을 입력하지 않고 OK( 확인 ) 단추를 누를 경우 [그림 143](#page-107-1) 의 오류 메시지가 나타납니다 .

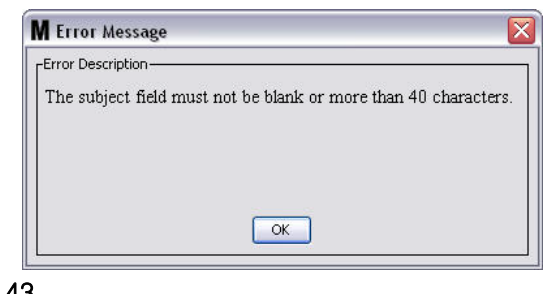

### <span id="page-107-1"></span>그림 143

• Tanks( 탱크 ): Matrix 시스템의 탱크 목록 . 화면 오른쪽의 Available Tanks( 사용 가능한 탱크 ) 목록에서 전자 메일로 보고하기 위해 설정할 탱크를 선택합니다 . 오른쪽 방향 화살표를 클릭하여 강조 표시된 / 선택된 탱크를 Chosen Tanks( 선택된 탱크 ) 목록으로 이동합니다 . 2 개 이상의 탱 크를 Chosen Tanks( 선택된 탱크 ) 목록에 넣을 수 있습니다 .

• Schedule( 스케줄 ): Tank Volume Report E-Mail( 탱크 부피 보고 전자 메일 ) 이벤트를 선택하는 경우 매개변수 추가를 위한 메시지가 표시됩니다 . - Daily( 매일 ) - 매일 지정된 시간에 전자 메일 이벤트를 설정합니다 . 매일 알림에 대한 기본 설정 은 자정 (00.00) 입니다 . - Weekly( 매주 ) - 매주 특정 일 및 시간으로 전자 메일 이벤트를 설정합니다 . 매주 알림의 기본 설 정은 일요일 자정 (00.00) 입니다 . - Monthly( 매월) - 매월 특정 날짜 및 시간에 전자 메일 이벤트를 설정합니다 . 매월 알림의 기본 설정은 매월 말일 자정 (00.00) 입니다 . - 시간 - 전자 메일 이벤트가 전송되는 해당 일의 시간을 설정합니다 . - *요일 -* 주간 보고서가 선택될 경우 전자 메일이 전송되는 요일을 설정합니다 . - *해당 월의 일 -* 월간 보고서가 선택될 경우 해당 월 중 전자 메일이 전송되는 날짜를 설정합니다 .

참고 : 이러한 매개변수를 설정하지 않을 경우 OK( 확인 ) 단추를 눌렀을 때 기본값이 저장됩니다 .

2. 모든 필수 정보를 입력한 후 OK( 확인 ) 를 클릭하여 화면을 닫고 변경사항을 저장합니다 .
3. 생성한 전자 메일 이벤트는 [그림 144](#page-108-0) 와 같이 기본 전자 메일 구성 화면의 전자 메일 스케줄 부분에 표 시됩니다 .

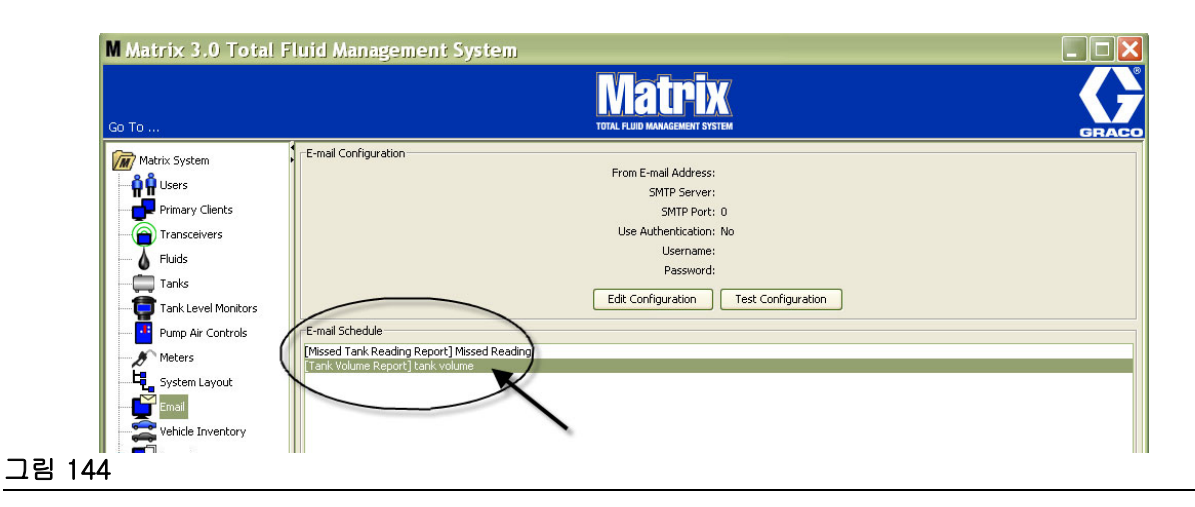

#### <span id="page-108-0"></span>스케줄 편집 단추

전자 메일 이벤트를 수정하려면 :

1. 수정할 전자 메일 이벤트를 강조 표시하고 [그림 145](#page-108-1) 의 Edit Schedule( 스케줄 편집 ) 단추를 클릭합니다 .

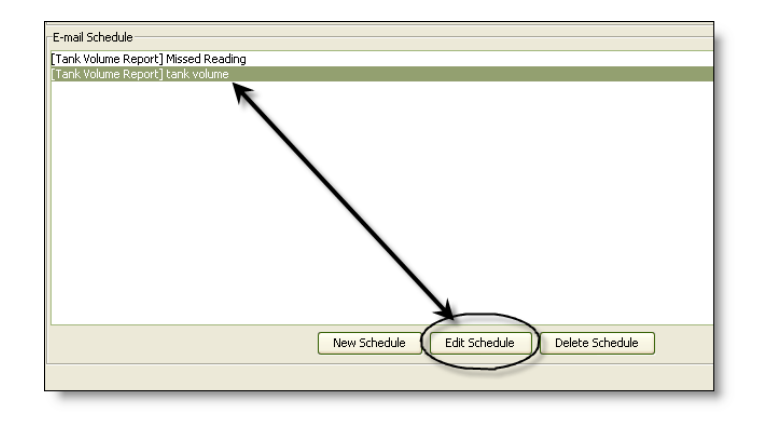

#### <span id="page-108-1"></span>그림 145

2. [그림 141\(107](#page-106-0) 페이지 ) 의 전자 메일 스케줄 화면이 표시됩니다 . 변경을 마쳤으면 OK( 확인 ) 단추를 클릭하여 화면을 닫고 변경사항을 저장합니다 .

#### 스케줄 삭제 단추

전자 메일 이벤트를 삭제하려면 삭제할 전자 메일 이벤트를 강조 표시하고 [그림 146](#page-109-0) 의 Delete Schedule ( 스케줄 삭제 ) 단추를 클릭합니다 . Delete Schedule( 스케줄 삭제 ) 단추를 클릭하면 목록에서 항목이 삭 제됩니다 .

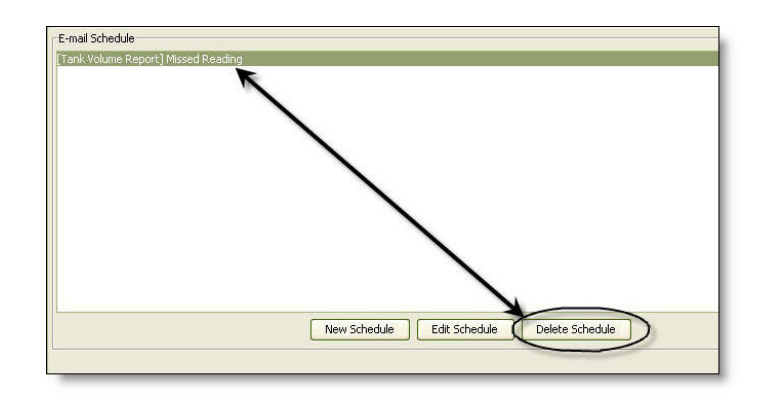

#### <span id="page-109-0"></span>그림 146

#### 전자 메일 로그 보기 단추

전자 메일 알림 기능이 제대로 작동하지 않을 경우 문제 해결에 사용할 IT 담당자 정보를 제공합니다 . Matrix 가 전자 메일 보내기를 시도한 로그를 제공합니다 .

View E-Mail Log( 전자 메일 로그 보기 ) 단추를 클릭합니다 ( [그림 147\)](#page-109-1).

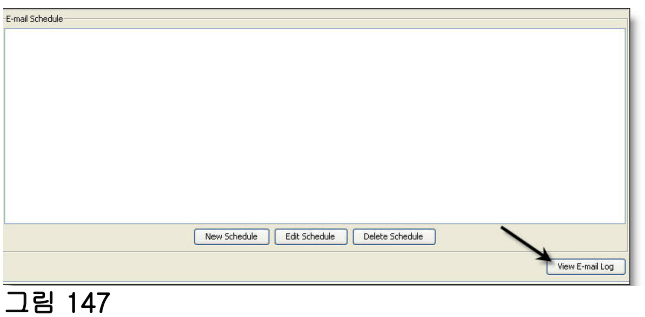

<span id="page-109-1"></span>[그림 148](#page-109-2) 의 전자 메일 세션 로그 화면이 표시됩니다 .

참고 : [그림 148](#page-109-2) 의 예에서 오류 이벤트는 나열되지 않았습니다 . 문제가 있을 경우 Session Date( 세션 날 짜 ), Session Status( 세션 상태 ) 및 Session Log( 세션 로그 ) 열과 관련된 데이터가 포함되어 있습니다 .

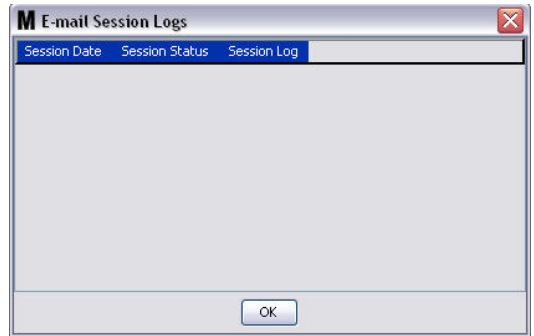

<span id="page-109-2"></span>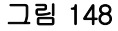

# 차량 인벤토리

1. Matrix System Panel 의 목록에서 Vehicle Inventory( 차량 인벤토리 ) 를 선택합니다 ( [그림 149\)](#page-110-0).

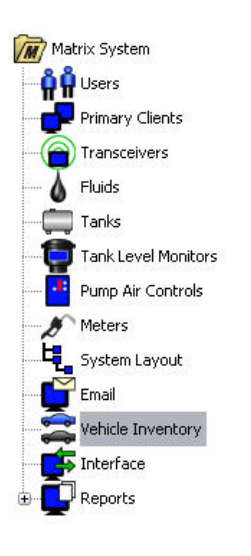

#### <span id="page-110-0"></span>그림 149

[그림 150](#page-110-1) 의 화면은 차량 그룹을 생성하고 각 그룹에 있는 특정 차량을 식별하는 데 사용됩니다 .

<span id="page-110-1"></span>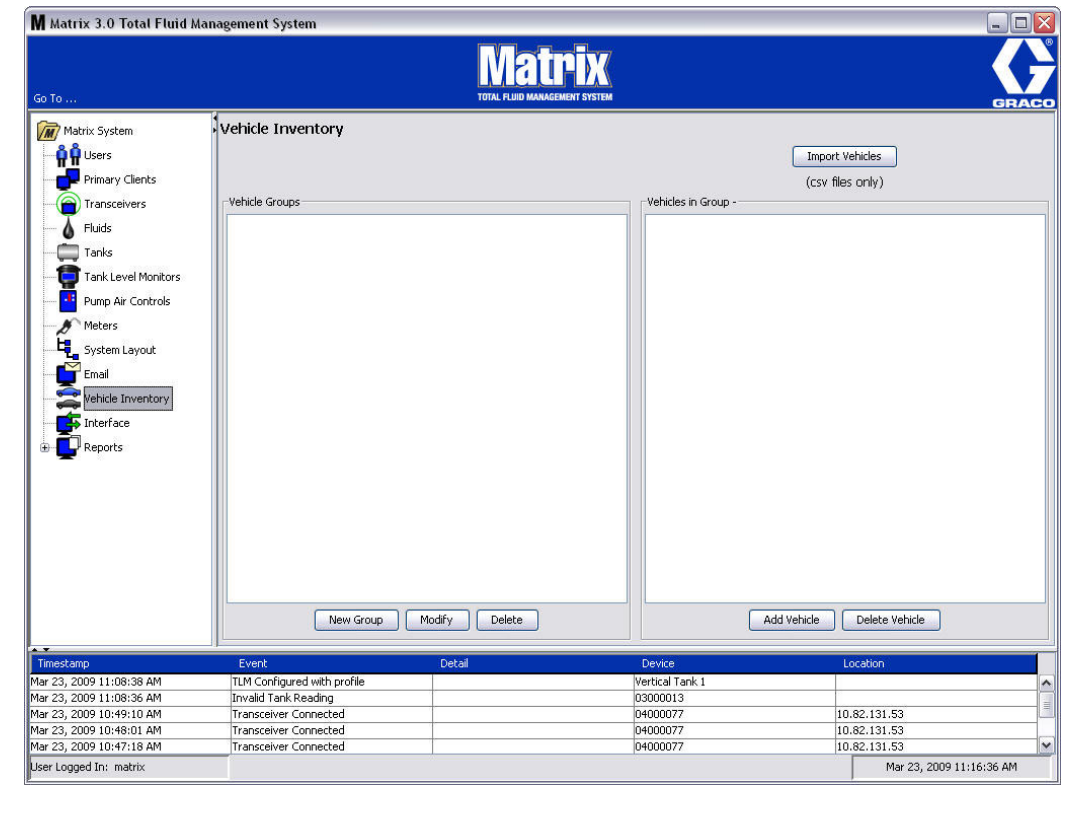

<span id="page-111-4"></span>2. 새 차량 그룹을 생성하려면 New Group( 새 그룹 ) 단추를 클릭합니다 ( [그림 151\)](#page-111-0).

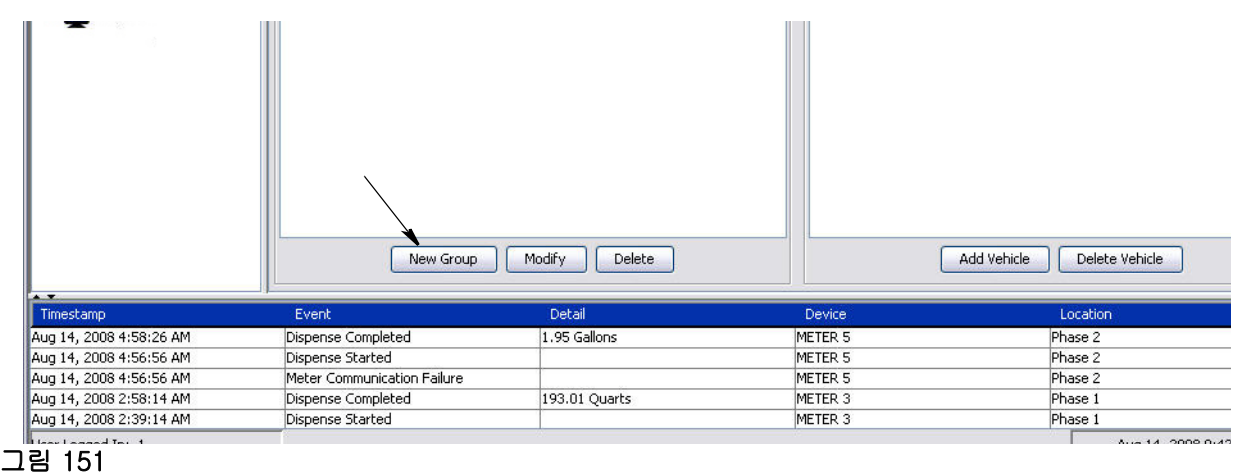

<span id="page-111-2"></span><span id="page-111-0"></span>3. [그림 152](#page-111-1) 의 Add Vehicle Group( 차량 그룹 추가 ) 텍스트 상자가 표시됩니다 . 이 상자는 그룹화된 차 량들을 식별하기 위해 그룹 이름을 지정하는 데 사용합니다 . OK( 확인 ) 단추를 클릭하여 상자를 닫고 변경사항을 저장합니다 .

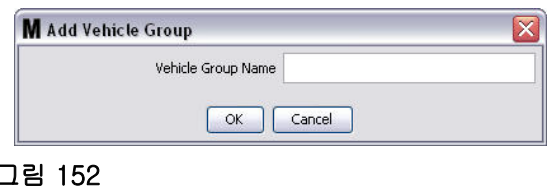

<span id="page-111-1"></span>4. [3](#page-111-2) 단계 ( 위 ) 에서 생성한 차량 그룹의 이름이 화면의 차량 그룹 측에 표시된 차량 그룹 목록에 추가됩니 다 . [그림 153](#page-111-3) 에서 4 개의 차량 그룹인 버스 , 소형 밴 , 사륜 구동 트럭 및 2 륜 구동 트럭이 나열됩니다 .

<span id="page-111-3"></span>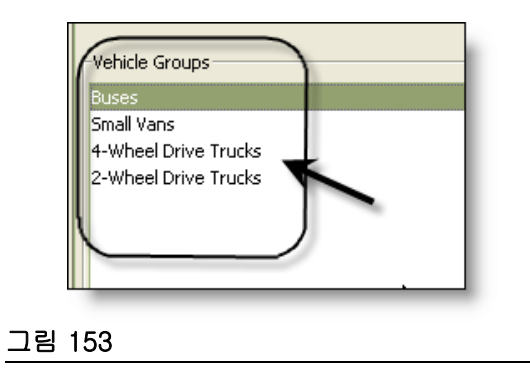

5. 그룹에 차량을 추가하려면 Add Vehicles( 차량 추가 ) 단추를 클릭합니다 .

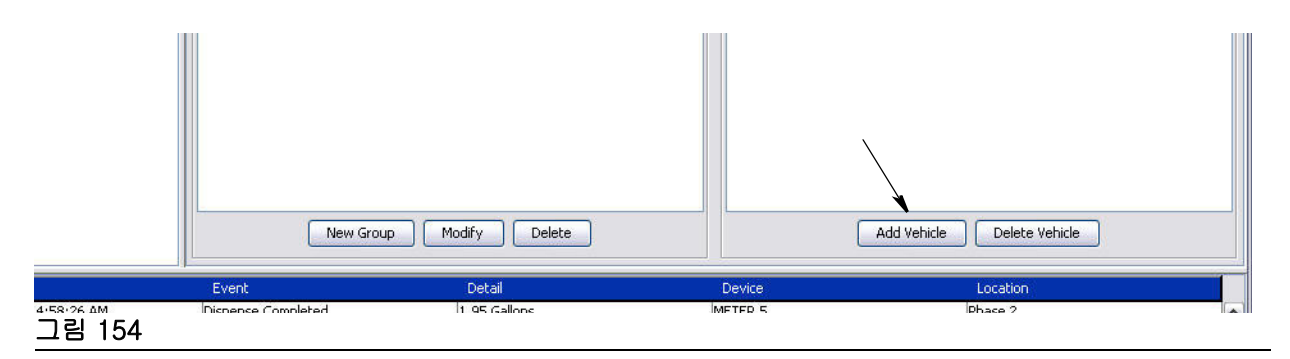

6. [그림 155](#page-112-0) 의 차량 추가 화면이 표시됩니다 .

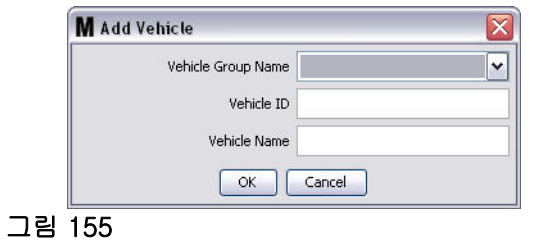

- <span id="page-112-0"></span>• Vehicle Group Name( 차량 그룹 이름 ) - [2.](#page-111-4) 및 [3.](#page-111-2) 단계에서 생성한 그룹으로부터 자동으로 입력 되는 드롭다운 목록 .
- Vehicle ID( 차량 ID) 전 차량에서 다른 차량과 특정 차량을 구분하기 위해 사용되는 고객이 지정 한 숫자 .
- Vehicle Name( 차량 이름 ) 차량에 지정된 식별 이름 .

a. 드롭다운 Vehicle Group Name( 차량 그룹 이름 ) 상자에서 차량 그룹을 선택합니다 .

b. Vehicle ID( 차량 ID) 필드에 고객 지정 차량 ID( 예 : VIN) 번호를 입력합니다 .

c. 차량을 쉽게 식별할 수 있는 이름으로 차량의 이름을 지정합니다 .

- d. OK( 확인 ) 단추를 클릭하여 화면을 닫고 새 정보를 저장합니다 .
- 7. 차량은 연관된 특정 그룹이 강조 표시될 때만 기본 차량 인벤토리 화면에 표시됩니다 . [그림 156](#page-113-0) 의 예 에서 Vehicle Group Buses 가 강조 표시됩니다 (A). 그룹 이름 "Buses" 가 그룹 열 제목 (B) 인 차량의

맨 끝에 추가되며 해당 열에 표시된 목록은 전 차량 인벤토리에 있는 Buses 만 포함합니다 . 소형 밴 , 사륜 구동 트럭이나 이륜 구동 트럭은 없습니다 . 해당 차량은 해당 범주를 선택했을 때 표시됩니다 .

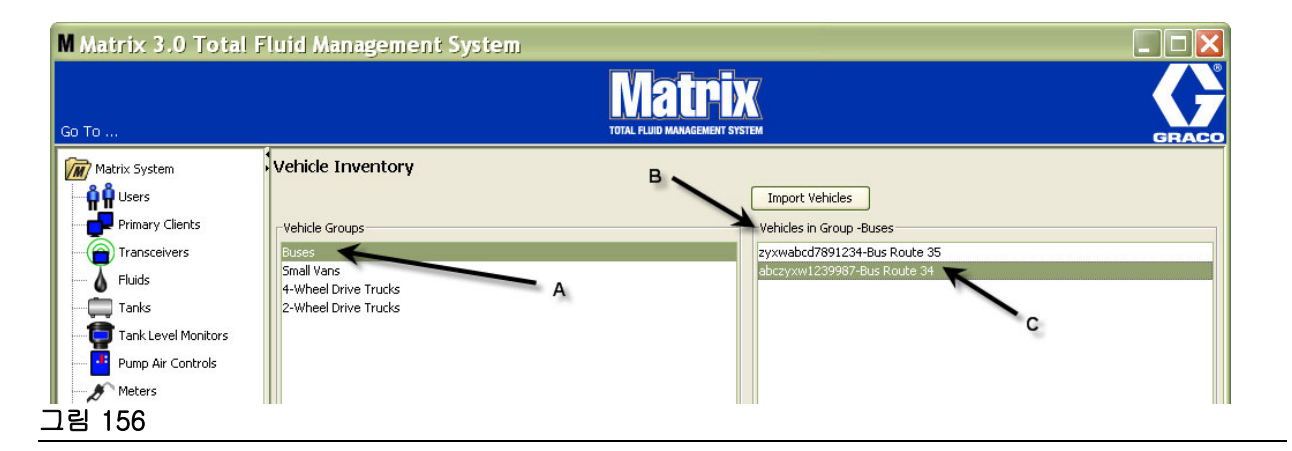

#### <span id="page-113-0"></span>차량 가져오기 단추

전 차량에서 차량이 별도 .CSV 형식 문서에 인베토리된 경우 Import Vehicle( 차량 가져오기 ) 단추를 사용 하여 전체 문서를 Matrix 차량 인벤토리 화면으로 가져올 수 있으며 , 각 차량을 별도의 항목으로 추가할 필요가 없습니다 .

.CSV 문서는 다음과 같이 *정확하게* 이름을 지어야 합니다 . 차량 그룹 , 차량 ID, 차량 이름 .CSV.

- 1. Import Vehicle( 차량 가져오기 ) 단추를 클릭합니다 .
- 2. [그림 157](#page-113-1) 의 경고 메시지가 표시되어 , 이미 그룹에 추가한 차량이 가져온 파일의 차량으로 교체된다 고 알려줍니다 .

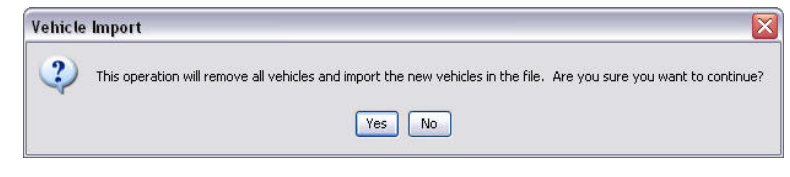

#### <span id="page-113-1"></span>그림 157

- 3. 차량 목록 가져오기를 진행하려는 경우 Yes( 예 ) 단추를 클릭합니다 . 차량 목록을 가져오지 않으려는 경우 No( 아니오 ) 단추를 클릭합니다 .
- 4. Yes( 예 ) 단추를 클릭한 후 PC 는 Windows 환경으로 전환하여 파일을 검색합니다 .

[그림 158](#page-114-0) 의 예에서 내 문서가 나타나고 파일 XYZ Fleet Inventory 가 포함된 .CSV 파일이 표시됩니다 .

Windows 가 운영 체제에서 설정되는 방법에 따라 내 컴퓨터를 통해 드라이브를 액세스하여 파일을 찾 아야 할 수도 있습니다 .

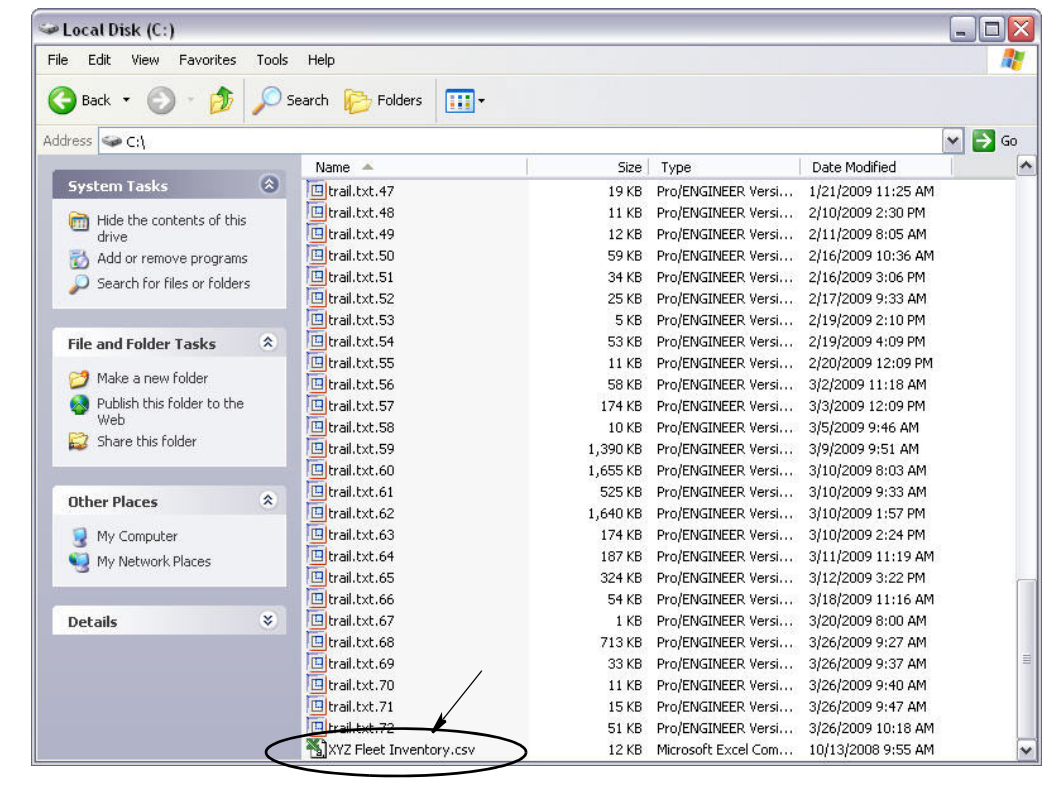

#### <span id="page-114-0"></span>그림 158

5. 목록에서 파일을 선택합니다 . OK( 확인 ) 단추를 클릭하여 화면을 닫고 목록을 가져옵니다 .

#### 차량 인벤토리 .csv 형식 예

[그림 159](#page-114-1) 의 섹션 A, B 및 C 는 [그림 156](#page-113-0) 의 섹션 A, B 및 C 에 대응합니다 .

<span id="page-114-1"></span>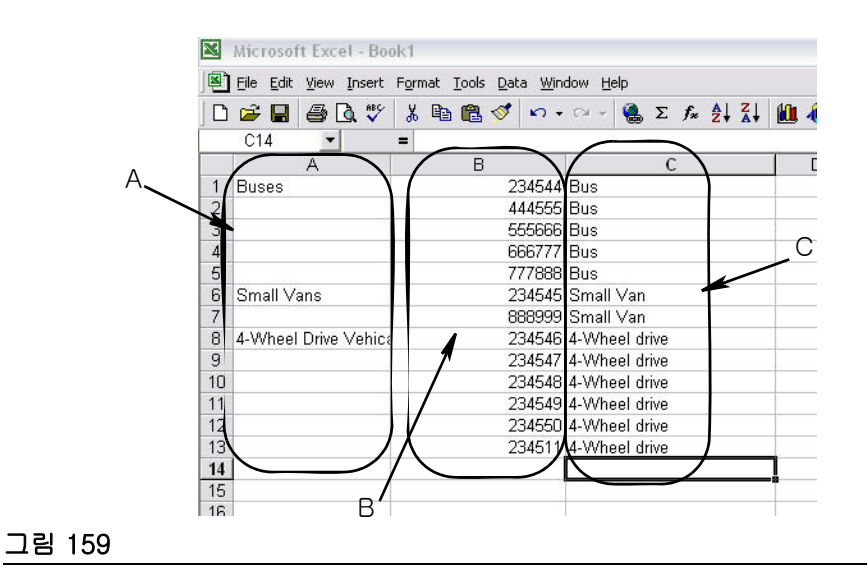

# 인터페이스 \_\_\_\_\_\_\_\_\_\_\_\_\_\_\_\_\_\_\_\_\_\_\_\_\_\_\_\_\_\_\_\_\_\_\_\_\_\_\_\_\_\_\_\_\_\_\_

1. Matrix System Panel 의 목록에서 Interface( 인터페이스 ) 를 선택합니다 .

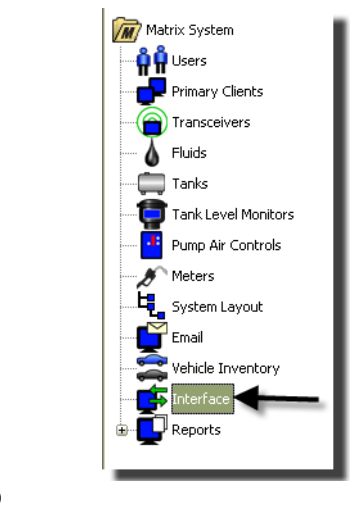

그림 160

[그림 161](#page-115-0) 의 화면은 타사 소프트웨어를 통해 Matrix 시스템을 설정하는 데 사용합니다 .

<span id="page-115-0"></span>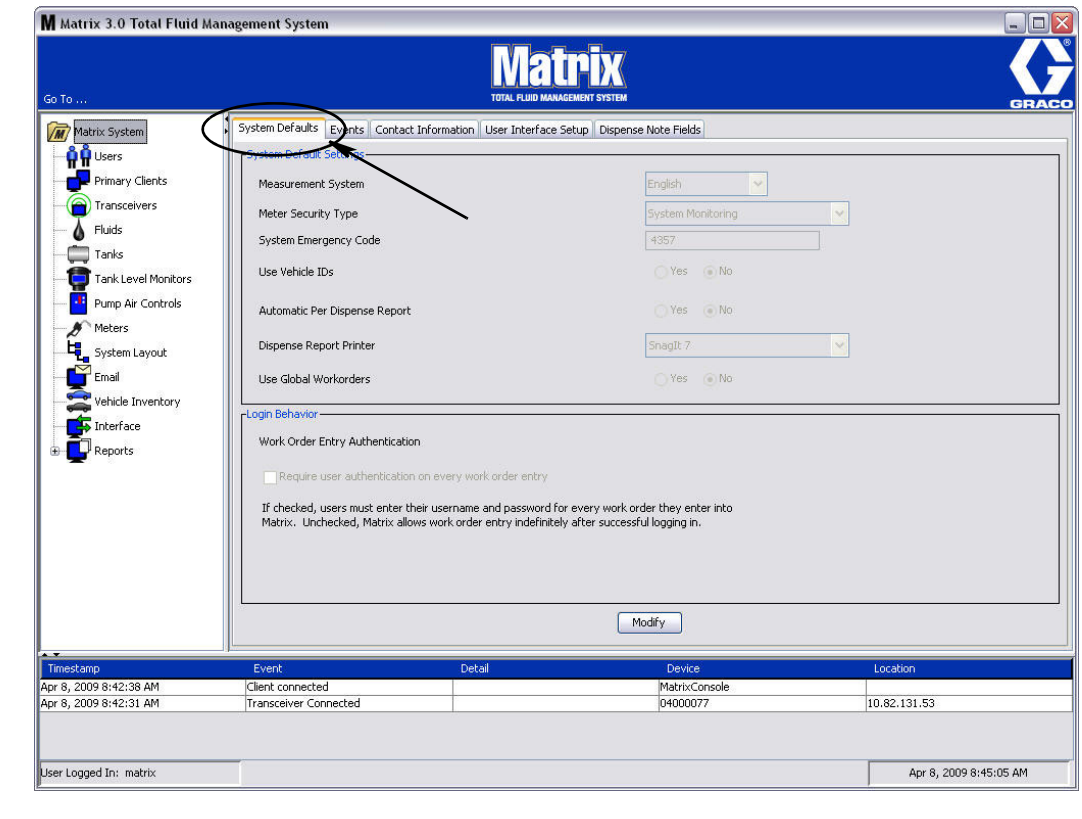

# 비즈니스 시스템과 Matrix 인터페이스

인터페이스는 표준 Matrix 시스템에 없는 두 가지 중요한 기본 기능을 제공합니다 .

- 작업 공정 검증
- 분배된 유체에 대한 청구 자동 게시 .

#### 작업 공정 검증

사용자가 Matrix 시스템에 작업 공정을 입력할 경우 Matrix 는 이 작업 공정이 사용자 비즈니스 시스템에 적합한 작업 공정인지 알 수 없습니다 . 비즈니스 시스템에 작업 공정이 있더라도 닫혀지거나 추가 청구가 허용되지 않는 상태가 될 수 있습니다 . 작업 공정이 분배된 유체에 대해 청구되도록 하는 것이 목표이기 때문에 유체를 분배하기 전에 작업 공정의 적합성을 확인하는 것이 중요합니다 . 이 과정을 *작업 공정 검증* 이라고 합니다 .

Matrix 는 XML 메시지를 통해 작업 공정을 검증합니다 .

작업 공정 검증에서 XML 메시지 검증을 설명합니다 .

#### 작업 공정 게시

사용자가 Matrix 시스템으로 유체 분배를 마친 후 , 유체에 대한 적절한 요금을 계산하고 비즈니스 시스템 에서 작업 공정에 대한 청구를 추가하는 과정을 *작업 공정 게시*라고 합니다.

이러한 기능을 수행하기 위해 타사 응용 프로그램과 연동할 수 있는 Matrix 의 기능은 어느 정도 구성이 가 능합니다 . 이 설명서에서는 다양한 구현 옵션을 다룹니다 .

#### 일반적인 인터페이스 참고사항

최소 인터페이스 구현에는 이 설명서에서 인터페이스 서버라고 하는 독립형 응용 프로그램 개발이 포함됩 니다 . 이 응용 프로그램은 검증 및 게시 기능을 수행합니다 .

인터페이스 서버는 타사 개발자가 제공합니다 .

개발자는 인터페이스 서버를 만드는 데 사용되는 프로그래밍 언어를 결정해야 합니다 . Matrix 는 Java 1.5 로 개발되어 있습니다 .

# <span id="page-117-1"></span>Matrix 인터페이스 구성

타사 인터페이스 메뉴는 타사 제품과 상호 작용을 위해 Matrix 를 설정하는 데 사용하는 인터페이스 특정 구성 설정을 포함합니다 .

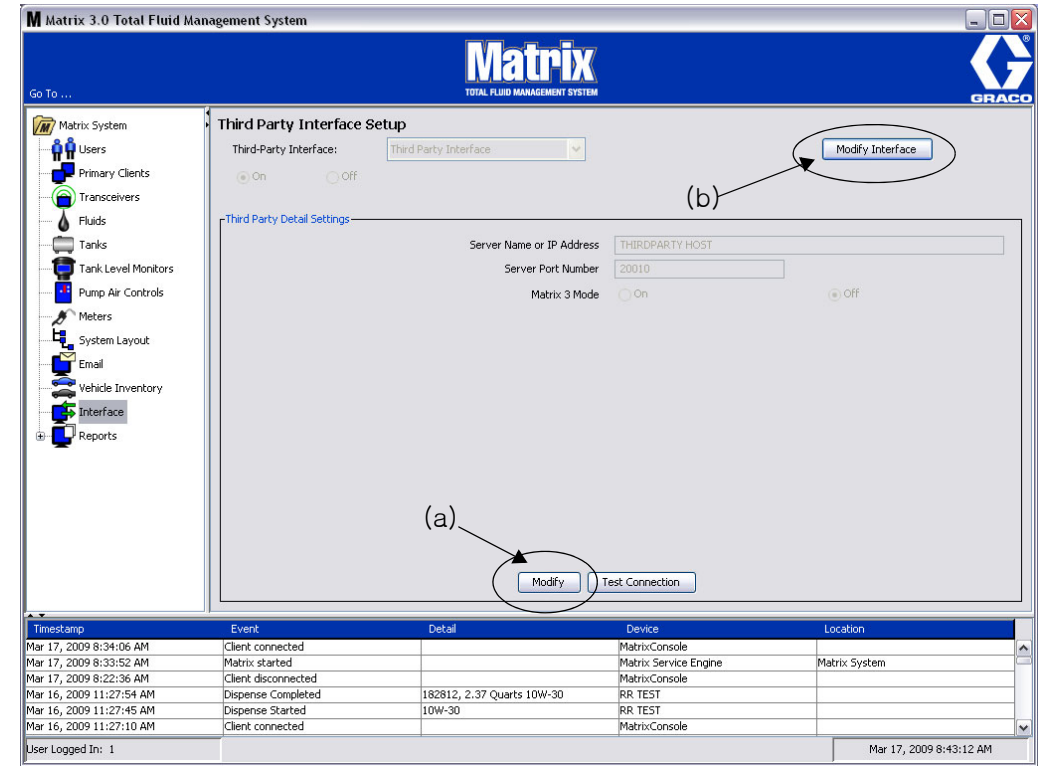

#### <span id="page-117-0"></span>그림 162

#### 타사 상세 설정

1. Modify( 수정 ) 단추 (a)[\( 그림 162](#page-117-0), [118](#page-117-0) 페이지 ) 를 클릭하여 External Interface Setup Dialog( 외부 인터페이스 설정 대화 상자 ) 를 표시합니다 .

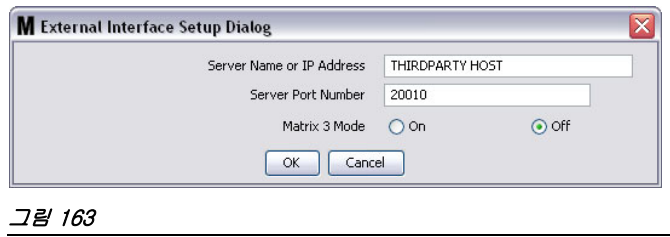

- Server Name or IP Address Host( 서버 이름 또는 IP 주소 호스트 )( 이름 또는 IP 주소 ): DMS 호스트 이름 또는 IP 주소 . 이 항목은 딜러의 IS 담당자가 제공합니다 .
- Server Port Number( 서버 포트 번호 ): DMS 가 Matrix 와 통신하는 데 사용하는 고정 포트 번호 .
- Matrix 3 Mode(Matrix 3 모드 ): ON 또는 OFF. ON( 활성 ) 또는 OFF( 비활성 ). 이 설정은 시스템 전반 에 적용되며 기본값은 OFF( 비활성화 ) 입니다 .

• 이 기능은 Matrix 2(OFF) 와 일치하거나 Matrix 3 에서 사용 가능한 자세한 정보를 제공하도록 (ON) XML 메시지의 형식을 지정합니다 .

외부 인터페이스 기능을 활성화해야만 타사 인터페이스를 사용할 수 있습니다 .

- 1. Modify Interface( 인터페이스 수정 ) 단추를 클릭합니다 (b)[\( 그림 162](#page-117-0)). [그림 164](#page-118-0) 의 External Interface Setup( 외부 인터페이스 설정 ) 대화 상자가 표시됩니다 . 이 대화 상자는 사용 중인 타사 인 터페이스를 지정하는 데 사용됩니다 .
- 2. 드롭다운 메뉴 (A [그림 164](#page-118-0)) 에서 Third Party Interface( 타사 인터페이스 ) 를 선택합니다 .

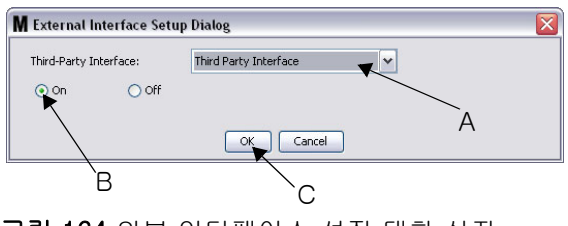

<span id="page-118-0"></span>그림 164 외부 인터페이스 설정 대화 상자

- 3. **"**ON**"**(B - [그림 164](#page-118-0)) 을 클릭합니다 . 타사 인터페이스를 통해 Matrix 가 타사 인터페이스를 사용할 수 있도록 합니다 .
- 4. OK(확인) 단추 (C [그림 164](#page-118-0)) 를 클릭하여 화면을 닫고 선택 항목을 확인합니다.

#### 참고 :

- 인터페이스를 활성화하기 위해 구성해야 하는 두 가지 설정 중 하나입니다 . 다른 설정은 설정 화 면에 있는 유량계의 구성 설정입니다 .
- 시스템이 OFF( 비활성화 ) 일 경우 , 인터페이스는 표준 Matrix Premier 시스템과 같이 모든 유량 계 및 시스템 기능에 대해 비활성화됩니다 .
- 유량계마다 자체 인터페이스 설정이 있습니다 . 일부 유량계는 타사 인터페이스를 사용하며 ( 유 량계에 의한 분배는 DMS 의 올바른 RO 로 청구됨 ), 일부 유량계는 이 인터페이스를 사용하지 않 을 수 있습니다 ( 유량계 의한 분배가 DMS 의 RO 로 청구되지 않음 ) . 모든 경우에 Matrix 는 인터 페이스 설정과 관계 없이 유량계에 의해 분배된 양을 정확히 기록합니다 .

# 유량계 설정

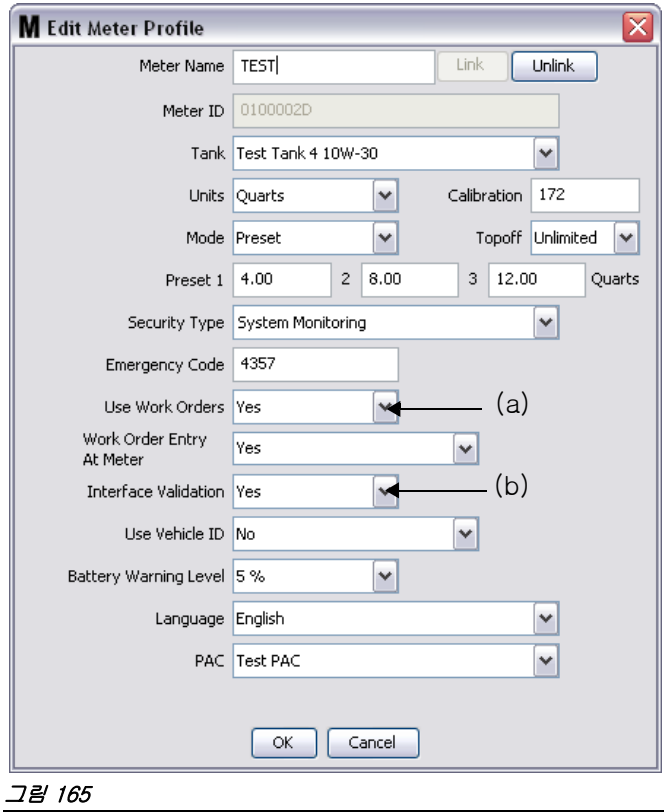

<span id="page-119-0"></span>Matrix 설정 화면 중에는 *유량계*라고 하는 화면이 있습니다 . 이 절에는 시스템의 모든 유량계 목록이 포함 되어 있습니다 .

유량계의 수정 단추를 클릭하면 해당 유량계의 유량계 프로파일 편집 화면이 표시됩니다 ( [그림 165](#page-119-0)). 유 량계 추가 및 기존 유량계 정보 수정에 대한 자세한 지침은 Graco Matrix 지침 설명서 유량계 절을 참조하 십시오 .

인터페이스를 사용하는 유량계의 경우, 작업 공정을 사용하도록 구성되어야 하며 (즉, Use Work Orders(작업 공정 사용 XA) 를 "yes( 예 )" 로 설정 ( [그림 165\)](#page-119-0) 이 유량계의 인터페이스는 켜져야 합니다 (즉, Interface Validation(인터페이스 검증 /(b) 을 "yes(예)" 로 설정 ).

일반적으로 시스템의 모든 유량계에는 다음 설정이 있습니다. 그러나 특정한 조건에서는 Matrix 사용자가 특정 유량계에 다른 설정을 사용할 수 있습니다 . 이렇게 설정해도 괜찮습니다 . 그러나 중요한 것은 인터 페이스가 Use Work Orders( 작업 공정 사용 )(a) 및 Interface Validation( 인터페이스 검증 )(b) 필드에 "yes( 예 )" 옵션이 선택되도록 구성된 유량계에 대해서만 작동될 수 있습니다 .

참고 : 프로파일의 필드가 변경되면 , 유량계가 절전 모드로 전환되었다가 다시 켜질 때 또는 다시 등록되 거나 분배를 완료할 때까지 변경사항이 유량계에 로드되지 않습니다 .

# 인터페이스 서버

이 독립형 응용 프로그램은 Matrix 와 최종 사용자 비즈니스 시스템 사이의 인터페이스 코어입니다 . 인터 페이스 서버는 사전 결정된 네트워크 포트를 수신 대기하며 Matrix 로부터 수신되는 소켓 연결을 허용합니 다 . Matrix 가 이 연결을 통해 보내는 ( 그리고 다시 받으려고 하는 ) XML 메시지는 부록 A 에 나열되어 있 습니다 .

인터페이스 서버 :

- Matrix 요청 메시지를 읽습니다 .
- 메시지를 처리합니다 . 그리고
- Matrix 에 응답을 반환합니다 .

인터페이스 서버는 다수의 동시 요청을 처리하고 Matrix 가 실행 중일 때마다 실행할 수 있습니다 . Matrix Database 및 Service Engine 은 Windows 서비스가 시작될 때 시작됩니다 .

인터페이스 서버의 기본 작업에서는 작업 공정 검증과 작업 공정에 대한 청구를 게시하는 작업을 수행합 니다 . 개발자의 재량에 따라 다른 관련 작업을 수행할 수도 있습니다 .

#### 작업 공정 검증

작업 공정 검증 과정에서 비즈니스 시스템과 연계하여 작동하는 인터페이스 서버는 유체가 작업 공정에 따라 분배될 수 있도록 작업 공정이 유효한지 여부를 결정할 수 있습니다 . 검증 과정은 Matrix 시스템이 유 체를 분배하기 전에 발생합니다 . 작업 공정이 검증되지 않을 경우 Matrix 는 유체 분배를 허용하지 않습니 다 .

인터페이스 서버가 특정 작업 공정에 따른 분배를 허용할 경우 , 비즈니스 시스템에서 해당 작업 공정에 대 해 적절한 청구가 게시됩니다 .

다음 목록은 제안 및 / 또는 일반 검증 기준의 예입니다 .

- 작업 공정이 존재합니다 .
- 작업 공정이 열려 있습니다 .
- 작업 공정에 청구를 추가할 수 있습니다 .

작업 공정이 Matrix 시스템에 입력되면 Matrix 는 인터페이스 서버에 소켓 연결하고 MatrixValidationRequest XML 메시지를 보냅니다 . 인터페이스 서버 :

- 비즈니스 시스템에 질의합니다 .
- 응답을 확인합니다 . 그리고
- MatrixValidationResponse 메시지로 Matrix 에 응답합니다.

Matrix 에 대한 모든 타사 인터페이스는 작업 공정 검증을 위해 이 방법을 구현해야 합니다 . 유량계로부터 Matrix 시스템에 입력된 작업 공정은 항상 이 방법을 사용합니다 .

#### 작업 공정 게시

작업 공정이 검증되는 방법과 관계 없이 유량계가 유체 분배를 마치면 유량계는 Matrix PC 에 분배된 양을 보냅니다 . 다시 Matrix PC 는 이 정보를 작업 공정 번호 . 유체 이름 등과 함께 MatrixPostingRequest 메시 지에 넣어 인터페이스 서버로 보냅니다 .

인터페이스 서버는 유체에 대한 적절한 청구액을 계산하고 비즈니스 시스템에서 작업 공정에 해당 청구액 을 추가합니다 . 이 작업이 완료되면 MatrixPostingResponse 메시지에서 성공 / 실패 지시가 Matrix PC 로 전송됩니다 .

게시 요청이 인터페이스 서버에서 처리될 때 발생하는 작업은 개발자에게 달려 있습니다 .

Matrix 에 작업 공정을 입력할 때 사용자는 작업 공정 이외의 내용을 입력해야 할 필요가 있을 수 있습니다 . 작업 공정은 여러 작업을 여러 줄을 포함할 수 있습니다 . 유체 청구는 보통 하나의 특정한 작업에 적용됩니 다 .

Matrix 의 작업 코드 필드는 최종 사용자가 작업 공정에서 유체 청구를 적용할 위치를 지정할 수 있는 방법 을 제공합니다 . 작업 코드 필드는 인터페이스 개발자가 정의한 3 자리 영숫자로 제한됩니다 . 이 필드는 사용되는 인터페이스가 없더라도 Matrix 에 있지만 그 사용은 완전히 선택적입니다 . 인터페이스는 작업 공정이 Matrix 에 입력되는 시점에 게시 대상을 제공할 수 있는 방법이 됩니다 .

 $\mathscr{U}$ : 비즈니스 시스템은 가상의 작업 공정 "123456" 에 대해 다음과 같은 방식으로 작업 공정을 구조화할 수 있습니다 .

#### 작업 공정 #: 123456

라인 A: 빠른 윤활유 교환 특수 #1 작업 1: 모터 오일 교환 작업 2: 트랜스미션 오일 교환

라인 B: 새 타이어 작업 1: 4 개의 새 타이어 장착 및 균형 조정

이 작업 주문에 대해 모터 오일을 분배할 경우 최종 사용자는 라인 A 의 작업 1 에 청구를 적용하려고 합니다 .

인터페이스 개발자는 이러한 의도를 전달하기 위해 사용자가 작업 코드 필드에 A1 을 입력하도록 선택할 수 있습니다 . 다른 규칙도 가능합니다 . 일반적으로 비즈니스 시스템 및 최종 사용자의 요구를 통해 작업 코드 필드에 포함될 내용을 정의합니다 .

# XML 메시지 형식

이 절에서는 Matrix 가 인터페이스 서버로 보내고 인터페이스 서버가 Matrix 로 반환하는 해당 응답 내용과 같은 2 개의 메시지를 제공합니다 . Matrix 는 인터페이스 서버에 대한 소켓 연결을 열고 ( 연결의 자세한 내용은 Matrix 인터페이스 구성 파일 절 ([118](#page-117-1) 페이지 ) 에 정의됨 ) 요청을 보내며 연결을 닫기 전에 응답을 기다립니다 .

Matrix 가 인터페이스 서버로 보내는 모든 XLS 메시지는 EOT(0x04) 바이트로 끝납니다 .

Matrix 는 모든 수신 메시지가 EOT(0x04) 바이트로 끝나도록 요구합니다 .

# Matrix 검증 요청

이 메시지는 작업 공정이 Matrix 시스템에 입력될 때 Matrix 에 의해 인터페이스 서버로 전송됩니다 .

#### 메시지 형식 :

#### Matrix 2

<MatrixValidationRequest> <ValidationRequestKey/> <Workorder/> <JobCode/> </MatrixValidationRequest>

#### Matrix 3

<MatrixValidationRequest> <ValidationRequestKey/> <Workorder/> <JobCode/> <SourceType/> <SourceName/> <Requestor/> <ValidationDateTime/> </MatrixValidationRequest>

#### 요소 정의

- <span id="page-122-0"></span>a. ValidationRequestKey - Matrix 가 특정한 MatrixValidationRequest 에 지정한 식별자 . 이 키는 Matrix 로 반환되는 MatrixValidationResponse 메시지에 포함되어야 합니다 .
- b. Workorder 용어 정의 참조 , [169](#page-168-0) 페이지 .
- <span id="page-122-1"></span>c. JobCode - 용어 정의 참조 , [169](#page-168-0) 페이지 .

Matrix 3 은 [a](#page-122-0) - [c\(](#page-122-1) 위 ) 와 다음 추가 기능을 포함하고 있습니다 .

- d. 소스 유형 RO 가 시스템에 입력될 때 RO 의 원본 소스 . 밸브는 같은 METER 또는 CLIENT 입니 다 .
- e. 소스 이름 RO 의 원본 소스를 식별합니다 . 유량계에서 입력되면 소스 이름이 고유한 유량계 ID( 즉 , 01005086) 와 같아집니다 . PC 에서 입력하면 소스 이름이 공백이 됩니다 . XML 요소는 다음 과 같습니다 . <SourceName/>.
- f. 요청자 작업 공정을 입력한 사용자 . 값은 사용자 설정 화면에서 입력한 사용자 이름 필드와 같 습니다 . System Monitoring( 시스템 모니터링 ) 모드에서 유량계에 입력할 경우 필드는 공백이 됩 니다 . XML 요소는 다음과 같습니다 . < 요청자 />
- g. ValidationTimestamp 공정에 한정됩니다 . 연 월 일 시 (0-23), 분 , 초가 뒤에 이어집니다 . 마지막에는 밀리초 및 RFC822 시간대 . "yyyy-mm-dd'T' HH:mm:ss.SSSZ 가 나타납니다 .

사용법 :

이 메시지의 목적은 Matrix 시스템에 입력된 작업 공정의 유효성을 확인하는 것입니다 . 인터페이스가 다 음 사항을 확인합니다 .

- 작업 공정이 비즈니스 시스템에 있는지 여부 .
- 작업 공정이 열려 있는지 여부 .
- 작업 공정 상태가 다른 청구 / 부품을 추가할 수 있도록 허용하는지 여부 .

인터페이스는 MatrixValidationResponse 메시지에 응답해야 합니다 . MatrixValidationResponse 메시지 는 유체가 Matrix 시스템에서 분배되도록 허용하거나 허용하지 않습니다 .

Matrix 는 작업 공정이 시스템에 입력될 때마다 이 메시지를 인터페이스로 보냅니다 . 유일한 예외는 인터 페이스 개발자가 TpAddPartApplet 을 구현한 경우에 발생합니다 . 이 메시지는 사용자가 작업 공정을 입 력한 직후 전송됩니다 .

인터페이스는 30 초 안에 MatrixValidationResponse 메시지에 응답해야 합니다 . 해당 시간 내에 응답을 수신하지 못하면 작업 공정이 검증되지 않습니다 . 따라서 사용자가 작업 공정에 따라 유체를 분배할 수 없 으며 동일한 작업 공정의 입력을 다시 시도하거나 다른 작업 공정 번호의 입력을 시도해야 합니다 .

작업 공정이 검증되면 동일한 작업 공정 인스턴스의 경우 Matrix 는 이 메시지를 다시 전송하지 않습니다 . Matrix 에서 사용자가 동일한 작업 공정 ( 및 작업 코드 ) 를 여러 번 입력할 수 있기 때문에 인터페이스 서 버의 관점에서 동일한 작업 공정이 여러 번 전송될 수 있습니다 . 이 메시지는 작업 공정이 처음에 검증되 지 않고 사용자가 입력을 다시 시도하는 경우 여러 번 전송될 수 있습니다 .

# Matrix 검증 응답

이 메시지는 MatrixValidationRequest 메시지 수신에 응답하여 인터페이스 서버가 Matrix 로 다시 전송합 니다 .

Matrix 2 및 Matrix 3 사용자를 위한 메시지 형식 :

<MatrixValidationResponse> <ValidationRequestKey/> <ValidationStatus/> <ValidationErrorDescription/> <TpValidationKey/> <MatrixValidationRequest>

#### 요소 정의 :

- 1. ValidationRequestKey 이 요소는 ValidationRequestMessage 에서 이 동일한 이름으로 필드를 반 복한 것입니다 . 이 필드는 원래 요청에 대한 응답과 일치시키기 위해 Matrix 가 사용합니다 .
- 2. ValidationStatus 검증 요청의 결과를 나타냅니다 . 이 필드의 올바른 값은 작업 공정이 유효할 경우 "1" 이며 유효하지 않을 경우 "0" 입니다 . 기타 값은 검증되지 않는 작업 공정으로 해석됩니다 .
- 3. ValidationErrorDescription 100 자로 제한됩니다 . 이 설명은 ValidationStatus 가 "1" 이외의 값일 경우 작업 공정이 검증되지 않은 이유로서 Matrix 사용자에게 표시됩니다 .
- 4. TpValidationKey 숫자나 문자인 255(ASCII) 자로 제한됩니다 (Java 의 Charcter.isLetterOrDigit ( ) 에 따름 ). 인터페이스 서버가 생성하고 유체 분배를 고유하게 식별하기 위해 인터페이스 서버가 사용 하는 식별자 키입니다 .

#### 사용법 :

인터페이스는 MatrixValidationResponse 메시지로 각 MatrixValidationRequest 에 응답해야 합니다 . 두 메시지의 ValidationRequestKey 요소는 정확히 일치해야 합니다 .

인터페이스는 30 초 안에 MatrixValidationResponse 메시지에 응답해야 합니다 . 해당 시간 내에 응답을 수신하지 못하면 작업 공정이 검증되지 않습니다 . 따라서 사용자가 작업 공정에 따라 유체를 분배할 수 없 으며 동일한 작업 공정의 입력을 다시 시도하거나 다른 작업 공정 번호의 입력을 시도해야 합니다 .

TpValidationKey 요소의 목적은 타사 소프트웨어 개발자가 이 필드에 고유한 식별자 ( 키 ) 를 넣어 중복된 작업 공정 항목을 구분할 수 있도록 하기 위한 방법을 제공하려는 것입니다 . Matrix 내에는 동일한 작업 공 정 ( 또는 작업 공정과 작업 코드 조합 ) 을 여러 번 사용하는 데 제한이 없습니다 .

#### 반환된 ValidationStatus 는 **"**1**"** 이며 ,

#### 그리고 작업 공정이 유량계에 입력된 경우 ,

• PC 는 유량계에게 작업 공정이 유효하며

#### 작업 공정이 PC 에서 입력되었음을 알려줍니다 ,

• PC 가 유량계로 작업 공정을 전송합니다 .

작업 공정이 유량계 작업 공정 목록에 표시됩니다 . 기술자는 유량계의 목록에서 이 작업 공정을 선택하여 언제든지 이 작업 공정에 따라 유체를 분배할 수 있습니다 .

#### 반환된 ValidationStatus 가 **"**0**"** 일 경우 ,

#### 그리고 작업 공정이 유량계에 입력된 경우 ,

- PC 는 이 작업 공정에 대한 거부 메시지를 유량계로 보냅니다 .
- 유량계에는 "WO REJECTED" 메시지가 표시되며 작업 공정에 대한 분배가 허용되지 않습니다 .

#### 작업 공정이 PC 에서 입력되었음을 알려줍니다 ,

- PC 는 ValidationErrorDescription 에 메시지를 표시합니다 .
- PC 는 작업 공정을 유량계로 보내지 않습니다 .
- 작업 공정은 작업 공정 화면에 빨간색으로 강조 표시되어 나타납니다 .
- PC 사용자가 작업 공정을 삭제하거나 검증을 재시도할 수 있습니다 .
- 이 작업 공정이 삭제되거나 유효화될 때까지 이 유량계에 대한 추가 작업 공정을 입력할 수 없습니다 .

# MatrixPostingRequest

이 메시지는 유체 분배 완료 시 Matrix 가 인터페이스 서버로 전송합니다 .

메시지 형식 :

#### Matrix 2

<MatrixPostingRequest> <PostingRequestKey/> <TpValidationKey/> <Workorder> <JobCode/> <Dispense/> <MeterName/> <FluidName/> <Volume/> <Units/> <Dispense/> <MatrixPostingRequest>

#### Matrix 3

<MatrixPostingRequest> <PostingRequestKey/> <TPValidationKey/> <Workorder/> <JobCode/> <Dispense> <MeterName/> <FluidName/> <Volume/> <Units/> <VehicleID/> <TankName/> <DeviceGroup/> <Technician/> <StartDateTime/> <EndDateTime/> </MatrixPostingRequest>

#### 요소 정의 :

- 1. PostingRequestKey Matrix 가 특정한 MatrixPostingRequest 에 지정한 식별자 . 이 키는 Matrix 로 반환되는 MatrixPostingResponse 메시지에 포함되어야 합니다 . 이 키의 값은 기본적으로 MatrixValidationRequest 메시지의 ValidationRequestKey 값과 동일하지 않습니다 .
- 2. TpValidationKey 인터페이스 서버에서 작업 공정 검증 과정을 통해 이 분배에 원래 지정된 식별자 .
- 3. Workorder 용어 정의 참조 [\(169](#page-168-0) 페이지 ).
- 4. JobCode 용어 정의 참조 [\(169](#page-168-0) 페이지 ).
- <span id="page-125-0"></span>5. Dispense - 이 요소는 어떤 유체가 어떤 유량계에 의해 얼마나 분배되는지를 포함하여 , 유체 분배 이 벤트를 정의합니다 .
	- a. MeterName( 최대 11 자 ) 유량계 이름은 Matrix 유량계 프로파일에서 이 유량계에 지정된 이름 입니다 .
- b. FluidName( 최대 40 자 ) 이 유체 이름은 Matrix 유체 프로파일에서 분배를 수행한 유량계에 지 정된 유체입니다 .
- c. Volume(X.XX 형식의 숫자 ) 분배된 유체의 정확한 부피 .
- <span id="page-126-0"></span>d. 단위 - 부피 요소의 측정 단위 (c). 단위는 다음 중 하나로 표현됩니다 .
	- 핀트
	- 쿼트
	- 갤런
	- 리터

Matrix 3 은 [a](#page-125-0) - [d\(](#page-126-0) 위 ) 및 다음 추가 기능을 포함하고 있습니다 .

- e. 차량 ID 작업 공정 입력 과정에서 RO 에 지정된 차량 ID. Matrix 지침 설명서의 차량 ID 절을 참 조하십시오 .
- f. 탱크 이름 분배를 수행한 유량계와 연관된 탱크. 탱크 이름은 유량계 프로파일에서 지정된 탱크 이름과 일치합니다 .
- g. 장치 그룹 탱크와 유량계를 포함하고 있는 사용자 정의 그룹 . 기본값은 그룹에 지정되지 않은 경우 "Matrix 시스템 " 입니다 .
- h. 기술자 이름 사용자에 지정된 시스템급 고유한 이름. 이름은 사용자 설정 화면에서 실제 이름과 연관됩니다 .
- i. 분배 시작 시간 허용 가능한 시작 시간을 정의합니다 . 공정에 한정됩니다 . 연 월 일 시 (0-23), 분 , 초가 뒤에 이어집니다 . 마지막에는 밀리초 및 RFC822 시간대 . "yyyy-mm-dd'T' HH:mm:ss.SSSZ 가 나타납니다 .
- j. 분배 종료 시간 허용 가능한 종료 시간을 정의합니다 . 공정에 한정됩니다 . 연 월 일 시 (0-23), 분 , 초가 뒤에 이어집니다 . 마지막에는 밀리초 및 RFC822 시간대 . "yyyy-mm-dd'T' HH:mm:ss.SSSZ 가 나타납니다 .

#### 사용법

이 메시지의 주 목적은 인터페이스에게 특정 ( 단일 ) 유체의 분배를 알려주는 데 있습니다 . 인터페이스가 비즈니스 시스템의 작업 공정에 해당 청구를 적용합니다 . 유체 청구가 이루어지는 작업 공정의 위치는 작 업 코드를 통해 지정됩니다 .

인터페이스는 MatrixPostingResponse 메시지로 이 메시지에 반드시 응답해야 합니다 . 인터페이스가 응 답해야 하는 특정한 시간 제한은 없지만 Graco 에서는 MatrixPostingRequest 를 수신한 후 30 초 이내에 응답을 보내도록 권장합니다 .

Matrix 는 이 메시지를 유체 분배 이벤트의 완료 즉시 인터페이스로 보냅니다 . 최초 게시 시도가 어떠한 이 유로 실패할 경우 정확하게 동일한 메시지를 다시 보낼 수 있습니다 . 즉 , MatrixPostingResponse 메시지 의 Posting Status( 게시 상태 ) 가 "1" 이 아니거나 인터페이스 서버에 소켓 연결을 수행할 수 없는 경우입 니다 . 유량계 분배 이력에서 분배를 마우스 오른쪽 단추로 클릭하고 Retry Posting( 게시 재시도 ) 을 선택 하여 사용자가 수동으로 재시도를 개시하여 반복합니다 .

# MatrixPostingResponse

이 메시지는 MatrixPostingRequest 메시지 수신에 응답한 것으로 인터페이스 서버를 통해 Graco 로 전송 됩니다 .

Matrix 2 및 Matrix 3 사용자를 위한 메시지 형식 :

<MatrixPostingResponse> <PostingRequestKey/> <PostingStatus/> <PostingErrorDescription> <MatrixPostingResponse>

#### 요소 정의 :

- 1. PostingRequestKey 이 요소는 MatrixPostingRequest 메시지에서 동일한 이름으로 필드를 반복한 것입니다 . 이 필드는 원래 요청에 대한 응답과 일치시키기 위해 Matrix 가 사용합니다 .
- 2. PostingStatus- *유체 자체*에 대한 게시 요청의 결과를 나타냅니다 . 이 필드의 올바른 값은 유체가 성 공적으로 게시된 경우 "1" 이며 그렇지 않을 경우 "0" 입니다 .
- 3. PostingErrorDescription 100 자로 제한됩니다 . PostingStatus 가 "1" 이 아닐 경우 필수 필드입니 다 . 이 설명은 이 작업 공정에 대해 분배된 유체가 성공적으로 게시되지 않은 이유로서 Matrix 사용자 에게 표시됩니다 .

#### 사용법 :

인터페이스는 MatrixPostingResponse 메시지로 이 메시지에 반드시 응답해야 합니다 . 인터페이스가 응 답해야 하는 특정한 시간 제한은 없지만 Graco 에서는 MatrixPostingRequest 를 수신한 후 30 초 이내에 응답을 보내도록 권장합니다 .

반환된 PostingStatus 가 "1" 일 경우 유량계 분배 정보 페이지의 분배 이력 테이블에 분배는 Posting Status( 게시 상태 ) 가 "Complete( 완료 )" 상태로 표시됩니다 .

반환된 게시 상태가 "1" 이 아닐 경우 , 분배는 빨간색으로 표시되어 성공적으로 완료되지 않았음을 나타냅 니다 .

분배 기록을 마우스 오른쪽 단추로 클릭하고 View Posting Details( 게시 세부 정보 보기 ) 를 선택하면 PostingErrorDescription 에서 반환된 오류 메시지가 표시됩니다 . 사용자는 분배 기록을 마우스 오른쪽 단추로 클릭하고 Retry Posting Charges( 게시 청구 재시도 ) 를 선택하여 게시 작업을 다시 시도하는데 , Matrix 가 MatrixPostingRequest 를 다시 보내도록 합니다 .

어떤 경우에도 유량계는 로컬 디스플레이에 게시 상태 정보를 표시하지 않으며 , 이 정보는 PC 의 Matrix 화면에만 표시됩니다 .

작업 공정이 PC에서 입력되고 Matrix 관리자가 검증과 게시를 재정의하면 결과적으로 분배는 노란색으로 강조 표시되어 재정의 상태를 나타냅니다 .

# 보고서

1. Matrix System Panel 의 목록에서 Reports ( 보고서 ) 를 선택합니다.

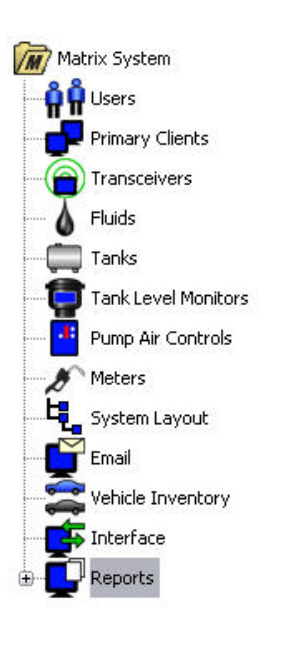

#### 그림 166

Matrix 는 작동하는 동안 수집한 데이터와 관련된 다양한 보고서를 생성합니다 . Matrix 보고서에는 다음 내용이 포함됩니다 .

- PIN 작업 - [130](#page-129-0) 페이지
- PRA 작업 [132](#page-131-0) 페이지
- 전자 메일 작업 - [134](#page-133-0) 페이지
- 현재 탱크 부피 - [138](#page-137-0) 페이지
- 탱크 판독 이력 - [138](#page-137-0) 페이지
- 분배 이력 - [그림 143](#page-107-0) 페이지
- 시스템 구성 - [142](#page-141-0) 페이지

참고 : 사용자가 날짜 범위 및 사전 지정된 범위 ( 즉 , 오늘 , 어제 ) 를 지정한 경우 . 사전 지정 범위가 날짜 범위를 재정의합니다 .

<span id="page-129-0"></span>• PIN 작업 ( [그림 167](#page-129-1)):

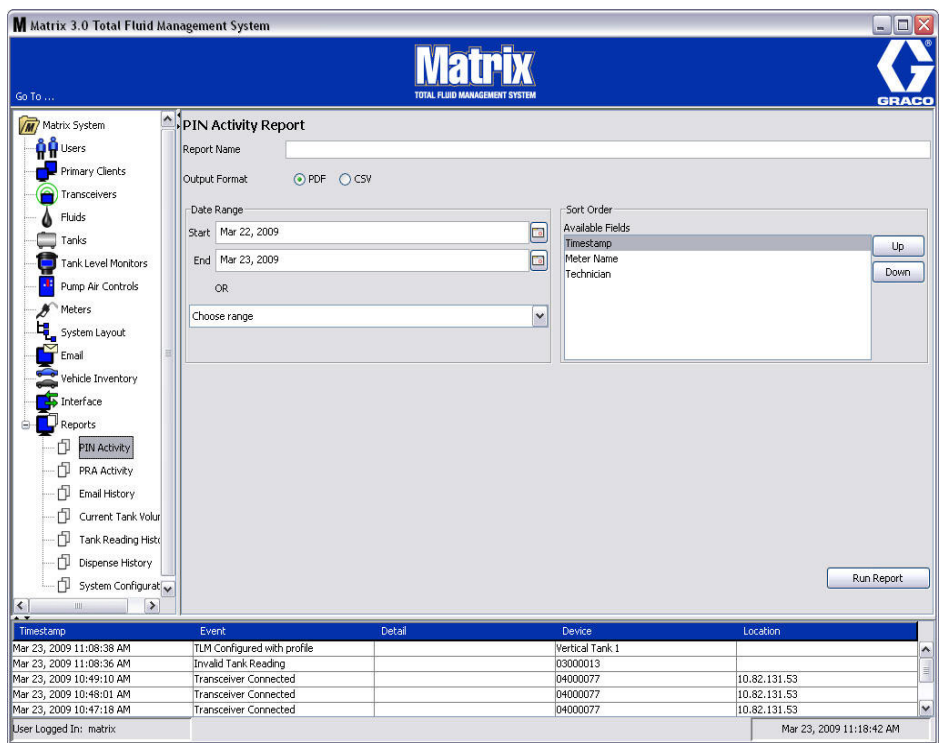

- <span id="page-129-1"></span>• Report Name( 보고서 이름 ): 보고서에 제공된 지정 이름 . 이 이름은 보고서 맨 위에 표시됩니다 .
- Output Format( 출력 형식 ) PDF/CSV: RUN REPORT( 보고서 실행 ) 단추를 선택할 때 생성될 파 일의 형식 유형
- Date Range(날짜 범위 ) Start/End( 시작 / 끝 )( 또는 범위 선택 ): 보고서에서 다루는 시작 및 종료 날짜를 지정합니다 . 사용 가능하고 사전 정의된 범위 선택사항 :
	- ✓ 오늘
	- ✓ 어제
	- ✓ 최근 5 일
	- ✓ 최근 7 일
	- ✓ 최근 30 일
	- ✓ 월초 현재까지
	- ✓ 연초 현재까지
- Sort Order( 정렬 순서 ) Available Fields( 사용 가능한 필드 ): 사용 가능한 필드가 보고서에 정 렬되는 순서
- 위 또는 아래 단추 : 정렬 순서에 대한 강조 필드를 위 / 아래로 이동합니다.
- Run Report( 보고서 실행 ) 단추 : 출력 파일 형식으로 보고서 생성

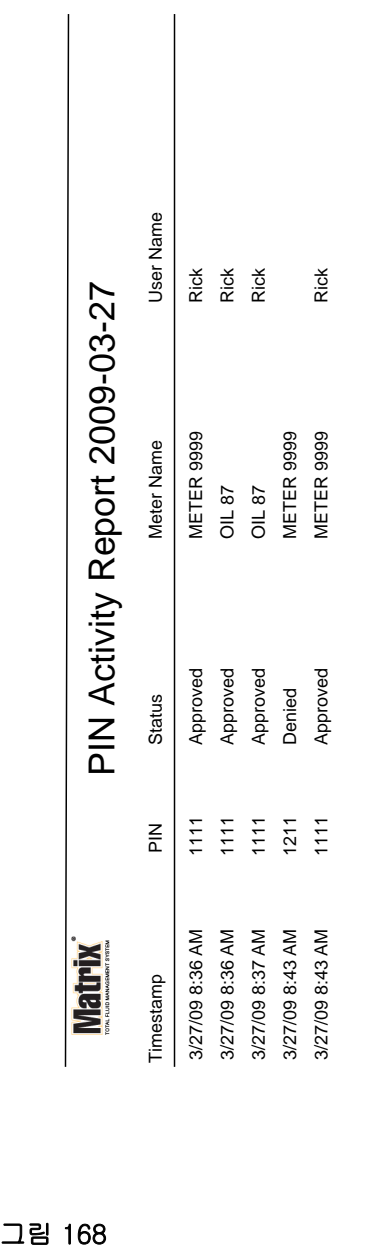

3/27/09 8:45 AM 3/27/09 8:45 AM

Page 1 of 1

Page 1 of 1

## PIN 작업 보고서 예

<span id="page-131-0"></span>• PRA 작업 화면 (그림 169)

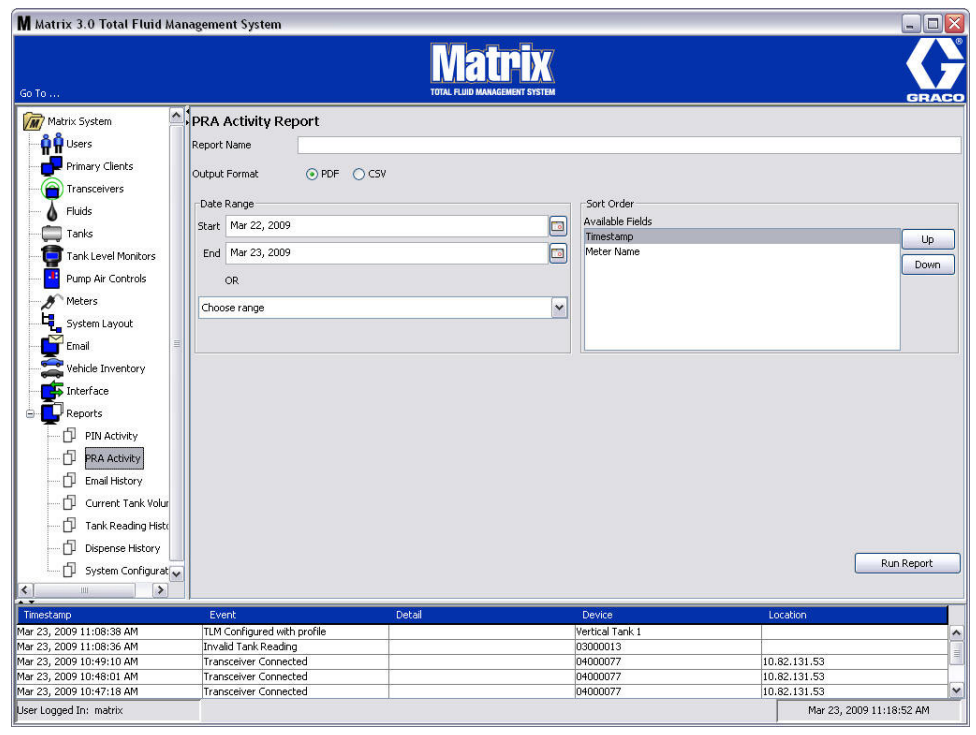

- <span id="page-131-1"></span>• Report Name( 보고서 이름 ): 보고서에 제공된 지정 이름 . 이 이름은 보고서 맨 위에 표시됩니다 .
- Output Format(출력 형식) PDF/CSV: RUN REPORT( 보고서 실행 ) 단추를 선택할 때 생성될 파일의 형식 유형
- Date Range(날짜 범위) Start/End( 시작 / 끝 ) ( 또는 범위 선택 ): 보고서에서 다루는 시작 및 종료 날짜를 지정합니다 . 사용 가능하고 사전 정의된 범위 선택사항 :
	- ✓ 오늘
	- ✓ 어제
	- ✓ 최근 5 일
	- ✓ 최근 7 일
	- ✓ 최근 30 일
	- $J$  월초 현재까지
	- ✓ 연초 현재까지
- Run Report( 보고서 실행 ) 단추 : 출력 파일 형식으로 보고서 생성

## PRA 작업 보고서 예

# **Matrix**

# PRA Activity Report 2009-03-27

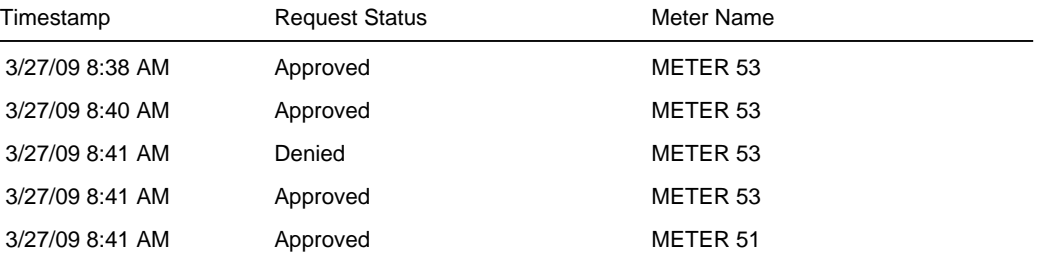

3/27/09 8:50 AM Page 1 of 1

<span id="page-133-0"></span>• 전자 메일 이력 [\( 그림 171\)](#page-133-1)

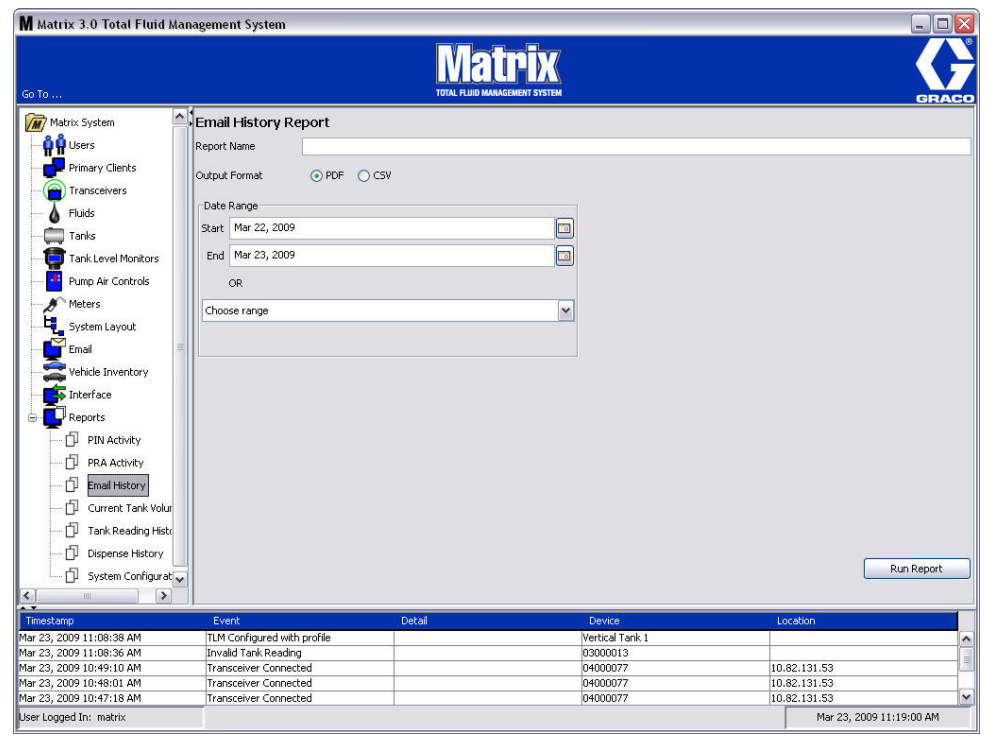

- <span id="page-133-1"></span>• Report Name( 보고서 이름 ): 보고서에 제공된 지정 이름 . 이 이름은 보고서 맨 위에 표시됩니다 .
- Output Format( 출력 형식 ) PDF/CSV: RUN REPORT( 보고서 실행 ) 단추를 선택할 때 생성될 파일의 형식 유형
- Date Range(날짜 범위) Start/End( 시작 / 끝 ) ( 또는 범위 선택 ): 보고서에서 다루는 시작 및 종료 날짜를 지정합니다 . 사용 가능하고 사전 정의된 범위 선택사항 :
	- ✓ 오늘
	- ✓ 어제
	- ✓ 최근 5 일
	- ✓ 최근 7 일
	- ✓ 최근 30 일
	- $J$  월초 현재까지
	- ✓ 연초 현재까지
- Run Report( 보고서 실행 ) 단추 : 출력 파일 형식으로 보고서 생성

# 전자 메일 이력 보고서 예 :

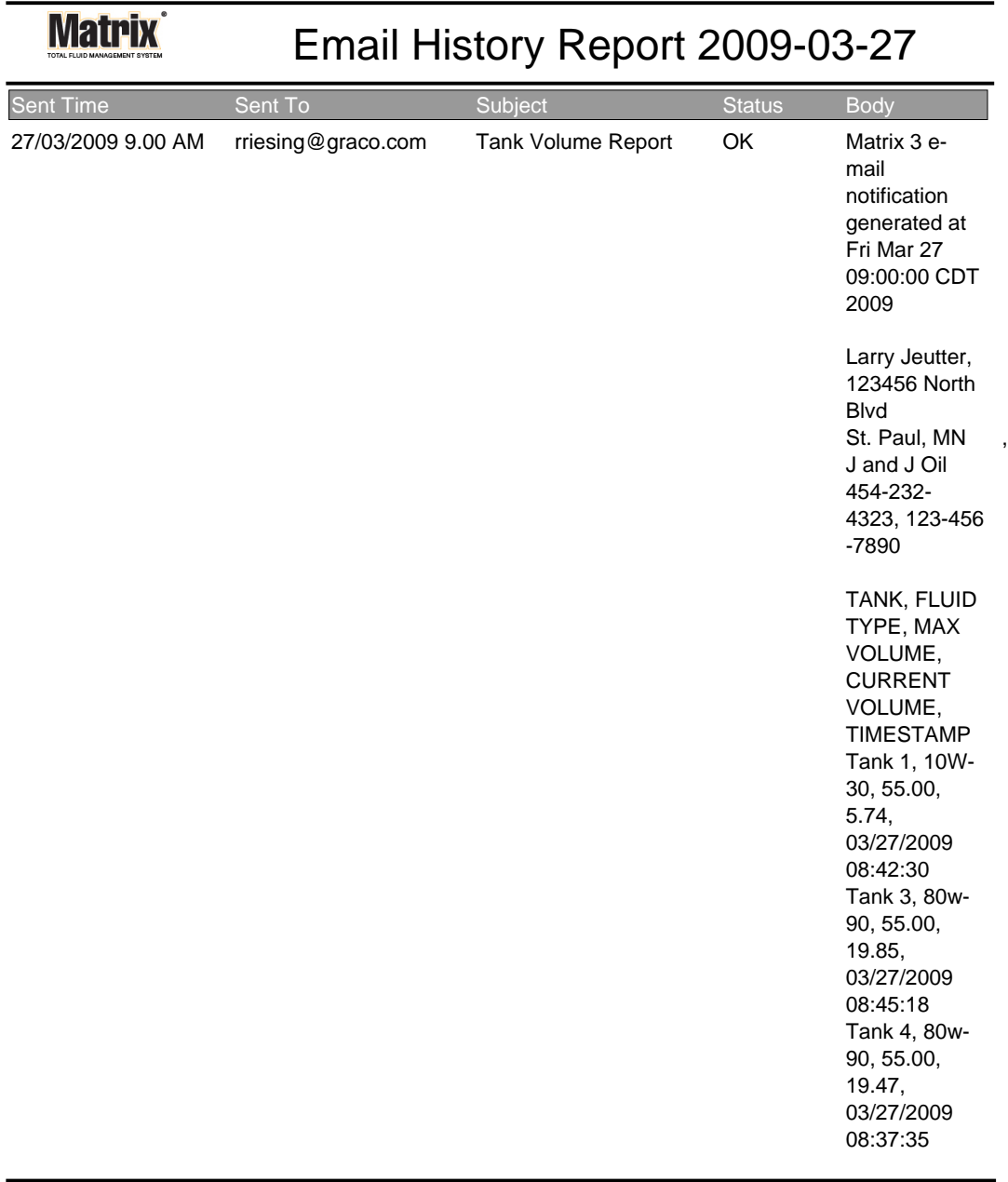

3/27/09 9:05 AM Page 1 of1

• 현재 탱크 부피 [\( 그림 173\)](#page-135-0)

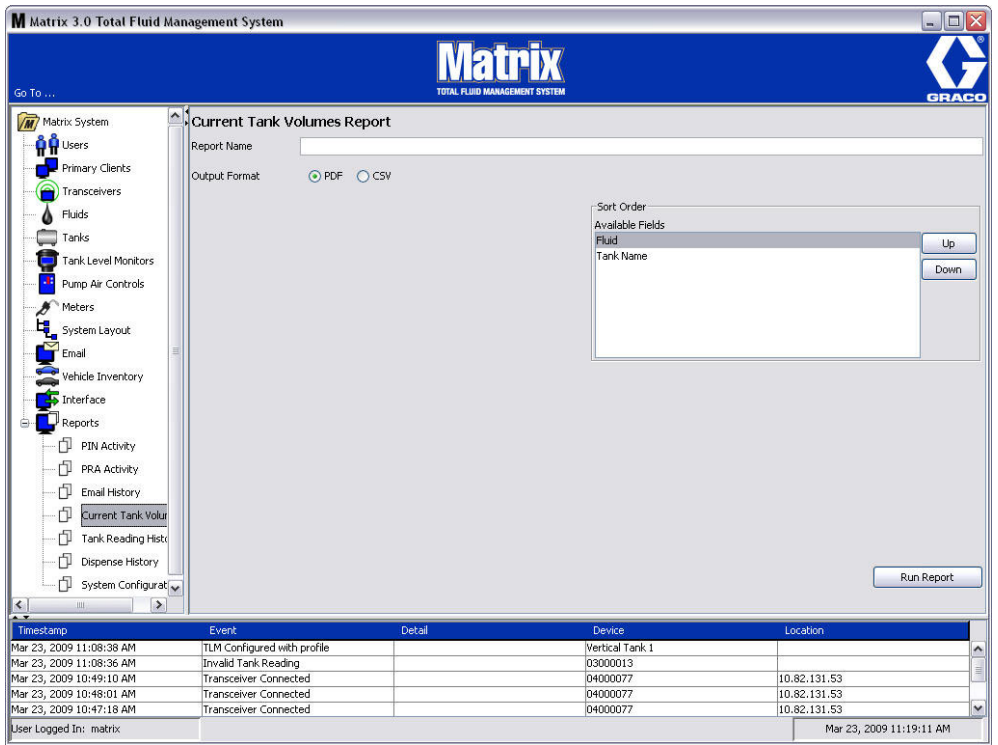

- <span id="page-135-0"></span>• Report Name( 보고서 이름 ): 보고서에 제공된 지정 이름 . 이 이름은 보고서 맨 위에 표시됩니다 .
- Output Format( 출력 형식 ) PDF/CSV: RUN REPORT( 보고서 실행 ) 단추를 선택할 때 생성될 파일의 형식 유형
- Sort Order( 정렬 순서 ) Available Fields( 사용 가능한 필드 ): 공정 사용 가능한 필드는 보고서 에 정렬됨
- 위 또는 아래 단추 : 정렬 순서에 대한 강조 필드를 위 / 아래로 이동합니다.
- Run Report( 보고서 실행) 단추 : 출력 파일 형식으로 보고서 생성

## 현재 탱크 부피 보고서 예 :

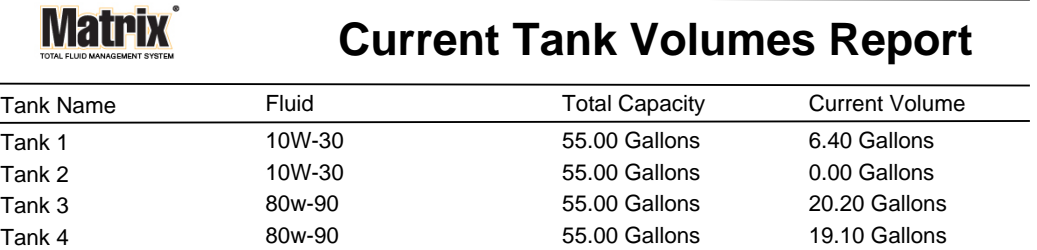

Page 1 of 1 3/27/09 10:55 AM

#### <span id="page-137-0"></span>• 탱크 판독 이력 [\( 그림 175\)](#page-137-1)

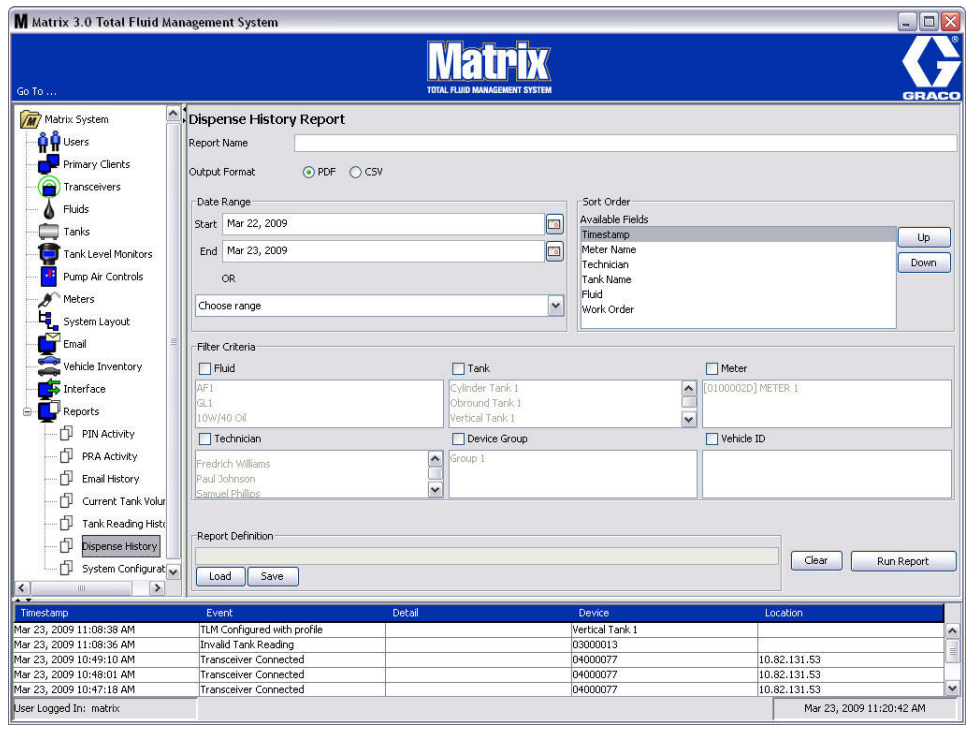

- <span id="page-137-1"></span>• Report Name( 보고서 이름 ): 보고서에 제공된 지정 이름 . 이 이름은 보고서 맨 위에 표시됩니다 .
- Output Format( 출력 형식 ) PDF/CSV: RUN REPORT( 보고서 실행 ) 단추를 선택할 때 생성될 파일의 형식 유형
- Date Range( 날짜 범위 ) Start/End( 시작 / 끝 )( 또는 범위 선택 ): 보고서에서 다루는 시작 및 종료 날짜를 지정합니다 . 사용 가능하고 사전 정의된 범위 선택사항 :
	- ✓ 오늘
	- ✓ 어제
	- ✓ 최근 5 일
	- ✓ 최근 7 일
	- ✓ 최근 30 일
	- ✓ 월초 현재까지
	- ✓ 연초 현재까지
- Sort Order( 정렬 순서 ) Available Fields( 사용 가능한 필드 ): 공정 사용 가능한 필드는 보고서 에 정렬됨
- 위 또는 아래 단추 : 정렬 순서에 대한 강조 필드를 위 / 아래로 이동합니다 .
- Filter Criteria( 필터 기준 )(Device Group( 장치 그룹 ) 및 / 또는 Tank( 탱크 ) 확인란 ): 특정 데이 터를 걸러 낼 수 있습니다 .
- Report Definition( 보고서 정의 ): 보고서 설정에 지정된 파일 이름
- Load( 불러오기) 또는 Save( 저장 ) 단추 : 보고서 정의 저장 또는 불러오기
- Clear( 지우기 ) 또는 Run Report( 보고서 실행 ) 단추 : 기본 보고서 설정의 모든 필드를 지웁니다 . 출력 파일 형식으로 보고서를 생성합니다 .

## 탱크 판독 이력 보고서 예 :

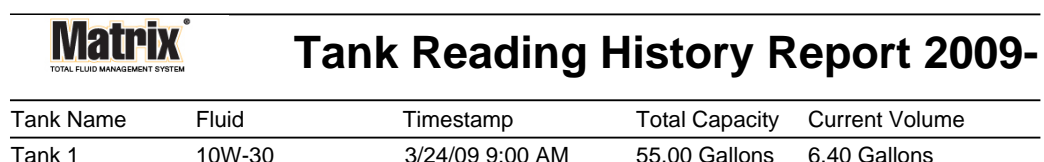

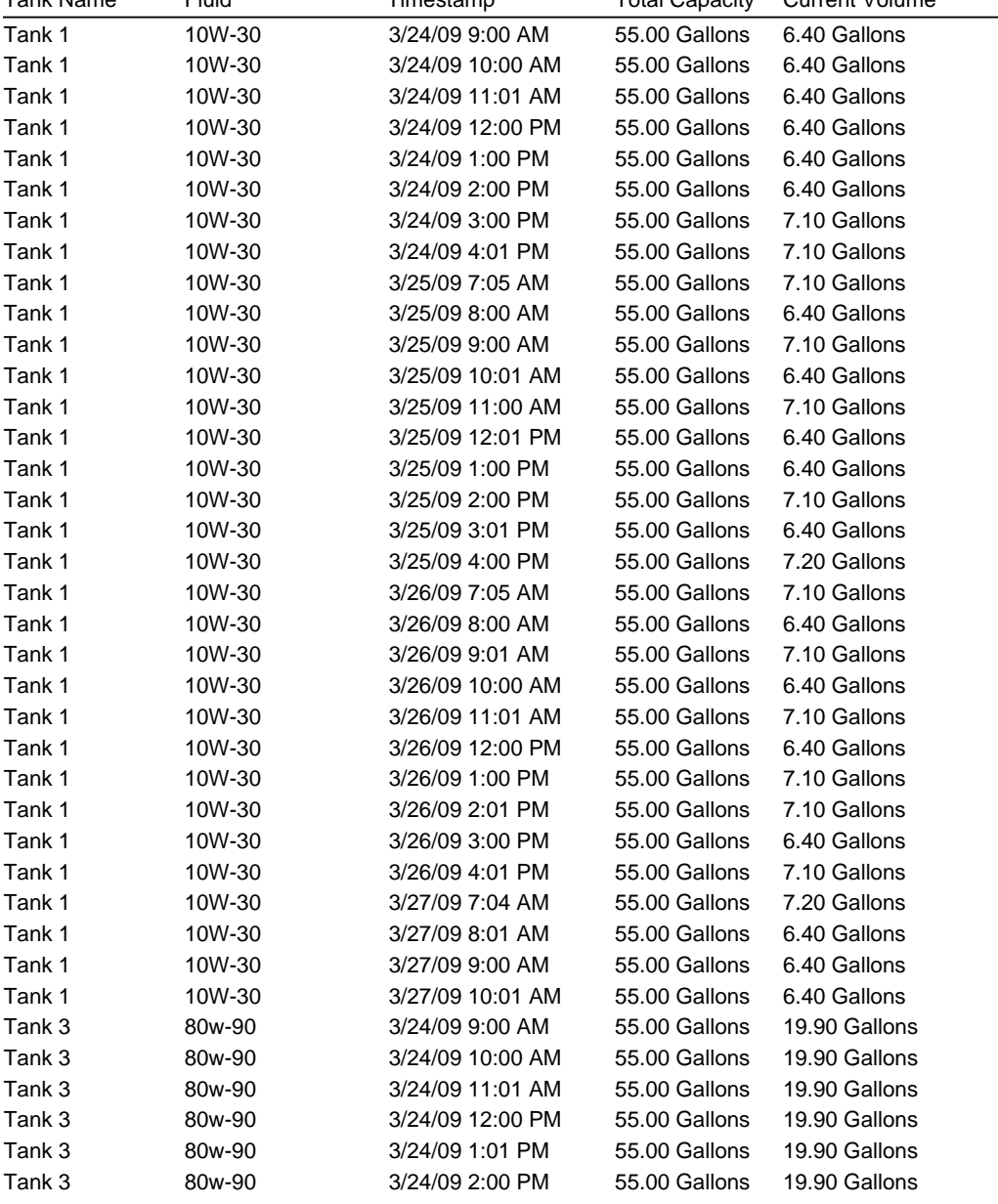

3/27/09 10:56 AM Page 1 of 2

#### • 분배 이력 [\( 그림 177\)](#page-139-0)

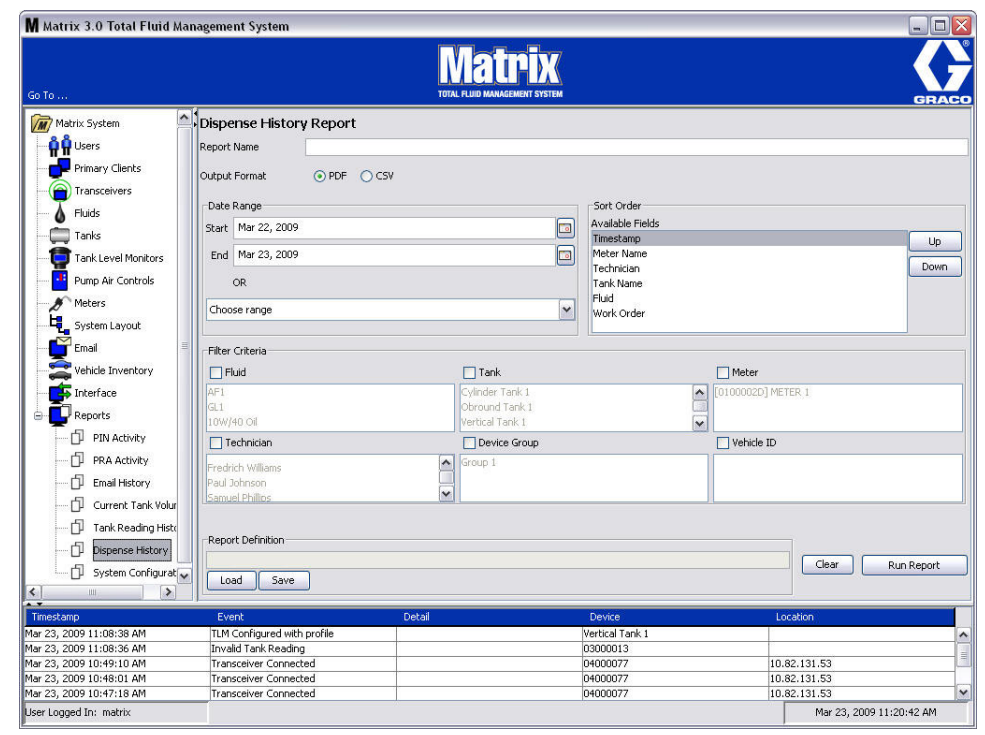

- <span id="page-139-0"></span>• Report Name( 보고서 이름 ): 보고서에 제공된 지정 이름 . 이 이름은 보고서 맨 위에 표시됩니다 .
- Output Format( 출력 형식 ) PDF/CSV: RUN REPORT( 보고서 실행 ) 단추를 선택할 때 생성될 파일의 형식 유형
- Date Range( 날짜 범위 ) Start/End( 시작 / 끝 )( 또는 범위 선택 ): 보고서에서 다루는 시작 및 종료 날짜를 지정합니다 . 사용 가능하고 사전 정의된 범위 선택사항 :
	- ✓ 오늘
	- ✓ 어제
	- ✓ 최근 5 일
	- ✓ 최근 7 일
	- ✓ 최근 30 일
	- ✓ 월초 현재까지
	- ✓ 연초 현재까지
- Sort Order( 정렬 순서 ) Available Fields( 사용 가능한 필드 ): 공정 사용 가능한 필드는 보고서 에 정렬됨
- 위 또는 아래 단추 : 정렬 순서에 대한 강조 필드를 위 / 아래로 이동합니다 .
- Filter Criteria( 필터 기준 )(Device Group( 장치 그룹 ) 및 / 또는 Tank( 탱크 ) 확인란 ): 특정 데이 터를 걸러 낼 수 있습니다 .
- Report Definition (보고서 정의 ): 보고서 설정에 지정된 파일 이름
- Load( 불러오기 ) 또는 Save( 저장 ) 단추 : 보고서 정의 저장 또는 불러오기
- Clear( 지우기 ) 또는 Run Report( 보고서 실행 ) 단추 : 기본 보고서 설정의 모든 필드를 지웁니다 . 출력 파일 형식으로 보고서를 생성합니다 .

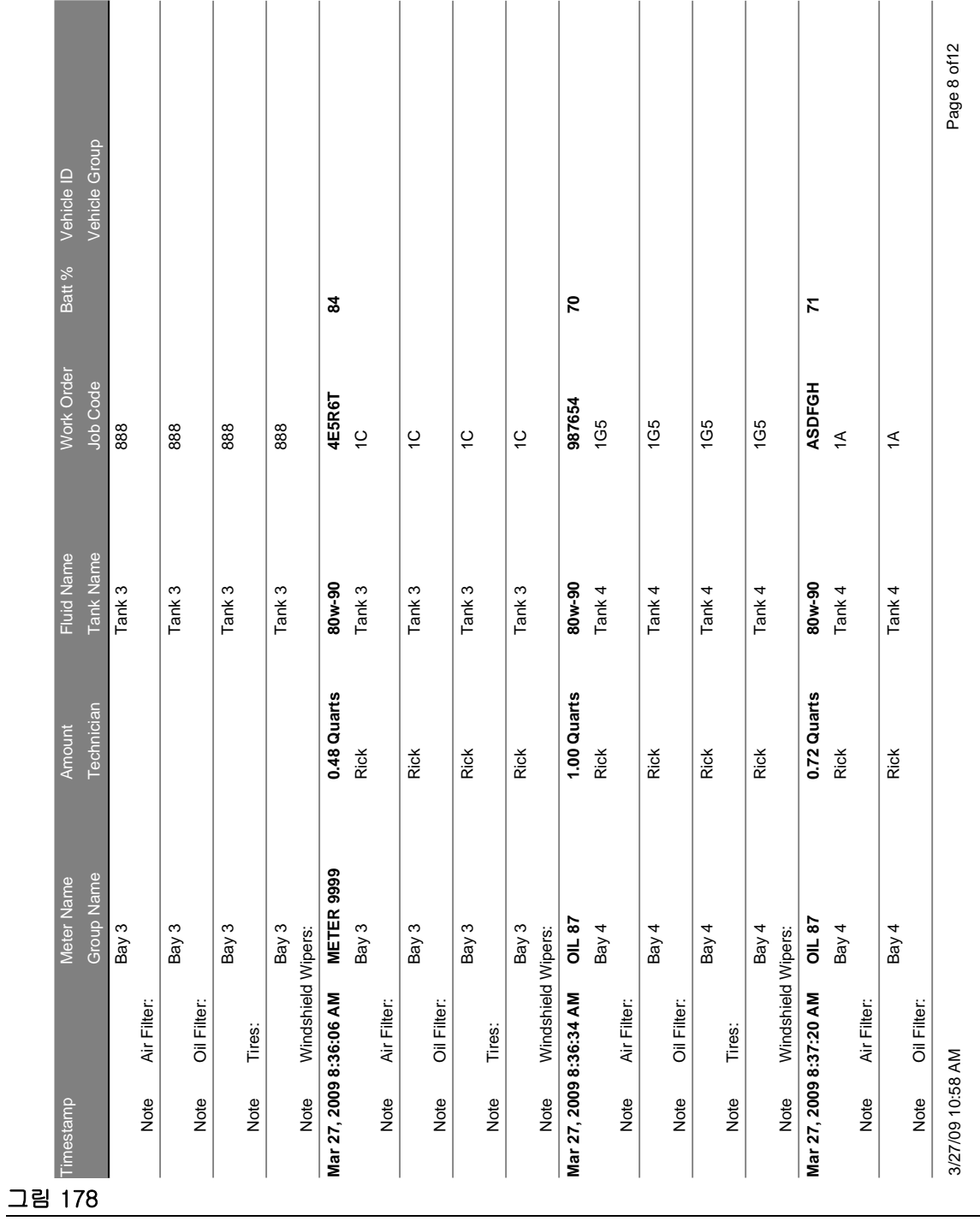

#### 분배 이력 보고서 예 :

141

<span id="page-141-0"></span>• 시스템 구성 [\( 그림 179\)](#page-141-1)

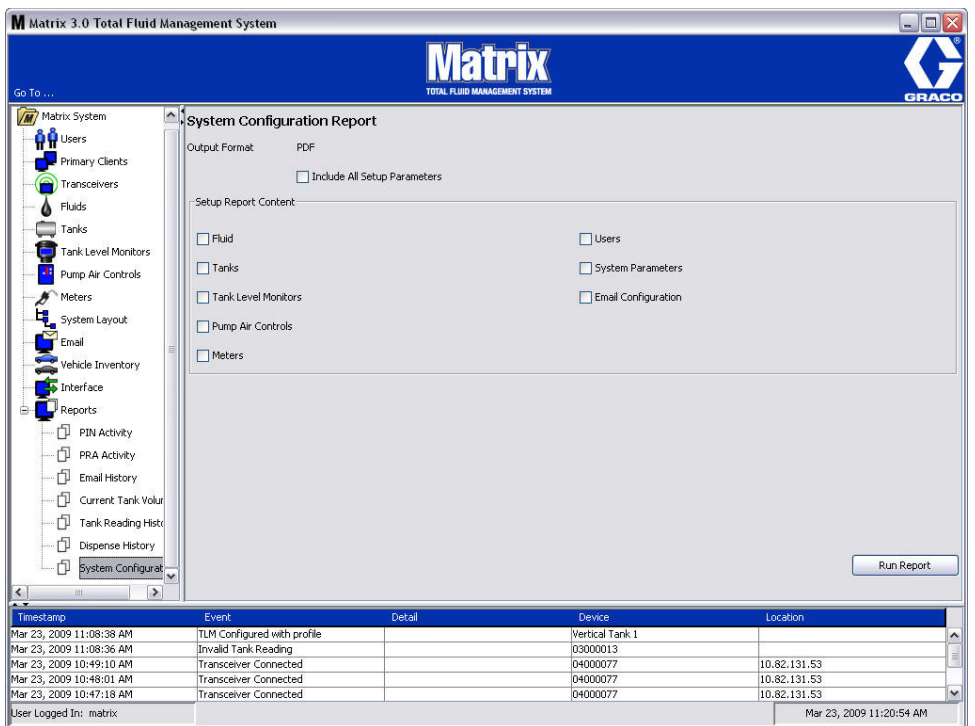

- <span id="page-141-1"></span>• Output Format(출력 형식) - PDF 또는 CSV: RUN REPORT( 보고서 실행 ) 단추를 선택할 때 생 성될 파일의 형식 유형
- Include all Setup Parameters( 모든 설정 매개변수 포함) 확인란 : 보고서가 실행될 때 모든 설정 매개변수를 생성합니다 .
- 보고서 내용 설정 (유체, 탱크, 탱크 레벨 모니터, 펌프 공기 제어장치, 유량계, 사용자, 시스 템 매개변수 , 전자 메일 구성 확인란 ): 보고서에 생성될 특정 설정 매개변수 선택
- Run Report( 보고서 실행 ) 단추 : 출력 파일 형식으로 보고서 생성

Matrix

# **System Configuration Report System Configuration Report**

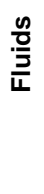

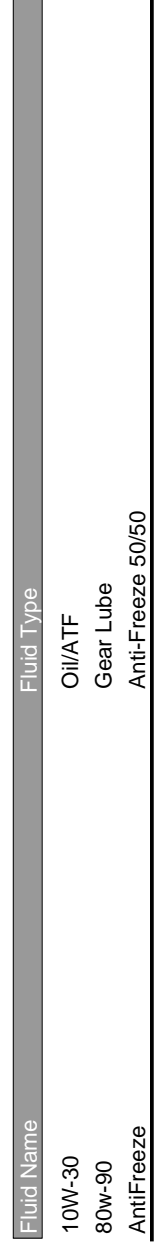

# **Tanks**

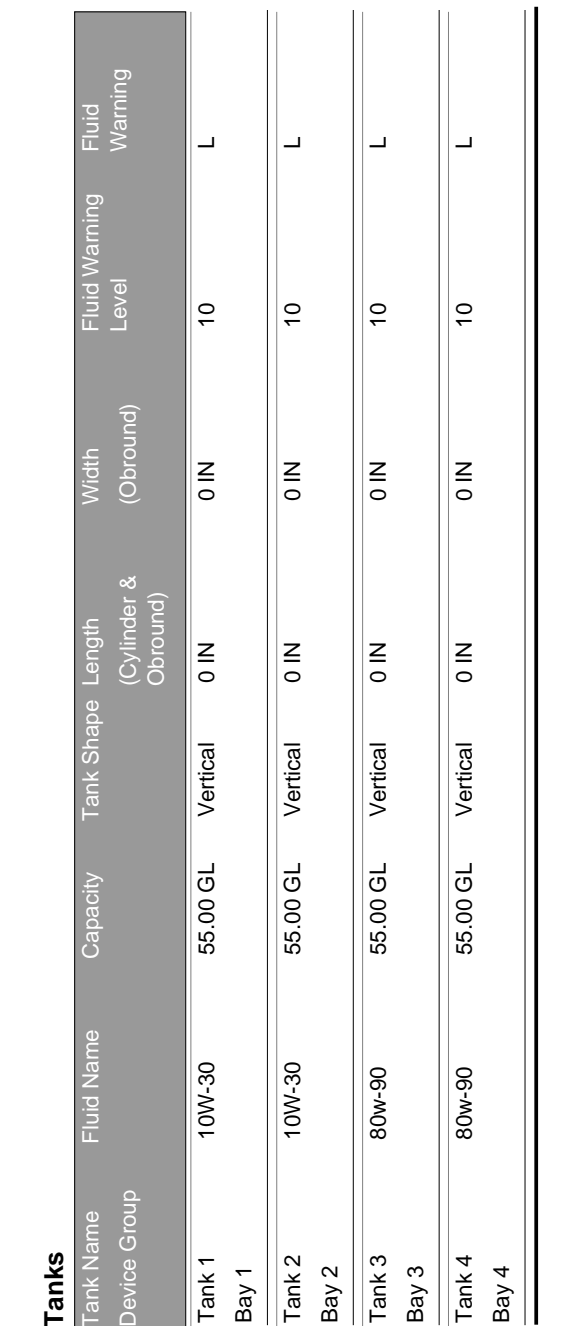

**Contract Contract** 

**Tank Level Monitors** 

**Tank Level Monitors**

3/27/09 11:00 AM 3/27/09 11:00 AM

설정 화면

Page 1 of 6 Page 1 of 6

# 절 6

# 작업 공정
## 작업 공정

## <span id="page-144-0"></span>작업 공정 및 작업 코드

시스템 관리자는 다음 중 하나를 사용하여 작업 공정을 처리하는 데 유량계 프로파일을 설정할 수 있습니 다 . 방법 :

- PC 에서만 작업 공정 / 작업 코드
- PC 및 유량계에서 작업 공정 / 작업 코드
- 글로벌 작업 공정

작업 공정은 최대 8 자를 입력할 수 있습니다 . 작업 코드는 최대 3 자까지 입력할 수 있습니다 . 작업 공정 번호는 대시 (-) 를 사용하여 작업 코드로부터 구분됩니다 .

작업 공정이나 작업 번호를 지정할 때 숫자 0 - 9, 알파벳 문자 A - Z 및 마침표 (.), 슬래시 (/) 및 대시 (-) 또는 공백 문자를 사용할 수 있습니다 . 1 개의 작업 공정에 2 개 이상의 서비스가 필요할 수 있습니다 .

참고 : 작업 공정에서 여러 가지 서비스를 식별하기 위해 구현할 수 있는 하나의 이름 지정 규칙은 공정 번 호의 끝에 확장자를 추가하는 것입니다 ( 즉 , 123456-oil, 123456-ATF).

유량계는 임의 수의 작업 공정을 받을 수 있습니다 . PC 에 추가된 새 작업 공정은 작업 공정 목록의 맨 끝 에 표시됩니다 . 이를 선입선출법이라고 합니다 .

유량계에서 위 또는 아래 화살표를 사용하여 입력된 작업 공정의 목록을 스크롤합니다 .

유량계에서 입력된 작업 공정은 유량계의 작업 공정 목록 맨 앞에 표시되며 이전에 PC 에서 입력된 작업 공정의 앞에 배치됩니다 .

#### PC 로부터 작업 공정 및 작업 코드 지정

작업 공정 및 작업 코드는 소프트웨어에서 " 작업 공정 대기열 " 을 사용하여 PC 의 유량계에 지정할 수 있 습니다 . 이 기능은 암호로 보호되어 있습니다 .

- 글로벌 작업 공정 사용에 대한 시스템 기본값 ([50](#page-49-0) 페이지 ) 은 NO( 아니오 ) 로 설정해야 합니다 .
- 유량계 설정 화면 ([92](#page-91-0) 페이지 ) 에서 Use Work Orders and Work Order Entry at Meter( 유량계에서 작업 공정 및 작업 공정 항목 사용 ) 을 YES( 예 ) 로 설정해야 합니다 .

1. Matrix 기본 화면 (A) 의 시스템 관리자 정의 그룹에서 작업 공정을 보내는 유량계를 선택합니다 [\( 그림](#page-145-0)  [181\)](#page-145-0).

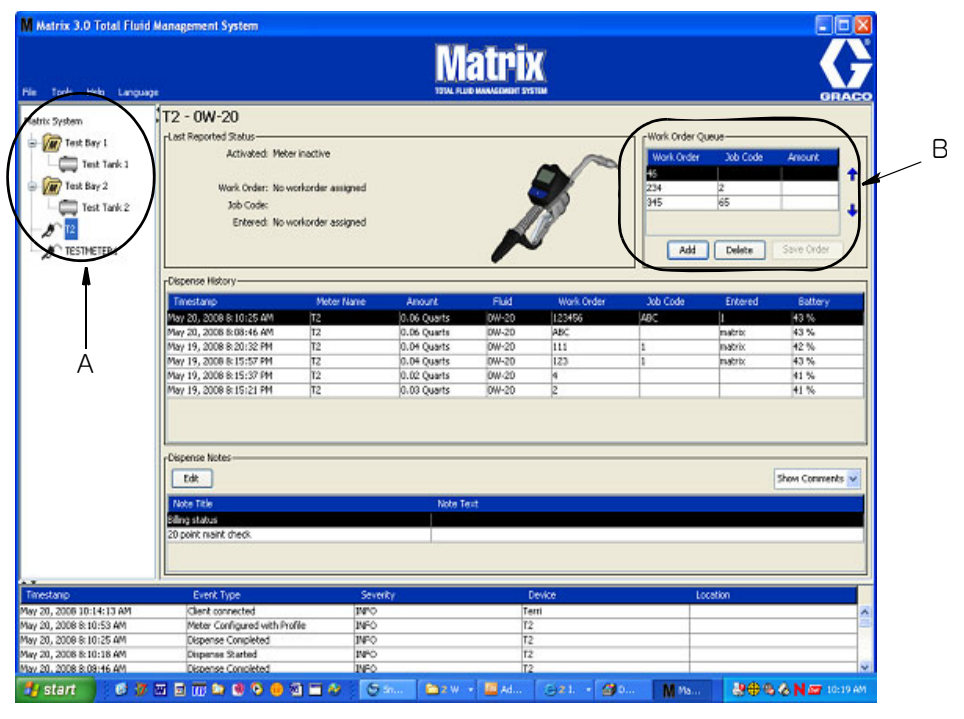

#### <span id="page-145-0"></span>그림 181

2. 화면의 Work Order Queue( 작업 공정 대기열 ) 섹션 (B) 에서 Add( 추가 ) 단추 (C) 를 클릭하고 팝업 상자 (D) 에서 사용자 이름 및 암호를 입력합니다 . OK( 확인 ) 를 클릭하십시오 .

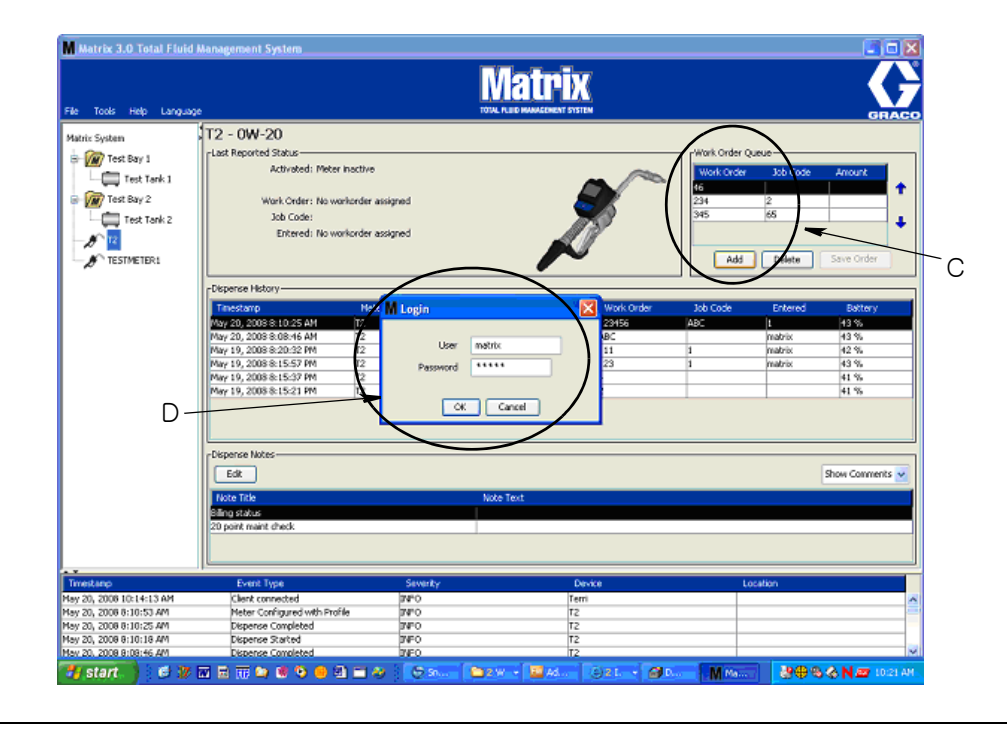

#### 그림 182

3. 실행 중인 Matrix 소프트웨어 플랫폼에 따라 다음 작업 공정 대화 상자 중 하나가 표시됩니다 .

#### 기본 작업 공정 추가 대화 상자

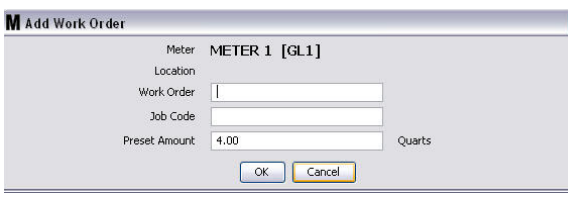

#### 그림 183

- Work Order( 작업 공정 ) 및 Job Code( 작업 코드 ) 번호 필드 요구사항은 [145](#page-144-0) 페이지의 작업 공정 및 작업 코드를 참조하십시오 .
- Preset amount( 사전 설정량 ) 유체량 및 작업 공정과 관련하여 측정되는 방법 .
- 4. OK( 확인 ) 를 클릭하여 작업 공정을 작업 공정 대기열에 추가하면 새 라인이 화면의 작업 공정 대기열 영역에 표시됩니다 .

#### 차량 ID 를 가진 작업 공정 대화 상자

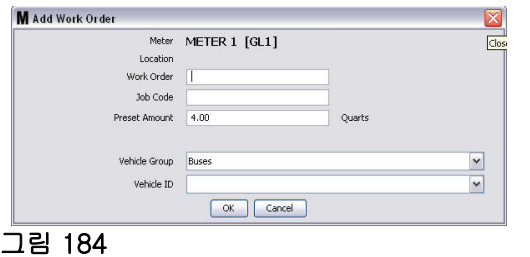

- Meter( 유량계 ): 유량계를 식별합니다 . 필드는 변경할 수 없습니다 .
- Work Order( 작업 공정 ) 및 Job Code( 작업 코드 ) 번호 필드 요구사항은 [145](#page-144-0) 페이지의 작업 공정 및 작업 코드를 참조하십시오 .
- Preset amount( 사전 설정량 ) 및 측정 단위 유체량 및 작업 공정과 관련하여 측정되는 방법 .
- Vehicle Group( 차량 그룹 ) - [111](#page-110-0) 페이지의 차량 인벤토리 설정 화면을 참조하십시오 .
- Vehicle ID( 차량 ID) 전 차량에서 다른 차량과 하나의 특정 차량을 구분하는 데 사용된 고객 지 정 번호 . [111](#page-110-0) 페이지의 차량 인벤토리 설정 화면을 참조하십시오 .
- 4. OK( 확인 ) 를 클릭하여 작업 공정을 작업 공정 대기열에 추가하면 새 라인이 화면의 작업 공정 대기열 영역에 표시됩니다 .

## 글로벌 작업 공정 입력

글로벌 작업 공정 생성 화면을 액세스하려면 시스템 관리자이거나 글로벌 작업 공정 권한을 보유해야 합 니다 .

1. Global Work Orders( 글로벌 작업 공정 ) 탭을 선택합니다 ( [그림 185\)](#page-147-0).

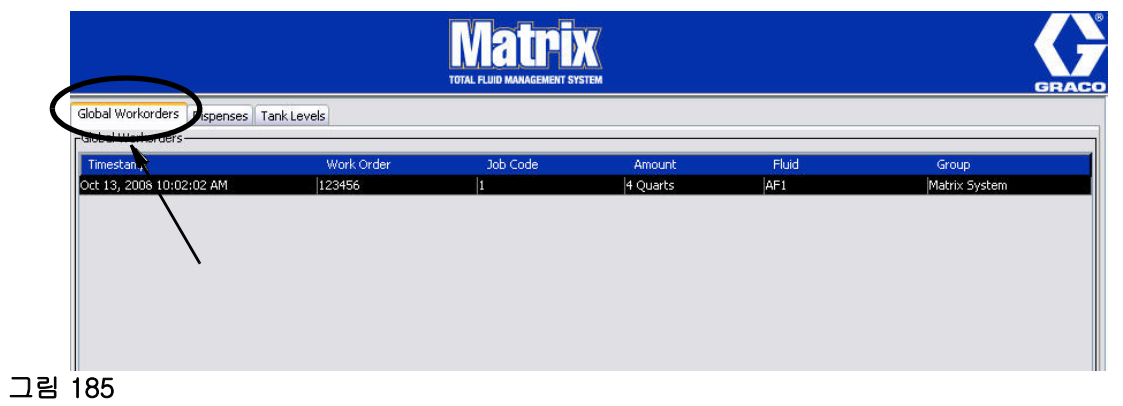

- <span id="page-147-0"></span>2. Add( 추가 ) 단추를 클릭하여 시스템에 새 작업 공정을 입력합니다 .
- 3. [그림 186](#page-147-1) 의 팝업 상자가 표시되어 사용자 이름 및 암호를 제공합니다 .

<span id="page-147-1"></span>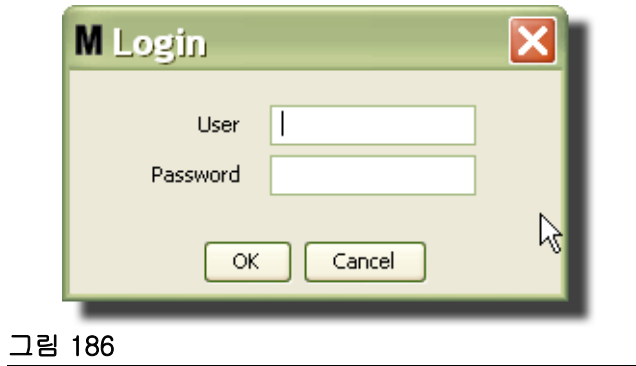

4. 실행 중인 Matrix 소프트웨어 플랫폼에 따라 다음 작업 공정 대화 상자 중 하나가 표시됩니다 .

### 기본 글로벌 작업 공정 대화 상자

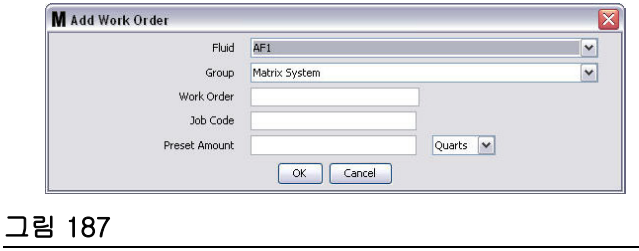

이 화면은 다음 사항을 입력하는 데 사용됩니다 .

- Fluid( 유체 ) 분배할 유체의 종류를 입력합니다 .
- Group(그룹) (옵션 선택). Matrix System 으로 기본 설정됩니다 . 대신에 그룹을 선택할 경우 특정 그룹에 있는 유량계만 해당 작업 공정을 선택할 수 있습니다 .
- Work Order( 작업 공정 ) 번호 및 Job Code( 작업 코드 ) 작업 공정은 최대 8 자를 입력할 수 있 으며 작업 코드는 최대 3 자를 입력할 수 있습니다 . 유량계는 임의 수의 작업 공정 및 작업 코드 번 호를 받을 수 있습니다 . 작업 공정 번호는 대시 (-) 를 사용하여 작업 코드로부터 구분됩니다 . 작 업 공정이나 작업 번호를 지정할 때 숫자 0 - 9, 알파벳 문자 A - Z 및 마침표 (.), 슬래시 (/) 및 대 시 (-) 또는 공백 문자를 사용할 수 있습니다 . 1 개의 작업 공정에 2 개 이상의 서비스가 필요할 수 있습니다 .
- Preset Amount( 사전 설정량 ) 작업 공정에 연관된 양 .
- 측정 단위 영국식 ( 갤론 , 쿼트 또는 핀트 ) 또는 미터식 ( 리터 ) 측정 값 .
- 5. OK( 확인 ) 를 클릭하여 작업 공정을 작업 공정 대기열에 추가하면 새 라인이 화면의 작업 공정 대기열 영역에 표시됩니다 .

### 유량계에 글로벌 작업 공정 추가

1. Matrix 기본 화면 (A) 의 시스템 관리자 정의 그룹 영역에서 작업 공정을 보내는 유량계를 선택합니다 ( [그림 188\)](#page-149-0).

참고 : 사용자가 유량계에서 글로벌 작업 공정 대기열에 있는 작업 공정을 입력할 경우 시스템은 이 작 업 공정을 해당 유량계의 작업 공정 대기열로 자동 이동합니다 .

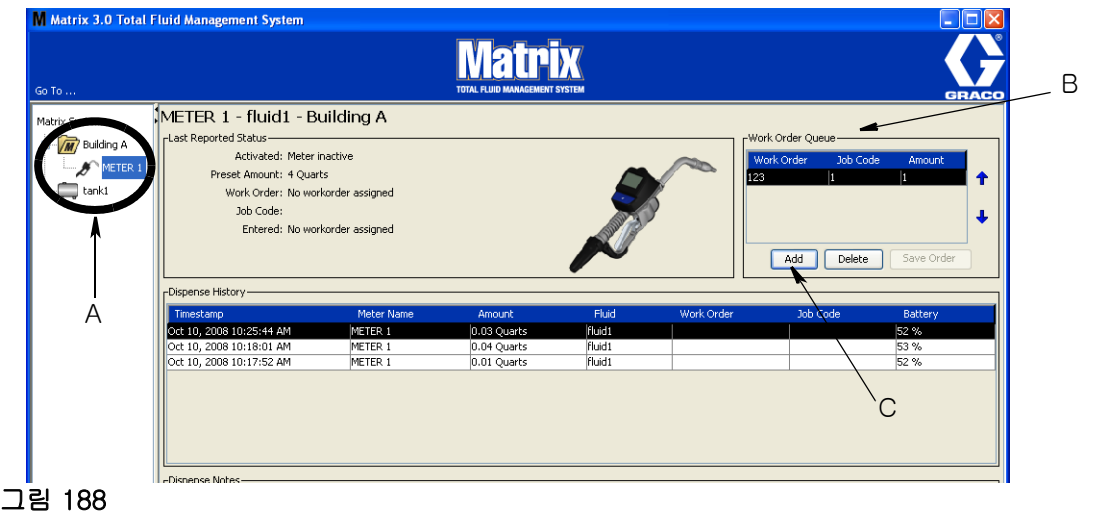

<span id="page-149-0"></span>2. 화면의 작업 공정 대기열 섹션 (B) 에서 Add( 추가 ) 단추 (C) 를 클릭합니다 [\( 그림 188](#page-149-0)). 해당 유량계 에 사용 가능한 작업 공정 목록이 표시됩니다 .

참고 : 작업 공정은 유량계가 분배하고 있는 유체와 일치해야 하며 , Matrix 시스템 글로벌 작업 공정 대기열 및 유량계가 있는 장치 그룹에 있어야 합니다 .

3. I 팝업 상자 (D)[\( 그림 189](#page-149-1)) 에서 사용자 이름 및 암호를 입력합니다 . OK( 확인 ) 를 클릭하십시오 .

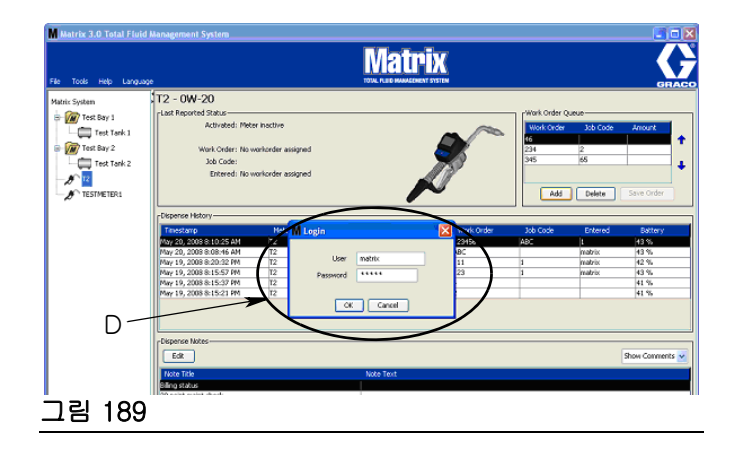

- <span id="page-149-1"></span>4. 유량계와 연결하려는 작업 공정을 강조 표시한 후 OK( 확인 ) 단추를 클릭합니다 .
- 5. 작업 공정이 대기열에 추가됩니다 ( 선입선출법 ). 새 작업 공정이 목록의 끝에 표시됩니다 .

참고 : 유량계의 부피 단위가 작업 공정에 지정된 단위와 다를 경우 , 유량계에 프로그래밍된 단위를 사용할 수 있도록 작업 공정 사전 설정량이 변환됩니다 .

### 유량계에서 작업 공정 생성 및 보기

유량계에서 작업 공정을 생성하고 확인하는 방법에 대한 자세한 지침은 Matrix 5 및 15 지침 설명서를 참 조하십시오 .

절 7

# FAQ( 질문 및 답변 )

## Matrix 3 FAQ

1. Q. Vista 에서 " 균형 조정 " 또는 " 절전 " 전원 관리 옵션을 사용하는 경우 PC 가 절전 모드가 되고 USB 포트를 작동 종료하며 유량계가 "No PC Signal(PC 신호 없음 )" 을 표시하기 전에 기본 설정은 1 시간입니다 .

A. 이 상태를 최대 절전 모드라고 합니다 . Matrix 3 는 이 기능이 활성화된 시스템에서 효율적으로 실 행할 수 없습니다 . PC 가 최대 절전 모드로 진행되지 않도록 변경해야 하는 2 개의 설정 화면이 있습 니다 .

- 첫 번째는 " 컴퓨터를 절전 모드로 설정 " 옵션을 NEVER( 사용 안 함 ) 로 설정하는 것입니다 .
- 두 번째 변경사항은 " 고급 설정 " 아래에 있습니다 .
- 이 기본 설정 변경에 대한 지침은 [32](#page-31-0) 페이지에서 시작하는 최대 절전 모드 절의 설치 지침을 참조 하십시오 .
- 2. Q. Matrix 3 시스템에 Silicon Labs 드라이버를 설치하고 있을 때 오류 메시지가 표시되었습니다 .

A. 이 오류는 SEP(Symantec Endpoint Protection) 소프트웨어를 설치한 경우에 발생합니다 . SEP 를 설치한 경우 , Matrix 설정 과정 동안 비활성화하거나 끄십시오 .

Matrix 3 소프트웨어 설치로 진행하려면 :

SEP 를 비활성화할 수 없는 경우 -

- a. Matrix Transceiver 드라이버 설치 시 NEXT( 다음 ) 를 클릭하여 정상적으로 진행합니다 . 드라이 버 설치 파일이 실행을 시도하고 , 실패하여 Microsoft 에 오류 보고서를 보낼 것인지 묻는 Windows 메시지가 표시됩니다 .
- b. "Don't Send( 보내지 않음 )" 을 클릭하고 Matrix 설치를 완료합니다 .
- c. 설치를 마치면 PC 를 다시 부팅합니다 .
- d. PC 가 다시 시작할 때 F8 키를 눌러 Windows 시작 메뉴 옵션을 액세스합니다 .
- e. " 안전 모드 ( 네트워킹 사용 )" 를 선택합니다 . 이렇게 하면 SEP 를 활성화하지 않고 Windows 를 실행합니다 . Windows 가 로드할 때 팝업되는 1-2 개의 대화 상자를 승인해야 합니다 .
- f. Windows 가 안전 모드로 실행 중이면 Windows 탐색기를 열고 Matrix 설치 디렉터리로 이동합니 다 ( 기본값 : "C:\Program Files\Graco\Matrix3"). "C:\Program Files\Graco\Matrix3\XcvrServer\vcp" 폴더에서 CP210xVCPInstaller.exe 파일을 두 번 클릭하여 드라이버 설치 프로그램을 수동으로 실행합니다 .
- g. 드라이버 설치가 완료되면 Windows 를 종료하고 정상적인 방법으로 다시 시작합니다 . Matrix 는 팝업되고 USB 버스에 연결될 때 Graco 트랜시버나 RS422 변환기를 감지해야 합니다 .

#### SEP 을 비활성화할 수 있는 경우 -

- a. Matrix 설치를 시작하기 전에 SEP 를 비활성화하고 정상적으로 Matrix 를 설치합니다 .
- b. 완료되면 , PC 를 재부팅하기 전에 SEP 을 활성화합니다 .

3. Q. 여러 대의 PC 에 연결된 여러 개의 트랜시버를 가지는 경우 유량계에서 반드시 수행해야 하는 추가 적인 업그레이드 절차가 있습니까 ?

A. 시스템의 유량계 펌웨어를 업그레이드할 때 트랜시버가 연결된 PC 에서 펌웨어 파일을 로드해야 합니다 . 트랜시버가 여러 대의 PC 에 연결된 시스템에서는 한 곳에서 모든 유량계를 업그레이드할 수 없습니다 .

4. Q. 유량계가 " 대기 " 모드를 유지합니다 . 유량계를 이 모드에서 빠져 나오게 하는 방법은 무엇입니까 ?

A. 업그레이드를 수행하지 않는 동안 Matrix 유량계에서 유틸리티 화면 아래의 " 업그레이드 " 를 선택한 다음 " 계속 " 단추를 누르면 유량계가 영구적으로 " 대기 " 상태에 놓이게 됩니다 . 오른쪽 / 가운데 단추 를 눌러 ( 유틸리티 화면에서 했던 것 처럼 ) 최초 화면으로 돌아갑니다 .

5. Q. 분배 중에 배터리를 제거하면 유량계는 어떻게 됩니까 ?

A. 작업 공정을 사용하고 있지 않은 경우 누적 분배량이 저장됩니다 . 새 배터리를 장착할 때 유량계는 시작 화면에서 가동됩니다 (PIN, PRA 또는 분배 시작 ). 분배가 종료된 다음 두 개의 항목이 PC 의 분 배 완료 로그에 나타납니다 . 첫 번째 분배에서 누적된 양 및 완료된 분배량 . 유량계가 작업 공정 모드 에 있는 경우 배터리를 다시 삽입할 때 , 유량계는 활성 트리거 및 분배량 표시 없이 분배 종료 화면으 로 돌아갑니다 . 분배는 다른 분배가 시작되기 전에 종료해야 합니다 .

6. Q. 분배 중에 배터리 용량 낮음 상태가 발생할 경우 유량계는 어떻게 됩니까 ?

A.트리거가 풀리고 배터리 용량 낮음 기호가 유량계 디스플레이에 표시됩니다 . 배터리 용량 낮음 모 드에서 유량계가 절전 모드가 되도록 할 경우 분배를 종료하려고 시도합니다 . 이 시도가 성공하지 못 하면 , 새 배터리를 삽입할 때 유량계가 분배 종료 화면으로 복귀하고 다른 분배가 발생하기 전에 종료 되어야 합니다 . 유량계가 작업 공정을 사용하지 않는 경우 누적된 분배 값이 저장되고 다음에 분배 종료가 성공할 때 PC 로 전송됩니다 .

7. Q. 바탕 화면의 아이콘을 두 번 클릭하여 Matrix Client 를 실행할 경우 아무 것도 나오지 않고 오류 메 시지가 표시되지 않습니다 .

A. 시스템 메모리가 충분하지 않을 경우 Matrix Client PC 뿐만 아니라 Matrix Server 에 대해서도 이 상황이 발생합니다 . 소프트웨어 사용자 설명서에 정의된 대로 컴퓨터 메모리 (RAM) 사양이 부합되는 지 확인하십시오 .

8. Q. PC 를 시작한 후에 Matrix Client 를 실행할 경우 "MSE 로 메시지를 보낼 수 없음 " 이라는 메시지가 나옵니다 .

A.Matrix Client 소프트웨어는 시작할 때 Matrix Server 에 연결할 수 있어야 합니다 . 어떠한 이유로 연 결할 수 없는 경우 이 메시지를 표시합니다 . 서버는 실행하는 데 약간 더 시간이 걸리기 때문에 때때 로 아이콘을 다시 두 번 클릭하면 실행되는 것을 알 수 있습니다 .

9. Q. 트랜시버를 분리하거나 전원을 차단하면 장치의 통신이 즉시 중지됩니다 . 이 통신을 어떻게 다시 연결합니까 ?

A. Graco 는 트랜시버의 USB 케이블이나 전원 케이블을 연결하지 않도록 권장합니다 . 그리고 나서 다시 꽂기 전에 약 5 초 동안 일시 중지합니다 . 트랜시버 설정 지침은 [71](#page-70-0) 페이지에 제공됩니다 .

10. Q. 왜 내 작업 공정이 작업 공정 대기열에서 사라졌습니까 ?

A. 유량계가 새 프로파일을 수신했을 수 있습니다 . 유량계가 새 프로파일을 수신하면 작업 공정 대기 열이 지워집니다 .

11. Q. 호스트 이름을 "localhost" 에서 PC 이름 또는 IP 주소로 바꿀 때 왜 Matrix Client 가 "MSE 로 메시 지를 보낼 수 없음 " 이라고 표시합니까 ?

A. PC 이름에는 ASCII 문자 a-z, 0-9 및 하이픈 (-) 만 사용할 수 있습니다 . 하이픈은 PC 이름의 처음 이나 마지막에 올 수 없습니다 .

12. Q. 시스템 레이아웃을 변경하고 OK( 확인 ) 를 클릭할 경우 왜 다음 메시지가 나옵니까 ?

개체를 저장할 수 없음 및 Matrix Service Engine 의 메시지 : 요청을 처리하는 중 오류가 발생했습니 다.

A. 사용자는 시스템이 사용 중일 때 시스템 레이아웃을 수정하지 않아야 합니다 . 활성 분배가 없을 경 우에만 수정하십시오 .

13. 문제 : SEP(Symantic Endpoint Protection) 가 Matrix 설치를 방해하고 있습니다 . 오류 코드 : 3177

#### 해결 방안 A:

- a. Matrix 설치 과정 동안 SEP 을 비활성화하거나 끄십시오 .
- b. 그리고 나서 Matrix 를 정상적으로 설치합니다 .
- c. 완료되면 컴퓨터를 재부팅하기 전에 SEP 를 활성화합니다 .

해결 방안 B: SEP 를 비활성화할 수 없는 경우 :

- a. Matrix Transceiver 드라이버의 설치 과정에 있는 경우 보통 Next( 다음 ) 를 클릭하여 진행합니다 . 드라이버 설치 파일이 실행을 시도합니다 . 실행에 실패합니다 .
- b. 오류 보고를 Microsoft 로 보낼 것인지 묻는 Windows 의 메시지가 표시됩니다 . 보내지 않음을 클 릭하고 Matrix 설치를 완료합니다 .
- c. 완료되면 PC 를 다시 부팅합니다 .
- d. PC 가 다시 시작할 때 F8 키를 눌러 Windows 설정 메뉴 옵션에 액세스합니다 .
- e. " 안전 모드 ( 네트워킹 사용 )" 를 선택합니다 . 이 작업은 SEP 를 활성화하지 않고 Windows 를 실 행합니다 .

참고 : Windows 가 로드될 때 팝업되는 1-2 개의 대화 상자를 승인해야 합니다 .

- f. Windows 가 안전 모드로 실행 중이면 Windows 탐색기를 열고 Matrix 설치 디렉터리로 이동합니 다 . ( 기본값 : "C:\Program Files\Graco\Matrix3").
- g. "C:\Program Files\Graco\Matrix3\XcvrServer\vcp" 폴더에서 CP210xVCPInstaller.exe 파일을 두 번 클릭하여 드라이버 설치 프로그램을 수동으로 실행합니다 .
- h. 드라이버 설치가 완료되면 Windows 를 종료하고 정상적인 방법으로 다시 시작합니다 . Matrix 는 팝업되고 USB 버스에 연결될 때 Graco 트랜시버나 RS422 변환기를 감지해야 합니다 .
- 14. Q. 분배 이력 보고서 화면에서 어떻게 날짜 범위를 설정합니까 ? 오류 코드 3138

A. 분배 이력 보고서 화면에서 날짜 범위를 설정할 수 있는 두 가지 방법이 있습니다 .

- 한 가지 방법은 드롭다운 상자에서 *고정된 날짜*를 선택하는 것입니다 .
- 다른 방법은 드롭다운 상자에서 *다음 옵션 중 하나 선택*을 선택하는 것입니다 . 범위 선택 오늘 어제 최근 5 일 최근 7 일 최근 30 일 이번 달 오늘까지 올해 오늘까지

범위 옵션 선택을 선택하면 시작 및 종료 날짜로 유효 날짜 범위를 정의합니다 . 다른 선택의 경우 시작 및 종료 날짜가 무시되고 드롭다운 상자에서 선택된 항목이 날짜 범위를 정의합니다 .

15. 문제 : Matrix 서비스가 시작될 때 연결할 수 없습니다 . 오류 코드 2988.

해결 방안 : 처음 시작될 때 Matrix 가 수행하는 첫 번째 작업 중 하나는 데이터베이스 서비스에 연결을 시도하는 것입니다 .. 연결할 수 없는 경우 10 초 동안 일시 정지 후 다시 시도합니다 . 5 회 시도 후 여 전히 데이터베이스 서비스에 연결할 수 없는 경우 시도를 중단하고 종료합니다 .

16. 문제 : 클라이언트 아이콘을 두 번 클릭할 경우 클라이언트가 시작되지 않습니다 . 오류 코드 3034.

해결 방안 : MSE 가 실행 중이든 아니든 여전히 데이터베이스에 연결 시도 중입니다 .

"MSE에 연결할 수 없음"이라는 팝업 메시지가 생성됩니다. 이 메시지에 OK(확인)를 클릭할 경우 클라 이언트가 종료되고 사용자가 아이콘을 두 번 클릭하지 않으면 다시 실행되지 않습니다 .

이는 Windows 가 부팅된 후 클라이언트를 즉시 실행하려고 시도하는 경우 실제로 정상적인 상황입니 다 . 보통 PC 가 부팅될 때 데이터베이스 서비스 및 MSE 서비스가 거의 즉시 완전히 시작됩니다 . Graco 는 바탕 화면이 먼저 표시된 후 , Matrix Client 를 실행하기 전에 Windows 시동이 완료될 때까 지 약 30 초 정도 기다리도록 권장합니다 .

그러나 데이터베이스가 실행되고 있지 않은 경우 MSE 도 실행되지 않습니다 . 데이터베이스가 실행되 지 않는 이유 : Matrix 가 설치되는 PC 가 실행 중이 아니거나 네트워크에 있지 않거나 데이터베이스가 정전으로 인해 손상될 수 있습니다 .

이런 경우에 사용자는 어떠한 종류의 오류 메시지도 볼 수 없습니다 . 사용자가 확인하는 오류는 사용 자가 클라이언트를 실행하려고 시도할 경우에 발생합니다 . 이 때 "Cannot connect o MSE(MSE 에 연 결할 수 없음 )" 이라는 메시지를 수신합니다 .

로컬 시스템에 관리자 권한을 가진 사용자는 다음 절차에 따라 Windows의 서비스 화면으로 이동하여 수동으로 시작할 수 있습니다 .

- a. 내 컴퓨터를 마우스 오른쪽 단추로 클릭합니다 .
- b. 관리 선택
- c. 서비스 및 응용 프로그램을 두 번 클릭합니다 .
- d. 서비스를 두 번 클릭합니다 .

사용자가 로컬 시스템의 관리자 권한을 가지는 경우 컴퓨터를 다시 부팅해야 합니다 . 서비스를 시작 하거나 다시 시작할 서비스 화면을 액세스할 수 없습니다 .

마지막으로 시스템이 적절히 구성되지 않은 경우에도 오류 메시지를 수신하게 됩니다 . 예를 들어 , 클 라이언트 PC 에 클라이언트 소프트웨어를 설치하는 경우 설정 프로그램은 MSE 와 데이터베이스를 실 행하는 시스템의 호스트 이름을 묻는 메시지를 표시합니다 ( 보통 , 같은 시스템에 있음 ). 클라이언트 가 해당 시스템을 " 지시하지 " 않을 경우 "Cannot connect o MSE(MSE 에 연결할 수 없음 )" 메시지가 나타납니다 .

올바른 호스트 이름과 데이터베이스가 설정되었는지 확인하려면 Matrix Properties File Editor 를 실 행합니다 .

- a. 시작 / 모든 프로그램 /Graco/Matrix3/Utilities( 유틸리티 )/Edit Matrix Settings(Matrix 설정 편집 ) 를 클릭합니다 .
- b. Matrix Database Server 호스트 이름 및 Matrix Server(MSE) 호스트 이름이 올바른 호스트 이름 으로 설정되었으며 , 서버의 방화벽 ( 해당하는 경우 ) 이 이 유틸리티에 나열된 포트를 차단하지 않는지 확인합니다 . 오류가 있을 경우 수정합니다 .
- 17. 문제 : Matrix 시스템 / 시스템 기본값 설정 페이지에서 분배별 프린터 드롭다운 상자는 클라이언트가 아니라 MSE 를 실행하는 시스템에 사용 가능한 프린터를 반영합니다 . 오류 코드 2982.

해결 방법 : MSE 서비스는 관리자 권한을 가진 사용자가 구성해야 합니다 . MSE 를 수정하려면 :

- a. 내 컴퓨터를 마우스 오른쪽 단추로 클릭합니다 .
- b. 관리 선택
- c. 서비스 및 응용 프로그램을 두 번 클릭합니다 .
- d. 서비스를 두 번 클릭합니다 .
- e. 속성을 선택합니다 .
- f. 로그온 탭을 선택합니다 .
- g. " 계정 지정 " 을 선택하고 해당 시스템에 있는 계정 이름과 암호를 입력합니다 .
- h. 변경사항을 적용하고 서비스를 다시 시작합니다 .

이제 MSE 는 사용자가 시작할 때처럼 실행됩니다 . 분배별 프린터 목록은 이 시스템에서 선택한 사용 자가 사용 가능한 프린터를 표시합니다 .

18. 문제 : Matrix 화면에서 모든 정보 및 단추를 볼 수 없으며 , 비틀어져 있거나 균형이 맞지 않은 것처럼 보입니다 . 오류 코드 2915.

해결 방법 : Windows 응용 프로그램에서 사용 중인 글꼴 크기 설정을 확인합니다 . Matrix 가 큰 글꼴 사용을 수용할 수 없습니다 .

- a. 바탕 화면의 아무 곳이나 오른쪽 단추로 클릭합니다 .
- b. 팝업 상자에서 속성을 선택합니다 .
- c. 모양 탭을 클릭합니다 .
- d. 드롭다운 글꼴 크기 상자에서 보통을 선택합니다 .
- e. 적용을 클릭하고 확인 단추를 클릭하여 화면을 닫습니다 .

# 절 8

# 부록 A

## <span id="page-157-2"></span>Windows XP 에서 PC 의 호스트 이름을 찾는 방법

1. PC 의 컴퓨터 이름 ( 또한 호스트 이름이라고도 함 ) 은 시스템 속성 창에서 찾을 수 있습니다 .

이 화면을 표시하려면 Windows 바탕 화면에서  $\lambda/\overline{3}$ / 제어판 (그림 190) 을 클릭합니다.

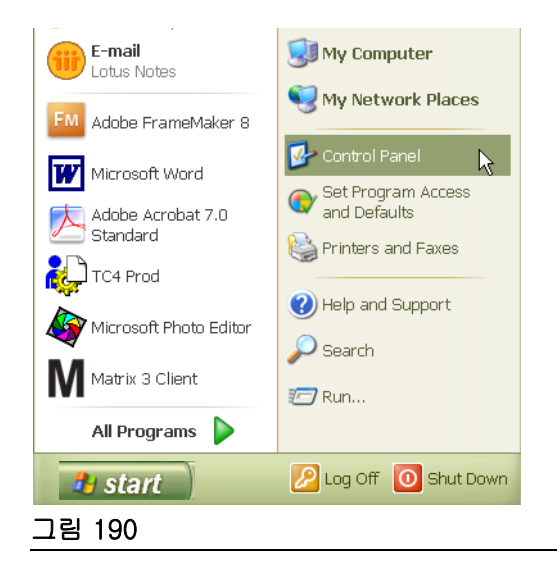

- <span id="page-157-0"></span>2. 제어판이 [그림 191](#page-157-1) 에 나타나 있습니다 .
	- 시스템 아이콘을 두 번 클릭합니다 .

<span id="page-157-1"></span>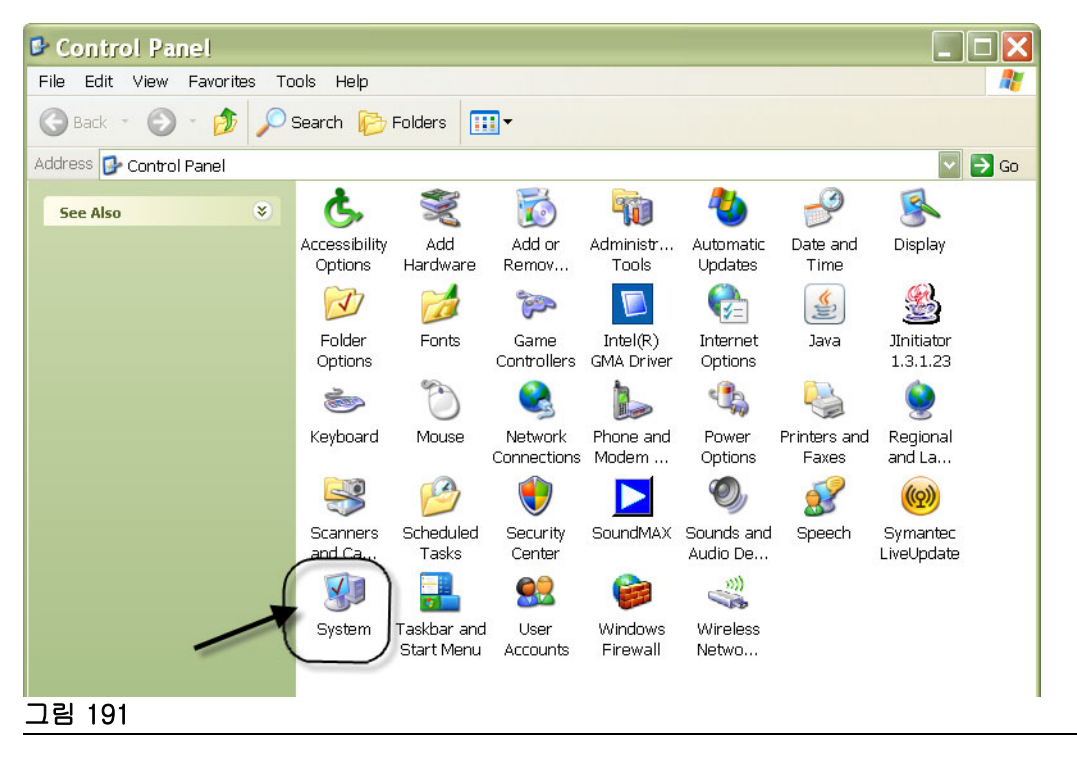

3. 컴퓨터 이름 탭을 클릭합니다 .

[그림 192](#page-158-0) 의 예에서 전체 컴퓨터 이름이 PC8868.msp.graco.com 입니다 .

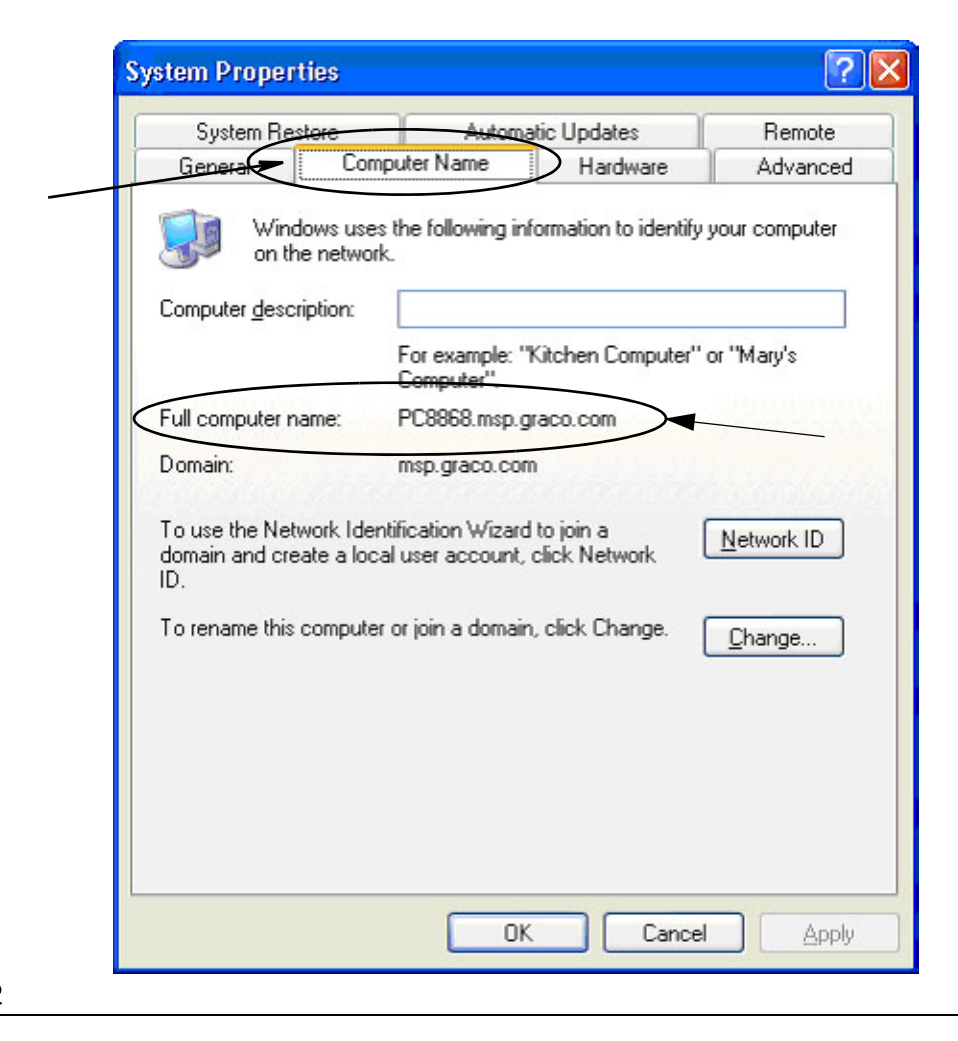

<span id="page-158-0"></span>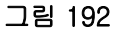

## <span id="page-159-3"></span>Windows Vista 에서 PC 의 호스트 이름 찾는 방법

1. PC 의 컴퓨터 이름 ( 또한 호스트 이름이라고도 함 ) 은 시스템 속성 창에서 찾을 수 있습니다 .

이 화면을 표시하려면 Windows 바탕 화면에서  $\lambda/\overline{\alpha}$  / 제어판을 클릭합니다 (그림 193).

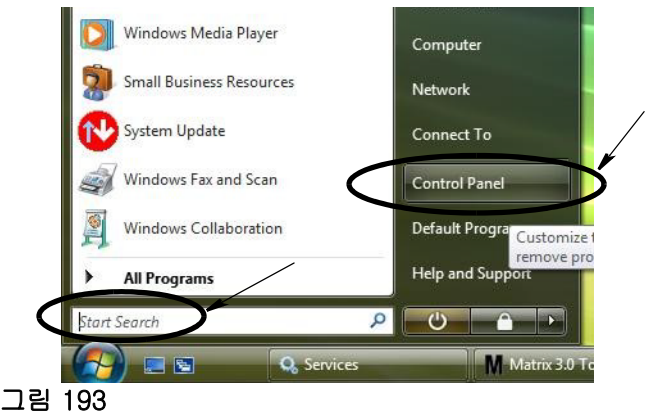

<span id="page-159-0"></span>2. 시스템 아이콘을 두 번 클릭합니다 [\( 그림 194](#page-159-1)).

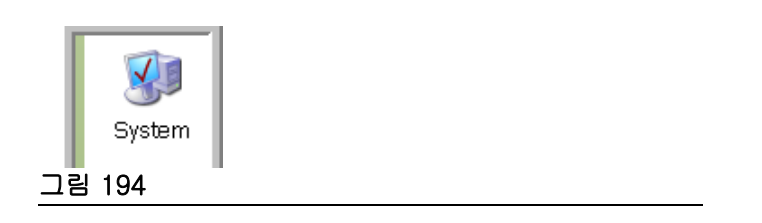

<span id="page-159-1"></span>[그림 195](#page-159-2) 의 예에서 컴퓨터 이름은 vista1 입니다 .

<span id="page-159-2"></span>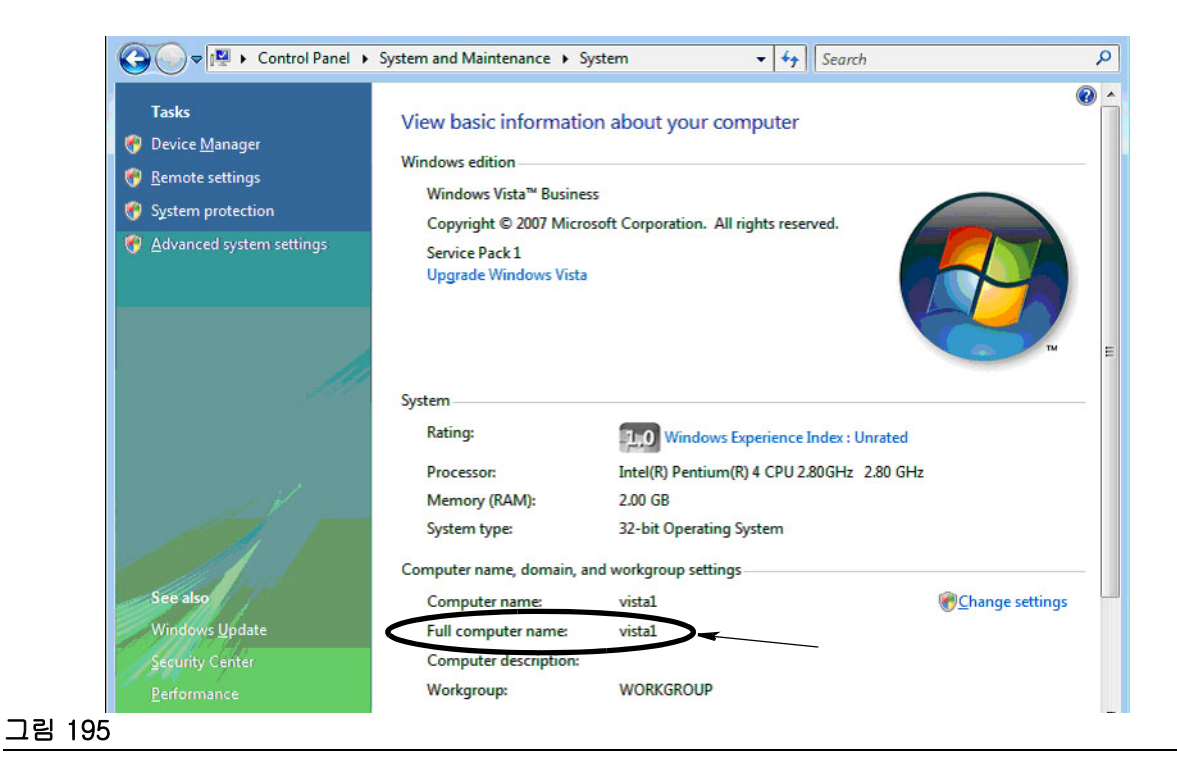

## 네트워크 연결 시스템을 구성하는 방법

"Matrix 시스템 속성 설치 편집 "([25](#page-24-0) 페이지 ) 을 참조하십시오 .

- 1. 목록에서 "Matrix Server 호스트 이름 " 을 찾습니다 . 오른쪽 열의 값을 두 번 클릭합니다 . 호스트 이름 을 설정하려면 :
	- a. 시작 / 모든 프로그램 /Graco/Matrix3/Utilities( 유틸리티 )/Edit Matrix Settings(Matrix 설정 편집 ) 를 클릭하고 Edit Matrix Settings(Matrix 설정 편집 ) 를 선택합니다 .

설정은 2 열 테이블에서 왼쪽에는 설정 이름이 표시되고 오른쪽에는 편집 가능한 값이 표시됩니다 .

- b. Matrix Server(MSE) 호스트 이름 및 Database Server 호스트 이름을 이 PC 의 해당 이름으로 설 정합니다 . (Windows XP 의 경우 [158](#page-157-2) 페이지 또는 Windows Vista 의 경우 [160](#page-159-3) 페이지에서 PC 의 호스트 이름 찾는 방법을 참조하십시오 .)
- c. 다음 값 수정 / 확인 :

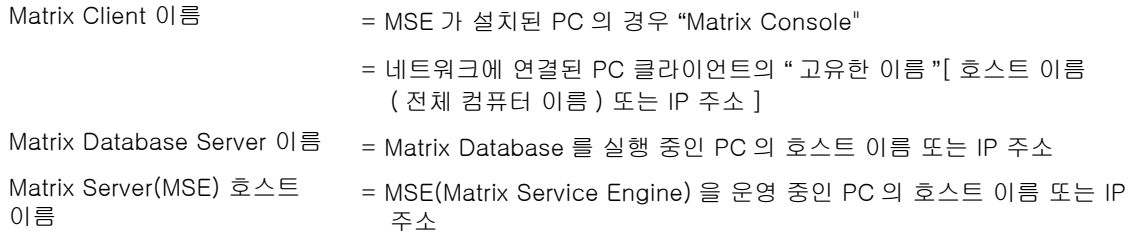

d. 변경사항을 업데이트하려면 파일을 저장하십시오 .

참고 : 이러한 변경사항은 네트워크의 ( 또는 네트워크에 추가된 ) 모든 PC 에서 수행되어야 합니다 .

## 탱크 레벨 모니터 (TLM) 등록 방법

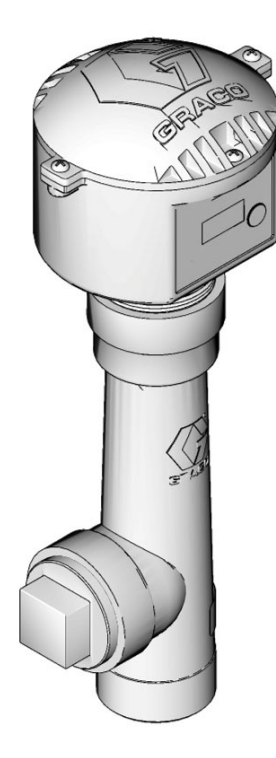

탱크 레벨 모니터 지침 설명서를 참조하십시오 .

- 1. 탱크 레벨 모니터에서 내부 딥스위치 설정이 적절한 네트워크 ID 및 트랜시버 ID 설정값으로 설정되었 는지 확인합니다 . 이러한 설정값은 통신해야 하는 트랜시버의 설정값과 일치해야 합니다 .
- 2. TLM 전면에서 "Display( 표시 )" 단추를 누르고 있습니다 . "REGISTER MODE( 등록 모드 )" 라는 단어 가 화면에 표시될 때까지 단추를 누르고 있습니다 .
- 3. TLM 은 트랜시버를 통해 등록 메시지를 PC 로 보내려고 시도합니다 .
- 4. 성공적으로 등록되면 TLM 은 "REGISTER COMPLETE( 등록 완료 )" 를 표시합니다 .

## 펌프 공기 제어장치 등록 방법 (PAC)

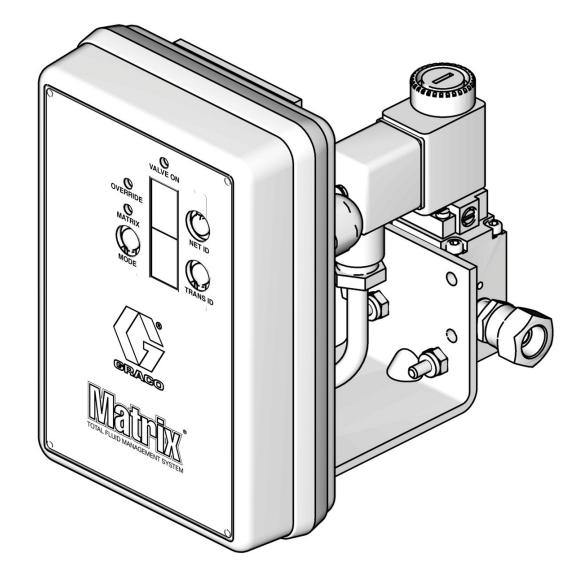

또한 펌프 공기 제어장치 지침 설명서도 참조하십시오 .

- 1. PAC 전원을 켜고 모드 설정이 "Matrix" 인지 확인합니다 .
- 2. Net ID 및 Trans ID 번호가 깜박이지 않을 경우 Net ID 단추를 누르고 있어 PAC 이 사용 가능한 네트 워크 ID 번호를 순환하도록 하고 원하는 네트워크 ID 에서 멈추십시오 . Trans ID 에 대해서도 반복합 니다 . 이제 두 번호가 깜박이며 대상 트랜시버의 설정과 일치해야 합니다 .
- 3. Net ID 및 Trans ID 단추를 동시에 누르고 있습니다 . 둘 모두 한 번 깜박일 때까지 수 초 동안 누르고 있습니다 . 이 한 번의 깜박임은 PAC 이 트랜시버를 통해 등록 메시지를 PC 로 보낼 때 나타납니다 .

## 유량계 등록 방법

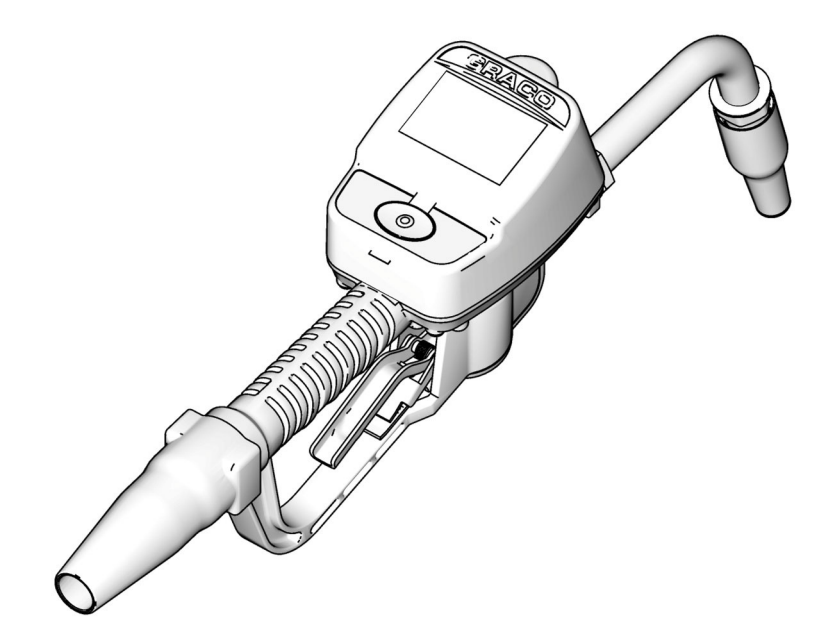

Matrix 15 지침 설명서도 참조하십시오 .

- 1. 유틸리티 화면으로 이동합니다 .
- 2. "Register( 등록 )" 를 선택합니다 .
- 3. 이 유량계가 통신할 트랜시버의 네트워크 ID 및 트랜시버 ID 를 입력합니다 .
- 4. REGISTER( 등록 ) 를 선택합니다 .
- 5. 유량계는 트랜시버를 통해 PC 로 등록 메시지를 보내려고 시도합니다 .
- 6. 유량계가 자동 재설정됩니다 ( 전원 순환 ).

## Matrix Properties File Editor

## Matrix3 Database 내보내기 / 가져오기

내보내기 - Matrix3 Database 를 내보내려면 File( 파일 )->Database Utilities( 데이터베이스 유틸리티 ) -> Export( 내보내기 ) 를 클릭합니다 . 사용자 이름 및 암호를 입력하는 메시지가 표시됩니다 . 가본 파일 이름은 다음과 같습니다 .

- manualBackup\_20081010\_103749.sql
- <sup>20081010</sup> 은 날짜 2008 년 10 월 10 일에 해당하며 103749 는 시간 오전 10:37 및 49 초에 해당 합니다 .

Import( 가져오기 ) - Matrix3 데이터베이스를 가져오려면 File( 파일 )->Database Utilities( 데이터베이스 유틸리티 )->Import( 가져오기 ) 를 클릭합니다 . 사용자 이름 및 암호를 입력하는 메시지가 표시됩니다 .

참고 : 가져오는 파일은 PC 에 설치된 것과 동일한 Matrix 소프트웨어 버전에서 생성되어야 합니다 . 기존 데이터베이스가 완전히 교체됩니다 .

## 파일 편집기

데이터베이스 내보내기 파일 디렉터리 : Matrix Database 파일이 내보내져 저장될 Microsoft® Windows 의 기본 위치 .

Matrix Client 이름 : 이 Matrix Client 에 고유한 이름 . PC 의 호스트 이름 ( 또는 IP 주소 ) 을 사용할 수 있 고 보통 이 목적에 편리해도 어떤 이름이나 가능합니다 . 유일한 요구사항은 다른 클라이언트가 동일한 이 름을 사용하지 않아야 한다는 것입니다 . 따라서 MSE 를 설치한 PC 를 수정하려고 시도하는 경우 기본 클 라이언트 ( 기본값 : MatrixConsole) MatrixConsole 을 변경할 수 없으므로 PC 를 지정할 클라이언트 설정 화면에 추가하는 이름이 됩니다 .

Matrix Client 포트 : Matrix Client 응용 프로그램은 이 포트에서 MSE(Matrix Service Engine) 으로부터 제 공되는 메시지를 수신 대기합니다 . (\* 기본값 : 20002)

Matrix Database Server 호스트 이름 : Matrix Database 를 실행하는 PC 의 호스트 이름이나 IP 주소입니 다 . 매우 큰 시스템에서는 다를 수 있지만 보통 MSE 호스트 이름과 동일합니다 . 단일 PC 시스템에서 localhost 라고 라벨링할 수 있습니다 .

Matrix Database 포트 : 데이터베이스 서버가 요청을 수신 대기하는 포트 번호 (\* 기본값 : 20006)

Matrix Server(MSE) 호스트 이름 : MSE(Matrix Service Engine) 을 실행하는 PC 의 호스트 이름 또는 IP 주 소이며 때때로 "MatrixServer" 라고 합니다 . 단일 PC 시스템에서 localhost 라고 라벨링할 수 있습니다 . 네트워크로 연결된 시스템에서는 네트워크상의 PC 에 대한 전체 컴퓨터 이름이어야 합니다 . [158](#page-157-2) 페이지 에서 시작하는 호스트 PC 이름 찾는 방법을 참조하십시오 .

Matrix Server(MSE) 포트 : MSE 가 Matrix Client 및 Matrix Transceiver Server 와 같이 다른 시스템 구성 요소로부터의 요청을 수신 대기하는 포트 번호 (\* 기본값 : 20000)

Matrix Server(MSE) 포트 , 모니터 : Graco 기술 지원 담당자만 사용합니다 . 이 포트는 디버깅 목적으로 사 용됩니다 . (\* 기본값 : 20001)

작동 화면 새로 고침 간격 ( 초 ): Matrix Client 작동 화면에서 지정된 초 단위 간격으로 전체 화면을 새로 고칩니다 . 허용 가능 범위는 20-1,000,000 초입니다 ( 기본값 : 300 초 ).

보고서 출력 디렉터리 : 사용자가 보고서를 생성할 때 보고서가 저장되는 Microsoft Windows 에서 기본 위치 .

트랜시버 클라이언트 포트 : Matrix Transceiver Server( 이 PC 에 있음 ) 가 수신 대기하는 포트 번호 . (\* 기본값 : 20003)

트랜시버 서버 포트 , 모니터 : Graco 기술 지원 담당자 전용 . 이 포트는 디버깅 목적으로 사용됩니다 . (\* 기본값 : 20004)

\* 번호 20000-49151 이 사용 가능합니다 . 참조나 충돌하는 포트의 경우 IANA(Internet Assigned Numbers Authority) 포트 목록을 참조하십시오 .

절 9

# 부록 B

타사 인터페이스

## 소개

부록 B 에는 소프트웨어 개발자에게 Graco 의 Matrix Total Fluid Management System 및 Matrix 사용자 의 비즈니스 시스템 사이에 통신하여 , 분배된 유체의 양과 특정 고객의 작업 공정에 해당하는 유체와 연관 된 청구 금액을 보고하는 사용자 지정 소프트웨어 프로그램 개발 방법을 설명하는 정보가 포함되어 있습 니다 . 이 소프트웨어는 이 설명서에서 " 인터페이스 " 라고 합니다 . 이 설명서는 인터페이스의 Matrix 부분 에만 초점을 맞추며 Matrix 가 필요한 사항 및 지원사항을 설명합니다 .

이 설명서는 Matrix 소프트웨어 버전 3.0 에만 적용됩니다 . ADP 인터페이스가 있는 Matrix Full Line, Reynolds & Reynolds 인터페이스가 있는 Matrix Full Line 또는 탱크 레벨 모니터 전용 소프트웨어의 기타 버전에는 적용되지 않습니다 .

## 가정

- 1. 독자는 네트워킹 , Java, XML 및 웹 기술을 이해하는 소프트웨어 개발자입니다 .
- 2. 독자는 Matrix 설치 사이트에서 비즈니스 시스템의 운영 방법을 알거나 학습할 수 있습니다 .
- 3. 독자는 Matrix 를 기본적으로 이해하고 있습니다 .
	- Matrix 란 무엇인가
	- 작업 및
	- 작동 방법
- 4. 독자는 Matrix 를 사용하는 최종 사용자 비즈니스 프로세스에 익숙해야 합니다 ..
- 5. 대상 Matrix 시스템은 유체 분배를 추적하기 위해 작업 공정을 사용합니다 . 이 용어의 사용자 정의된 식 별자는 다른 것이 될 수 있지만 ( 예 : 수리 주문 또는 RO), " 작업 공정 " 은 이 설명서에서 사용됩니다 .

## 용어 정의

### DMS: 딜러 관리 시스템

자동차 딜러 또는 유사 조직에서 비즈니스를 관리하기 위해 사용하는 비즈니스 시스템을 나타내는 일반적 인 용어 .

## 타사 개발자

Matrix 와 Matrix 고객의 DMS 사이에 소프트웨어 통신 연결을 만드는 소프트웨어 개발자 . 개발자는 독립 소프트웨어 컨설턴트 / 계약업체이거나 고객의 직원으로 있는 프로그래머가 될 수 있습니다 .

### 인터페이스

Graco 의 Matrix 유체 관리 시스템과 Matrix 사용자의 DMS 모두와 통신하는 타사 개발자 (Graco 가 아님 ) 가 제공한 사용자 지정 소프트웨어 . 이 통신 연결의 Matrix 부분이 이 설명서에 정의됩니다 . DMS 와 통신 해야 하는 반대쪽은 이 설명서에서 정의되지 않으며 개발자 및 최종 사용자에 의해 결정됩니다 . 인터페이 스가 제공하는 정확한 기능은 개발자 및 최종 사용자의 요구에 따라 달라지지만 최소한 인터페이스는 작 업 공정 검증과 Matrix 가 보고한 샵의 유체 분배의 분배 후 처리를 수행합니다 .

## 검증

사용자가 Matrix 시스템에 입력한 작업 공정이 유효한 작업 공정인지 , 그 작업 공정이 존재하며 유체 청구 를 수행할 수 있는지 Matrix 가 확인하는 수단 . 검증 과정은 유체가 분배되기 전에 이루어집니다 .

### 게시

유체 청구를 DMS 의 작업 공정에 추가하는 과정 . 게시 과정은 유체가 분배된 후에 이루어집니다 .

## 작업 공정 ( 최대 12 자 )

특정 고객의 차량 수리와 연관된 비용을 나타내는 인건비 및 부품 청구 목록에 연결되는 고유한 ( 딜러 범 위 내에서 ) 숫자 또는 영숫자 식별자 . 수리 주문 또는 RO 라고도 합니다 . Matrix 에서 허용되는 작업 공정 문자 : A-Z, 0-9, 대시 (-), 슬래시 (/), 마침표 (.) 및 공백 ( ). 작업 공정은 Matrix 에서 두 번 이상 사용할 수 있습니다 ( 고유할 필요 없음 ).

## JobCode( 최대 3 자 )

유체 청구가 작업 공정의 어디에 추가되는지 식별하는 코드 . 이 필드의 내용은 인터페이스 개발자가 정의 해야 합니다 . JobCode 는 최대 3 자리 길이여야 합니다 . 허용되는 JobCode 문자 : A-Z, 0-9 및 공백 ( ).

## Graco Software Warranty

Graco warrants all equipment manufactured by Graco and bearing its name to be free from defects in material and workmanship on the date of sale to the original purchaser for use. With the exception of any special, extended, or limited warranty published by Graco, Graco will, for a period of twenty-four months from the date of sale, repair or replace any part of the equipment determined by Graco to be defective. This warranty applies only when the equipment is installed, operated and maintained in accordance with Graco's written recommendations.

This warranty does not cover, and Graco shall not be liable for general wear and tear, or any malfunction, damage or wear caused by faulty installation, misapplication, abrasion, corrosion, inadequate or improper maintenance, negligence, accident, tampering, or substitution of non-Graco component parts. Nor shall Graco be liable for malfunction, damage or wear caused by the incompatibility of Graco equipment with structures, accessories, equipment or materials not supplied by Graco, or the improper design, manufacture, installation, operation or maintenance of structures, accessories, equipment or materials not supplied by Graco.

This warranty is conditioned upon the prepaid return of the equipment claimed to be defective to an authorized Graco distributor for verification of the claimed defect. If the claimed defect is verified, Graco will repair or replace free of charge any defective parts. The equipment will be returned to the original purchaser transportation prepaid. If inspection of the equipment does not disclose any defect in material or workmanship, repairs will be made at a reasonable charge, which charges may include the costs of parts, labor, and transportation.

THIS WARRANTY IS EXCLUSIVE, AND IS IN LIEU OF ANY OTHER WARRANTIES, EXPRESS OR IMPLIED, INCLUDING BUT NOT LIMITED TO WARRANTY OF MERCHANTABILITY OR WARRANTY OF FITNESS FOR A PARTICULAR PURPOSE.

Graco's sole obligation and buyer's sole remedy for any breach of warranty shall be as set forth above. The buyer agrees that no other remedy (including, but not limited to, incidental or consequential damages for lost profits, lost sales, injury to person or property, or any other incidental or consequential loss) shall be available. Any action for breach of warranty must be brought within two (2) years of the date of sale.

Graco makes no warranty, and disclaims all implied warranties of merchantability and fitness for a particular purpose in connection with accessories, equipment, materials or components sold but not manufactured by Graco. These items sold, but not manufactured by Graco (such as electric motors, switches, hose, etc.), are subject to the warranty, if any, of their manufacturer. Graco will provide purchaser with reasonable assistance in making any claim for breach of these warranties.

In no event will Graco be liable for indirect, incidental, special or consequential damages resulting from Graco supplying equipment hereunder, or the furnishing, performance, or use of any products or other goods sold hereto, whether due to a breach of contract, breach of warranty, the negligence of Graco, or otherwise.

#### **FOR GRACO CANADA CUSTOMERS**

The parties acknowledge that they have required that the present document, as well as all documents, notices and legal proceedings entered into, given or instituted pursuant hereto or relating directly or indirectly hereto, be drawn up in English. Les parties reconnaissent avoir convenu que la redaction du presente document sera en Anglais, ainsi que tous documents, avis et procedures judiciaires executes, donnes ou intentes a la suite de ou en rapport, directement ou indirectement, avec les procedures concernees.

## Graco Information

For the latest information about Graco products, visit www.graco.com.

TO PLACE AN ORDER, contact your Graco distributor or call to identify the nearest distributor. Phone: 612-623-6928 or Toll Free: 1-800-533-9655, Fax: 612-378-3590

*All written and visual data contained in this document reflects the latest product information available at the time of publication. Graco reserves the right to make changes at any time without notice.*

> 특허 정보는 www.graco.com/patents 를 참조하십시오 . 원래 지침의 번역 .. This manual contains Korean. MM **313108**

**Graco Headquarters:** Minneapolis **International Offices:** Belgium, China, Japan, Korea

**GRACO INC. AND SUBSIDIARIES • P.O. BOX 1441 • MINNEAPOLIS MN 55440-1441 • USA**

**Copyright 2009, Graco Inc. All Graco manufacturing locations are registered to ISO 9001.**

www.graco.com Revised July 2012